# O<br>ICOM

### ERWEITERTE BEDIENUNGSANLEITUNG

# KW/VHF/UHF-<br>ALLMODE-TRANSCEIVER C-705

In dieser ERWEITERTEN BEDIENUNGSANLEITUNG sind Funktionsbeschreibungen für die erweiterte Bedienung enthalten. Vorsichtsmaßnahmen und grundlegende Bedienungshinweise finden Sie in der mehrsprachigen BASIS-BEDIENUNGSANLEITUNG, die mit dem Transceiver geliefert wird.

# Icom (Europe) GmbH

#### **EINLEITUNG**

- LADEN DES AKKUPACKS
- ERWEITERTE BEDIENUNG
- ERWEITERTER SCOPE-BETRIEB
- ERWEITERTE NUTZUNG DER MICRO-SD-KARTE
- SPRACHAUFZEICHNUNG
- SENDESPRACHSPEICHER
- SPEICHERBETRIEB
- SUCHLAUF
- WEITERE FUNKTIONEN
- Bluetooth®-BETRIEB
- WLAN-BETRIEB
- GPS-BETRIEB (ERWEITERT)
- D-STAR-BETRIEB (GRUNDBEDIENUNG)
- D-STAR-BETRIEB (ERWEITERT)
- DV-GATEWAY-FUNKTION
- WARTUNG (ERWEITERT)
- UPDATE DER FIRMWARE
- ERWEITERTE ANSCHLÜSSE

Vielen Dank, dass Sie dieses Icom-Produkt erworben haben. Wir haben den Transceiver mit unserer erstklassigen Technologie in hervorragender Verarbeitungsqualität gefertigt. Bei richtiger Benutzung sollte er jahrelang einwandfrei funktionieren.

Dieses Produkt kombiniert in einem ausgewogenem Verhältnis traditionelle analoge Technologien mit neuer digitaler Technologie, Digital Smart Technologies for Amateur Radio (D-STAR).

## HANDBÜCHER (Stand: Juli 2020)

Folgende Handbücher können zum Verständnis und zur Bedienung des Transceivers genutzt werden:

- **Basis-Bedienungsanleitung (wird mit dem Transceiver geliefert)** Anleitung für den grundlegenden Betrieb.
- **Erweiterte Bedienungsanleitung (diese Anleitung)** Anleitung für den erweiterten Betrieb.
- **CI-V Reference Guide (PDF-Datei)** Englische Beschreibung der beim Fernsteuerungsbetrieb verwendeten CI-V-Steuerbefehle.
- **About the Share Pictures function (PDF-Datei)** Englische Beschreibung der Share-Pictures-Funktion.

#### **Zum Nachschlagen**

• **HAM Radio Terms (PDF-Datei)** Ein Glossar mit englischen Begriffen aus dem Amateurfunk.

# HANDELSMARKEN

Icom, Icom Inc. und das Icom-Logo sind registrierte Marken der Icom Inc. (Japan) in Japan, in den Vereinigten Staaten, im Vereinigten Königreich, in Deutschland, Frankreich, Spanien, Russland, Australien, Neuseeland und/ oder in anderen Ländern.

Die Bluetooth®-Wortmarke und das Logo sind registrierte Marken der Bluetooth SIG, Inc. Icom Inc. hat die Lizenz für die Nutzung dieser Marken.

Adobe, Acrobat und Reader sind registrierte Marken oder Marken der Adobe Systems Incorporated in den Vereinigten Staaten und/oder in anderen Ländern.

APRS® ist eine registrierte Marke von Mr. Bob Bruninga in den Vereinigten Staaten und/oder in anderen Ländern.

Microsoft und Windows sind registrierte Marken der Microsoft Corporation in den Vereinigten Staaten und/oder in anderen Ländern.

Google, das Google-Logo, Google Play, das Google-Play-Logo, Android und das Android-Logo sind Marken der Google LLC.

Alle anderen Marken sind Eigentum der jeweiligen Markeninhaber.

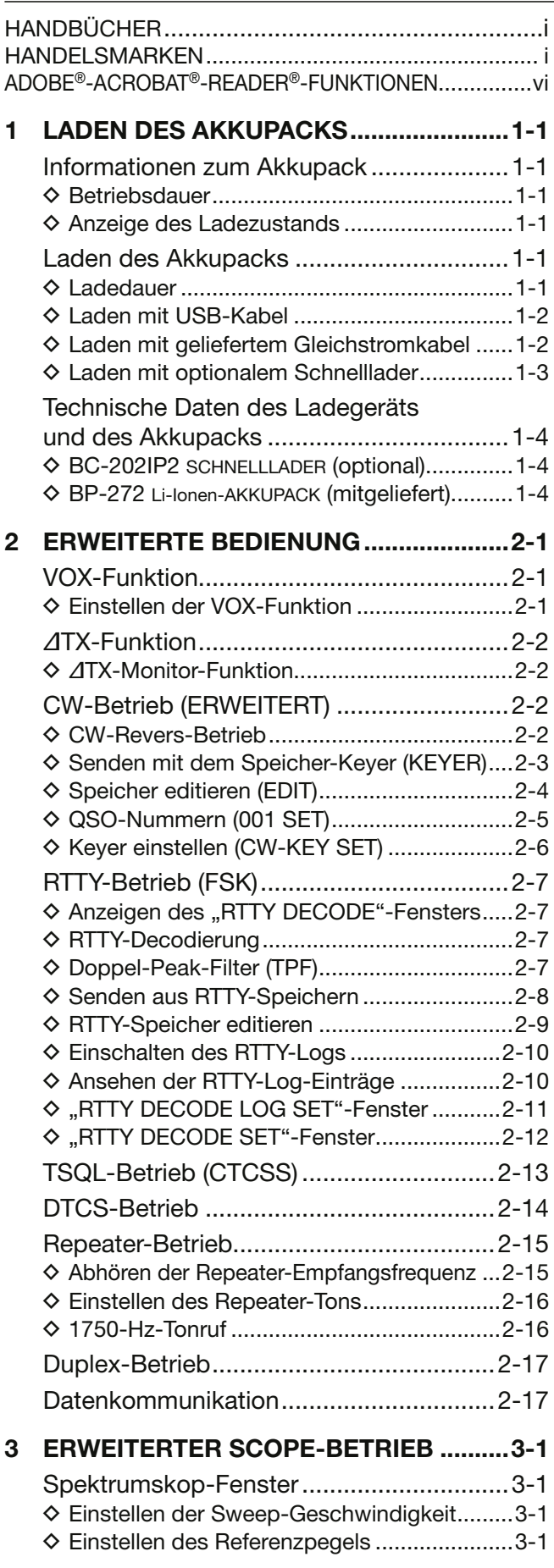

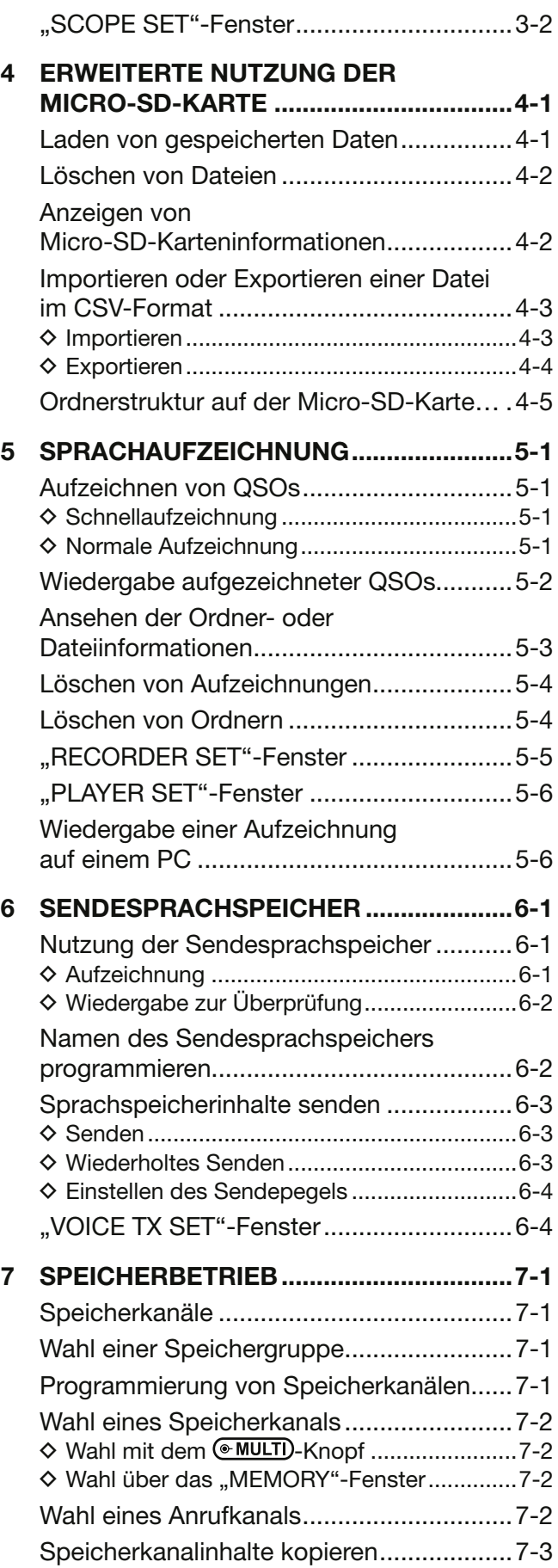

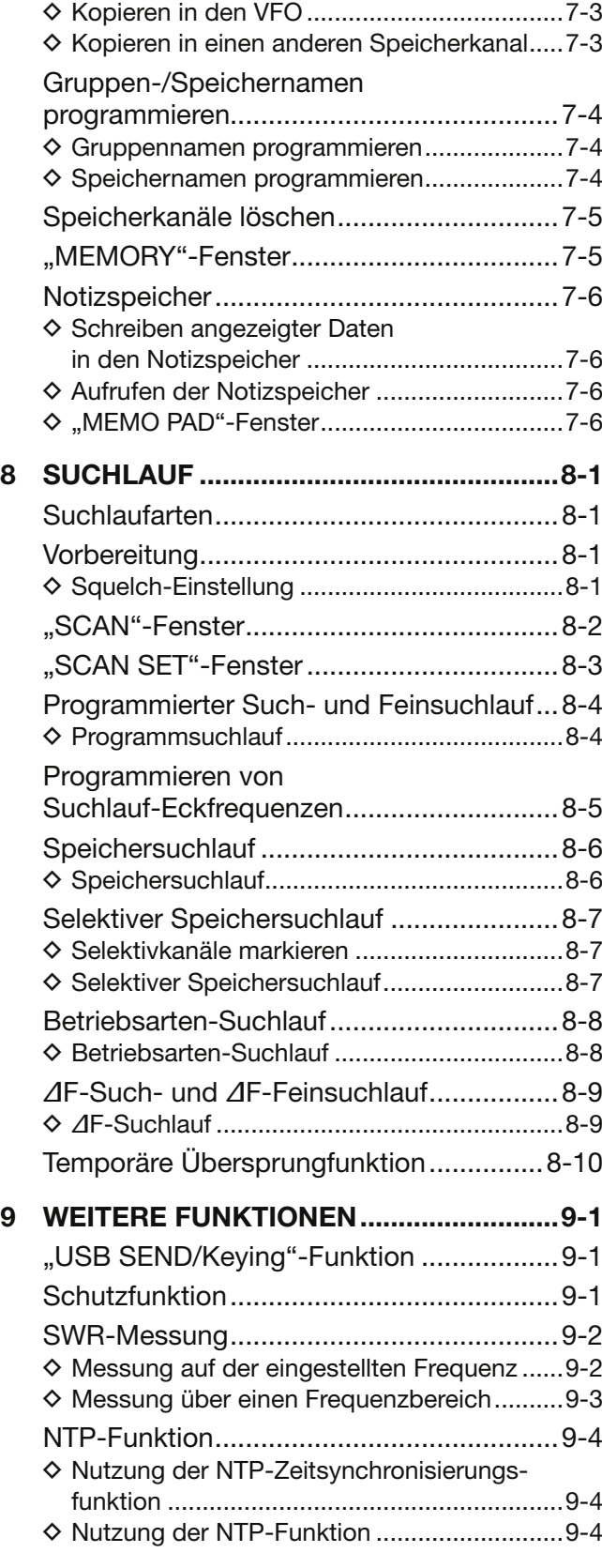

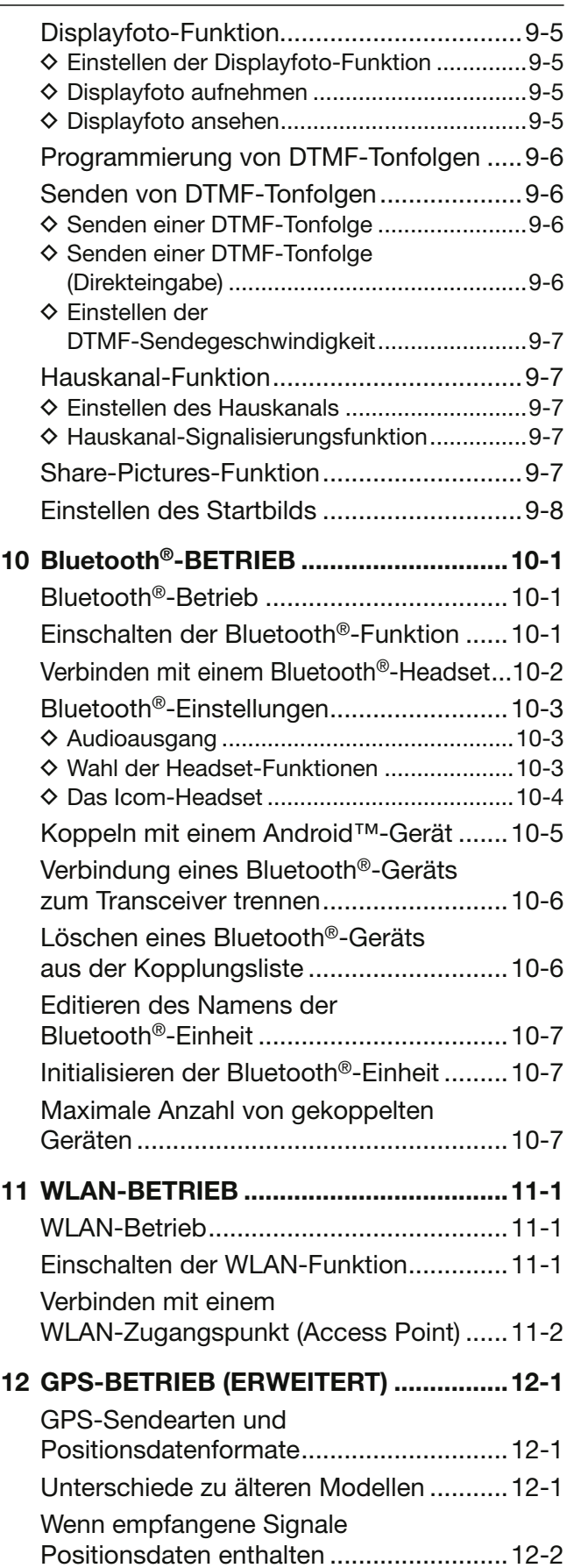

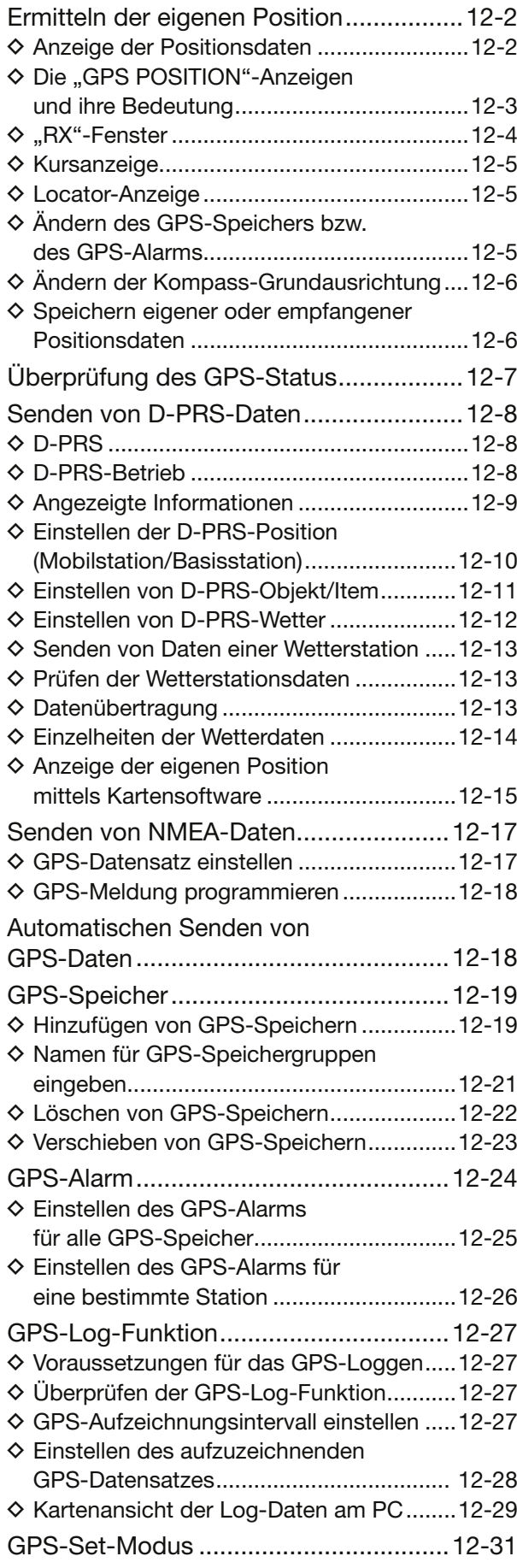

#### **13 D-STAR-BETRIEB (GRUNDBEDIENUNG)............................13-1** Einzigartige Features von D-STAR ...........13-1 Was ist D-STAR?......................................13-1 Der DR-Modus .........................................13-2 Verbindungsmöglichkeiten im DR-Modus ...........................................13-2 "MY" (eigenes Rufzeichen) programmieren.........................................13-3 Eigenes Rufzeichen bei einem Gateway-Repeater registrieren ................13-4 Simplex-Anruf ..........................................13-5 Einstiegs-Repeater ..................................13-6 Empfang...................................................13-7 Rufzeichen übernehmen ..........................13-8 Gebietsanruf ............................................13-8 Gateway-Anruf .........................................13-9 Eine bestimmte Station rufen ..................13-9 Einstellungen speichern .........................13-10 Reflektorbetrieb .....................................13-11 D Was ist ein Reflektor? ...............................13-11  $\Diamond$  Link zu einem Reflektor unterbrechen ......13-11 ◆ Verlinkung mit einem Reflektor .................13-12 ◆ Nutzung eines Reflektors ............................13-13 D Reflektor-Echo-Test ...................................13-13 D Abfrage der Repeater-Information ............13-14 Aktualisieren der Repeater-Liste ............13-15 Wenn keine Antwort empfangen wird ....13-17 **14 D-STAR-BETRIEB (ERWEITERT) ..........14-1** Einstellungen für "FROM" (Einstiegs-Repeater) .................................14-1  $\diamond$  Nutzung der voreingestellten Repeater-Liste .............................................14-2 ◆ Nutzung des DR-Suchlaufs ........................... 14-3 **◇ Nutzung des Suchlaufs für Repeater** in der Nähe ..................................................14-4 ◆ Nutzung der TX-History..................................14-5 Einstellungen für "TO" (Ziel-Repeater).....14-6 ◆ Nutzung von "Local CQ" (Gebietsanruf) ..... 14-7  $\diamond$  Nutzung von "Gateway CQ" (Gateway-Anruf) ..........................................14-7 D Nutzung von Ziel (YOUR)-Rufzeichen .........14-7 D Nutzung der RX-History ..............................14-8 D Nutzung der TX-History...............................14-8 ◆ Direkteingabe des Ziels (UR)........................14-9  $\diamond$  Direkteingabe des Ziel-Repeaters (RPT).....14-9 .REPEATER DETAIL"-Fenster................ 14-10 Kurzmeldungen ......................................14-11

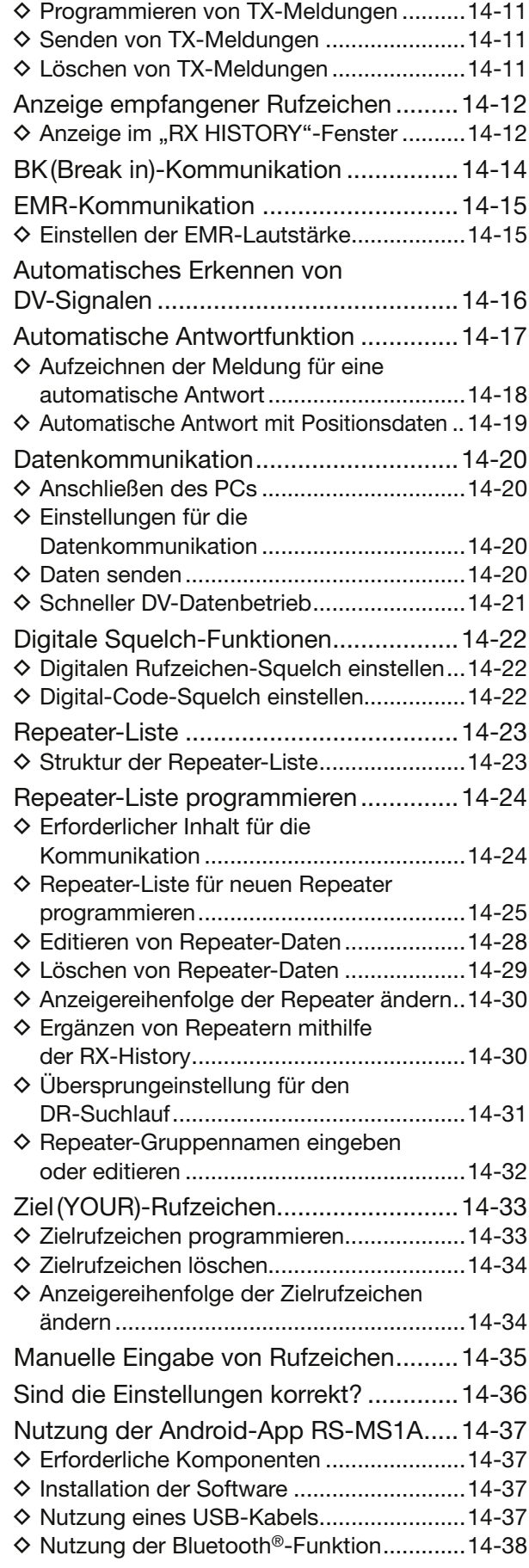

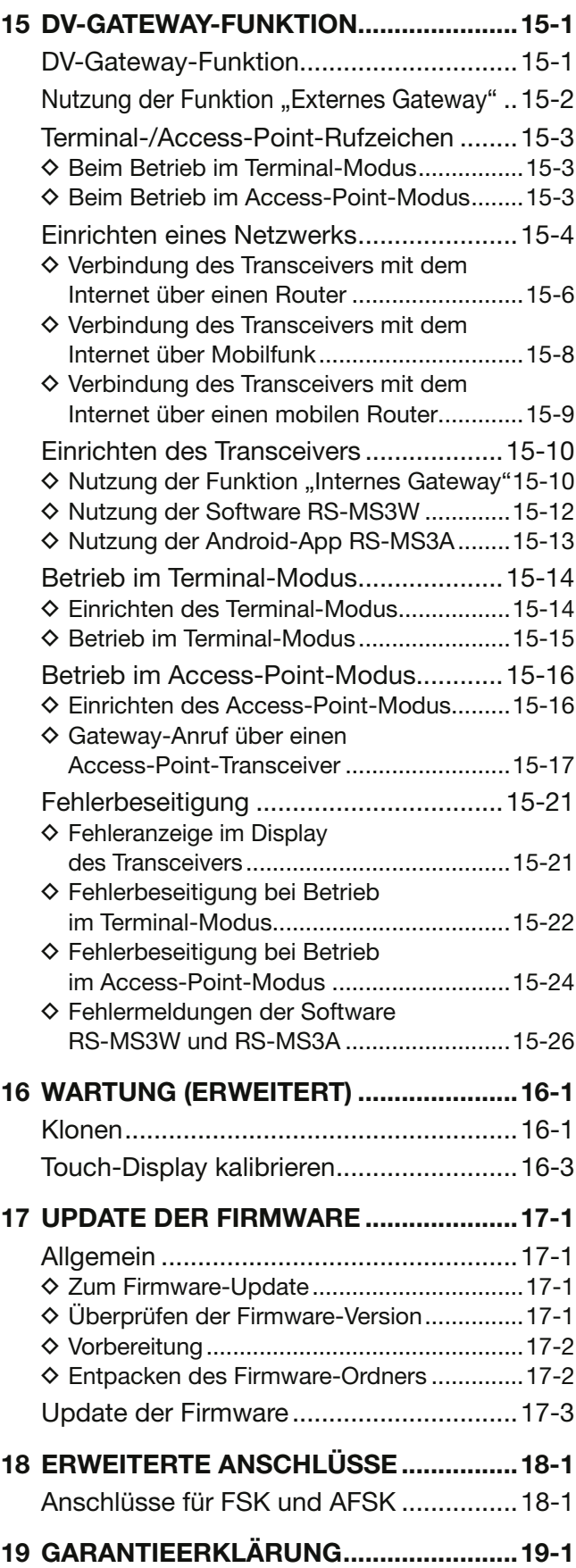

# ADOBE®-ACROBAT®-READER®-FUNKTIONEN

Nützliche Funktionen des Adobe® Acrobat® Reader® bei der Arbeit mit diesem PDF:

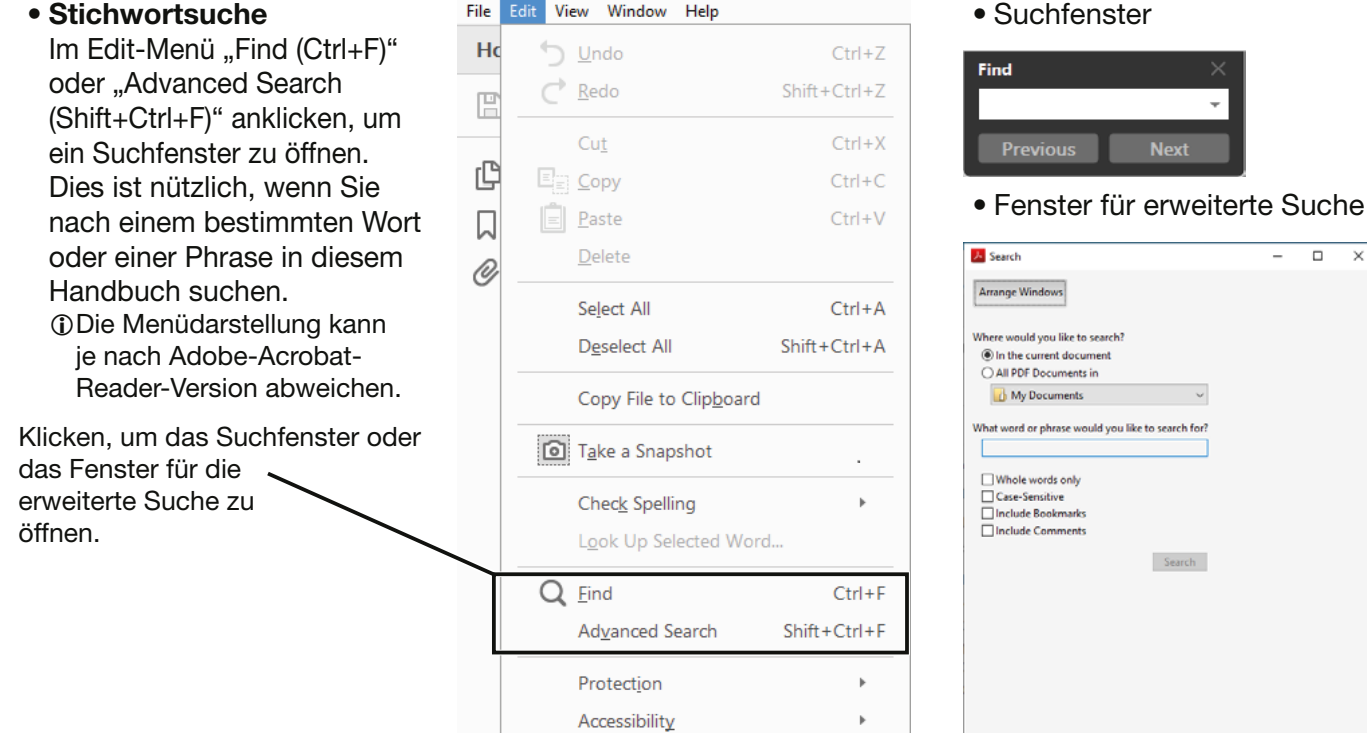

#### • **Ausdrucken gewünschter Seiten.**

Im Edit-Menü "Find (Ctrl+F)" oder "Advanced Search (Shift+Ctrl+F)" anklicken, um ein Suchfenster zu öffnen.

 Dies ist nützlich, wenn Sie nach einem bestimmten Wort oder einer Phrase in diesem Handbuch suchen.

LDie Menüdarstellung kann je nach Adobe-Acrobat-Reader-Version abweichen.

LFür einen Ausdruck in Originalgröße "A4" wählen.

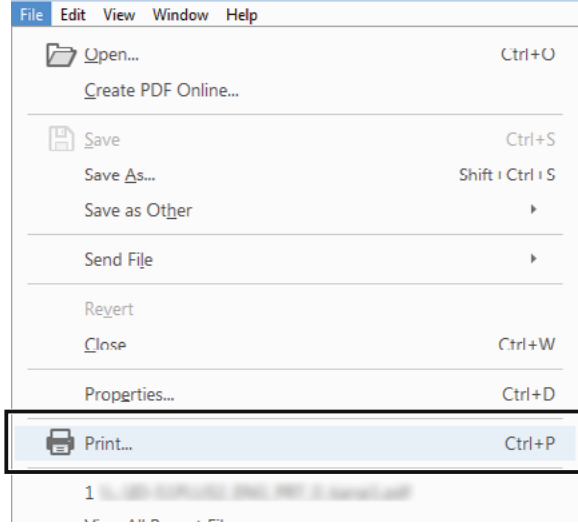

#### • **Vorlesefunktion.**

 Mit dieser Funktion kann man sich den Text dieser PDF-Datei vorlesen lassen. Details dazu finden sich in der Adobe-Acrobat-Reader-Hilfe.

 $\overline{\phantom{0}}$ 

(Diese Funktion ist je nach PC-Konfiguration und Betriebssystem evtl. nicht verfügbar.)

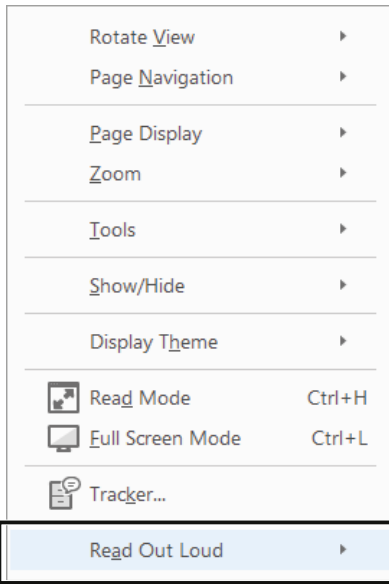

LDie Menüdarstellung kann je nach Adobe-Acrobat-Reader-Version abweichen.

# **Informationen zum Akkupack**

### **◇ Betriebsdauer**

Nach dem vollständigen Aufladen beträgt die Betriebsdauer unter folgenden Bedingungen etwa 3 Stunden:

- Betriebsart: FM
- Batteriesparfunktion: Auto (Short)
- Verhältnis der

Betriebszustände: TX : RX : Stand-by = 1 : 1: 8 (je nach konkreter Benutzung des Transceivers)

#### **◇ Anzeige des Ladezustands**

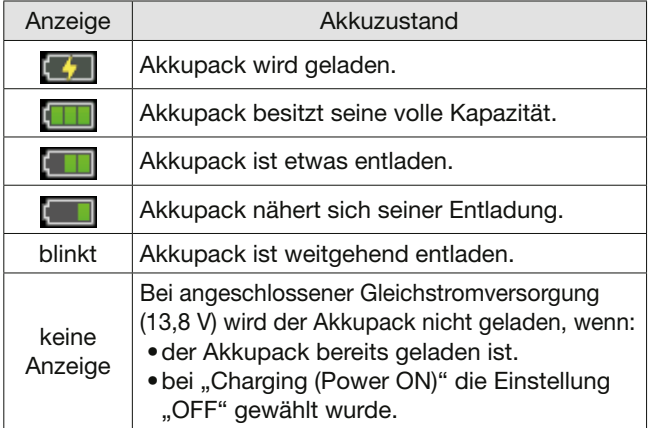

LWenn das Display des Transceivers ausgeschaltet ist, leuchtet während des Ladevorgangs die Ladeanzeige orange.

**HINWEIS: ERSETZEN SIE** den Akkupack nach etwa 5 Jahren ab Produktionsdatum, selbst wenn er anscheinend noch die volle Kapazität hat. Das Material im Akku verändert sich mit zunehmendem Alter, auch wenn der Akkupack nur wenig in Gebrauch war. Akkupacks lassen sich etwa 300- bis 500-mal laden, bevor ihre Kapazität so weit nachlässt, dass Ersatz beschafft werden muss. Dies zeigt sich auch daran, dass ein vermeintlich voll geladener Akkupack nicht mehr die spezifizierte Betriebsdauer erreicht.

**TIPP:** Batteriekontakte sauber halten und des Öfteren reinigen.

# **Laden des Akkupacks**

**HINWEIS:** Vor der ersten Benutzung des Transceivers muss der Akkupack für optimalen Betrieb und eine möglichst lange Lebensdauer vollständig aufgeladen werden.

LUm den Akkupack bei eingeschaltetem Transceiver zu laden, ist beim folgenden Menüpunkt die Einstellung "ON" (voreingestellt) zu wählen. **MENU** » SET > Function > **Charging (Power ON)** 

Laden des am Transceiver angebrachten Akkupacks:

- Aufladen mithilfe eines USB-Kabels (S. 1-2)
- Anschließen einer Gleichstromversorgung mithilfe des mitgelieferten Gleichstromkabels (S. 1-2)

Der Akkupack lässt sich auch ohne Transceiver mit einem optional erhältlichen Schnelllader aufladen (S. 1-3).

### D**Ladedauer**

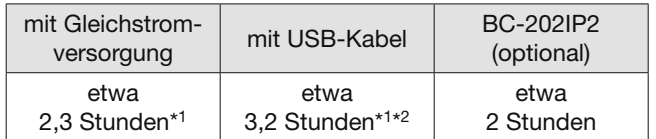

\*1 Der Transceiver ist während des Ladevorgangs ausgeschaltet.

\*2 Bei Verwendung eines USB-Anschlusses mit 2 A Ausgangsstrom und einem Kabel, das mit der Schnellladefunktion kompatibel ist.

#### Laden des Akkupacks

#### D**Laden mit USB-Kabel**

Der Akkupack lässt sich mithilfe eines USB-Kabels aufladen.

#### **HINWEIS:**

- Das Laden über USB-Kabel ist eventuell nicht möglich:
	- Je nach verwendetem USB-Kabel oder Netzadapter.
- Bei Nutzung eines USB-Hubs oder eines USB-Anschlusses mit geringer Leistung.
- Die Ladedauer ist vom verwendeten USB-Anschluss abhängig.
- Um ein Mobilgerät oder einen PC als externe Stromversorgung zu nutzen, ist beim folgenden Menüpunkt die Einstellung "ON" (voreingestellt) zu wählen.

#### **MENU** » SET > Function > USB Power Input (Phone, Tablet, PC)

• Während der Sendens wird immer der Akkupack genutzt, auch wenn eine externe Stromversorgung angeschlossen ist. Daher ist Senden mit entladenem Akkupack nicht möglich.

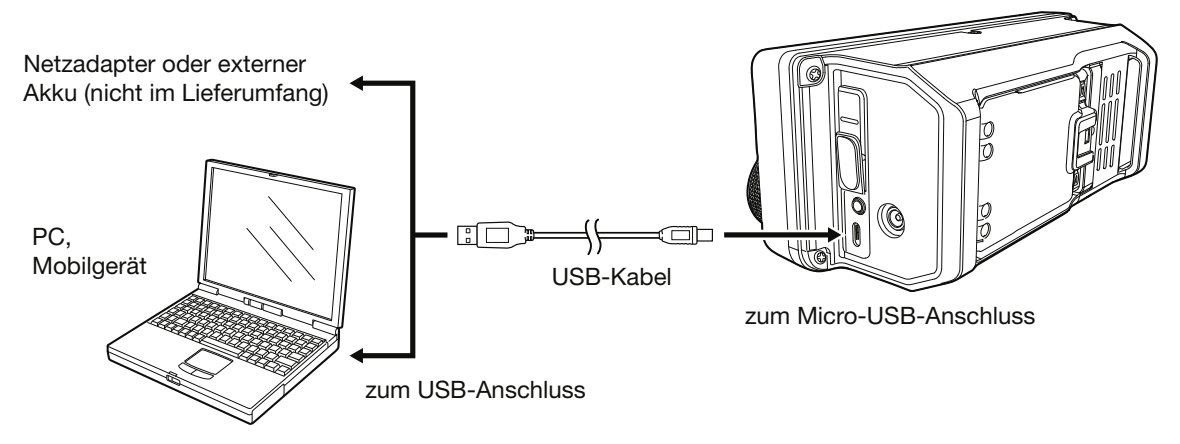

### $\diamond$  Laden mit geliefertem Gleichstromkabel

Der Akkupack lässt sich ebenfalls mithilfe des mitgelieferten Gleichstromkabels aufladen. LBei Verwendung einer Gleichstromversorgung muss diese:

- 13.8 V DC und mindestens 5 A zur Verfügung stellen,
- eine Überstromsicherung und eine geringe Welligkeit haben.

#### **HINWEIS:**

- Der Transceiver muss beim Anschließen des Gleichstromkabels ausgeschaltet sein.
- Die optional erhältlichen Zigarettenanzünderkabel (CP-22 und CP-23L) lassen sich nicht an die Stromversorgungsbuchse des IC-705 anschließen.
- Nimmt die Spannung der angeschlossenen Stromversorgung ab, kann der Akkupack nicht geladen werden. Senden ist bei entladenem Akkupack nicht mehr möglich.

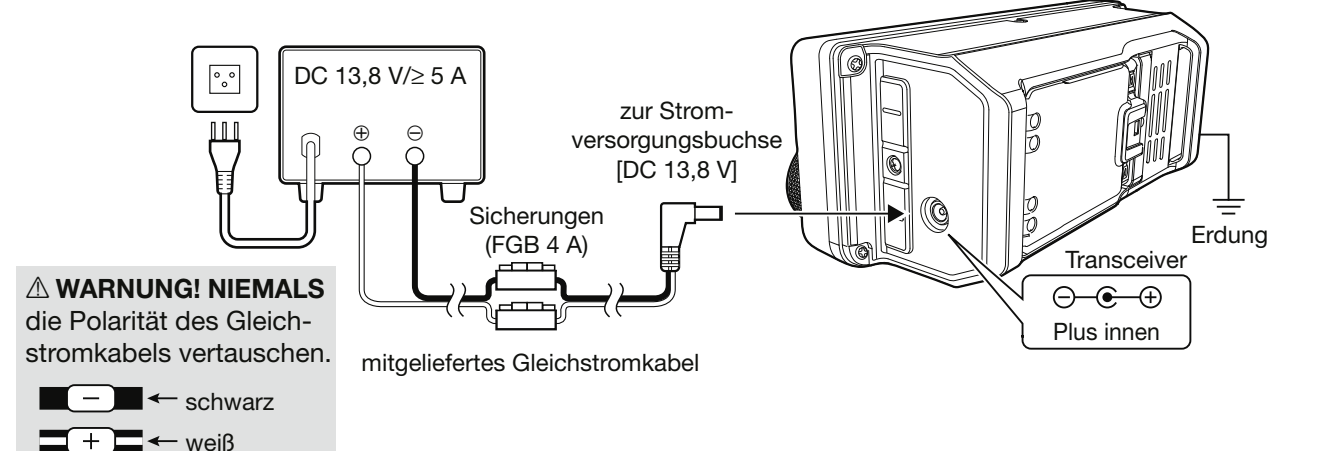

#### Laden des Akkupacks

#### D**Laden mit optionalem Schnelllader**

Mit dem optionalen SCHNELLLADER BC-202IP2 kann man den Akkupack zügig aufladen.

- LDie Ladeanzeige leuchtet während des Ladens orange. Wenn der Ladevorgang abgeschlossen ist, leuchtet sie grün.
- LIst der Akkupack zu 90% aufgeladen, stoppt der BC-202IP2 den Ladevorgang und die LED leuchtet grün. Die Lebensdauer des Akkupacks ist daher etwas kürzer als wenn er immer mit dem Transceiver geladen wird.

#### Ladedauer: etwa 2 Stunden

#### **Hinweis zum Laden des Akkupacks**

- R**GEFAHR!** Verwenden Sie **AUSSCHLIESSLICH** von Icom hergestellte oder zugelassene Akkupacks.
- Mit dem SCHNELLLADER BC-202IP2 lassen sich nur die Li-Ionen-AKKUPACKS BP-271 oder BP-272 laden. Andere wiederaufladbare Batterien (Ni-Cd oder Ni-MH) können nicht verwendet werden.
- Wenn die Ladeanzeige orange blinkt, ist ein Problem mit dem Akkupack oder dem Netzadapter aufgetreten. Bei Ladeproblemen mit einem neuen Akkupack wenden Sie sich an Ihren Händler.
- **NUR** angegebene Kabel verwenden.

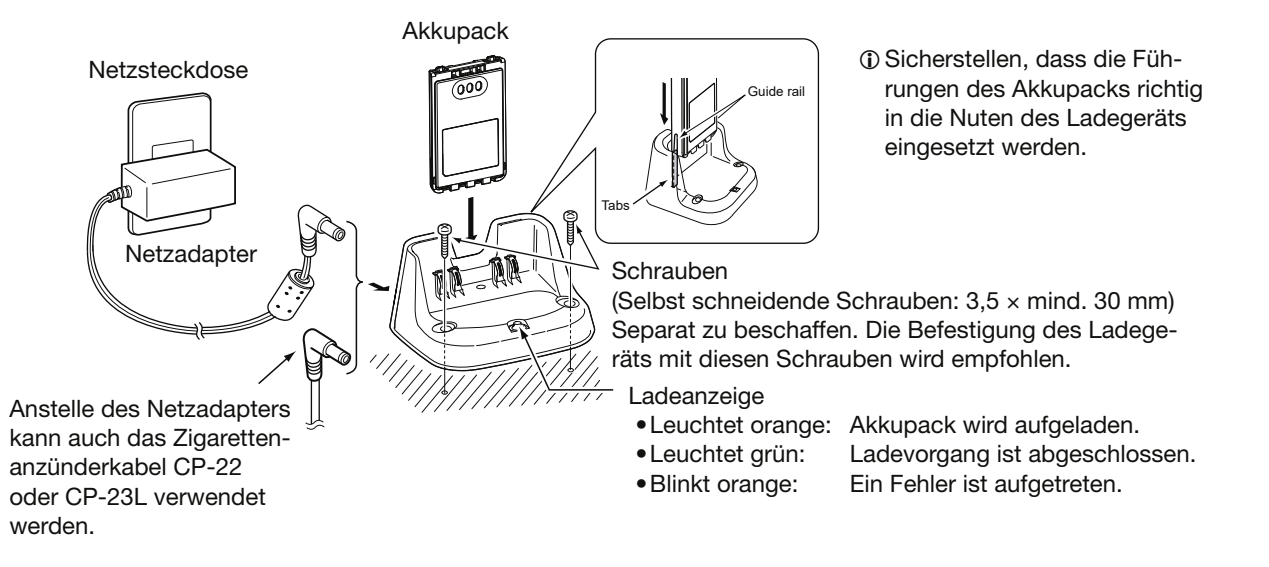

# **Technische Daten des Ladegeräts und des Akkupacks**

#### D**BC-202IP2 SCHNELLLADER (optional)**

- Stromversorgung: 12 V bis 16 V DC oder angegebener Icom-Netzadapter (BC-123S)
- Ladetemperaturbereich: 10°C bis 40°C
- Gewicht (etwa): 105 g (ohne Netzadapter)
- Abmessungen: 88,0 mm × 47,5 mm × 72,5 mm (B × H × T, ohne vorstehende Teile)

#### D**BP-272 Li-Ionen-AKKUPACK (mitgeliefert)**

- Spannung: 7,4 V
- Kapazität: 1880 mAh (mindestens)
- Betriebstemperaturbereich: –20°C bis +60°C
- Ladetemperaturbereich: 0°C bis 40°C
- Lagertemperaturbereich: –20°C bis +50°C (maximal ein Monat)
- –20°C bis +35°C (maximal drei Monate) –20°C bis +20°C (maximal ein Jahr)
- Abmessungen: 58 mm × 86,9 mm × 14,2 mm (B × H × T, ohne vorstehende Teile)

L Alle technischen Daten können jederzeit ohne Vorankündigung geändert werden.

# **VOX-Funktion**

#### *Betriebsarten: SSB, AM, FM und DV*

Die VOX-Funktion (Voice Operated Transmission) ermöglicht eine sprachgesteuerte Sende-Empfangs-Umschaltung. Dies ermöglicht freihändiges Arbeiten.

 drücken, um die VOX-Funktion ein- oder auszuschalten.

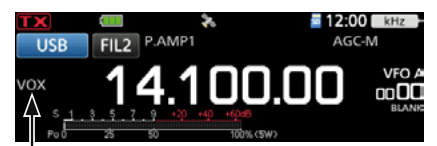

Die VOX-Funktion ist eingeschaltet.

### **⊘Einstellen der VOX-Funktion**

Vor der Nutzung der VOX-Funktion müssen folgende Einstellungen vorgenommen werden:

- VOX GAIN
- ANTI VOX
- DELAY
- VOICE DELAY
- 1. **VOX-Taste 1 Sekunde lang drücken.**
- 2. Einzustellenden Parameter berühren. (Beispiel: ANTI VOX)

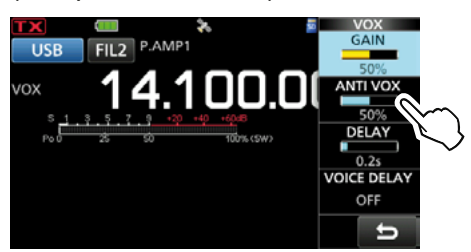

3. Mit <a>MULTD-Knopf Einstellung des Parameters vornehmen.

 $@$ Berühren des Feldes "VOICE DELAY" wählt nacheinander "SHORT", "MID", "LONG" oder "OFF."

4. Zum Schließen des VOX-Menüs **EMULTI**-Knopf drücken.

#### **VOX GAIN** (voreingestellt: 50%)

VOX-Verstärkung zwischen 0% und 100% so einstellen, dass der Transceiver beim Besprechen des Mikrofons automatisch auf Senden schaltet. Höhere Werte machen die VOX empfindlicher, sodass sie bereits bei leisem Sprechen auf Senden umschaltet.

**ANTI VOX** (voreingestellt: 50%)

Anti-VOX-Verstärkung zwischen 0% und 100% so einstellen, dass der Transceiver durch die Geräusche aus dem Lautsprecher bzw. von anderen Geräten nicht auf Senden geschaltet wird. Höhere Werte machen die VOX-Funktion unempfindlicher.

**DELAY** (voreingestellt: 0,2s)

Einstellung der VOX-Haltezeit zwischen 0 und 2 Sek. für eine zweckmäßige Verzögerung bis zum Umschalten auf Empfang. Die Haltezeit muss so eingestellt werden, dass der Transceiver in den normalen Sprechpausen nicht auf Empfang umschaltet.

**VOICE DELAY** (voreingestellt: OFF)

Sprachverzögerung so einstellen, dass die erste Silbe bei der Umschaltung auf Senden nicht "verschluckt" wird.

• "SHORT", "MID", "LONG" oder OFF sind nacheinander wählbar.

# ∂**TX-Funktion**

Die ∂TX-Funktion verstimmt die Sendefrequenz im Bereich von ±9,99 kHz, ohne dabei die Empfangsfrequenz zu verändern.

1. RIT/4TX-Taste drücken.

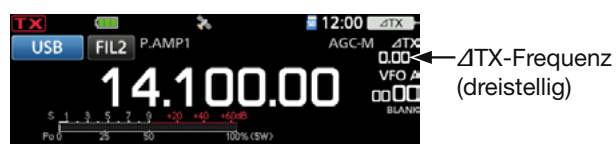

• Die ∂TX-Funktion wird eingeschaltet. *I*Wenn die RIT-Funktion startet, RITIATX 1 Sekunde lang drücken.

LBei eingeschalteter Feinabstimmfunktion (s. Basis-Bedienungsanleitung), erfolgt die ∂TX-Frequenzanzeige vierstellig.

**DErneutes Drücken der FRIT/4TX** -Taste schaltet die ∂TX-Funktion aus.

2. · MULTI-Knopf drehen, um die ⊿TX-Frequenz so einzustellen (bis ±9,99 kHz), dass die Sendefrequenz auf der Empfangsfrequenz der Gegenstation liegt.

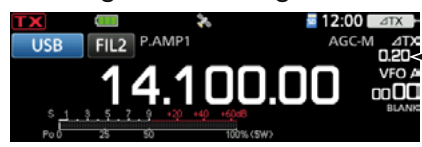

∂TX-Frequenz einstellen.

LUm die ∂TX-Frequenz auf "0,00" zurückzusetzen, (<u>• MULTI</u>) 1 Sekunde lang drücken.

3. Nach Ende der Funkverbindung RIT/4TX drücken, um die ∂TX-Funktion wieder auszuschalten.

### D∂**TX-Monitor-Funktion**

Wenn die ∂TX-Funktion eingeschaltet ist, erlaubt das Drücken und Halten der XFC-Taste die direkte Beobachtung der Betriebsfrequenz.

LWährend der Beobachtung werden die aktuellen Einstellungen der Rauschminderung, des Notch-Filters und des Twin-PBT vorübergehend deaktiviert.

# **CW-Betrieb (ERWEITERT)**

#### D**CW-Revers-Betrieb**

Beim CW-R-Betrieb (CW Revers) liegt die BFO-Frequenz (Beat Frequency Oscillator) auf der gegenüberliegenden Seite des CW-Signals. Verwenden Sie diese Betriebsart, wenn Störsignale in der Nähe des gewünschten Signals liegen.

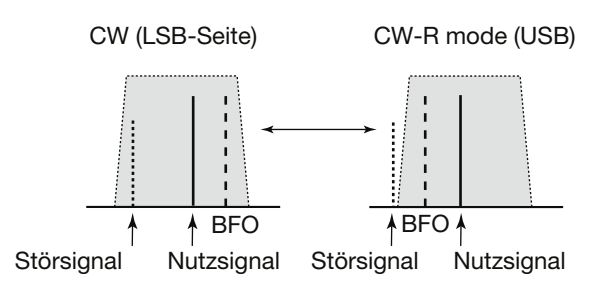

**TIPP: Seitenbandwechsel des Trägersignals** Der Träger liegt beim CW-Betrieb voreingestellt auf der LSB-Seite. Bei Bedarf kann er im folgenden Menü auf die USB-Seite verschoben werden.

**MENU** » SET > Function > **CW Normal Side** 

 $D$ Wenn bei dieser Einstellung "USB" gewählt ist, sind CW und CW-R vertauscht.

#### CW-Betrieb (ERWEITERT)

### **◇ Senden mit dem Speicher-Keyer (KEYER)**

Vorprogrammierte Zeichen lassen sich mit dem Speicher-Keyer senden.

#### **Senden**

1. Das "KEYER"-Fenster öffnen. » **KEYER**

LDie Schaltfläche [KEYER] erscheint nur bei CW.

- 2. BK-IN-Taste drücken, um die Break-in-Funktion einzuschalten (s. Basis-Bedienungsanleitung).
- 3. Einen der Speicher zwischen [M1] und [M8] berühren. (Beispiel: [M1])

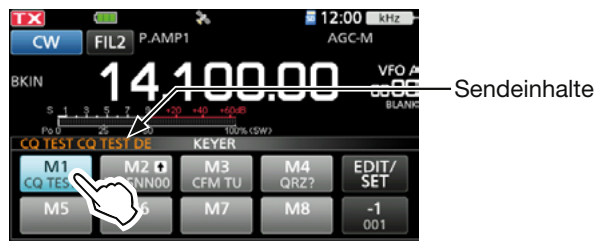

- Der Inhalt des gewählten Speichers wird gesendet.
- 4. Zum wiederholten Senden des Speicherinhalts, den Speicher 1 Sekunde lang berühren. Erscheint beim wiederholten Senden

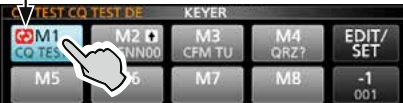

- LDie Speicherinhalte werden entsprechend der Einstellung bei "Keyer Repeat Time" wiederholt gesendet.
- $\Omega$ Zum Beenden des Sendens den Speicher noch einmal berühren.

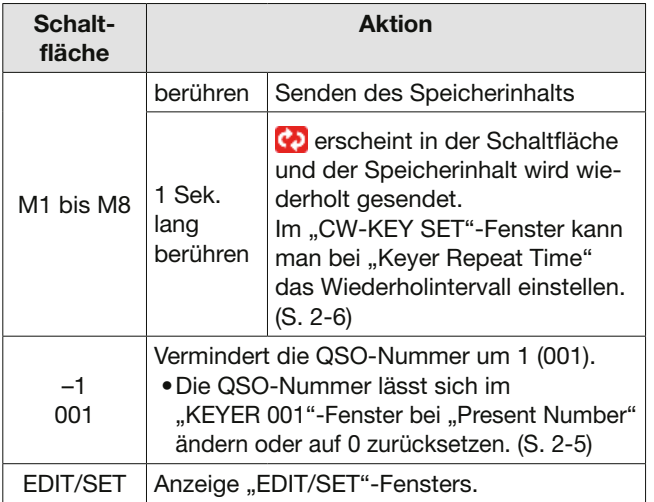

#### **QSO-Nummernzähler**

Der QSO-Nummernzähler erhöht die zu sendende QSO-Nummer nach dem Nummernaustausch automatisch (voreingestellt: M2).

QSO-Nummernzähler

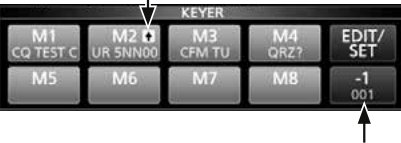

Anzeige der aktuellen Nummer

- $\odot$  + erscheint auf der Schaltfläche im "KEYER"-Fenster, der der Zähler zugeordnet ist.
- *ODie Einstellung des Zählers lässt sich im "KEYER* 001"-Fenster ändern (S. 2-5).

#### **Vorprogrammierte Speicherinhalte**

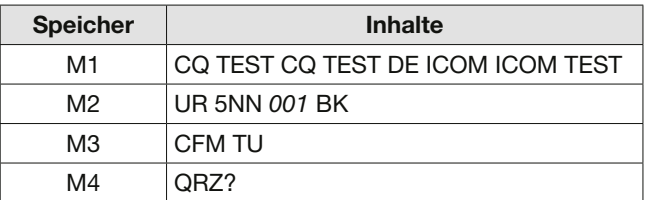

L"001" ist der Platzhalter für die CW-Contest-QSO-Nummer. Falls der QSO-Nummern-Zähler einem anderen Speicher zugeordnet werden soll, löschen Sie das "\*" (Sternchen) aus dem Speicher-Keyer M2 (S. 2-4).

**Wenn ein externes Keypad angeschlossen ist:** Die vorprogrammierten Speicherinhalte (M1 bis M8) kann man auch über ein externes Gerät senden, wenn "External Keypad" gewählt und ein externes Keypad an [KEY] am IC-705 angeschlossen ist. **MENU** » SET > Connectors > **External Keypad** 

#### CW-Betrieb (ERWEITERT)

### **◇ Speicher editieren (EDIT)**

Die Inhalte der Speicher des Speicher-Keyers lassen sich editieren.

- LDer Speicher-Keyer verfügt über 8 Speicher (M1 bis M8), die jeweils eine Kapazität von bis zu 70 Zeichen haben.
- **Beispiel:** Programmierung von "QSL TU DE JA3YUA TEST" in den Speicher M3.
- 1. Im CW-Modus das "KEYER MEMORY"-Fenster öffnen. » KEYER > EDIT/SET > **EDIT**
- 2. Zeile "CFM TU" 1 Sek. lang berühren.

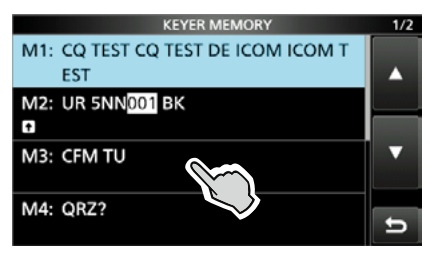

3. Zeile "Edit" berühren.

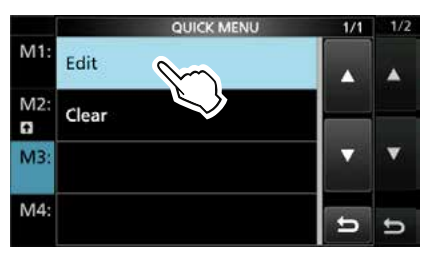

4. Auf der eingeblendeten Tastatur die Schaltfläche [CLR] berühren, bis ein zuvor programmierter Inhalt gelöscht ist.

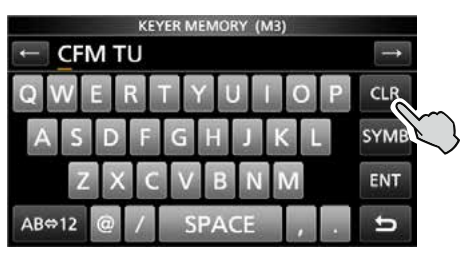

5. "QSL TU DE JA3YUA TEST" eingeben und mit [ENT] speichern.

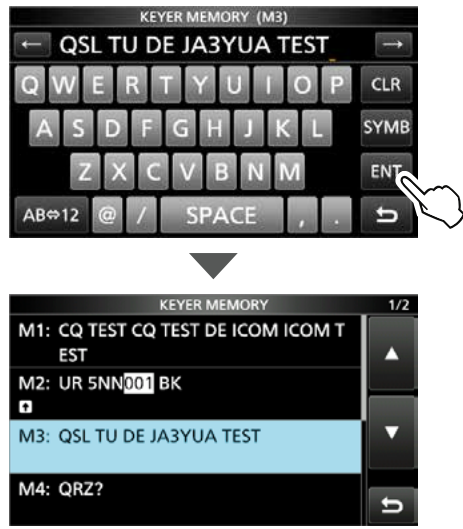

6. Zum Schließen des "KEYER MEMORY"-Fensters **EXIT** drücken.

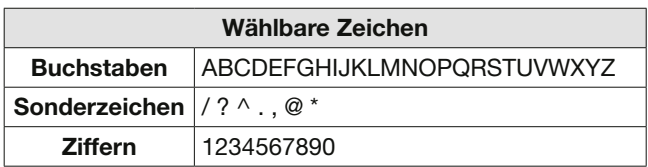

#### **Zu den Sonderzeichen**

- "^" wird benutzt, um die nachfolgenden Zeichen ohne Zwischenraum zu senden; z.B. "^" vor die Zeichenfolge setzen, z. B. ^AR, sodass "ar" zusammenhängend gesendet wird.
- "\*" (Sternchen) dient als Platzhalter für QSO-Nummern. Die QSO-Nummer wird automatisch um 1 erhöht. Die Funktion steht immer nur für einen Speicher zur Verfügung; voreingestellt ist M2.

#### CW-Betrieb (ERWEITERT)

#### **◇ QSO-Nummern (001 SET)**

Die QSO-Nummern, der Aufwärtszähler usw. lassen sich einstellen.

1. Im CW-Modus das "KEYER 001"-Fenster öffnen.

» KEYER > EDIT/SET > **001 SET**

2. Gewünschte Zeile berühren. (Beispiel: Number Style)

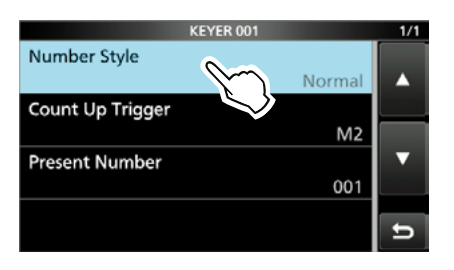

3. Gewünschte Einstelloption berühren. (Beispiel: 190→ANO)

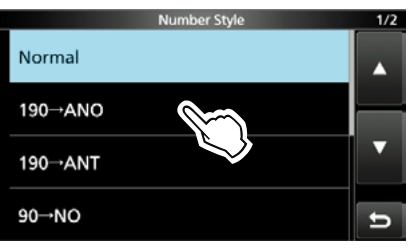

• Rückkehr zum "KEYER 001"-Fenster.

4. Zum Schließen des "KEYER 001"-Fensters, **EXITI** drücken.

**TIPP:** 1 Sek. langes Berühren der Zeile oder der Einstelloption öffnet das QUICK-Menü. In diesem berührt man "Default", um auf die Werksvoreinstellung zurückzusetzen.

**Number Style** (voreingestellt: Normal) Einstellung der Gebeweise für die QSO-Num-

mern als normale oder gekürzte Morsezeichen

• Wählbar sind: Normal, 190→ANO, 190→ANT, 90→NO, or 90→NT.

**Count Up Trigger** (voreingestellt: M2) Wahl des Speichers von insgesamt 8, in dem die

QSO-Nummer enthalten sein soll.

• Wählbar von M1 bis M8.

**Present Number** (voreingestellt: 001)

Einstellung der aktuellen QSO-Nummer im zuvor gewählten Speicher.

• Einstellbar von 001 bis 9999.

#### CW-Betrieb (ERWEITERT)

#### **◇ Keyer einstellen (CW-KEY SET)**

Über das "CW-KEY SET"-Fenster können das Wiederholintervall, das Punkt-Strich-Verhältnis, die Anstiegszeit des CW-Signals, die Paddle-Polarität, der Tastentyp usw. eingestellt werden.

1. Im CW-Modus das "CW-KEY SET"-Fenster öffnen.

» KEYER > EDIT/SET > **CW-KEY SET**

2. Gewünschte Zeile berühren. (Beispiel: Side Tone Level)

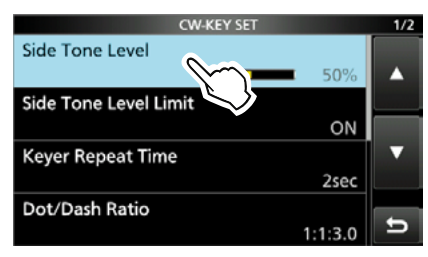

3. Zum Einstellen berühren. (Beispiel: 80%)

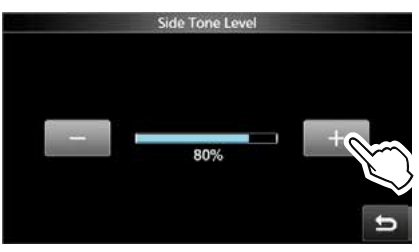

4. Zum Schließen des "CW-KEY SET"-Fensters, **EXIT** drücken.

**TIPP:** 1 Sek. langes Berühren der Zeile oder der Einstelloption öffnet das QUICK-Menü. In diesem berührt man "Default", um auf die Werksvoreinstellung zurückzusetzen.

**Side Tone Level** (voreingestellt: 50%)

Einstellung der CW-Mithörtonlautstärke. • Einstellbar von 0 bis 100%.

# **Side Tone Level Limit** (voreingestellt: ON)

Ein- und Ausschalten der Begrenzung der CW-Mithörtonlautstärke. Ein weiteres Aufdrehen der Lautstärke führt nicht mehr zu einer Erhöhung der Lautstärke des CW-Mithörtons.

#### **Keyer Repeat Time** (voreingestellt: 2sec)

Einstellung der Zeit zwischen dem wiederholten automatischen CW-Senden eines Speicherinhalts.

- Einstellbar von 1 bis 60 Sekunden
- LDas Senden eines Speicherinhalts wird nach Ablauf der eingestellten Zeit wiederholt.
- **DO** erscheint auch in den Pausen

#### **Dot/Dash Ratio** (voreingestellt: 1:1:3.0)

Einstellung des Punkt-Strich-Verhältnisses.

• Von 1:1:2,8 bis 1:1:4,5 in 0,1-Schritten einstellbar.

**Beispiel für Tastverhältnis: Morsezeichen "K"** 

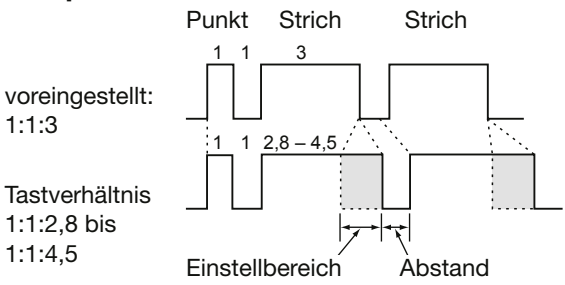

**Rise Time** (voreingestellt: 4ms)

Einstellung der Anstiegszeit bis zum Erreichen der vollen Leistung des CW-Sendesignals. • 2, 4, 6 oder 8 ms sind einstellbar.

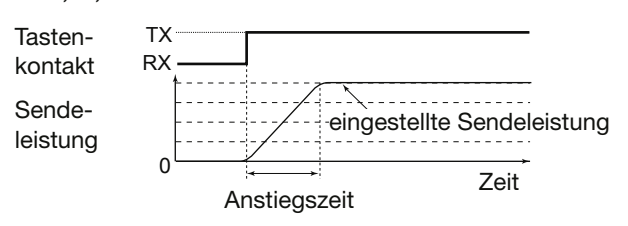

#### **Paddle Polarity** (voreingestellt: Normal)

Wahl der Paddle-Punkt-Strich-Polarität aus Normal oder Revers.

- Normal: rechts = Strich, links = punkt
- Revers: rechts = Punkt, links = Strich

**Key Type** (voreingestellt: Paddle)

Wahl des Tastentyps für die [KEY]-Buchse an der Rückseite.

- Straight, Bug oder Paddle sind wählbar.
- LBei Verwendung eines externen elektronischen Keyers "Straight" wählen.

#### **MIC Up/Down Keyer** (voreingestellt: OFF)

Einstellung der Nutzbarkeit der Tasten am Mikrofon zum Geben von Morsezeichen.

- OFF: Tasten nicht für CW nutzbar.
- ON (UP/DOWN):
	- [A]/[V]-Tasten für CW nutzbar.
- ON (A/B): [A]/[B]-Tasten für CW nutzbar..
- LDie Tasten am Mikrofon lassen sich nicht wie eine "Squeeze-Taste" nutzen.
- LWenn "ON" gewählt ist, können die den entsprechenden Tasten zugewiesenen Funktionen nicht genutzt werden.

# **RTTY-Betrieb (FSK)**

Dank des im IC-705 eingebauten RTTY-Decoders und der in den RTTY-TX-Speichern programmierbaren Texte lässt sich einfacher RTTY-Betrieb ohne externe Zusatzgeräte oder Software durchführen.

### $\diamond$  Anzeigen des **"RTTY DECODE"-Fensters**

Dank des eingebauten Demodulators und Decoders werden die empfangenen RTTY-Signale im "RTTY DECODE"-Fenster angezeigt. » **DECODE**

#### **"RTTY DECODE"-Fenster**

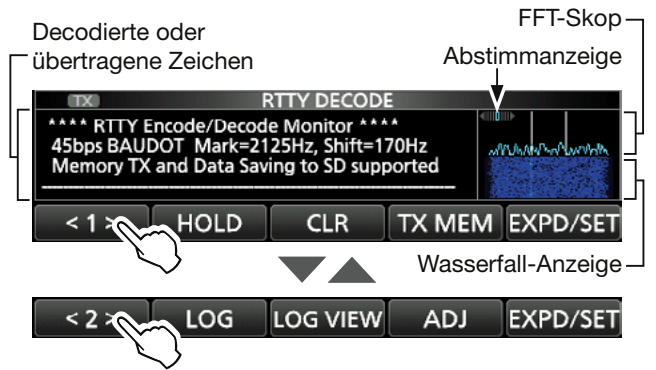

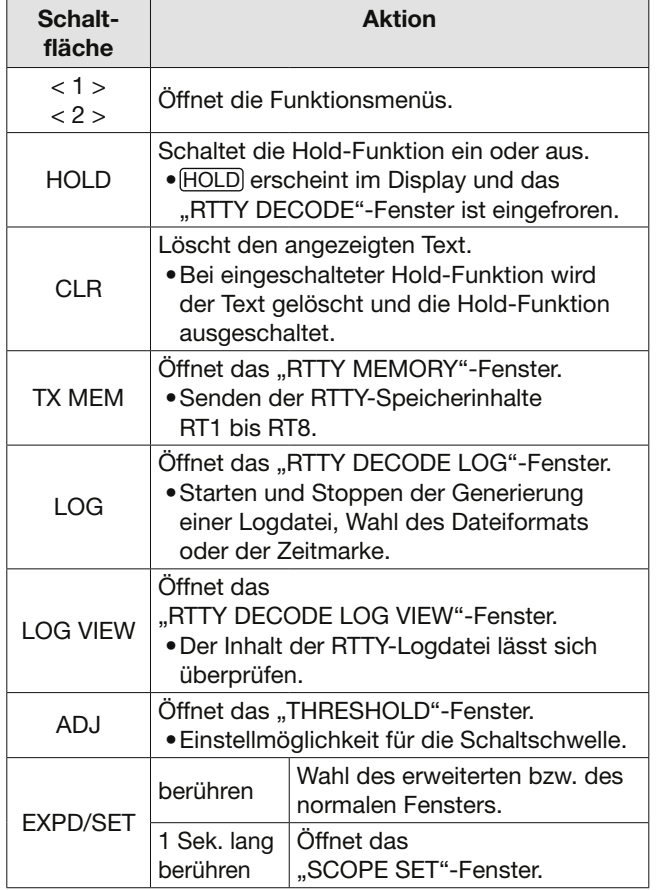

### **◇ RTTY-Decodierung**

Mit (MAIN DIAL) auf das Empfangssignal abstimmen.

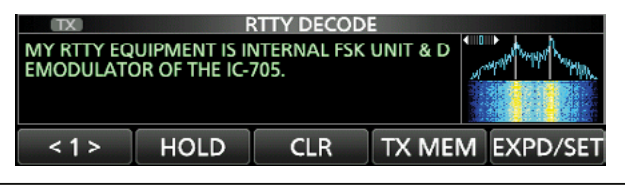

#### L**Information**

- Beim Abstimmen beachten, dass die Spitzenwerte des FFT-Skops auf der Linie der Mark-Frequenz (2125 Hz) und auf der um die Shift (170 Hz) verschobenen Linie liegen.
- Die Abstimmung ist korrekt, wenn im Fenster des FFT-Skops bei der Abstimmanzeige die beiden Pfeile "◀" und "▶" sichtbar sind.
- Das S-Meter zeigt die Empfangssignalstärke an.
- Wenn die empfangenen RTTY-Signale nicht korrekt decodiert werden, sollte man RTTY-R probieren.

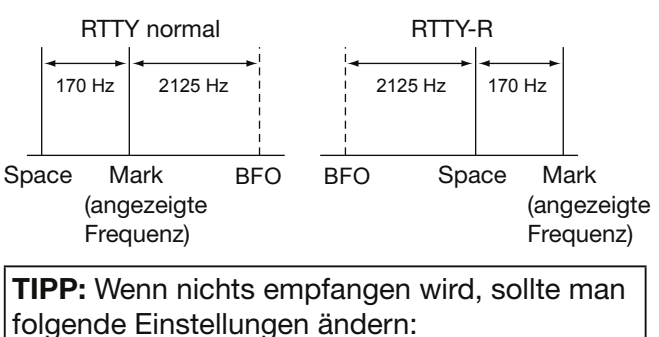

 » SET > Function > **RTTY Mark Frequency MENU** » SET > Function > RTTY Shift Width

### D**Doppel-Peak-Filter (TPF)**

Das Doppel-Peak-Filter (TPF) verändert die NF-Durchlasskurve, indem die Mark- und Space-Frequenzen angehoben werden, damit die Decodierbarkeit des RTTY-Signals mit dem eingebauten Decoder oder einem angeschlossenen PC verbessert wird.

- 1. **@MULTI**) drücken, um das Multifunktionsmenü anzuzeigen.
- 2. [TPF] berühren. LBerühren der Schaltfläche [TPF] schaltet das Doppel-Peak-Filter EIN oder AUS.
- 3. Zum Schließen des Multifunktionsmenüs  $@$ MULTI) drücken.

**HINWEIS:** Wenn das Doppel-Peak-Filter eingeschaltet ist, kann sich die Lautstärke des Empfangssignals erhöhen. Das ist normal und stellt keinen Fehler dar.

#### RTTY-Betrieb (FSK)

#### **♦ Senden aus RTTY-Speichern**

Vorprogrammierte Texte, die im "RTTY MEMORY"-Fenster angezeigt werden, lassen sich senden. LDie Texte lassen sich nach Berühren der Schaltfläche [EDIT] im "RTTY MEMORY"-Fenster editieren.

- 1. Im RTTY-Modus das "RTTY DECODE"-Fenster öffnen. » **DECODE**
- 2. Schaltfläche [TX MEM] berühren.

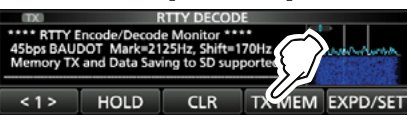

3. RTTY-Speicher, der den zu sendenden Text enthält, aus [RT1] bis [RT8] wählen. (Beispiel: RT1)

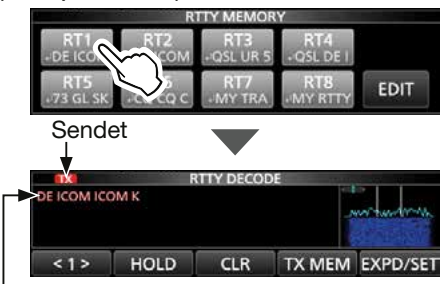

Der gesendete Text wird angezeigt.

- Die TX-Symbole leuchten rot und das Po-Instrument schlägt aus.
- LZum Beenden des Sendens und zur Rückkehr zum "RTTY DECODE"-Fenster EXIT drücken.
- LNach dem Senden wird automatisch auf Empfang umgeschaltet.

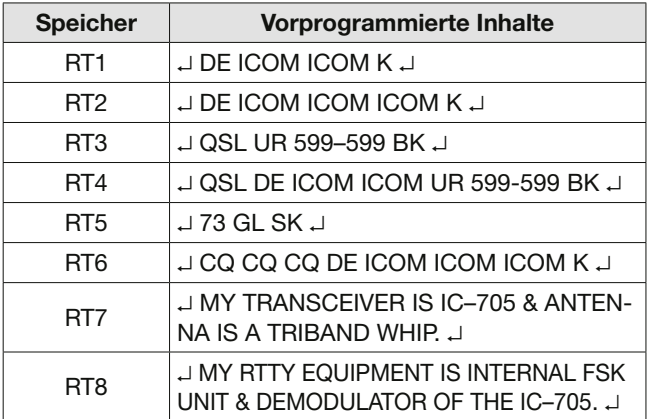

**Wenn ein externes Keypad angeschlossen ist:** Gespeicherte Inhalte der RTTY-Speicher (RT1 bis RT8) kann man auch über ein externes Gerät senden, wenn "External Keypad" gewählt und ein externes Keypad an [KEY] am IC-705 angeschlossen ist.

**MENU** » SET > Connectors > **External Keypad** 

#### RTTY-Betrieb (FSK)

#### **◇RTTY-Speicher editieren**

Die Inhalte der RTTY-Speicher lassen sich editieren. Insgesamt stehen 8 Speicher für oft genutzte RTTY-Texte zur Verfügung.

Jeder dieser Speicher hat eine Kapazität von 70 Zeichen.

**Beispiel:** Editieren des Inhalts des RTTY-Speichers RT2

- 1. Im RTTY-Modus das "RTTY DECODE"-Fenster öffnen. » **DECODE**
- 2. Schaltfläche [TX MEM] berühren.

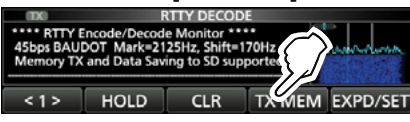

3. Schaltfläche [EDIT] berühren.

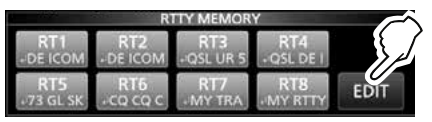

4. Zu editierenden Speicher 1 Sekunde lang berühren.

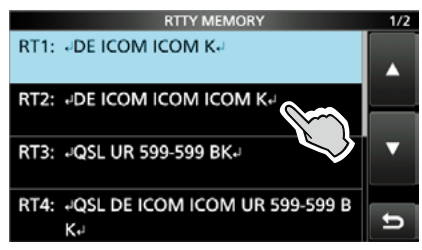

5. Zeile "Edit" berühren.

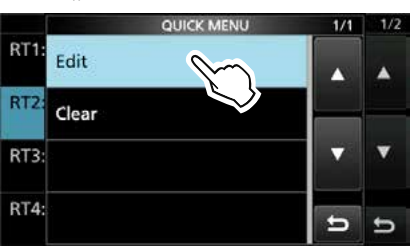

6. Zum Löschen eines Zeichens mit [←] oder [→] den Cursor bewegen, danach [CLR] berühren.

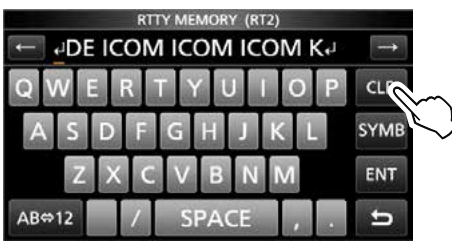

7. Gewünschte Zeichen über die Tastatur eingeben und mit [ENT] speichern.

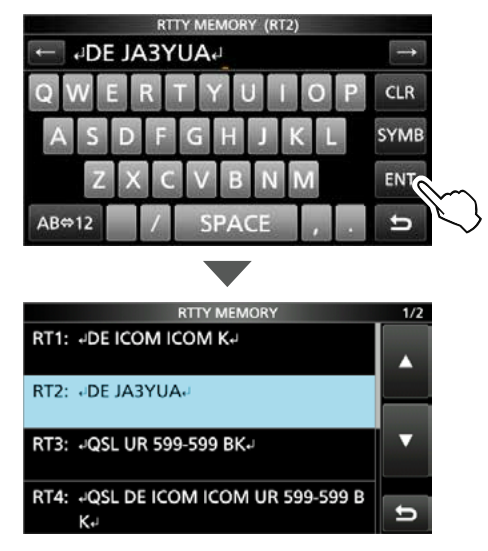

8. Zum Schließen des "RTTY MEMORY"-Fensters **EXIT** drücken.

#### RTTY-Betrieb (FSK)

#### D**Einschalten des RTTY-Logs**

Wenn die RTTY-Log-Funktion eingeschaltet ist, werden die RTTY-TX- und -RX-Signale auf einer Micro-SD-Karte gespeichert.

LIm "RTTY DECODE LOG"-Fenster kann man bei "Log Set" das Dateiformat wählen.

 $@$ Das Log wird auch gespeichert, wenn bei "HOLD" die Einstellung "ON" gewählt ist.

- 1. Das "RTTY DECODE LOG"-Fenster öffnen. » DECODE > <1> > **LOG**
- 2. Zeile "Decode Log" berühren.

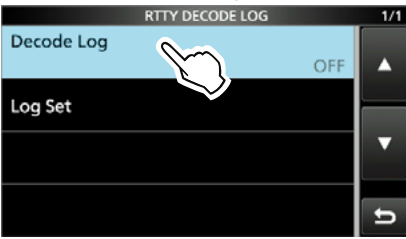

3. Zeile "ON" berühren.

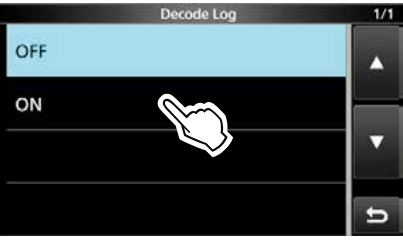

4. Zum Schließen des "RTTY DECODE LOG"-Fensters, **EXIT** drücken.

• "•" erscheint im "RTTY DECODE"-Fenster, wenn die RTTY-Log-Funktion eingeschaltet ist.

5. Zum Ausschalten der RTTY-Log-Funktion bei Schritt 3 die Zeile "OFF" wählen.

**TIPP:** 1 Sek. langes Berühren der Zeile oder der Einstelloption öffnet das QUICK-Menü. In diesem berührt man "Default", um auf die Werksvoreinstellung zurückzusetzen.

### D**Ansehen der RTTY-Log-Einträge**

Die Einträge gespeicherter RTTY-Logs lassen sich nachträglich ansehen und überprüfen.

- 1. Micro-SD-Karte mit dem gewünschten Log in den Karten-Slot einstecken.
- 2. Im RTTY-Modus das "RTTY DECODE LOG VIEW"-Fenster öffnen. » DECODE > <1> > **LOG VIEW**
- 3. Gewünschte Logdatei berühren.

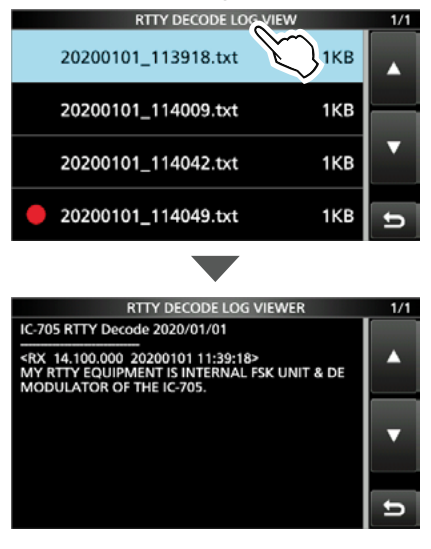

- L"z" erscheint in der Zeile links neben dem Dateinamen, wenn diese Datei gerade zum Loggen verwendet wird. Daher kann man sich den Inhalt dieser Datei nicht ansehen.
- 4. Zum Schließen des "RTTY DECODE LOG VIEW"-Fensters (EXIT) mehrfach drücken.

#### **Ansehen der Dateiinformation und Löschen von Dateien**

- 1. Zeile mit der zu prüfenden oder zu löschenden Logdatei 1 Sek. lang berühren.
- 2. Im "QUICK MENU"-Fenster die Zeile "File Information", "Delete" oder "Delete All" berühren.

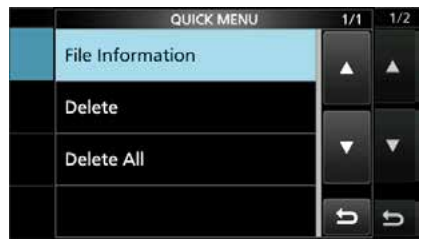

- File Information: Dateiname, Größe und Log-Datum werden angezeigt
- Delete: Gewählte Logdatei wird gelöscht.
- Delete All: Alle Logdateien werden gelöscht.

#### RTTY-Betrieb (FSK)

#### D**"RTTY DECODE LOG SET"-Fenster**

Im "RTTY DECODE LOG"-Fenster lassen sich die Einstellung des Logdateityps, der Zeitmarken und weiterer RTTY-Einstellungen vornehmen.

- 1. Das "RTTY DECODE LOG"-Fenster öffnen. » DECODE > <1> > **LOG**
- 2. Zeile "Log Set" berühren.

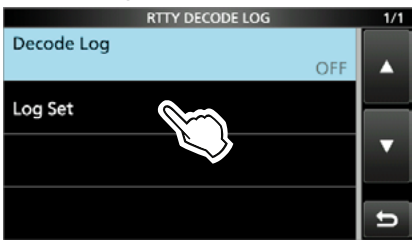

3. Gewünschte Zeile berühren. (Beispiel: File Type)

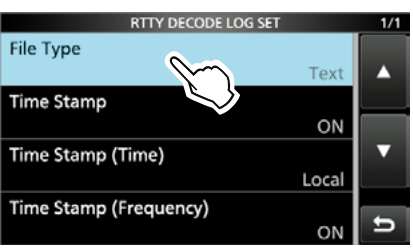

4. Gewünschte Einstelloption berühren. (Beispiel: HTML)

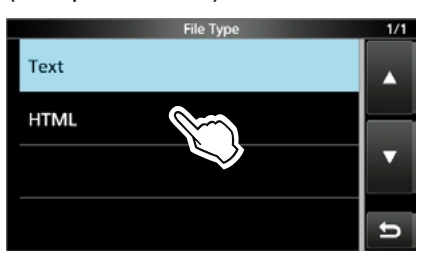

5. Zum Schließen des "RTTY DECODE LOG SET"-Fensters EXIT mehrfach drücken.

**TIPP:** 1 Sek. langes Berühren der Zeile oder der Einstelloption öffnet das QUICK-Menü. In diesem berührt man "Default", um auf die Werksvoreinstellung zurückzusetzen.

#### **File Type** (voreingestellt: Text)

Wahl des Dateiformats (Text oder HTML) in dem das Log auf der Micro-SD-Karte gespeichert wird. LWährend des Loggens lässt sich das Dateiformat nicht ändern.

#### **Time Stamp** (voreingestellt: ON)

Ein- oder Ausschalten der zu den Log-Einträgen hinzuzufügenden Zeitmarken (Datum, Sendeund Empfangszeit).

- ON: Zeitmarken werden hinzugefügt.
- OFF: Zeitmarken werden nicht hinzugefügt.

**Time Stamp (Time)** (voreingestellt: Local) Wahl der Zeit für die Zeitmarken aus Ortszeit und UTC.

#### **Time Stamp (Frequency)** (voreingestellt: ON)

Ein- oder Ausschalten der zu den Log-Einträgen hinzuzufügenden Frequenz

- ON: Frequenz wird hinzugefügt.
- OFF: Frequenz wird nicht hinzugefügt.

#### RTTY-Betrieb (FSK)

### D**"RTTY DECODE SET"-Fenster**

Im "RTTY DECODE"-Fenster lassen sich Einstellungen des FFT-Skops, der USOS-Funktion usw. vornehmen.

- 1. Das "RTTY DECODE"-Fenster öffnen. » **DECODE**
- 2. Schaltfläche [EXPD/SET] 1 Sek. lang berühren.

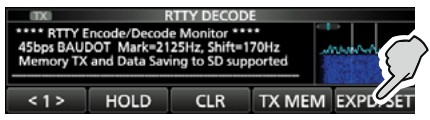

- Das "RTTY DECODE SET"-Fenster öffnet sich.
- 3. Gewünschte Zeile berühren. (Beispiel: FFT Scope Averaging)

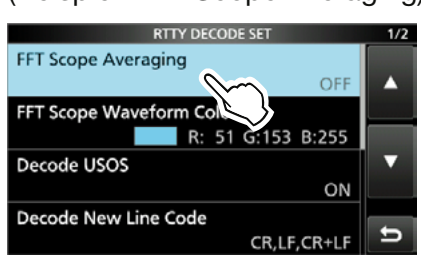

4. Gewünschte Einstelloption berühren. (Beispiel: 2)

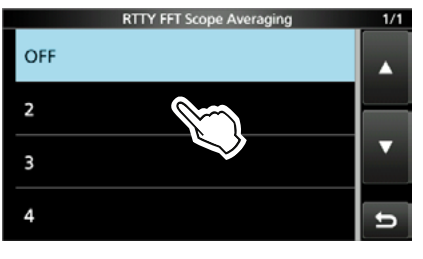

5. Zum Schließen des "RTTY DECODE SET"-Fensters **EXIT** mehrfach drücken.

**TIPP:** 1 Sek. langes Berühren der Zeile oder der Einstelloption öffnet das QUICK-Menü. In diesem berührt man "Default", um auf die Werksvoreinstellung zurückzusetzen.

#### **FFT Scope Averaging** (voreingestellt: OFF)

Einstellung der FFT-Skop-Glättungsfunktion; Faktor 2, 4 oder Glättung aus.

LBeim Abstimmen auf ein bestimmtes Signal die Voreinstellung "OFF" oder Wert 2 verwenden.

#### **FFT Scope Waveform Color**

(voreingestellt: R: 51, G: 153, B: 255)

Einstellung der Farbe des FFT-Skops.

- LSkala der entsprechenden Farbe (rot, grün oder blau) berühren und dann mit dem **EMULTI**)-Knopf einen Wert zwischen 0 und 255 einstellen.
- LDie resultierende Farbe erscheint im Feld über der RGB-Skala.

**Decode USOS** (voreingestellt: ON)

Schaltet die Möglichkeit das Decodierens als Buchstabe nach Empfang eines Leerzeichens ein oder aus.

LUSOS steht für UnShift On Space.

- ON: Decodieren als Buchstabe.
- OFF: Decodieren als Zeichen.

#### **Decode New Line Code**

(voreingestellt: CR, LF, CR+LF)

Wählt den Code für eine neue Zeile beim internen RTTY-Decoder.

- LCR steht für Carriage Return und LF steht für Line Feed.
- CR,LF,CR+LF: Neue Zeile mit jedem Code.
- CR+LF: Neue Zeile nur bei CR+LF.

**TX USOS** (voreingestellt: ON)

Einfügen eines FIGS-Zeichens, auch wenn dieses auf der Empfangsseite nicht benötigt wird.

- ON: FIGS wird eingefügt.
- OFF: FIGS wird nicht eingefügt.

#### **Font Color (Receive)**

(voreingestellt: R: 128, G: 255, B: 128)

#### **Font Color (Transmit)**

#### (voreingestellt: R: 255, G: 106, B: 106)

Einstellung der Textfarbe für empfangene oder gesendete Zeichen

- LSkala der entsprechenden Farbe (rot, grün oder blau) berühren und dann mit dem -Knopf einen Wert zwischen 0 und 255 einstellen.
- LDie resultierende Farbe erscheint im Feld über der RGB-Skala.

# **TSQL-Betrieb (CTCSS)**

#### *FM*

Der Tone-Squelch (TSQL) öffnet nur, wenn bei FM ein Signal empfangen wird, das den passenden Subaudioton enthält. Dadurch ist es möglich, bei stummgeschaltetem Empfänger auf den Anruf einer ganz bestimmten Station zu warten. Beim Senden wird dieser Subaudioton zusammen mit dem eigenen Signal gesendet.

- 1. Die Taste FUNCTION drücken. • Das "FUNCTION"-Fenster öffnet sich.
- 2. Schaltfläche [TONE] berühren.

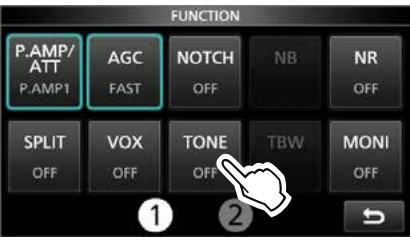

3. Schaltfläche [TSQL] berühren.

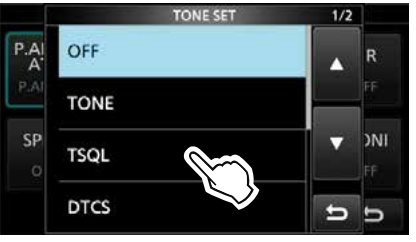

4. Schaltfläche [TONE] 1 Sek. lang berühren.

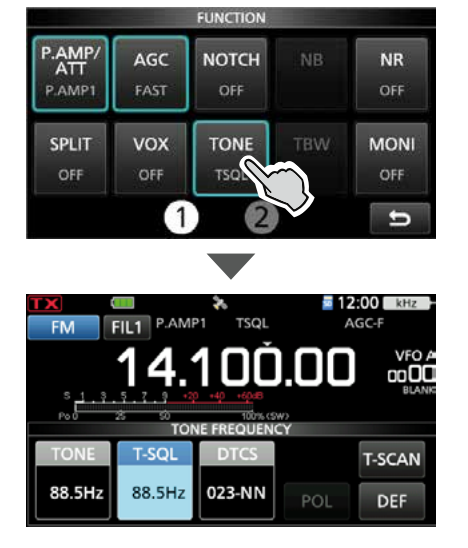

5. Mit (MAIN DIAL) die gewünschte Subaudioton-Frequenz wählen.

#### **Anzeige der Tone-Squelch-Varianten**

TSQL: Tone-Squelch-Funktion DTCS(T)/TSQL(R) ("D" in "D-TSQL" blinkt): DTCS-Code in TX, Tone-Squelch in RX  $TONE(T)/TSQL(R)$  ("T" in "T-TSQL" blinkt): Repeater-Ton in TX, Tone-Squelch in RX

#### **Prüfen der Subaudioton-Frequenz der Gegenstation**

Mit einem Tone-Suchlauf lässt sich die Subaudioton-Frequenz ermitteln, die die Gegenstation verwendet.

1. Schaltfläche [T-SCAN] berühren.

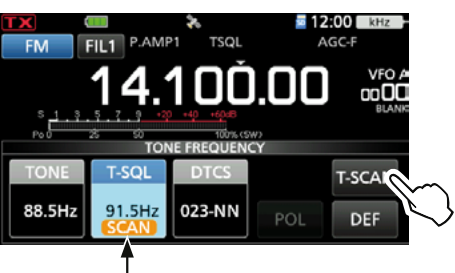

Blinkt beim Suchlauf

- Der Tone-Suchlauf startet, er stoppt, sobald die Subaudioton-Frequenz detektiert ist.
- 2. Zum Schließen des "TONE FREQUENCY"-Fensters **EXIT** drücken.

#### **Wählbare Subaudioton-Frequenzen (Einheit: Hz)**

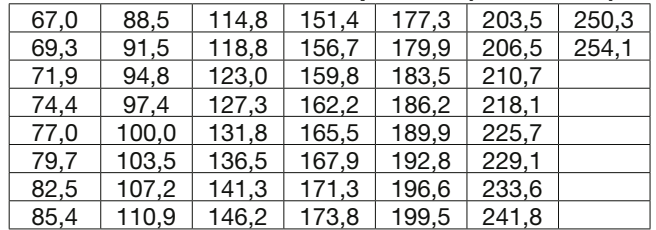

# **DTCS-Betrieb**

#### *FM*

Der Tone-Squelch öffnet nur, wenn bei FM ein Signal empfangen wird, das den passenden DTCS-Code enthält. Dadurch ist es möglich, bei stummgeschaltetem Empfänger auf den Anruf einer ganz bestimmten Station zu warten. Beim Senden wird dieser DTCS-Code mit dem eigenen Signal gesendet.

- 1. Die Taste FUNCTION drücken. • Das "FUNCTION"-Fenster öffnet sich.
- 2. Schaltfläche [TONE] berühren.

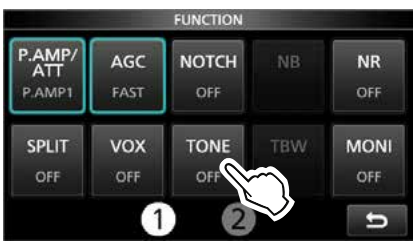

3. Schaltfläche [DTCS] berühren.

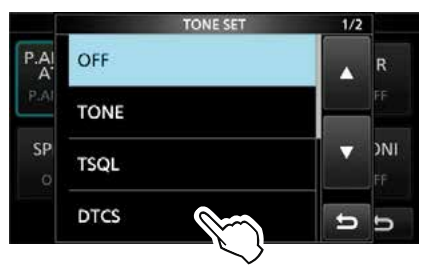

4. Schaltfläche [TONE] 1 Sek. lang berühren.

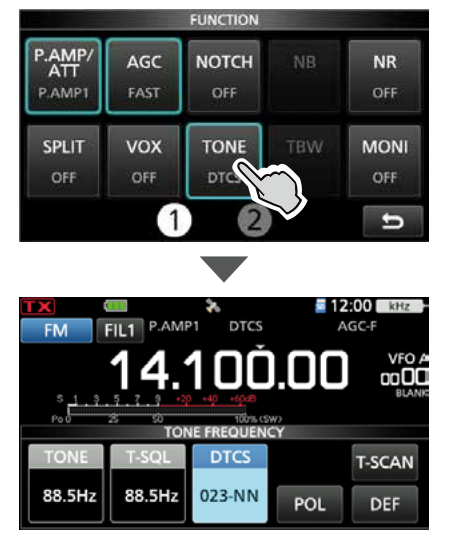

5. Mit (MAIN DIAL) den gewünschten DTCS-Code wählen.

#### **Anzeige der Tone-Squelch-Arten**

DTCS: DTCS-Betrieb DTCS(T) ("DTCS" blinkt): DTCS-Code in TX, kein Ton in RX TONE(T)/DTCS(R) ("T" in "T-DTCS" blinkt): Repeater-Ton in TX, DTCS-Code in RX DTCS(T)/TSQL(R) ("D" in "D-TSQL" blinkt): DTCS-Code in TX, Tone-Squelch in RX

#### **Prüfen des DTCS-Codes der Gegenstation**

Mit einem Tone-Suchlauf lässt sich der DTCS-Code ermitteln, den die Gegenstation verwendet.

1. Schaltfläche [T-SCAN] berühren.

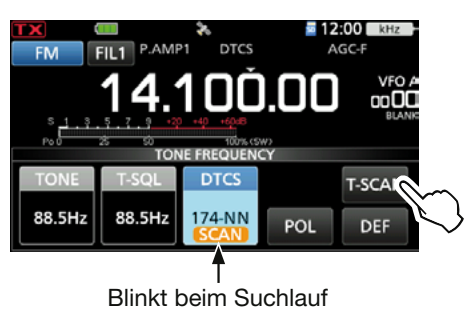

- Der Tone-Suchlauf startet, er stoppt, sobald ein passender DTCS-Code detektiert ist.
- 2. Zum Schließen des "TONE FREQUEN-CY"-Fensters **EXIT** drücken.

#### **Wählbare DTCS-Codes**

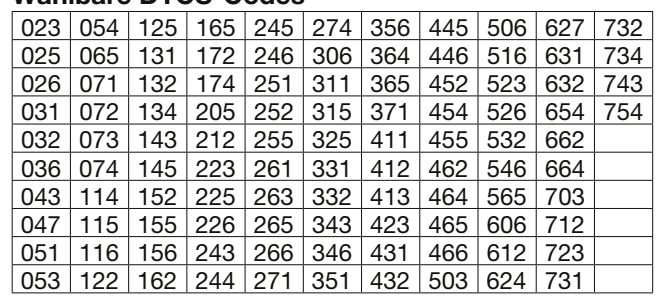

# **Repeater-Betrieb**

Ein Repeater verstärkt empfangene Signale und sendet sie auf einer anderen Frequenz wieder aus. Bei Benutzung eines Repeaters ist die Sendefrequenz um die Offset-Frequenz von der Empfangsfrequenz verschoben.

Um im Split-Betrieb über einen Repeater zu arbeiten, muss die Split-Ablage mit der Offset-Frequenz übereinstimmen.

- 1. VFO-Modus wählen.
- 2. Betriebsart FM wählen.
- 3. Empfangsfrequenz (Repeater-Sendefrequenz) einstellen.
- 4. Ablagerichtung und Offset-Frequenz (Betrag der Ablage) einstellen. LEinstellungsdetails siehe Seite 2-17.
- 5. Repeater-Ton einschalten und einstellen. LEinstellungsdetails siehe Seite 2-16.
- 6. Kommunizieren Sie wie gewohnt. • Subaudiotöne werden zusammen mit dem eigenen Signal gesendet.

**TIPP:** Details zum Repeater-Zugang mittels DR-Funktion finden sich im Abschnitt 13.

#### **◇ Abhören der Repeater-Empfangsfrequenz**

Um zu festzustellen, ob man mit der über den Repeater empfangenen Gegenstation auch direkt in Funkkontakt treten kann, muss man die Empfangsfrequenz des Repeaters abhören, auf der die Gegenstation sendet.

LWährend des Empfangs leuchtet die TX/RX-LED grün und die Einstellungen der Rauschminderung und des Notch-Filters werden zurückgesetzt

Beim Empfang die **XFC** -Taste drücken und halten, um die Repeater-Empfangsfrequenz abzuhören.

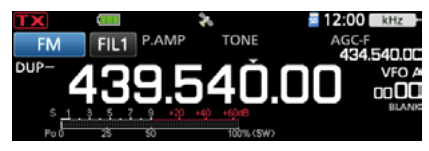

drücken und halten  $XFC$ .

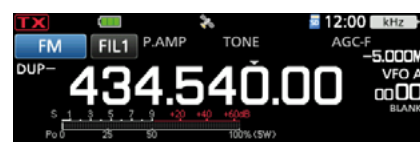

#### Repeater-Betrieb

#### **◇ Einstellen des Repeater-Tons**

Einige Repeater benötigen zum Zugriff einen Subaudioton. Diese werden mit dem Sendesignal übertragen und müssen zuvor eingestellt werden. Folgende Schritte dienen dem Einstellen des Subaudiotons:

- 1. Die Taste FUNCTION drücken.
- Das "FUNCTION"-Fenster öffnet sich.
- 2. Schaltfläche [TONE] berühren.

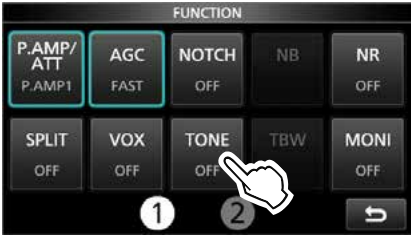

3. Zeile "TONE" berühren.

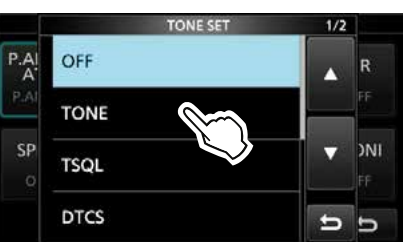

- Der Repeater-Ton wird eingeschaltet.
- 4. Schaltfläche [TONE] 1 Sek. lang berühren.

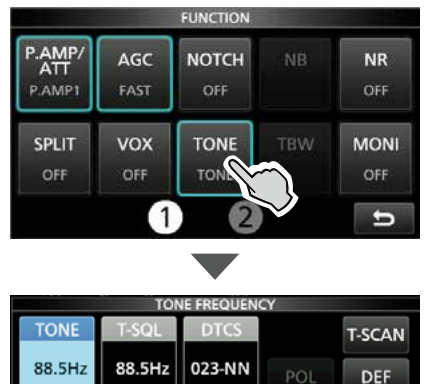

5. Mit (MAIN DIAL) die gewünschte Subaudioton-Frequenz wählen.

#### **Wählbare Subaudioton-Frequenzen (Einheit Hz)**

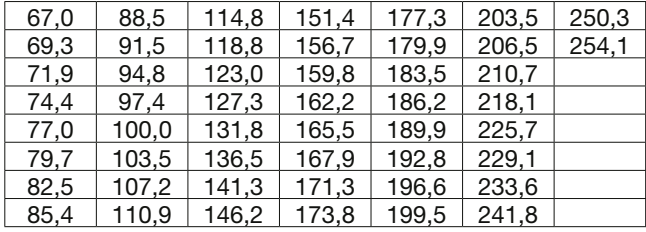

#### **Prüfen der Subaudioton-Frequenz**

Mit dem Transceiver kann ganz einfach überprüft werden, ob die Gegenstation, mit der man über einen Repeater in Funkkontakt steht, auch direkt zu empfangen ist.

1. Schaltfläche [T-SCAN] berühren.

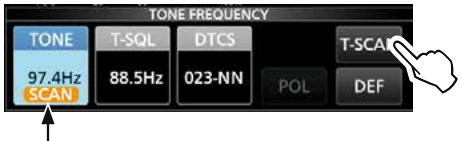

Blinkt beim Suchlauf

- Der Tone-Suchlauf startet, er stoppt, sobald eine passende Repeaterton-Frequenz empfangen wird.
- 2. Zum Schließen des "TONE FREQUENCY"-Fensters **EXIT** drücken.

#### D**1750-Hz-Tonruf**

Die meisten europäischen Repeater benötigen für den Zugriff einen 1750-Hz-Ton.

- 1. Im "REMOTE MIC KEY"-Fenster einer Mikrofontaste die Funktion "T-CALL" zuweisen. » SET > Function > **Remote MIC Key**
	- LBei Verwendung des optionalen Bluetooth-Headsets kann man einer programmierbaren Taste am Headset die Funktion "T-CALL" zuweisen.

 » SET > Bluetooth Set > Headset Set > Icom Headset > **Custom Key**

- 2. Betriebsart FM wählen.
- 3. Während des Sendens mit gedrückter [PTT]-Taste die Taste drücken, der die Funktion "T-CALL" zugeordnet ist.
	- Der Zugang zum Repeater erfolgt mit einem kurzen Ton.
	- "1750Hz TONE" erscheint im Display.
- 4. Der weitere Betrieb kann wie gewohnt erfolgen.

# **Duplex-Betrieb**

Beim Duplex-Betrieb ist die Sendefrequenz um eine einstellbare Frequenzablage oberhalb oder unterhalb der Empfangsfrequenz verschoben.

- OFF: Simplex-Betrieb (Empfangs und Sendefrequenz sind gleich).
- DUP–: Die Sendefrequenz wird gegenüber der Empfangsfrequenz um den Betrag der Ablagefrequenz nach unten verschoben.
- DUP+: Die Sendefrequenz wird gegenüber der Empfangsfrequenz um den Betrag der Ablagefrequenz nach oben verschoben.
- 1. Die Taste FUNCTION drücken. • Das "FUNCTION"-Fenster öffnet sich.
- 2. Schaltfläche 2 berühren.
- 3. Schaltfläche [DUP] berühren.

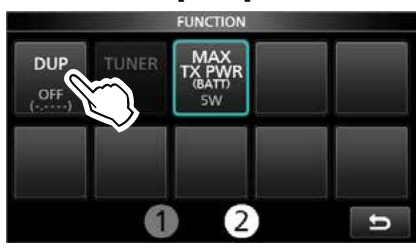

*DJede Berührung wechselt zwischen "DUP-,"* "DUP+" oder "OFF."

4. Schaltfläche [DUP] 1 Sek. lang berühren.

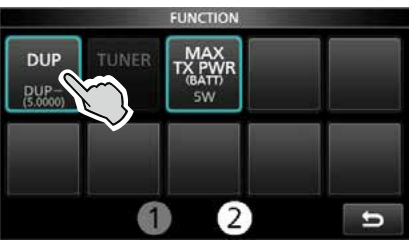

5. Ablagefrequenz eingeben und mit [ENT] bestätigen.

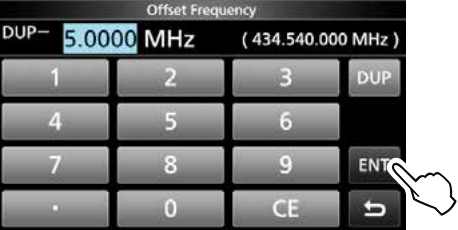

# **Datenkommunikation**

#### *SSB-DATA, AM-DATA und FM-DATA*

Der Transceiver lässt sich mit AFSK (Audio Frequency Shift Keying) im Data-Modus betreiben. LWenn man PSK31, SSTV oder JT65B nutzen will,

- benötigt man einen PC mit entsprechender Software, deren Bedienungsanleitung zu beachten ist.
- 1. PC oder anderes Gerät an den Transceiver anschließen.
	- LDetails siehe Seite 18-1.
- 2. Betriebsfrequenz und -art einstellen.
- 3. Für die Kommunikation die Ausführungen in der Bedienungsanleitung der Software beachten.
	- LBeim Betrieb im SSB-Data-Modus muss der NF-Eingangspegel so eingestellt werden, dass das ALC-Meter nicht über die ALC-Zone hinaus ausschlägt.

**TIPP:** Beim Betrieb im SSB-Data-Modus wird die Trägerfrequenz im Display angezeigt. Siehe dazu das abgebildete Beispiel:

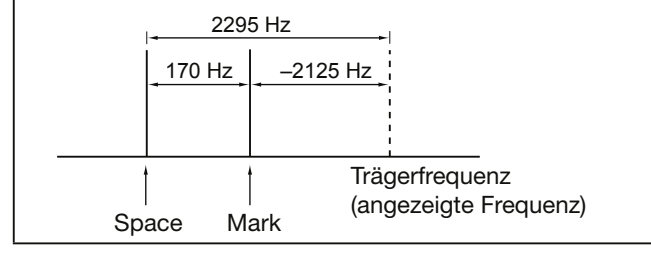

# **3. ERWEITERTER SCOPE-BETRIEB**

# **Spektrumskop-Fenster**

### $♦$ **Einstellen der**

### **Sweep-Geschwindigkeit**

Die Sweep-Geschwindigkeit für den Refresh des FFT-Skops und die Wasserfall-Anzeige lässt sich ändern.

- LEs ist möglich, die Geschwindigkeit der Wasserfall-Anzeige separat zu ändern. Dazu bei "Waterfall Speed" die Einstellung "Slow", "Mid" oder "Fast" wählen.
- 1. Das "SPECTRUM SCOPE"-Fenster öffnen. » **SCOPE**
- 2. Schaltfläche [< 2 >] berühren, um "MENU 2" anzuzeigen.
- 3. Schaltfläche [SPEED] so oft berühren, bis die gewünschte Sweep-Geschwindigkeit gewählt ist.
	- Wählbar sind: FAST, MID oder SLOW
	- L"```", "``" oder "`" symbolisieren FAST, MID bzw. SLOW.
	- LEin kleines Fenster erscheint in der Mitte des "SPECTRUM SCOPE"-Fensters und zeigt die gewählte Sweep-Geschwindigkeit für 1 Sek. an.

#### , "▶•" oder "▶" wird angezeigt

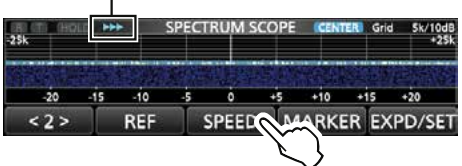

#### D**Einstellen des Referenzpegels**

Bei der Beobachtung schwacher Signale bei hohem Bandrauschen oder bei starken Signalen, in deren Nähe noch stärkere vorhanden sind, kann man den Referenzpegel des Spektrumskops verändern, damit man auch diese Signale im Spektrum sehen kann.

- Auch wenn diese Einstellung geändert wird, hat diese keinen Einfluss auf den Eingangspegel des Spektrumskops.
- Beim Ändern des Referenzpegels ändert sich auch die Färbung der Signale im Wasserfall-Display.
- LDie Einstellung wird für jedes Band gespeichert.
- 1. Das "SPECTRUM SCOPE"-Fenster öffnen. » **SCOPE**
- 2. Schaltfläche [< 2 >] berühren, um "MENU 2" anzuzeigen.
- 3. Schaltfläche [REF] berühren.

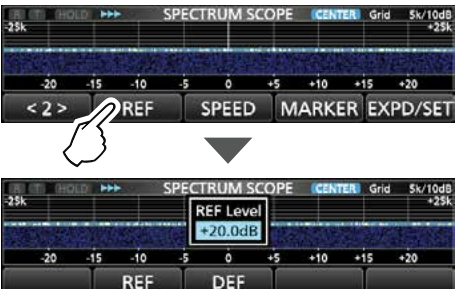

- 4. Mit (MAIN DIAL) den Pegel einstellen. • Einstellbar sind: –20,0 dB bis +20,0 dB LSchaltfläche [DEF] 1 Sek. lang berühren, um den Pegel auf ±0,0 dB zurückzusetzen.
- 5. Zum Schließen des "REF Level"-Fensters [REF] berühren.

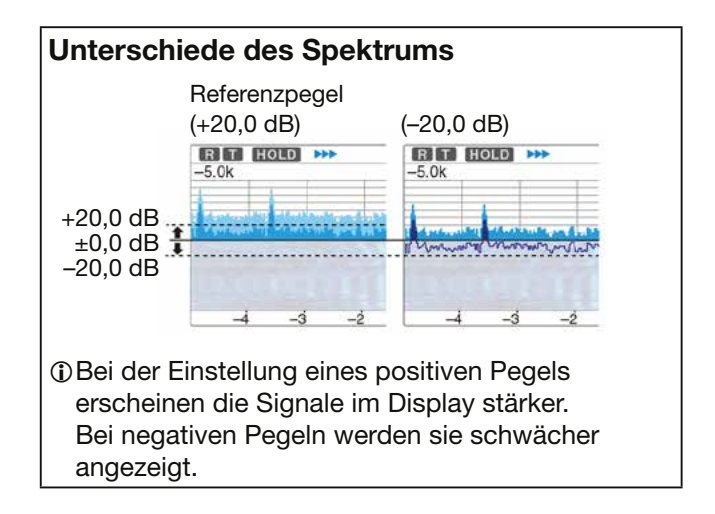

Dieses Fenster dient zum Einstellen der Farben im Spektrumskop, der Bereichsgrenzen für den Fest-Modus usw.

- 1. Das "SPECTRUM SCOPE"-Fenster öffnen. » **SCOPE**
- 2. Schaltfläche [EXPD/SET] 1 Sek. lang berühren.

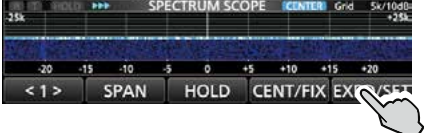

3. Gewünschte Zeile berühren. (Beispiel: Max Hold)

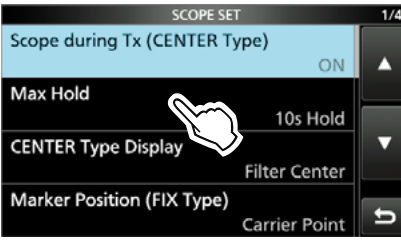

4. Gewünschte Einstelloption berühren.

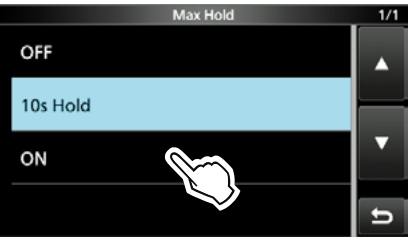

LDie Einstellmöglichkeiten werden nachfolgend detailliert erläutert.

5. Zum Schließen des "SCOPE SET"-Fensters **EXIT** drücken.

**TIPP:** 1 Sek. langes Berühren der Zeile oder der Einstelloption öffnet das QUICK-Menü. In diesem berührt man "Default", um auf die Werksvoreinstellung zurückzusetzen.

#### **Scope during Tx (CENTER Type)**

(voreingestellt: ON)

Schaltet die Darstellung des Sendespektrums ein oder aus.

#### **Max Hold** (voreingestellt: 10s Hold)

Einstellung Peak-Hold-Funktion.

- OFF: Peak-Hold-Funktion ausgeschaltet.
- 10s Hold: Spitzenwert-Spektrum wird 10 Sek. lang angezeigt.
- ON: Spitzenwerte des Spektrums bleiben erhalten.

#### **CENTER Type Display**

(voreingestellt: Filter Center)

Wählt die Lage der Mittenfrequenz des "SPEC-TRUM SCOPE"-Fenster (nur im Center-Modus).

- Filter Center: Spektrumskop-Mittenfrequenz entspricht Mittenfrequenz des gewählten Filters.
- Carrier Point Center:

 Spektrumskop-Mittenfrequenz entspricht Trägerfrequenz der gewählten Betriebsart.

• Carrier Point Center (Abs. Freq.): Zusätzlich zur Trägerfrequenz-Einstellen (wie zuvor) werden absolute Frequenzangaben unter dem Spektrum eingeblendet. LAbs. Freq.: Absolute Frequenz

#### **Marker Position (FIX Type)**

(voreingestellt: Carrier Point)

Wahl der Marker-Position im "SPECTRUM

SCOPE"-Fenster (nur für den Fest-Modus).

- Filter Center: Marker auf der Mittenfrequenz des gewählten Filters.
- Carrier Point: Marker auf der Trägerfrequenz der gewählten Betriebsart.

#### **VBW** (voreingestellt: Narrow)

Wahl der Video-Bandbreite (VBW).

- Narrow: Schmale Bandbreite.
- Wide: Große Bandbreite.

#### **Averaging** (voreingestellt: OFF)

Einstellung der FFT-Glättungsfunktion. Einstellbar sind: 2 bis 4 oder OFF.

- OFF: Die FFT-Anzeige wird nach jeder Abtastung neu aufgebaut. Diese Einstellung ergibt ein unruhiges Spektrum.
- 2, 3, 4: Die FFT-Anzeige wird über 2 bis 4 Abtastungen gemittelt, sodass man Änderungen im Spektrum besser beobachten kann.

#### **Waveform Type** (voreingestellt: Fill)

Wahl der Anzeigeart für das FFT-Skop-Fenster.

- Fill: Wellenform des Spektrumskops ist vollständig mit einer gewählten Farbe ausgefüllt.
- Fill+Line: Wellenform ist ausgefüllt und zusätzlich durch eine Linie in einer gewählten Farbe begrenzt.

#### **Waveform Color (Current)**

(voreingestellt: (R) 172 (G) 191 (B) 191)

Einstellung der Darstellungsfarbe der angezeigten Wellenform der aktuell empfangenen Signale. LSkala der entsprechenden Farbe (rot, grün oder

- blau) berühren und dann mit dem •MULTID-Knopf einen Wert zwischen 0 und 255 einstellen.
- LDie resultierende Farbe erscheint im Feld über der RGB-Skala.

#### **Waveform Color (Line)**

(voreingestellt: (R) 56 (G) 24 (B) 0)

Einstellung der Farbe der Begrenzungslinie oberhalb der angezeigten Wellenform der aktuell empfangenen Signale.

- LSkala der entsprechenden Farbe (rot, grün oder blau) berühren und dann mit dem <sup>@MULTI</sup>-Knopf einen Wert zwischen 0 und 255 einstellen.
- LDie resultierende Farbe erscheint im Feld über der RGB-Skala.

#### **Waveform Color (Max Hold)**

(voreingestellt: (R) 45 (G) 86 (B) 115)

Einstellung der Darstellungsfarbe für die Peak-Hold-Funktion.

LSkala der entsprechenden Farbe (rot, grün oder blau) berühren und dann mit dem •MULTID-Knopf einen Wert zwischen 0 und 255 einstellen.

LDie resultierende Farbe erscheint im Feld über der RGB-Skala.

#### **Waterfall Display** (voreingestellt: ON)

Ein- oder Ausschalten der Wasserfall-Anzeige für das normale Skop- und das Miniskop-Fenster. LIm erweiterten Skop-Fenster wird der Wasserfall immer angezeigt.

- OFF: Wasserfall wird nicht angezeigt.
- ON: Wasserfall wird angezeigt.

#### **Waterfall Speed** (voreingestellt: Mid)

Wahl der Wasserfall-Geschwindigkeit.

- Slow:Geringe Wasserfall-Geschwindigkeit.
- Mid: Mittlere Wasserfall-Geschwindigkeit.
- Fast: Hohe Wasserfall-Geschwindigkeit.

#### **Waterfall Size (Expand Screen)**

(voreingestellt: Mid)

Wahl der Höhe der Wasserfall-Anzeige im erweiterten Skop-Fenster

- Small: Gleiche Höhe wie im normalen Skop-Fenster. Nur das FFT-Skop wird vergrößert.
- Mid: Wasserfall-Anzeige und FFT-Skop werden gleichermaßen vergrößert.
- Large: Nur die Wasserfall-Anzeige wird vergrößert.

#### **Waterfall Peak Color Level**

(voreingestellt: Grid 8)

Wahl des Empfangssignal-Pegels, der die Farbe des Spitzenpegels erreicht.

Höhere Empfangssignal-Pegel werden in folgender Reihenfolge dargestellt: Rot, Gelb, Grün, Hellblau, Blau und Schwarz.

• Einstellbar sind Grid 1 bis Grid 8

#### **Waterfall Marker Auto-hide** (voreingestellt: ON)

Ein- oder Ausschalten der automatischen Wasserfall-Marker-Ausblendung.

- OFF: Marker im Wasserfall bleibt sichtbar.
- ON: Marker im Wasserfall wird 2 Sek. nach dem Platzieren im Display ausgeblendet.

#### **Fixed Edges**

**0.03 – 1.60** (voreingestellt: No.1 0.500–1.500 MHz) (voreingestellt: No.2 0.500–1.500 MHz) (voreingestellt: No.3 0.500–1.500 MHz)

Einstellung der Frequenzgrenzen für den Fest-Modus. Drei Bereichsgrenzen sind pro Band voreingestellt.

#### **HINWEIS:**

- Zuerst die untere Frequenzgrenze einstellen.
- Dann die obere Frequenzgrenze in einem Abstand von maximal 1 MHz einstellen.
- Einstellbarer Bereich: 0,030 bis 1,600 MHz

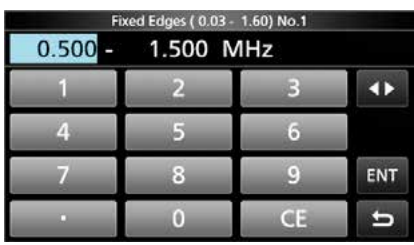

- L berühren, um die obere oder untere Bereichsgrenze zu wählen und dann mit dem **EMULTI**)-Knopf oder dem Tastenfeld die Frequenz ändern.
- **1.60 2.00** (voreingestellt: No.1 1.800–2.000 MHz) (voreingestellt: No.2 1.800–1.830 MHz) (voreingestellt: No.3 1.900–1.930 MHz)
- Einstellbarer Bereich: 1,600 bis 2,000 MHz

**2.00 – 6.00** (voreingestellt: No.1 3.500–4.000 MHz) (voreingestellt: No.2 3.500–3.575 MHz) (voreingestellt: No.3 3.750–3.850 MHz)

- Einstellbarer Bereich: 2,000 bis 6,000 MHz
- **6.00 8.00** (voreingestellt: No.1 7.000–7.300 MHz) (voreingestellt: No.2 7.000–7.030 MHz) (voreingestellt: No.3 7.030–7.200 MHz)
- Einstellbarer Bereich: 6,000 bis 8,000 MHz

#### **8.00 – 11.00**

(voreingestellt: No.1 10.100–10.150 MHz) (voreingestellt: No.2 10.100–10.130 MHz) (voreingestellt: No.3 10.130–10.150 MHz)

• Einstellbarer Bereich: 8,000 bis 11,000 MHz

#### **11.00 – 15.00**

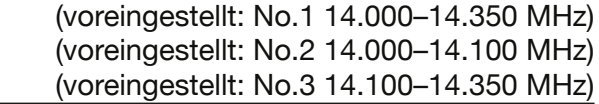

• Einstellbarer Bereich: 11,000 bis 15,000 MHz

#### **15.00 – 20.00**

(voreingestellt: No.1 18.068–18.168 MHz) (voreingestellt: No.2 18.068–18.110 MHz) (voreingestellt: No.3 18.110–18.168 MHz)

• Einstellbarer Bereich: 15,000 bis 20,000 MHz

#### **20.00 – 22.00**

- (voreingestellt: No.1 21.000–21.450 MHz) (voreingestellt: No.2 21.000–21.150 MHz) (voreingestellt: No.3 21.150–21.450 MHz)
- Einstellbarer Bereich: 20,000 bis 22,000 MHz

#### **22.00 – 26.00**

(voreingestellt: No.1 24.890–24.990 MHz) (voreingestellt: No.2 24.890–24.930 MHz) (voreingestellt: No.3 24.930–24.990 MHz)

• Einstellbarer Bereich: 22,000 bis 26,000 MHz

#### **26.00 – 30.00**

(voreingestellt: No.1 28.000–29.000 MHz) (voreingestellt: No.2 28.000–28.200 MHz) (voreingestellt: No.3 28.200–29.000 MHz)

• Einstellbarer Bereich: 26,000 bis 30,000 MHz

#### **30.00 – 45.00**

(voreingestellt: No.1 30.000–31.000 MHz) (voreingestellt: No.2 30.000–31.000 MHz) (voreingestellt: No.3 30.000–31.000 MHz)

• Einstellbarer Bereich: 30,000 bis 45,000 MHz

#### **45.00 – 60.00**

(voreingestellt: No.1 50.000–51.000 MHz) (voreingestellt: No.2 50.000–50.100 MHz) (voreingestellt: No.3 50.100–50.300 MHz)

• Einstellbarer Bereich: 45,000 bis 60,000 MHz

#### **60.00 – 74.80**

(voreingestellt: No.1 70.000–70.500 MHz) (voreingestellt: No.2 70.000–70.250 MHz) (voreingestellt: No.3 70.250–70.500 MHz)

• Einstellbarer Bereich: 60,000 bis 74,800 MHz

#### **74.80 – 108.00**

(voreingestellt: No.1 87,500– 88,500 MHz) (voreingestellt: No.2 97,000– 98,000 MHz) (voreingestellt: No.3 107,000–108,000 MHz)

• Einstellbarer Bereich: 74,800 bis 108,000 MHz

#### **108.00 – 137.00**

(voreingestellt: No.1 118.000–119.000 MHz) (voreingestellt: No.2 126.500–127.500 MHz) (voreingestellt: No.3 135.000–136.000 MHz)

• Einstellbarer Bereich: 108,000 bis 137,000 MHz

#### **137.00 – 200.00**

(voreingestellt: No.1 144.000–144.500 MHz) (voreingestellt: No.2 146.020–147.020 MHz) (voreingestellt: No.3 145.800–146.000 MHz)

• Einstellbarer Bereich: 137,000 bis 200,000 MHz

#### **400.00 – 470.00**

(voreingestellt: No.1 432.000–433.000 MHz) (voreingestellt: No.2 445.500–446.500 MHz) (voreingestellt: No.3 435.000–436.000 MHz)

• Einstellbarer Bereich: 400,000 bis 470,000 MHz

# **4. ERWEITERTE NUTZUNG DER MICRO-SD-KARTE**

# **Laden von gespeicherten Daten**

Speicherkanäle und die Einstellungen des Transceivers lassen sich von der Micro-SD-Karte in den Transceiver laden.

LMan kann beim Laden zwischen "ALL" und "Select" wählen.

**TIPP:** Vor dem Laden von Daten auf den Transceiver sollte man die eigenen Einstellungen sichern (s. Basis-Bedienungsanleitung).

- 1. Das "LOAD SETTING"-Fenster öffnen. MENU » SET > SD Card > **Load Setting**
- 2. Zu ladende Datei berühren.

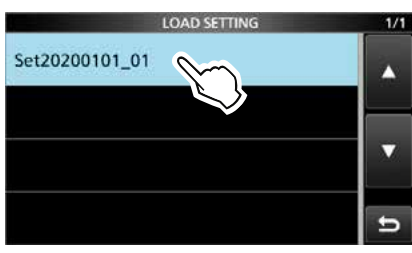

3. Zeile "Select" berühren.

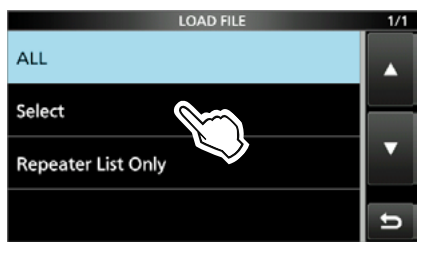

LUm alle Inhalte des "LOAD OPTION"-Fensters zu laden, "ALL" berühren und mit Schritt 6 fortfahren.

LSoll nur die Repeater-Liste geladen werden, "Repeater List Only" berühren und mit Schritt 6 fortfahren.

4. Gewünschte Option berühren. (Beispiel: CI-V Address)

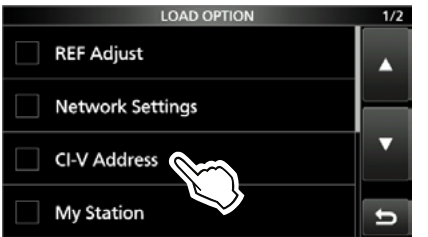

- "√" erscheint links neben der gewählten Option im Display.
- LEinstellungen des Set-Modus und Speicherkanalinhalte werden immer geladen.

5. Zeile "<<Load>>" berühren."

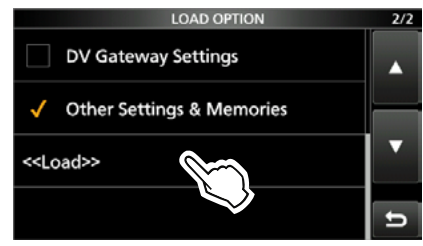

6. Schaltfläche [YES] oder [NO] berühren.

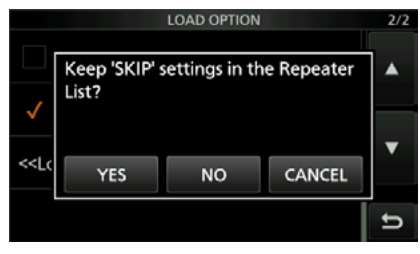

LWenn [YES] gewählt ist, bleiben die Übersprungeinstellungen in den Repeater-Listen erhalten.

LBei der Wahl von [NO] werden die Übersprungeinstellungen in den Repeater-Listen gelöscht.

7. Schaltfläche [YES] berühren.

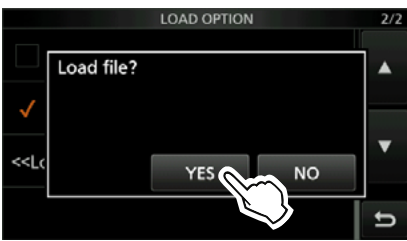

- Nach dem Laden erscheint "COMPLETED! Restart the IC-705" im Display.
- $@$ Wenn bei Schritt 4 "REF Adjust" gewählt wurde, erscheint "The new ,REF Adjust' setting will be saved" im Display.
- 8. Damit die neuen Einstellungen usw. wirksam werden, muss man den Transceiver aus- und wieder einschalten.

# **Löschen von Dateien**

Dateien, die nicht mehr benötigt werden, lassen sich von der Micro-SD-Karte löschen.

**HINWEIS:** Von einem Speichermedium gelöschte Dateien lassen sich nicht wieder herstellen. Es ist daher ratsam, alle Dateien auf einem PC zu sichern.

- 1. Das "SAVE SETTING"-Fenster öffnen. **MENU** » SET > SD Card > Save Setting
- 2. Zu löschende Datei 1 Sek. lang berühren.

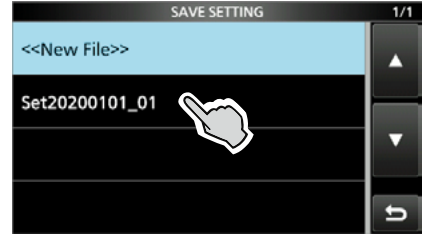

3. Zeile "Delete" berühren.

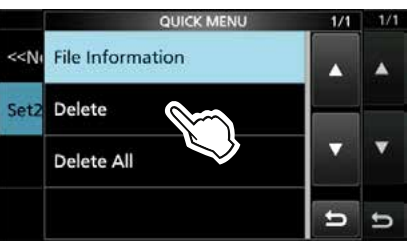

LUm alle Dateien zu löschen, "Delete All" berühren. *C***Zum Abbrechen des Löschvorgangs EXIT** drücken.

4. Schaltfläche [YES] berühren.

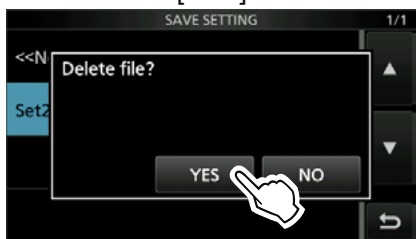

5. Zum Schließen des "SAVE SETTING"-Fensters **EXIT** mehrfach drücken.

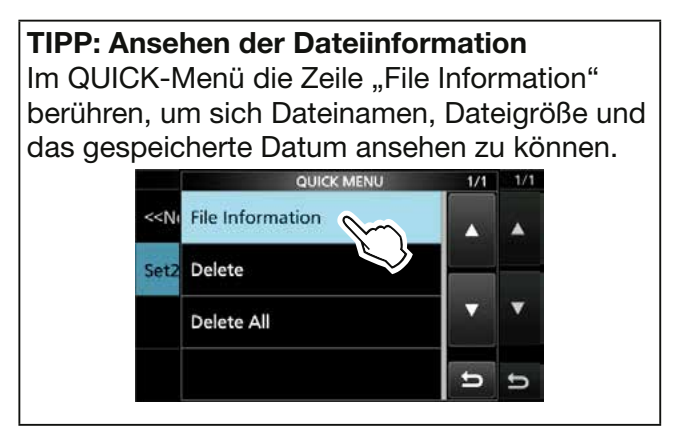

# **Anzeigen von Micro-SD-Karteninformationen**

Die Kapazität der Micro-SD-Karte und die verbliebene Restzeit für Sprachaufzeichnungen kann man sich im Display anzeigen lassen.

- 1. Das "SD CARD"-Fenster öffnen. » SET > **SD Card**
- 2. Zeile "SD Card Info" berühren.

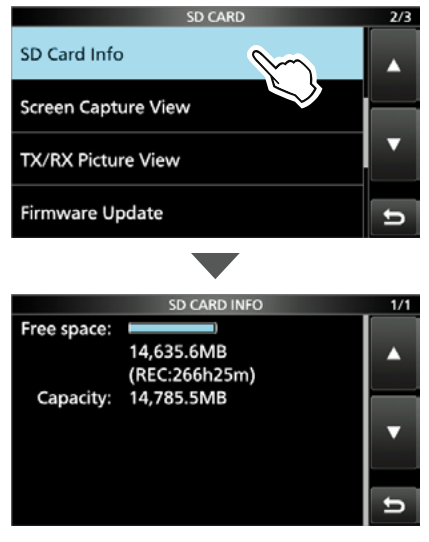

- Im Display werden der freie Speicherplatz und die Kapazität angezeigt.
- 3. Zum Schließen des "SD CARD INFO"-Fensters **EXIT** mehrfach drücken.

# **Importieren oder Exportieren einer Datei im CSV-Format**

Folgende Ausführungen sollten beachtet werden, bevor man Dateien im CSV-Format (Comma Separated Values) von der Micro-SD-Karte im- oder exportiert.

Folgende Daten lassen sich im- bzw. exportieren:

- Speicherkanäle
- "Your Call Sign"-Speicher
- Repeater-Liste
- GPS-Speicher

#### **HINWEIS:**

- Es wird empfohlen, vor dem Importieren alle auf dem Transceiver vorhandenen Daten auf einer Micro-SD-Karte zu sichern.
- Der Transceiver kann Dateinamen, die länger als 24 Zeichen sind, im Display nicht anzeigen. Deshalb müssen solche Dateinamen auf höchstens 23 Zeichen gekürzt werden. Beim Export von Dateien im CSV-Format mittels der Software CS-705 ist sicherzustellen, dass die Dateinamen höchstens 23 Zeichen lang sind.

#### D**Importieren**

- 1. Das "IMPORT/EXPORT"-Fenster öffnen. » SET > SD Card > **Import/Export**
- 2. Zeile "Import" berühren.

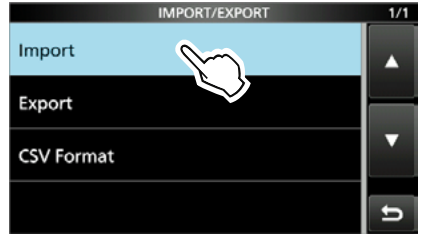

3. Zu importierende Daten berühren. (Beispiel: Your Call Sign)

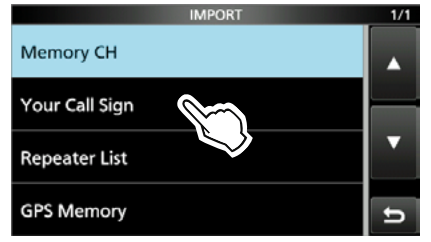

4. Gewünschte CSV-Datei berühren. YOUR CALL SIGN

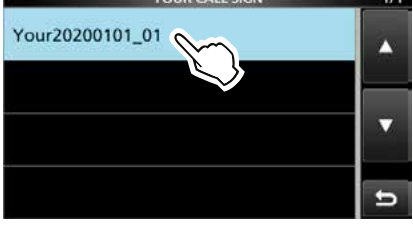

5. Schaltfläche [YES] berühren.

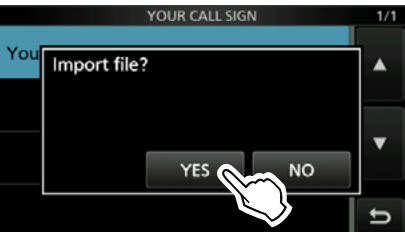

- Nach erfolgreichem Import erscheint ..COMPLETED! Restart the IC-705" im Display.
- 6. Den Transceiver aus- und erneut einschalten.

**TIPP:** Details zum Import einer Repeater-Liste siehe Seite 13-15.
### Importieren oder Exportieren einer Datei im CSV-Format

# **◇ Exportieren**

- 1. Das "IMPORT/EXPORT"-Fenster öffnen. » SET > SD Card > **Import/Export**
- 2. Zeile "Export" berühren.

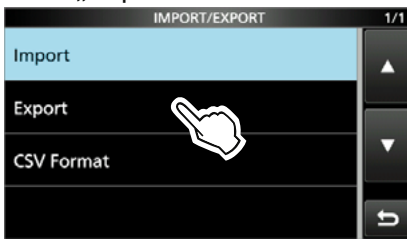

3. Zu exportierende Datei berühren. (Beispiel: Your Call Sign)

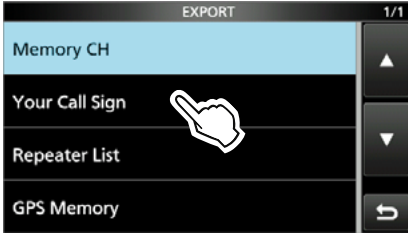

4. Zeile "<<New File>>" berühren.

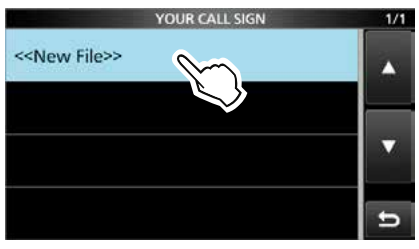

- LDer Dateiname wird automatisch nach folgendem Schema erzeugt: Your\*yyyymmdd\_xx (yyyy: Jahr, mm: Monat, dd: Tag, xx: fortlaufende Nummer).
	- \* "Mch" wird bei Speicherkanalinhalten, "Rpt" bei Repeater-Listen und "Gps" bei GPS-Speichern angezeigt.
- 5. Zum Speichern der Datei unter dem angegebenen Namen [ENT] berühren.

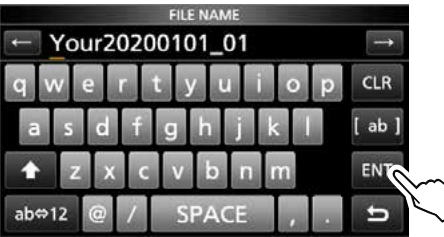

LUm den Namen zu ändern, ist dieser zu löschen und neu einzugeben. Anschließend mit [ENT] bestätigen.

6. Schaltfläche [YES] berühren.

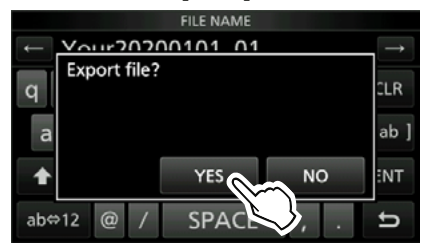

7. Zum Schließen des "EXPORT"-Fensters **EXIT**) mehrfach drücken.

# **Ordnerstruktur auf der Micro-SD-Karte…**

Die Ordner auf der Micro-SD-Karte sind folgendermaßen strukturiert:

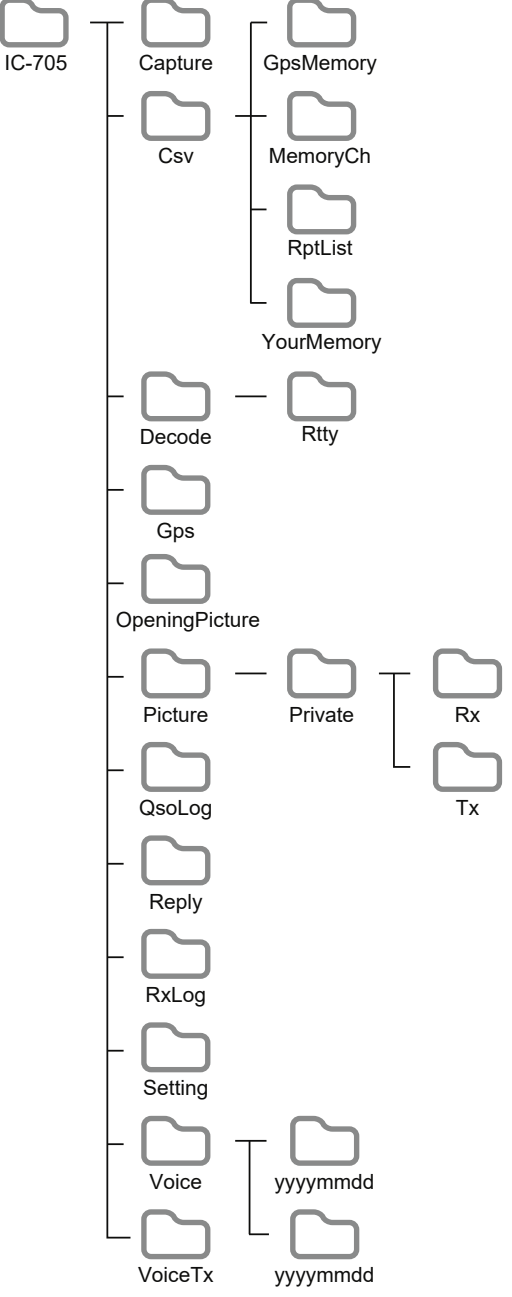

#### • **IC-705**

 Die einzelnen Ordner werden vom IC-705 in den IC-705-Ordner gespeichert.

• **Capture** 

Bildschirmfotos im PNG- oder BMP-Format.

• **Csv** 

 Beinhaltet die Ordner für GPS-Speicher, Speicherkanäle, Repeater-Listen, und "Your Call Sign"-Speicher.

• **GpsMemory**  GPS-Speicher im CSV-Format.

- **MemoryCh**  Speicherkanalinhalte im CSV-Format.
- **RptList**  Repeaterliste im CSV-Format.
- **YourMemory**  "Your Call Sign"-Speicher im CSV-Format.
- **Decode**  RTTY-Decode-Log-Ordner.
- **RTTY**  Gesendete und empfangene RTTY-Texte im TXT- oder HTML-Format.
- **GPS**  GPS-Logdatei im LOG-Format.
- **OpeningPicture**  Bilder im BMP-Format, die als Startbild genutzt werden.
- **Picture**  Bilder im JPG-Format, die mit der Share-Pictures-Funktion genutzt werden.
- **Private**  Bildempfangs- und -sende-History.
- **Rx**

Bildempfangs-History im DAT-Format LInhalte der Bildempfangs-History werden auf dem PC nicht angezeigt.

#### • **Tx**

Bildsende-History im DAT-Format. LInhalte der Bildsende-History werden auf dem PC nicht angezeigt.

• **QSOLog** QSO-Logdaten im CSV-Format.

• **Reply** 

 Audiodatei für die automatische Antwortfunktion im WAV-Format.

• **RxLog** 

Empfangs-Log im CSV-Format

• **Setting** 

Einstellungen des Transceivers im ICF-Format

• **Voice** 

 Audiodateien der QSOs in einzelnen Ordnern für jeden Tag.

• **yyyymmdd** 

 Aufgezeichnete Audiodateien im WAV-Format. Der Ordnername wird automatisch nach folgendem Schema erstellt: yyyymmdd (yyyy: Jahr, mm: Monat, dd: Tag)

#### • **VoiceTx**

 Aufgezeichneten Sprachsignale für die Voice-TX-Funktion im WAV-Format.

# **5. SPRACHAUFZEICHNUNG**

# **Aufzeichnen von QSOs**

Der Transceiver verfügt über einen QSO-Rekorder, der nicht nur die Empfangs-NF, sondern auch die gesendete aufzeichnet.

Diese Funktion ist nützlich, wenn man z.B. ein QSO aufzeichnen möchte oder die Verbindung mit einer raren DX-Station noch einmal überprüfen möchte.

Außerdem lassen sich mit dem QSO-Recorder bestimmte Nachrichten wiederholt senden. Die aufgezeichneten Signale werden auf einer Micro-SD-Karte gespeichert.

## **Zwei Aufzeichnungsmöglichkeiten**

- **QUICK** drücken, dann "<<REC Start>>" berühren.
- **· MENU** drücken, dann [RECORD] berühren.
- 0Die aufgezeichneten Signale werden im "Voice"-Ordner auf der Micro-SD-Karte gespeichert.
- $@$ Wenn bei "PTT Auto REC" die Einstellung "ON" gewählt ist, startet die Aufzeichnung automatisch, sobald man sendet.
	- » RECORD > Recorder Set > **PTT Auto REC**

### **TIPP: Über die Symbole**

• Während der Aufnahme erscheint "•" und das Micro-SD-Kartensymbol neben der Uhrzeitanzeige blinkt blau.

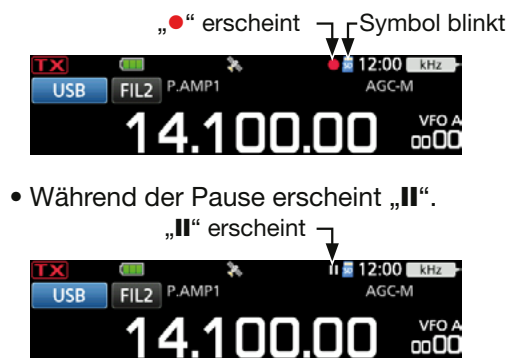

## **HINWEIS:**

- Für die Aufzeichnungen ist eine Micro-SD-Karte erforderlich, die selbst zu beschaffen ist.
- **NIEMALS** die Micro-SD-Karte während der Aufzeichnung aus dem Transceiver entfernen. Dadurch wird die Aufzeichnung unterbrochen und die Daten auf der Micro-SD-Karte beschädigt oder gelöscht.
- Eine begonnene Aufzeichnung wird fortgesetzt, wenn der Transceiver während der Aufzeichnung aus- und wieder eingeschaltet wird.
- Die Aufzeichnung läuft bis zum Berühren der Zeile "<<REC Stop>>" bzw. bis die Kapazität der Mikro-SD-Karte erschöpft ist.
- Sobald die Dateigröße bei der Aufzeichnung 2 GB erreicht hat, wird sie in einer neuen Datei fortgesetzt.

# **◇ Schnellaufzeichnung**

Empfangssignale lassen sich über das "QUICK MENÜ"-Fenster ganz einfach aufzeichnen.

### 1. **QUICK** drücken.

- Das "QUICK MENU"-Fenster öffnet sich.
- 2. Zeile "<<REC Start>>" berühren.

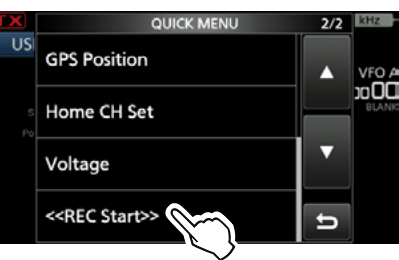

- Die Aufzeichnung beginnt.
- "Recording started" erscheint kurz im Display
- **DZum Beenden der Aufzeichnung das "QUICK** MENU"-Fenster erneut öffnen und die Zeile ..<<REC Stop>>" berühren.

# **◇ Normale Aufzeichnung**

Bedienung für die Aufzeichnung empfangener und gesendeter Signale.

- 1. Das "QSO RECORDER"-Fenster öffnen. » **RECORD**
- 2. Zeile "<<REC Start>>" berühren.

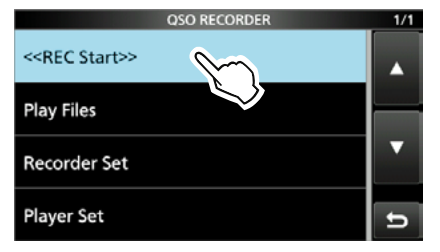

• Die Aufzeichnung beginnt.

• "Recording started" erscheint kurz im Display LZum Beenden der Aufzeichnung die Zeile "<<REC Stop>>" berühren.

3. Zum Schließen des "QSO RECORDER"-Fensters EXITI drücken.

# **Wiedergabe aufgezeichneter QSOs**

Aufgezeichnete QSOs lassen sich nachträglich anhören.

- 1. Micro-SD-Karte mit den gespeicherten Aufzeichnungen einsetzen.
- 2. Das "PLAY FILES"-Fenster öffnen. » RECORD > **Play Files**
- 3. Ordner wählen, der die anzuhörende Aufzeichnung enthält.

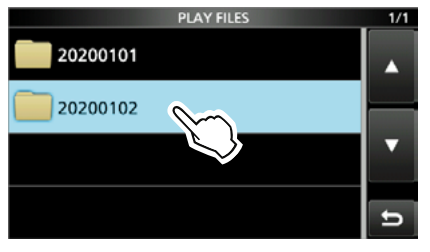

*DDie Ordner sind mit "yyyymmdd"* (yyyy: Jahr, mm: Monat, dd: Tag) bezeichnet.

4. Datei, die man anhören möchte, berühren.

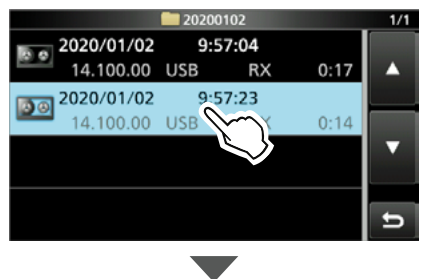

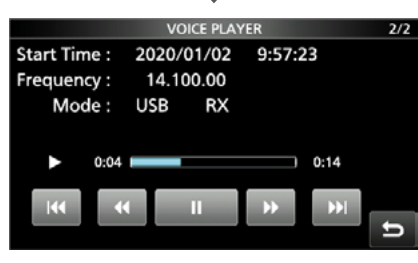

- Die Wiedergabe beginnt.
- LDie Datei ist mit: yyyy/mm/dd hh:mm:ss (yyyy: Jahr, mm: Monat, dd: Tag, hh: Stunde, mm: Minute, ss: Sekunde) bezeichnet.
- LWenn man die Wiedergabe nicht stoppt, wird sie mit der jeweils nächsten Aufzeichnung fortgesetzt und erst beendet, wenn die letzte Aufzeichnungsdatei in der Liste abgespielt ist.
- 5. Zum Schließen des "PLAY FILES"-Fensters **EXIT**) mehrfach drücken.

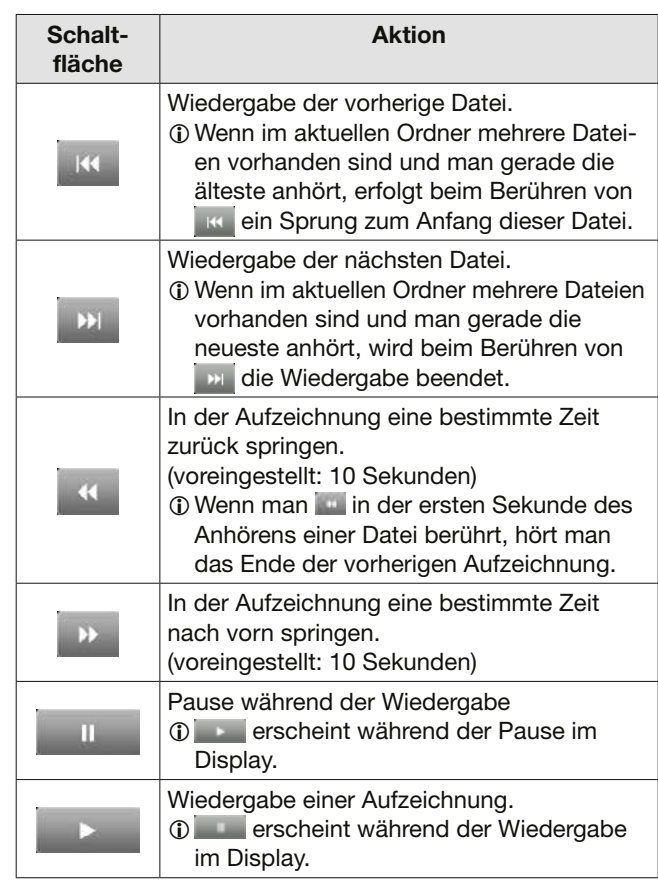

LDie Sprungzeit lässt sich im folgenden Menü ändern: » RECORD > Player Set > **Skip Time**

Betriebsfrequenz und Betriebsart

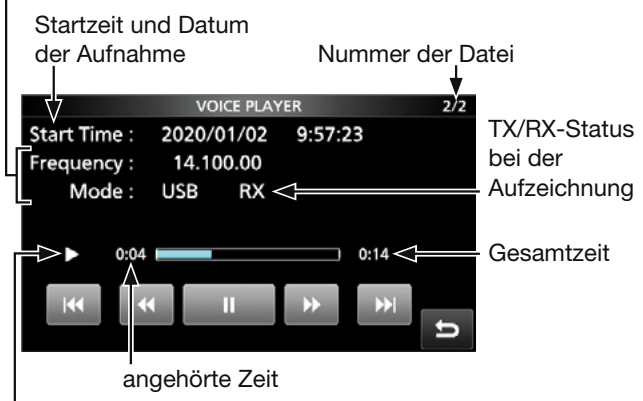

Wiedergabesymbol

# **Ansehen der Ordner- oder Dateiinformationen**

Folgende Ordner- und Dateiinformationen kann man sich im Display anzeigen lassen:

#### **Ordnerinformationen**

- Anzahl der gespeicherten Dateien
- Gesamtgröße des Ordners
- Erstellungsdatum des Ordners

#### **Informationen zu empfangenen Audiodateien**

- Betriebsfrequenz
- Betriebsart
- Betriebszustand: RX
- Speicherdatum und-zeit sowie Dauer der Aufzeichnung
- eigene Positionsdaten\*
- Rufzeichen des Repeaters\*
- Rufzeichen des Anrufers\*
- S-Meter
- Positionsdaten des Anrufers\*

#### **Informationen zu gesendeten Audiodateien**

- Betriebsfrequenz
- Betriebsart
- Betriebszustand: TX
- Sendeleistung
- Speicherdatum und-zeit sowie Dauer der Aufzeichnung
- eigene Positionsdaten\*
- Rufzeichen des Repeaters\*
- Rufzeichen der angerufenen Station\*

Je nach Aufnahmestatus wird diese Information nicht angezeigt.

#### **Ansehen der Ordnerinformationen**

- 1. Das "PLAY FILES"-Fenster öffnen. » RECORD > **Play Files**
- 2. Gewünschten Ordners, dessen Informationen angezeigt werden sollen, 1 Sek. lang berühren.

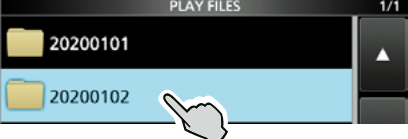

- Das "QUICK MENU"-Fenster öffnet sich.
- 3. Zeile "Folder Information" berühren.

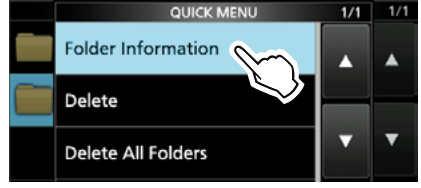

- Das "FOLDER INFORMATION"-Fenster öffnet sich.
- 4. Zum Schließen des "PLAY FILES"-Fensters **EXIT** mehrfach drücken.

## **Ansehen der Dateiinformation**

- 1. Das "PLAY FILES"-Fenster öffnen. » RECORD > **Play Files**
- 2. Gewünschten Ordner berühren.

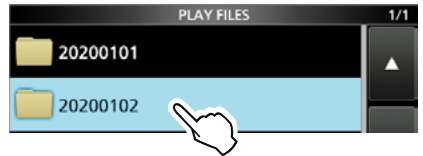

3. Datei, deren Informationen angezeigt werden sollen, 1 Sek. lang berühren

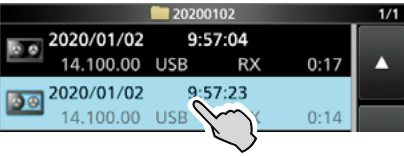

- Das "QUICK MENU"-Fenster öffnet sich.
- 4. Zeile "File Information" berühren.

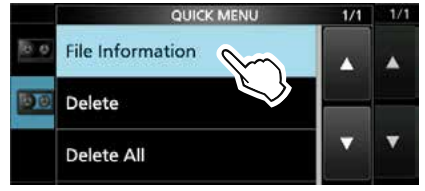

- Das "FILE INFORMATION"-Fenster öffnet sich.
- 5. Zum Schließen des "PLAY FILES"-Fensters **EXIT**) mehrfach drücken.

## 5. SPRACHAUFZEICHNUNG

# **Löschen von Aufzeichnungen**

- 1. Das "PLAY FILES"-Fenster öffnen. » RECORD > **Play Files**
- 2. Die Zeile des Ordners berühren, der die zu löschende Datei enthält.

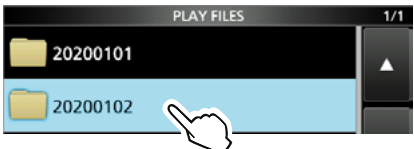

3. Zeile mit der Datei, die man löschen möchte, 1 Sek. lang berühren.

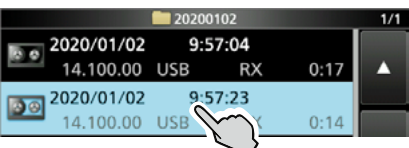

- Das "QUICK MENU"-Fenster öffnet sich.
- 4. Zeile "Delete" berühren.

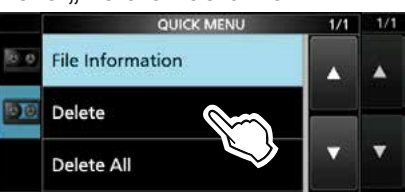

LSollen alle Dateien im gewählten Ordner gelöscht werden, Zeile "Delete All" berühren.

5. Schaltfläche [YES] berühren.

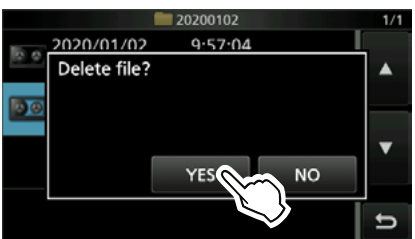

- Die gewählte Datei wird gelöscht und die Bestätigungsabfrage verschwindet.
- 6. Zum Schließen des "PLAY FILES"-Fensters **EXIT** mehrfach drücken.

# **Löschen von Ordnern**

**HINWEIS:** Beim Löschen eines Ordners werden auch die darin enthaltenen Dateien gelöscht.

- 1. Das "PLAY FILES"-Fenster öffnen. » RECORD > **Play Files**
- 2. Zeile mit dem zu löschenden Ordner 1 Sek. lang berühren.

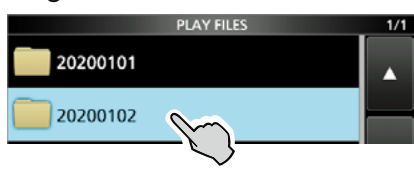

- Das "QUICK MENU"-Fenster öffnet sich.
- 3. Zeile "Delete" berühren.

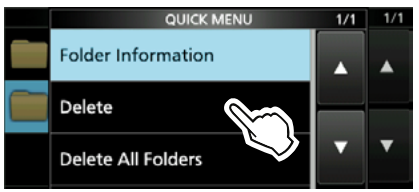

LSollen alle Ordner gelöscht werden, Zeile "Delete All Folders" berühren.

4. Schaltfläche [YES] berühren.

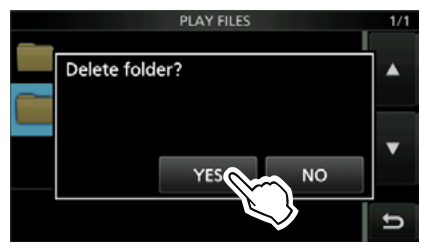

- Der gewählte Ordner wird gelöscht und die Bestätigungsabfrage verschwindet.
- 5. Zum Schließen des "PLAY FILES"-Fensters **EXIT** mehrfach drücken.

# **"RECORDER SET"-Fenster**

In diesem Fenster lassen sich verschiedene Einstellungen für die Sprachaufzeichnung vornehmen.

- 1. Das "RECORDER SET"-Fenster öffnen. » RECORD > **Recorder Set**
- 2. Gewünschte Zeile berühren. (Beispiel: TX REC Audio)

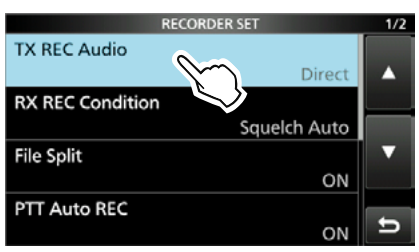

3. Gewünschte Einstelloption berühren. (Beispiel: Monitor)

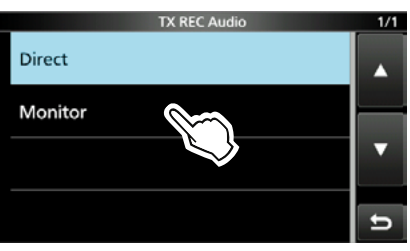

4. Zum Schließen des "RECORDER SET"-Fensters **EXIT** drücken.

**TIPP:** 1 Sek. langes Berühren der Zeile oder der Einstelloption öffnet das QUICK-Menü. In diesem berührt man "Default", um auf die Werksvoreinstellung zurückzusetzen.

**TX REC Audio** (voreingestellt: Direct)

Wahl der Signalquelle für die Aufzeichnung.

- Direct: Aufzeichnung der Mikrofon-NF.
- Monitor: Aufzeichnung der TX-Monitor-NF

## **RX REC Condition** (voreingestellt: Squelch Auto)

Wahl des Einflusses des Squelch-Status.

- Always: Empfangene Signale werden unabhängig vom Status des Squelchs aufgezeichnet.
- Squelch Auto: Empfangene Signale werden nur aufgezeichnet, wenn das Signal den Squelch öffnet. (Wenn der Squelch während der Aufnahme schließt, wird die Aufzeichnung solange angehalten.)

### **File Split** (voreingestellt: ON)

Ein- oder Ausschalten der File-Split-Funktion.

- OFF: Die Signale werden kontinuierlich aufgezeichnet, sowohl beim Senden als auch beim Empfang oder wenn sich der Squelch-Zustand ändert. Wenn die Dateigröße der Aufnahme 2 GB erreicht, wird die Aufzeichnung in einer neuen Datei fortgesetzt.
- ON: Während der Aufnahme werden beim Umschalten zwischen Senden und Empfang und bei Änderungen des Squelch-Zustands neue Dateien in demselben Ordner erzeugt und die Signale jeweils separat in diesen gespeichert.

**PTT Auto REC** (voreingestellt: ON)

Ein- oder Ausschalten der automatischen PTT-Aufzeichnungsfunktion.

- OFF: Die Aufnahme startet beim Umschalten von Empfang auf Senden nicht.
- ON: Die Aufnahme startet beim Umschalten von Empfang auf Senden.

#### **Die Aufnahme wird beendet, wenn:**

- innerhalb von 10 Sek. nach dem letzten Senden nicht erneut gesendet wird.
- innerhalb von 10 Sek. nach dem letzten Senden kein Signal empfangen wird.
	- Wenn man innerhalb von 10 Sek. nach dem letzten Senden ein Signal empfängt, wird auch dieses aufgezeichnet.
	- Wenn man innerhalb von 10 Sek. nach dem Empfang ein weiteres Signal empfängt, wird auch dieses aufgezeichnet.
- 10 Minuten seit dem letzten Senden vergangen sind und dabei bei SSB, CW, RTTY oder AM der Squelch geöffnet war.
- Die Frequenz oder die Betriebsart geändert wird.

## **PRE-REC for PTT Auto REC**

(voreingestellt: 10sec)

Ein- oder Ausschalten der automatischen RX-Aufzeichnung bevor bei eingeschalteter automatischer PTT-Aufzeichnung die PTT-Taste gedrückt wird.

- OFF: Keine Aufzeichnung der RX-Signale.
- 5sec/10sec/15sec:

 Die vor dem Drücken der PTT empfangenen Sprachsignale werden für die gewählte Zeitdauer aufgezeichnet.

## 5. SPRACHAUFZEICHNUNG

# **"PLAYER SET"-Fenster**

Während der Wiedergabe sind schneller Vorlauf und schnelles Zurückspulen möglich, indem Teile der Aufzeichnungsdatei übersprungen werden. Die Sprungzeit lässt sich im "PLAYER SET"-Fenster ändern.

- 1. Das "PLAYER SET"-Fenster öffnen. » RECORD > **Player Set**
- 2. Zeile "Skip Time" berühren.

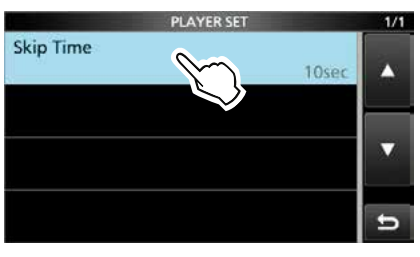

3. Gewünschte Einstelloption berühren. (Beispiel: 5sec)

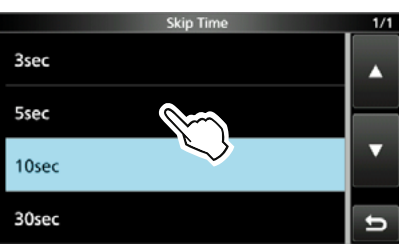

4. Zum Schließen des "PLAYER SET"-Fensters **EXIT** drücken.

**TIPP:** 1 Sek. langes Berühren der Zeile oder der Einstelloption öffnet das QUICK-Menü. In diesem berührt man "Default", um auf die Werksvoreinstellung zurückzusetzen.

# **Wiedergabe einer Aufzeichnung auf einem PC**

Die auf der Micro-SD-Karte gespeicherten Aufzeichnungen lassen sich auch über einen PC anhören.

- LZusätzliche Dateiinformationen wie Frequenz, Datum usw. werden jedoch nicht auf dem PC angezeigt.
- 1. Die aus dem Transceiver entnommene Micro-SD-Karte in den Kartenslot des PC oder einen Kartenleser (selbst zu beschaffen) einsetzen.

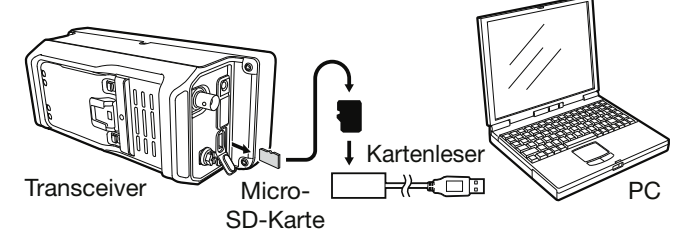

- 2. "Voice"-Ordner öffnen. LDetails siehe Seite 4-5.
- 3. Den Ordner mit der anzuhörenden Datei öffnen. LDie Ordner sind nach dem Aufzeichnungs-

datum benannt. (yyyymmdd)

- 4. Anzuhörende Datei öffnen.
	- Die Wiedergabe beginnt. LDie Dateien sind nach Aufzeichnungsdatum und -zeit benannt (yyyymmdd\_hhmmss.wav).

#### **HINWEIS:**

- Die Bedienmöglichkeiten während des Anhörens variieren je nach genutzter Audiosoftware. Einzelheiten dazu entnimmt man der entsprechenden Anleitung.
- Wenn man sich die Dateien nicht anhören kann, obwohl man sie doppelt angeklickt hat, muss man sich die entsprechende Software, z.B. den Windows-Media® Player, herunterladen.

# **6. SENDESPRACHSPEICHER**

# **Nutzung der Sendesprachspeicher**

## *Betriebsarten: SSB, AM, FM und DV*

Der Transceiver verfügt über 8 Sendesprachspeicher (T1 bis T8), die jeweils bis zu 90 Sek. auf der Micro-SD-Karte aufzeichnen können. Vor dem Senden der Aufzeichnungen müssen zunächst Sprachsignale aufgezeichnet werden. LJeder Sendesprachspeicher hat eine Kapazität von

- max. 90 Sek.
- LDas Senden aus den Sendesprachspeichern lässt sich auch über ein externes Keypad steuern.

**HINWEIS:** Zur Nutzung der Sendesprachspeicher-Funktion ist eine Micro-SD-Karte erforderlich (nicht im Lieferumfang enthalten).

# $\diamond$  Aufzeichnung

- 1. Das "VOICE TX"-Fenster öffnen. » **VOICE**
- 2. Schaltfläche [REC/SET] berühren.

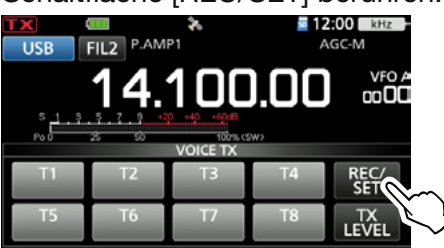

3. Zeile "REC" berühren.

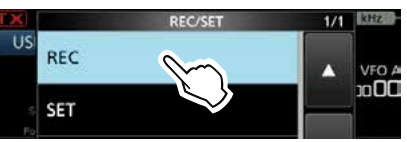

• Das "VOICE TX RECORD"-Fenster öffnet sich.

4. Gewünschten Sendesprachspeicher "T1" bis "T8" berühren. (Beispiel: T1)

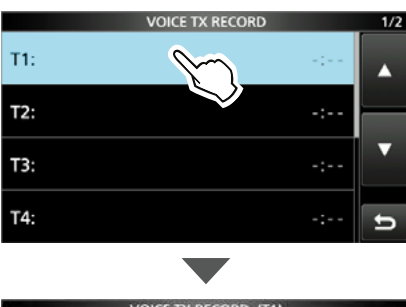

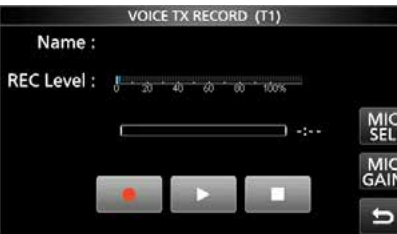

5. **b** berühren, um die Aufzeichnung zu starten.

Mikrofonverstärkung so einstellen, dass die "REC Level"-Anzeige unter 80% bleibt.

Berühren, um das Mikrofon auszuwählen.

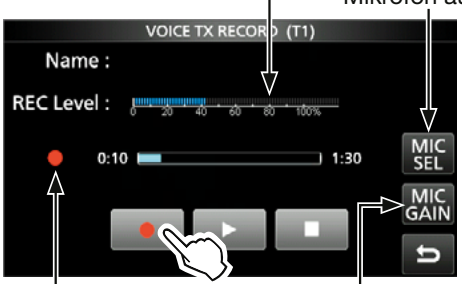

erscheint während der Aufzeichnung

Berühren, um die Mikrofonverstärkung einzustellen

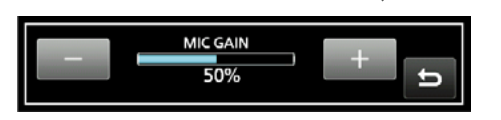

- Ohne die [PTT] zu drücken, mit normaler Lautstärke in das Mikrofon sprechen.
- LVorherige Aufzeichnungen in den Sendesprachspeichern werden überschrieben.
- LWenn "Bluetooth MIC" gewählt wurde und kein Bluetooth-Headset angeschlossen ist, erscheint  $\mathbf{u} \in \mathbb{R}$  " im Display.
- 6. berühren, um die Aufzeichnung zu beenden.
- 7. Zum Schließen des "VOICE TX RECORD"-Fensters **EXIT** mehrfach drücken.

**TIPP: Löschen von aufgezeichneten Inhalten** Zeile des betreffenden Sendesprachspeichers in Schritt 4 (siehe links) für 1 Sek. berühren, um das QUICK-Menü zu öffnen und dort "Clear" berühren.

Nutzung der Sendesprachspeicher

# D**Wiedergabe zur Überprüfung**

1. Im "VOICE TX RECORD"-Fenster des gewählten Sendesprachspeichers berühren, um die Wiedergabe ohne Senden der Signale zu starten.

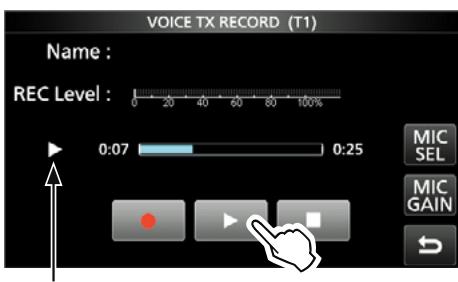

erscheint während der Wiedergabe

*C*Zum Beenden der Wiedergabe berühren.

2. Zum Schließen des "VOICE TX RECORD"-Fensters **EXIT** mehrfach drücken.

# **Namen des Sendesprachspeichers programmieren**

Die Sendesprachspeicher lassen sich mit Namen versehen.

**Beispiel:** Programmierung von "Contest" in den Speicher T1.

- 1. Das "VOICE TX RECORD"-Fenster öffnen. » VOICE > REC/SET > **REC**
- 2. Gewünschten Sendesprachspeicher 1 Sek. lang berühren.

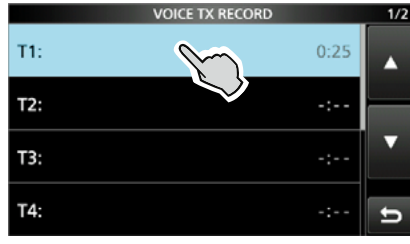

3. Zeile "Edit Name" berühren.

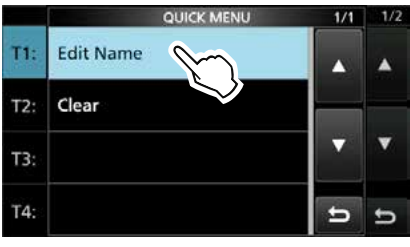

- Öffnet das Eingabefenster für den Namen.
- 4. Einen bis zu 16 Zeichen langen Namen eingeben, dann die Schaltfläche [ENT] berühren, um den eingegebenen Namen zu speichern.

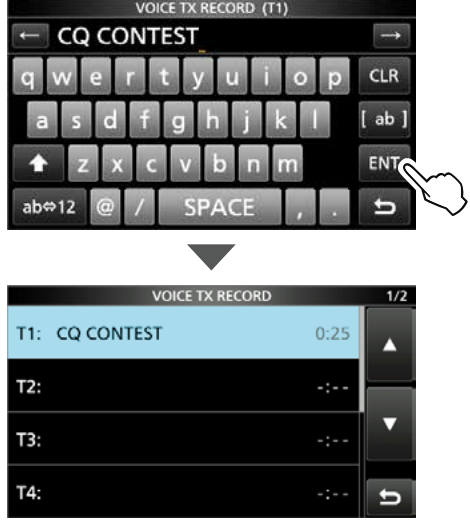

*CDetails siehe Abschnitt "Tastatureingabe und* Bearbeiten" in der Basis-Bedienungsanleitung.

5. Zum Schließen des "VOICE TX RECORD"-Fensters (EXIT) drücken.

# **Sprachspeicherinhalte senden**

Die aufgezeichneten Inhalte der Sendesprachspeicher lassen sich einmalig oder wiederholt senden. Dies ist z.B. für das Senden von CQ-Rufen, bei Contesten usw. nützlich.

# **◇ Senden**

Senden aufgezeichneter Speicherinhalte (s. S. 6-1)

- 1. Das "VOICE TX"-Fenster öffnen. » **VOICE**
- 2. Gewünschten Sendesprachspeicher [T1] bis [T8] berühren.

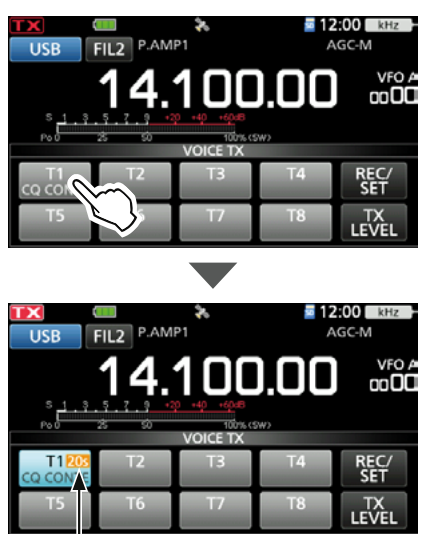

verbleibende Übertragungszeit

- Der aufgezeichnete Inhalt des Sendesprachspeichers wird einmal gesendet.
- 3. Zum Schließen des "VOICE TX"-Fensters **EXIT** drücken.

**Wenn ein externes Keypad angeschlossen ist:** Die vorprogrammierten Inhalte der Sendesprachspeicher (T1 bis T8) kann man auch über ein externes Gerät senden, wenn "External Keypad" gewählt und ein externes Keypad an [KEY] am IC-705 angeschlossen ist.

**MENU** » SET > Connectors > External Keypad

## D**Wiederholtes Senden**

- 1. Das "VOICE TX"-Fenster öffnen. » **VOICE**
- 2. Gewünschten Sendesprachspeicher [T1] bis [T8] 1 Sek. lang berühren.

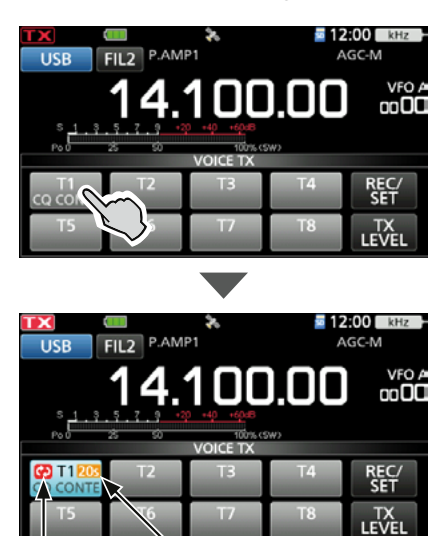

Wiederholungs- verbleibende Übertragungszeit symbol

• Der aufgezeichnete Inhalt des Sendesprachspeichers wird wiederholt gesendet.

#### L**Information**

- •Der aufgezeichnete Inhalt des Sendesprachspeichers wird wiederholt max. 10 Minuten lang gesendet, es sei denn, das Senden wird durch Berühren der Speicher-Schaltfläche vorzeitig manuell beendet.
- •Der Wiedergabe-Timer zählt rückwärts.
- $\bullet$  erscheint während des wiederholten Sendens im Display.
- •Das Intervall zwischen den einzelnen Sendungen kann im "VOICE TX SET"-Fenster bei "Repeat Time" eingestellt werden. Während des Intervalls schaltet der Transceiver auf Empfang um (s. S. 6-4).
- •Nach 10 Minuten und dem letzten vollständigen Senden des Inhalts schaltet der Transceiver automatisch auf Empfang um.
- •Wenn während einer Pause zwischen zwei Sendungen ein Signal empfangen wird, wird die nächste Sendung verzögert, bis das Signal wieder verschwunden ist. Bei manuell geöffnetem Squelch reagiert der Transceiver auf Empfangssignale nicht.
- 3. Zum Schließen des "VOICE TX"-Fensters **EXIT** drücken.

#### **TIPP:**

Wenn bei "DATA OFF MOD" die Einstellung "USB" oder "WLAN" gewählt wurde, können die Inhalte der Sendesprachspeicher nicht gesendet werden.

 $MENU \times SET >$  Connectors  $>$  MOD Input > **DATA OFF MOD**

### Sprachspeicherinhalte senden

## D**Einstellen des Sendepegels**

Der Sendepegel für die Sendesprachspeicher ist einstellbar.

- 1. Das "VOICE TX"-Fenster öffnen. » **VOICE**
- 2. Schaltfläche [TX LEVEL] berühren.

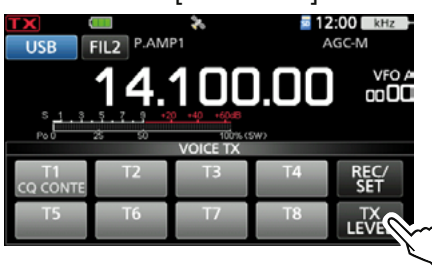

3. Schaltfläche des gewünschten Sendesprachspeichers außer [T4] oder [T8] berühren.

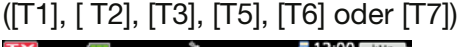

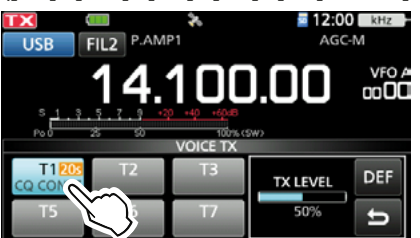

- Der Transceiver schaltet automatisch auf Senden. LZum Einstellen der Sendepegel für die Sendesprachspeicher [T4] oder [T8] die Schritte 2 und 3 vertauschen.
- 4. Beim Senden mit (MAIN DIAL) den Sendepegel einstellen.
	- L[ DEF] 1 Sek. lang drücken setzt den Sendepegel auf die Voreinstellung zurück.
	- LWenn ein zu hoher Sendepegel eingestellt wird, kann das zu Verzerrungen des Sendesignals führen.
- 5. Zum Speichern und zum Schließen des "VOICE TX"-Fensters "VOICE TX"-Fensters push **EXIT** mehrmals drücken.

# **"VOICE TX SET"-Fenster**

Dieses Fenster dient zum Einstellen der automatischen Monitorfunktion und des Sendeintervalls.

- 1. Das "VOICE TX SET"-Fenster öffnen. » VOICE > REC/SET > **SET**
- 2. Gewünschte Zeile berühren. (Beispiel: Auto Monitor)

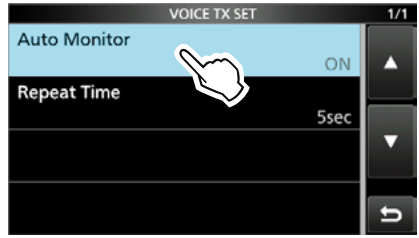

3. Gewünschte Einstelloption berühren. (Beispiel: OFF)

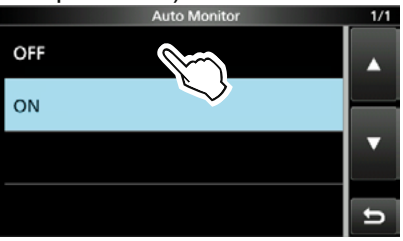

4. Zum Schließen des "VOICE TX SET"-Fensters **EXIT** drücken.

**TIPP:** 1 Sek. langes Berühren der Zeile oder der Einstelloption öffnet das QUICK-Menü. In diesem berührt man "Default", um auf die Werksvoreinstellung zurückzusetzen.

**Auto Monitor** (voreingestellt: ON)

Ein- und Ausschalten der Monitorfunktion beim Senden aufgezeichneter Texte.

- ON: Beim Senden aufgezeichneter Texte kann man diese über den Lautsprecher mithören.
- OFF: Mithören nur möglich, wenn die Monitorfunktion eingeschaltet ist.

**Repeat Time** (voreingestellt: 5sec)

Einstellung des Wiederholintervalls für das wiederholte Senden. Der Transceiver sendet den aufgezeichneten Text wiederholt mit diesem Intervall.

- Einstellbereich: 1 bis 15 Sekunden
- LDer Inhalt eines Sendesprachspeichers wird max. 10 Minuten lang gesendet.
- LNach 10 Minuten und dem letzten vollständigen Senden des Inhalts schaltet der Transceiver automatisch auf Empfang um.

# **7. SPEICHERBETRIEB**

# **Speicherkanäle**

Der Speicherbetrieb ermöglich es, oft genutzte Frequenzen, Betriebsarten und andere Parameter schnell aufzurufen. Die Betriebsfrequenz, die Betriebsart usw. lassen sich temporär ändern ohne die Speicherkanalinhalte zu überschreiben. LUm die geänderte Einstellung zu speichern, kann man den Speicherkanalinhalt überschreiben oder sie

in einen anderen Speicherkanal kopieren (S. 7-3).

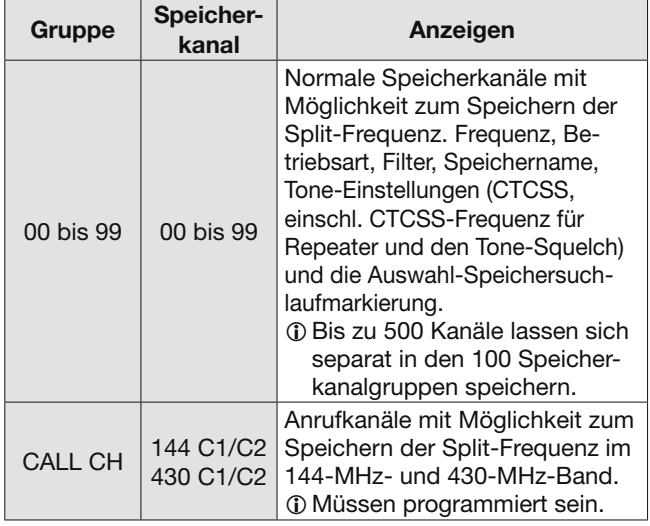

# **Wahl einer Speichergruppe**

1. Das VFO/MEMORY-Symbol berühren.

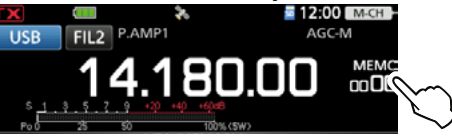

2. Schaltfläche [GROUP] berühren.

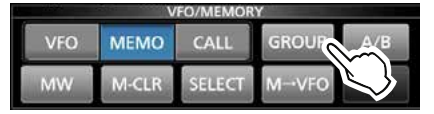

3. Eine Speichergruppe (00 bis 99 oder CALL CH) berühren.

Anzeige der aufgelisteten Gruppen

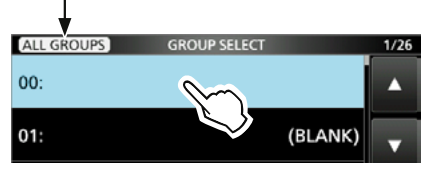

- LDie Anzeige der aufgelisteten Gruppen lässt sich durch Berühren des Symbols in der oberen linken Ecke des Displays umschalten.
	- •Bei "ALL GROUPS" werden alle Gruppen angezeigt. •Bei "ACTIVATE GROUPS" werden nur Gruppen mit mindestens einem Kanal angezeigt.

# **Programmierung von Speicherkanälen**

**HINWEIS:** Eventuell vorhandene Speicherinhalte werden beim erneuten Speichern überschrieben.

- 1. VFO-Modus aufrufen. (Basis-Bedienungsanleitung).
- 2. Frequenz und Betriebsart usw. einstellen.
- 3. Das VFO/MEMORY-Symbol berühren.
- 4. Schaltfläche [MW] berühren.

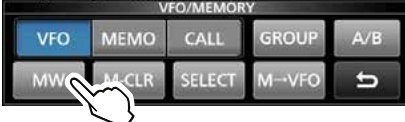

5. Zeile "Write to a New Channel" berühren.

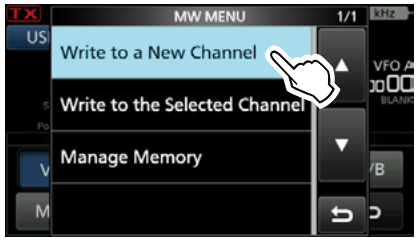

6. Speicherkanal berühren (Beispiel: 00).  $QZ$ um Wechseln der Speichergruppe Schaltfläche [GROUP] berühren.<br>ЕРЕТІМАТІОН Remain: 500 CH 1/25

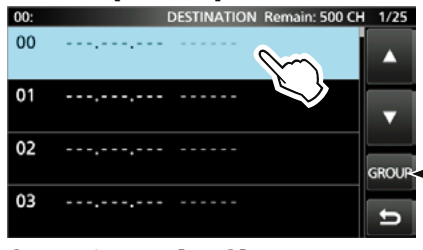

Wechsel der Speichergruppe durch Berühren

7. Schaltfläche [YES] berühren.

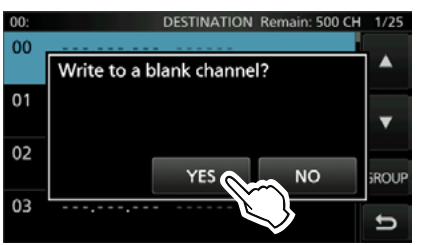

• Die eingestellten Werte werden in den gewählten Speicherkanal programmiert.

**TIPP:** Wenn man bei Schritt 4 die Schaltfläche [MW] 1 Sek. lang berührt, wird in einem leeren Kanal der gewählten Gruppe gespeichert.

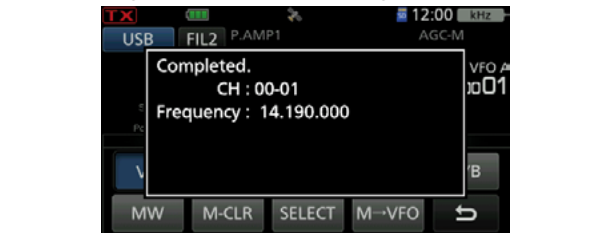

## 7. SPEICHERBETRIEB

# **Wahl eines Speicherkanals**

Es gibt drei verschiedene Möglichkeiten einen Speicherkanal auszuwählen:

- Wahl mit dem <a>MULTI</a>D-Knopf</a>
- Wahl über das "MEMORY"-Fenster
- Wahl mit dem Tastenfeld (Basis-Bedienungsanleitung).

## **◇ Wahl mit dem <del>MULT</del>)-Knopf**

- 1. Speichermodus aufrufen (Basis-Bedienungsanleitung).
- 2. Die Speicherkanal-Auswahlfunktion dem **MULTI**-Knopf zuweisen (Basis-Bedienungsanleitung).
- 3. Mit WHULT den gewünschten Speicherkanal auswählen.

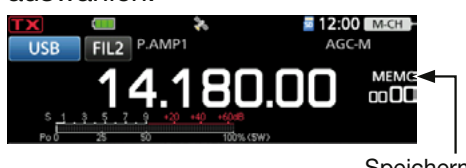

**Speichermodus** (Beispiel: Kanal 00 in Gruppe 00)

## **TIPP: Nacheinander Kanäle in verschiedenen Gruppen wählen.**

- 1. QUICK drücken.
- 2. Zeile "Channel Select Group Range" berühren.

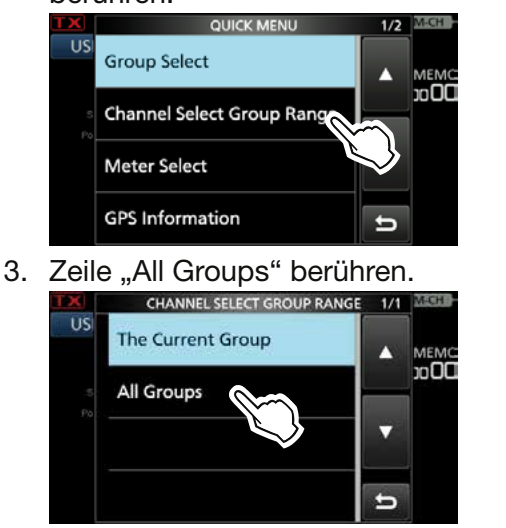

## **◇ Wahl über das "MEMORY"-Fenster**

- 1. Speichermodus aufrufen (Basis-Bedienungsanleitung).
- 2. Das "MEMORY GROUP"-Fenster öffnen. » **MEMORY**
- 3. Speichergruppe berühren (Beispiel: 00).<br>
MEMORY GROUP 1/25

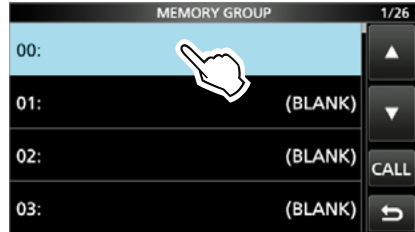

4. Gewünschten Speicherkanal berühren.

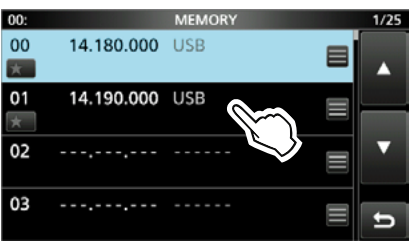

# **Wahl eines Anrufkanals**

- 1. 144-MHz- oder 430-MHz-Band wählen.
- 2. CALL drücken, um Anrufkanalbetrieb zu wählen.
- 3. Mit <a>MULTD<br />
den gewünschten Kanal wählen.

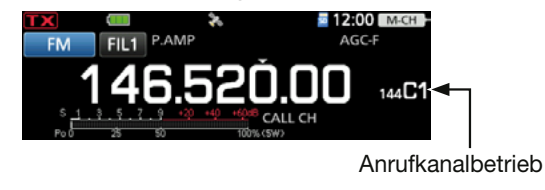

# **Speicherkanalinhalte kopieren**

Speicherkanalinhalte lassen sich in den VFO oder einen anderen Speicherkanal übernehmen.

# **◇ Kopieren in den VFO**

- 1. Speichermodus aufrufen (Basis-Bedienungsanleitung).
- 2. Die Speicherkanal-Auswahlfunktion dem **MULTI**-Knopf zuweisen (Basis-Bedienungsanleitung).
- 3. Mit <sup>MULT</sup> den zu kopierenden Kanal wählen (Beispiel: Kanal 01 in Gruppe 00).
- 4. Das VFO/MEMORY-Symbol berühren.
- 5. Schaltfläche [M→VFO] 1 Sek. lang berühren.

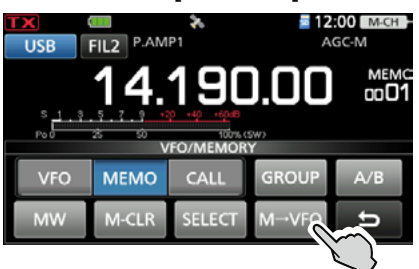

- Ein Hinweiston ist hörbar und der gewählte Speicherinhalt wird in den VFO kopiert.
- 6. Schaltfläche [VFO] berühren, um den

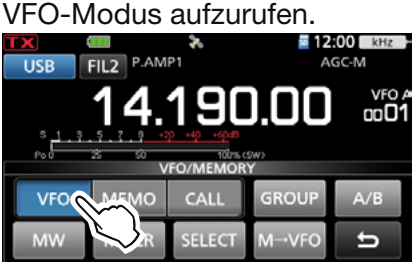

## **◇ Kopieren in einen anderen Speicherkanal**

- 1. Speichermodus aufrufen (Basis-Bedienungsanleitung).
- 2. Die Speicherkanal-Auswahlfunktion dem **MULTI**-Knopf zuweisen (Basis-Bedienungsanleitung).
- 3. Mit **MULT** den Kanal wählen, dessen Daten kopiert werden sollen
- (Beispiel: Kanal 01 in Gruppe 00).
- 4. Das "MEMORY GROUP"-Fenster öffnen. » **MEMORY**
- 5. Speichergruppe berühren (Beispiel: 00).

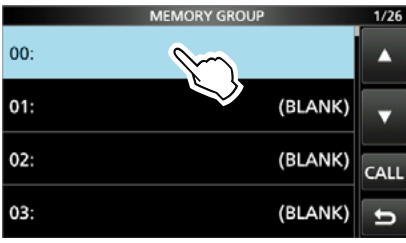

6. Schaltfläche  $\blacksquare$  des Kanals in den kopiert werden soll berühren (Beispiel: Kanal 04). *C***) NICHT** den <sup>(•MULTI</sup>)-Knopf drehen! Kanal mit (MAIN DIAL) auswählen.

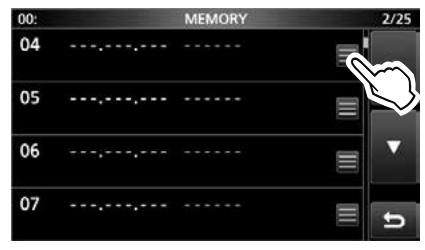

7. Zeile "Memory Write" berühren.

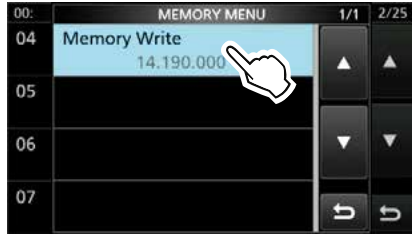

8. Schaltfläche [YES] berühren.

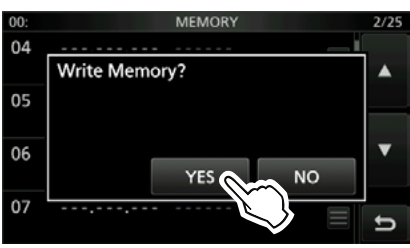

- Ein Hinweiston ist hörbar und der gewählte Speicherinhalt wird kopiert.
- 9. Zum Schließen des "MEMORY"-Fensters **EXIT** drücken.

# **Gruppen-/Speichernamen programmieren**

Die Speicherkanalgruppen (00 bis 99) und die Speicherkanäle lassen sich mit bis zu 16 Zeichen langen Namen versehen.

## D**Gruppennamen programmieren**

- 1. Das "MEMORY GROUP"-Fenster öffnen. » **MEMORY**
- 2. Zu benennende Speicherkanalgruppe 1 Sek. lang berühren (Beispiel: 01).

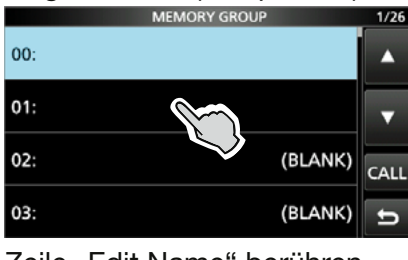

3. Zeile "Edit Name" berühren.

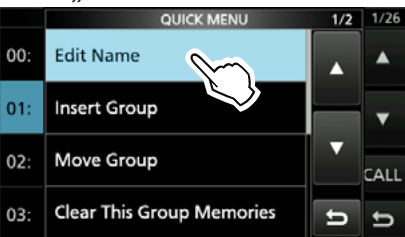

4. Einen Gruppennamen eingeben, dann [ENT] berühren.

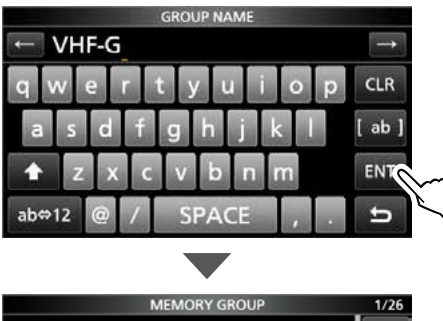

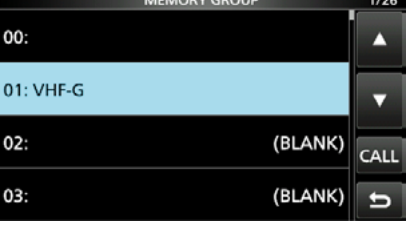

5. Zum Schließen des "MEMORY GROUP"-Fensters (EXIT) drücken.

## **◇ Speichernamen programmieren**

- 1. Das "MEMORY GROUP"-Fenster öffnen. » **MEMORY**
- 2. Kanalgruppe berühren (Beispiel: 01).

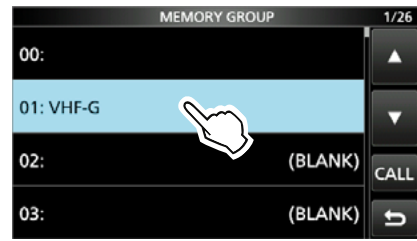

3. Schaltfläche des zu benennenden Speicherkanals berühren (Beispiel: Kanal 01).<br>
MENORY 1/25 **MEMORY** 

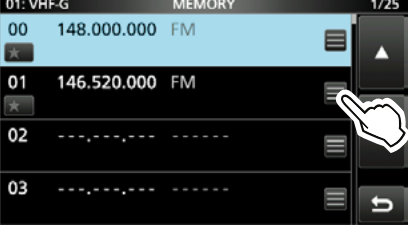

4. Zeile "Edit Name" berühren. MEMORY MENU  $01:V$  $1/1$ 

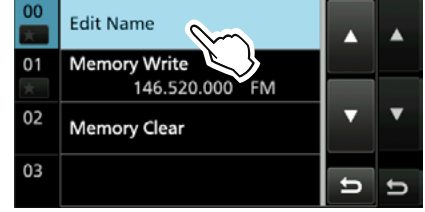

5. Einen Namen eingeben, dann [ENT] berühren.

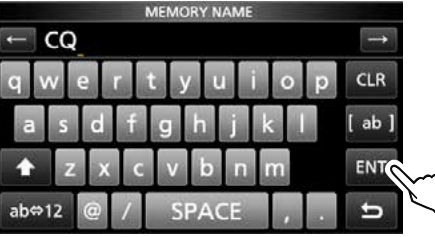

6. Zum Schließen des "MEMORY"-Fensters **EXIT** mehrfach drücken.

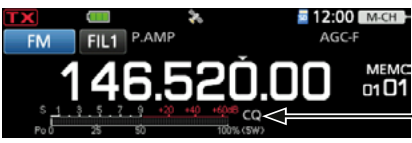

Speichername

- LDer Speichername erscheint nicht im Display, wenn das Miniskop-Fenster oder ein erweitertes Fenster angezeigt wird.
- LMan kann wählen, ob der Speichername im Stand-by-Fenster angezeigt wird oder nicht.

» SET > Display > **Memory Name**

# **Speicherkanäle löschen**

Nicht mehr benötigte Speicherkanäle lassen sich löschen; nach dem Löschen sind sie unprogrammiert. Davon ausgenommen sind Anrufkanäle (C1 und C2).

- 1. Speichermodus aufrufen (Basis-Bedienungsanleitung).
- 2. Die Speicherkanal-Auswahlfunktion dem **MULTI**-Knopf zuweisen (Basis-Bedienungsanleitung).
- 3. Mit WULT) den zu löschenden Speicherkanal wählen (Beispiel: Kanal 01 in Gruppe 01).
- 4. Das VFO/MEMORY-Symbol berühren.

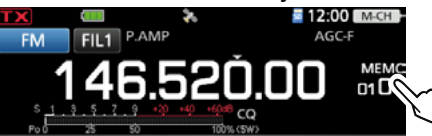

5. Schaltfläche [M-CLR] 1 Sek. lang berühren.

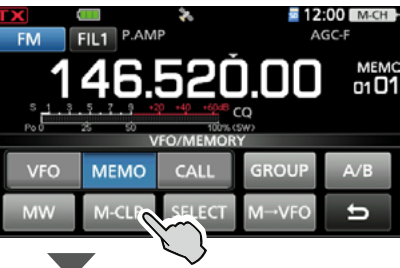

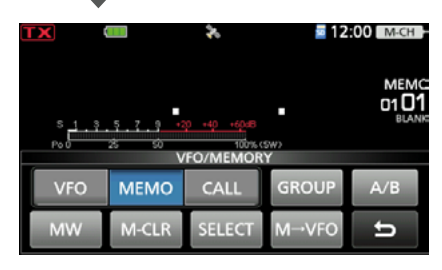

# **"MEMORY"-Fenster**

## » MEMORY > **Group 00 bis 99, CALL CH**

Im "MEMORY"-Fenster kann man Speicherkanalinhalte bearbeiten.

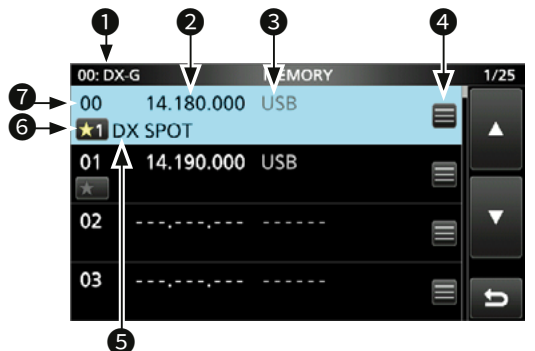

## **Speichergruppennummer/-name**

 Anzeige der Speichergruppennummer (00 bis 99) und des Namens, falls programmiert.

## **<sup>O</sup>Frequenz**

Zeigt die eingegebene Frequenz an.

### 8**Betriebsart**

Zeigt die gewählte Betriebsart an.

#### C**Speichermenü**

Schaltfläche berühren, um das "MEMORY MENU"-Fenster zu öffnen.

*Oln diesem Fenster sind die Zeilen "Edit Name",* "Memory Write" und "Memory Clear" wählbar.

#### **O**Speichername

Zeigt den Speichernamen an, falls programmiert. LDetails s. S. 7-4.

## **@Selektivspeicher-Symbole (00 bis 99)**

- Symbol berühren, um "★1", "★2", "★3" oder "OFF" zu wählen.
- LZum Selektiven Speichersuchlauf s. S. 8-7.
- Man kann das Symbol 1 Sek. lang berühren, um das "SELECT ALL CLEAR"-Fenster zu öffnen, in dem man die entsprechende Auswahl für das Zurücksetzen vornehmen kann.

### d**Speicherkanalnummer**

 Zeigt die Speicherkanalnummer an (00 bis 99, C1, C2). LC1 und C2 müssen programmiert sein.

## **TIPP: Über das QUICK-Menü**

Wenn ein programmierter Speicherkanal gewählt ist, kann man **QUICK** drücken, um das QUICK-Menü anzuzeigen, in dem man "SELECT", "Edit Name", "Memory Write", "Memory Copy", "Insert Channel", "Move Channel", "Memory Clear", "Delete Channel" oder "SELECT All Clear" wählen kann.

# **Notizspeicher**

Der Transceiver verfügt über 5 Notizspeicher zum einfachen Speichern und Aufrufen von Frequenzen und Betriebsarten. Die Notizspeicher lassen sich im Set-Modus auf 10 erhöhen.

» SET > Function > **Memo Pad Quantity**

LDie Notizspeicher sind unabhängig von den Speicherkanälen.

Notizspeicher sind praktisch, wenn Frequenzen und Betriebsarten kurzzeitig gespeichert werden sollen, z.B. wenn eine DX-Station im Pile-up gefunden wurde, oder die gewünschte Gegenstation lange QSOs mit einer anderen Station fährt.

# **♦ Schreiben angezeigter Daten in den Notizspeicher**

- 1. VFO-Modus aufrufen (Basis-Bedienungsanleitung).
- 2. Frequenz und Betriebsart einstellen und dann **MPAD** 1 Sek. lang drücken
	- Ein Hinweiston ist hörbar.
	- LDie in "Memo Pad Quantity" festgelegte Anzahl von Notizspeichern kann genutzt werden. Beim Speichern weiterer Notizspeicher und der Überschreitung ihrer Anzahl wird der älteste Notizspeicher automatisch gelöscht.

**HINWEIS:** Jeder Notizspeicher muss mit einer anderen Frequenz/Betriebsart-Kombination belegt werden. Ein und dieselbe Kombination lässt sich nicht zweimal speichern.

# $\diamond$  Aufrufen der Notizspeicher

- 1. VFO-Modus aufrufen (Basis-Bedienungsanleitung).
- 2. MEAD-Taste so oft drücken, bis der gewünschte Notizspeicher im Display erscheint.  $\bigcirc$  MPAD zum Aufrufen der Notizspeicher drücken. LBeim Aufruf wird als erster der zuletzt programmierte Notizspeicher gewählt.

# D**"MEMO PAD"-Fenster**

Das "MEMO PAD"-Fenster zeigt die gespeicherten Daten an, die sich auswählen oder löschen lassen.

» **MPAD**

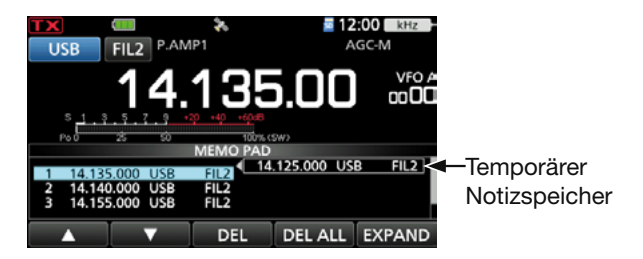

**TIPP:** Wenn man die Frequenz oder die Betriebsart eines aufgerufenen Notizspeichers ändert, werden die Daten des temporären Speichers aktualisiert.

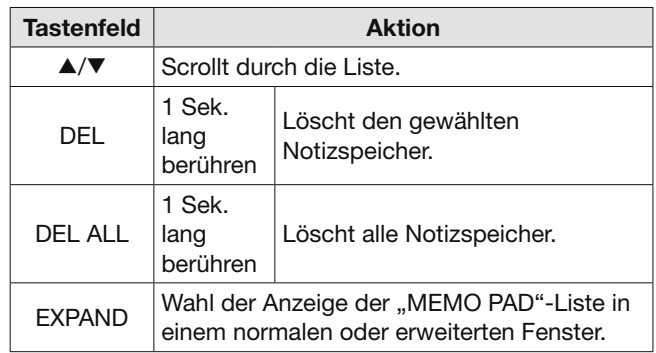

# **8. SUCHLAUF**

# **Suchlaufarten**

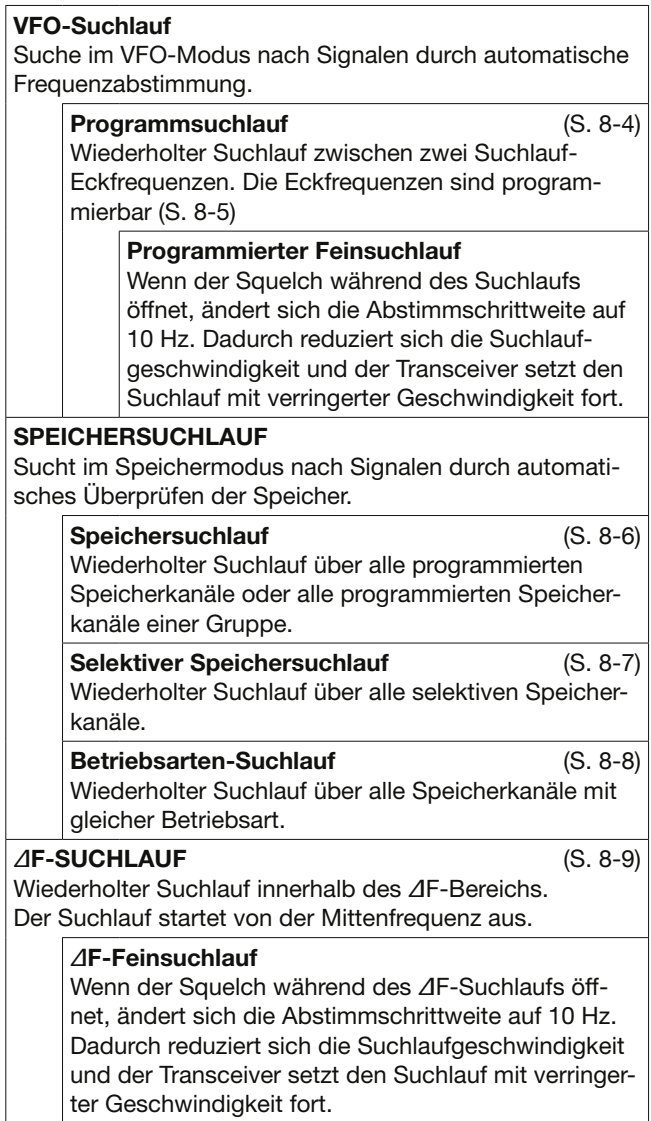

# **Vorbereitung**

# $\diamond$  **Squelch-Einstellung**

Der Suchlauf arbeitet mit der Squelch-Einstellung des gewählten Bandes.

Deshalb ist es wichtig, den Squelch vor dem Suchlauf korrekt einzustellen.

LNormalerweise wird mit dem AF/RF/SQL-Regler der Punkt eingestellt, an dem das Rauschen verschwindet und das TX/RX-Symbol verlischt.

#### **Suchlauf startet mit geöffnetem Squelch:**

- Wenn die Abstimmschrittweite 1 kHz oder weniger ist, läuft der Suchlauf, bis er manuell gestoppt wird. Er pausiert nicht, wenn ein Signal gefunden wurde.
- Wenn die Abstimmschrittweite 5 kHz oder mehr ist, pausiert der Suchlauf auf jedem Abstimmschritt, wenn die Suchlauffortsetzung eingeschaltet ist; das trifft nicht zu, wenn sie ausgeschaltet ist.

#### **Suchlauf startet mit geschlossenem Squelch:**

Der Suchlauf stoppt unabhängig von der Abstimmschrittweite, wenn ein Signal gefunden wird.

LFalls die Suchlauffortsetzung eingeschaltet ist, hält der Suchlauf beim Auffinden eines Signals 10 Sek. an und wird danach fortgesetzt. Wenn das Signal während dieser Pause verschwindet, wird er 2 Sek. später fortgesetzt.

### 8. SUCHLAUF

# **"SCAN"-Fenster**

Das "SCAN"-Fenster öffnen. **MENU** » **SCAN** 

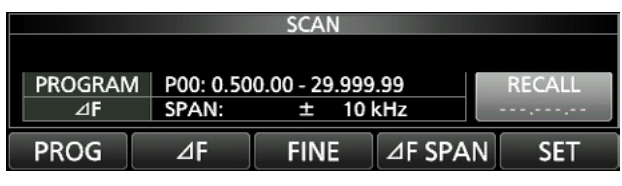

VFO-Modus

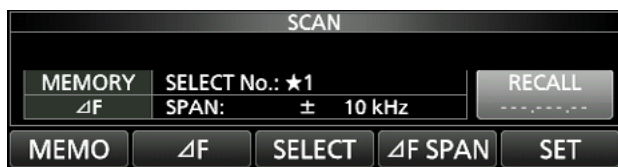

Speichermodus

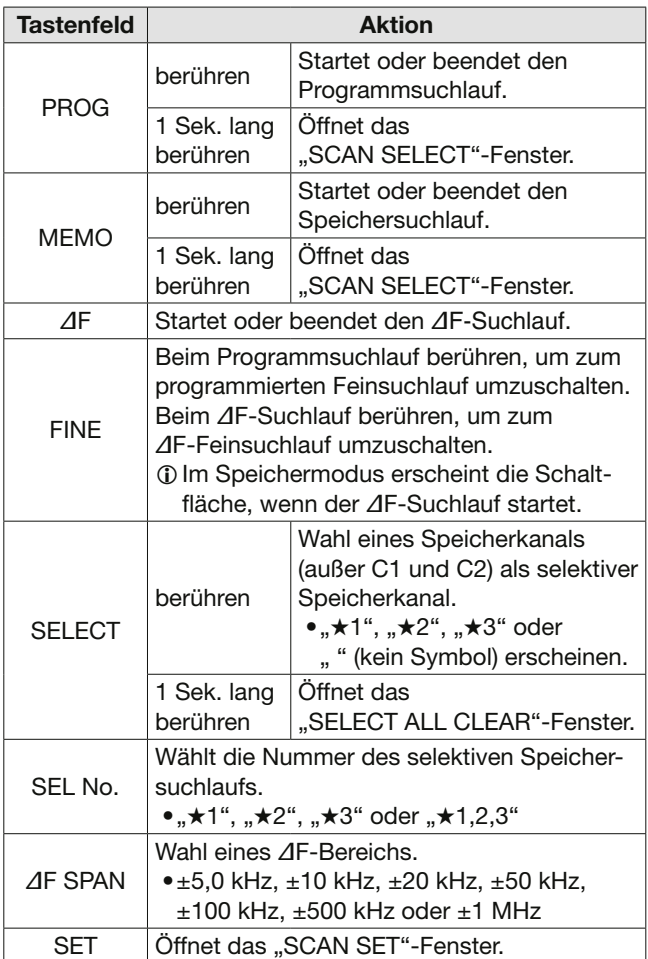

- · (SCAN drücken, um das "SCAN SELECT"-Fenster zu öffnen. LWenn während eines Suchlaufs gedrückt wird, stoppt der Suchlauf.
- **SCAN** 1 Sek. lang drücken, um den vorher gewählten Suchlauf zu starten.

# **"SCAN SET"-Fenster**

- 1. Das "SCAN"-Fenster öffnen. **MENU** » **SCAN**
- 2. Schaltfläche [SET] berühren.

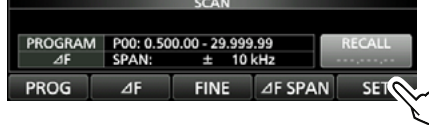

3. Gewünschte Zeile berühren (Beispiel: SCAN Speed).

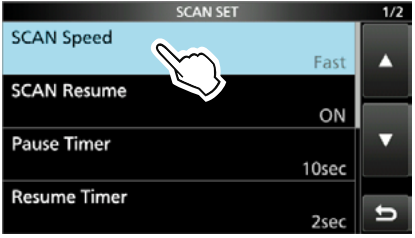

4. Einstelloption berühren (Beispiel: Slow).

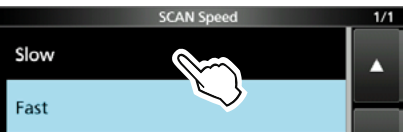

5. Zum Schließen des "SCAN SET"-Fensters **EXIT** drücken.

**TIPP:** 1 Sek. langes Berühren der Zeile oder der Einstelloption öffnet das QUICK-Menü. In diesem berührt man "Default", um auf die Werksvoreinstellung zurückzusetzen.

**SCAN Speed** (voreingestellt: Fast)

Wahl der Suchlaufgeschwindigkeit (Slow und Fast).

- Slow: Suchlauf erfolgt langsamer.
- Fast: Suchlauf erfolgt schneller.

## **SCAN Resume** (voreingestellt: ON)

Ein- und Ausschalten der Suchlauffortsetzung

- OFF: Suchlauf wird beendet, sobald ein Signal gefunden wurde.
- ON: Suchlauf stoppt auf einem gefundenen Signal und wird nach 10 Sek. fortgesetzt. Verschwindet das Signal, wird der Suchlauf 2 Sek. danach wieder aufgenommen.

**Pause Timer** (voreingestellt: 10sec)

Einstellung des Pause-Timers bei eingeschalteter Suchlauffortsetzung. Wenn ein Signal empfangen wird, hält der Suchlauf für die eingestellte Zeit an.

- 2 bis 20sec: Wenn ein Signal empfangen wird, hält der Suchlauf für 2 bis 20 Sek. an (Einstellung in 2-Sek.-Schritten).
- HOLD: Der Suchlauf hält solange an, bis das Signal wieder verschwindet.

### **Resume Timer** (voreingestellt: 2sec)

Einstellung des Resume-Timers. Wenn ein gefundenes Signal verschwindet, wird der Suchlauf erst nach Ablauf der eingestellten Zeit fortgesetzt.

- 0sec: Der Suchlauf wird sofort nach dem Verschwinden fortgesetzt.
- 1 bis 5sec: Der Suchlauf wird 1 bis 5 Sekunden nach Verschwinden fortgesetzt.
- HOLD: Der Suchlauf wird entsprechend der Einstellung des Pause-Timers angehalten, auch wenn das Signal bereits vorher verschwindet.

**Temporary Skip Timer** (voreingestellt: 5min)

Einstellung des Temporary-Skip-Timers. Unerwünschte Frequenzen, die als Übersprungkanäle (PSKIP oder SKIP) definiert sind, werden für diese Zeit beim Suchlauf übersprungen. LDer Temporary-Skip-Timer wird für den VFO-, Spei-

- cher- und DR-Suchlauf aktiviert.
- 5min/10min/15min: Übersprungkanäle werden für diese Zeit beim Suchlauf übersprungen
- While Scanning: Übersprungkanäle werden bis zum Anhalten des Suchlaufs übersprungen.
- While Powered ON: Übersprungkanäle werden bis zum Ausschalten übersprungen.

## **MAIN DIAL Operation (SCAN)**

(voreingestellt: Up/Down)

Wahl der Funktion von (MAIN DIAL) während des Suchlaufs.

- OFF: Drehen von **MAIN DIAL** stoppt den Suchlauf.
- Up/Down: Drehen von (MAIN DIAL) ändert die Suchlaufrichtung.

## **Program Scan Edge**

Die unteren und oberen Eckfrequenzen programmierter Suchläufe lassen sich löschen oder editieren.

Der Transceiver verfügt über 25 Speicherpaare (00 bis 24) für die man Name, Frequenz und ZF-Filter für jede Eckfrequenz einstellen kann.

- LDie Voreinstellung kann je nach Version des Transceivers abweichen.
- L"Programmieren von Suchlauf-Eckfrequenzen" s. S. 8-5.

# **Programmierter Such- und Feinsuchlauf**

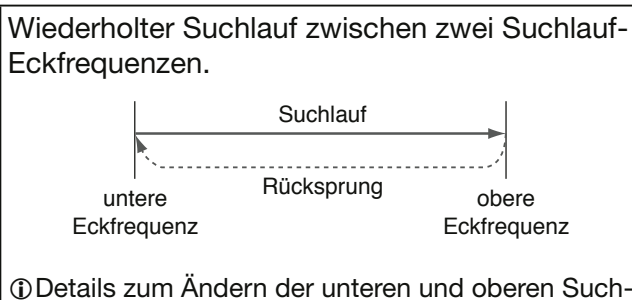

lauf-Eckfrequenzen s. S. 8-5.

- LWenn als untere und obere Suchlauf-Eckfrequenz dieselben Frequenzen programmiert sind, startet der Programmsuchlauf nicht.
- LDer programmierte Feinsuchlauf ist in SSB, CW und RTTY am effektivsten.

## D**Programmsuchlauf**

- 1. VFO-Modus aufrufen.
- 2. Betriebsart und Abstimmschrittweite wählen. (Beispiel: USB, 1 kHz)
- 3. Das "SCAN"-Fenster öffnen. » **SCAN**
- 4. Schaltfläche [PROG] 1 Sek. lang berühren.

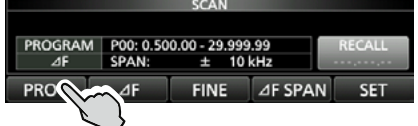

5. Zeile mit dem Frequenzbereich für den Suchlauf berühren (Beispiel: P00).

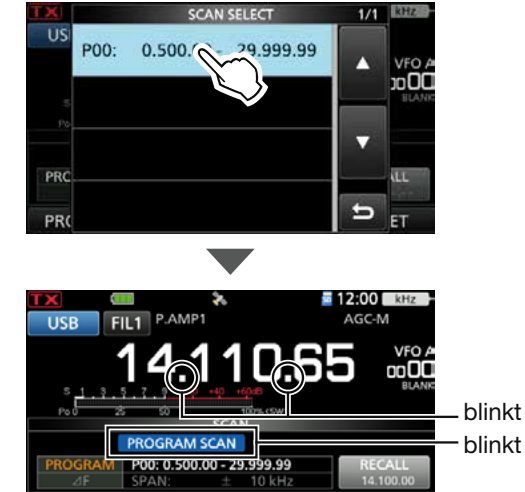

 $\overline{\triangle F}$  FINE  $\overline{\triangle F}$  SPAN

PROG

- Der Programmsuchlauf startet. LSobald ein Signal gefunden ist, stoppt der Suchlauf und wird je nach Einstellung bei "SCAN Resume" fortgesetzt.
- LDurch Berühren von "kHz" lässt sich die Abstimmschrittweite ändern.
- LZum Beenden des Suchlaufs die Schaltfläche [PROG] berühren.
- 6. Schaltfläche [FINE] berühren, um zum programmierten Feinsuchlauf umzuschalten.

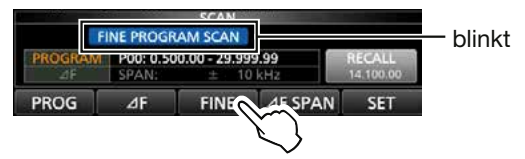

- Die Abstimmschrittweite ändert sich auf 50 Hz.
- LWird ein Signal empfangen, ändern sich die Abstimmschrittweite auf 10 Hz.
- LSchaltfläche [FINE] erneut berühren, um zum Programmsuchlauf zurückzukehren.
- 7. Zum Schließen des "SCAN"-Fensters **EXIT** drücken.

# **Programmieren von Suchlauf-Eckfrequenzen**

Für den Programmsuchlauf kann man untere und obere Suchlauf-Eckfrequenzen in spezielle Speicher programmieren. Jeder so programmierte Suchlaufbereich hat einen eigenen Namen, eigene Abstimmschrittweite, Sendeart und ZF-Filtereinstellung.

Es ist möglich, bis zu 25 Suchlaufbereiche zu programmieren.

- LDie Voreinstellungen können je nach Version des Transceivers abweichen.
- 1. Das "SCAN SET"-Fenster öffnen. **MENU** » SCAN > SET
- 2. Zeile "Program Scan Edge" berühren.

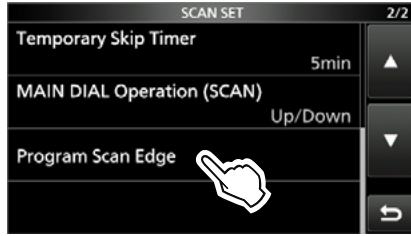

3. Zeile mit dem gewünschten Kanal berühren (Beispiel: 00).

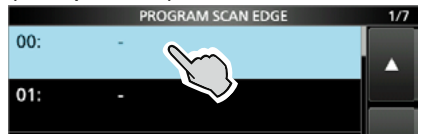

4. Zeile "Edit" berühren.

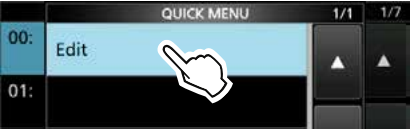

5. Zeile "NAME" berühren.<br>PROGRAM SCAN EDGE

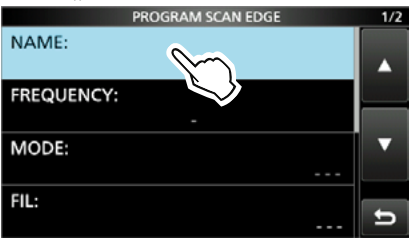

6. Einen Namen eingeben, dann [ENT] berühren.

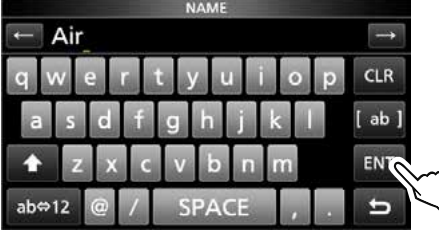

7. Zeile "FREQUENCY" berühren.

8. Obere und untere Suchlauf-Eckfrequenz eingeben, dann [ENT] berühren. Eingabebeispiel: [1] [1] [8] [ENT] [1] [3] [6] [ENT]

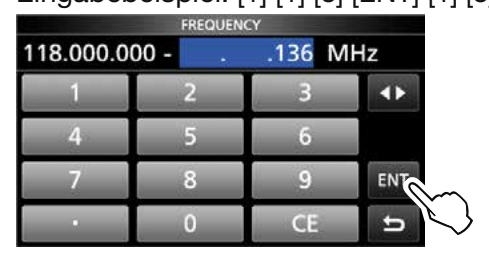

- L berühren, um die obere oder untere Suchlauf-Eckfrequnz zu wählen, dann mit (MULTI) oder dem Tastenfeld die Frequenz eingeben.
- 9. Zeile "MODE" berühren.
- 10.Betriebsart wählen, die während des Suchlaufs verwendet werden soll (Beispiel: AM).

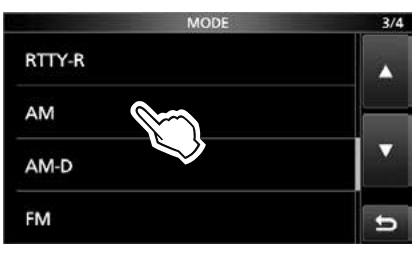

- LBei "---" wird während eines Suchlaufs die im VFO-Modus eingestellte Betriebsart verwendet. *OBei der Wahl von "WFM" ist "FIL" nicht verfügbar.*
- 11. "FIL" berühren.
- 12. ZF-Filters wählen, das während eines Suchlaufs verwendet werden soll (Beispiel: FIL 1).

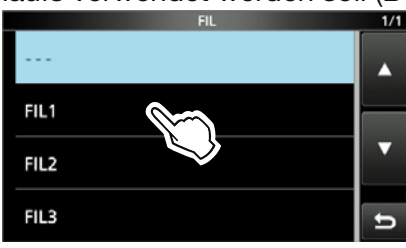

13. Zeile "<<Write>>" berühren.

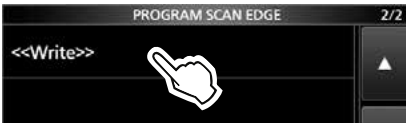

14.Schaltfläche [YES] berühren.

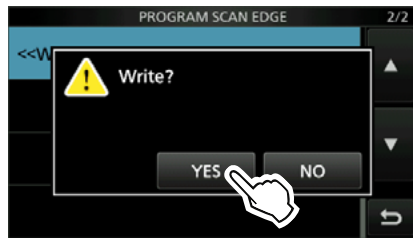

- Ein Hinweiston ist hörbar. Die Suchlaufbereiche sind eingegeben.
- Rückkehr zum "PROGRAM SCAN EDGE"-Fenster.

# **Speichersuchlauf**

Wiederholter Suchlauf über alle programmierten Speicherkanäle (außer C1 und C2). Unprogrammierte Speicherkanäle werden übersprungen.

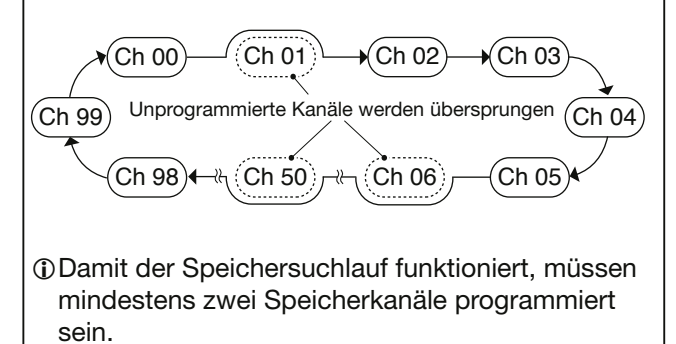

## **◇ Speichersuchlauf**

- 1. Speichermodus aufrufen.
- 2. Das "SCAN"-Fenster öffnen. **MENU** » **SCAN**
- 3. Schaltfläche [MEMO] 1 Sek. lang berühren.

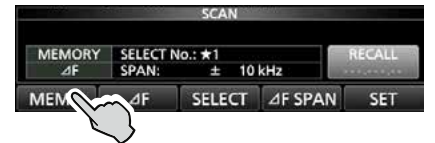

4. Zeile "ALL MEMORY SCAN" berühren.

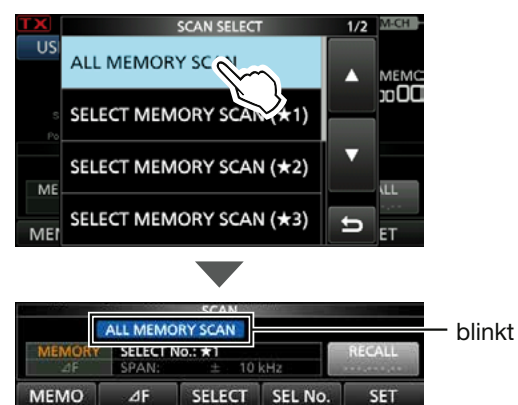

- Der Speichersuchlauf startet.
- LSobald ein Signal gefunden ist, stoppt der Suchlauf und wird je nach Einstellung bei "SCAN Resume" fortgesetzt.
- $QZum$  Anhalten des Suchlaufs [MEMO] erneut berühren.
- 5. Zum Schließen des "SCAN"-Fensters EXIT drücken.

**TIPP:** Wenn bei Schritt 4 eine der Zeilen von "GROUP 00" bis "GROUP 99" gewählt wird, erfolgt der Speichersuchlauf nur über die Speicherkanäle der gewählten Gruppe. (Beispiel: GROUP 00)

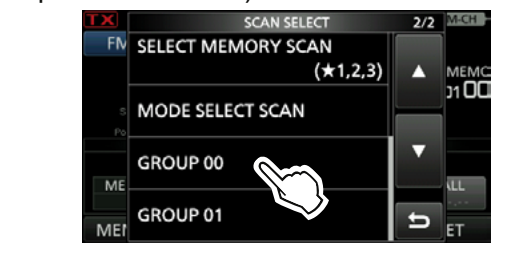

# **Selektiver Speichersuchlauf**

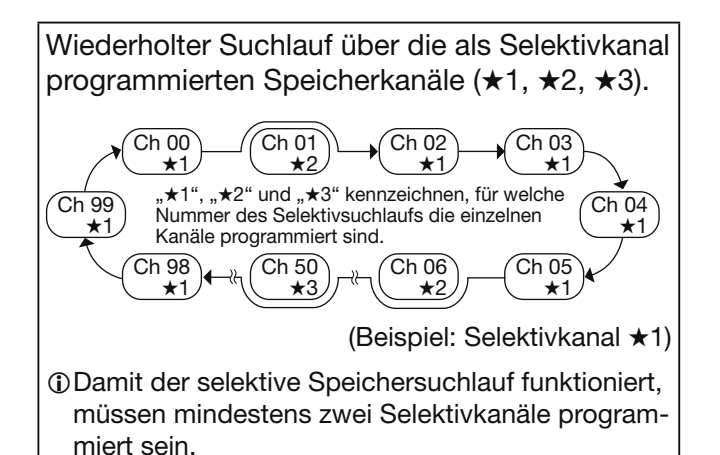

# D**Selektivkanäle markieren**

- 1. Speichermodus aufrufen.
- 2. Das "SCAN"-Fenster öffnen. **MENU** » **SCAN**
- 3. Mit <a>MULTD<br/>den Speicherkanal wählen, der als Selektivkanal markiert werden soll.
- 4. Schaltfläche [SELECT] berühren, um die Nummer des Selektivsuchlaufs zu wählen. **1**Jede Berührung schaltet zwischen "★1", "★2" "<sup>★3"</sup> und "" (kein Symbol) um.

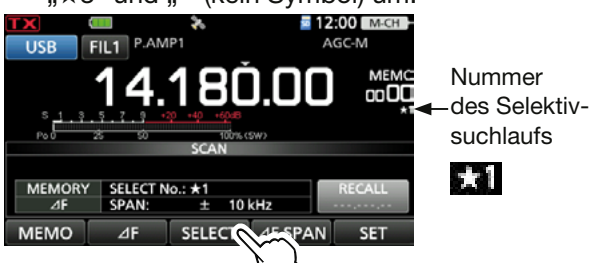

5. Schritte 3 und 4 wiederholen, um weitere Selektivkanäle zu programmieren.

## **TIPP: Selektivkanäle im "MEMORY"-Fenster markieren.**

- 1. Das "MEMORY"-Fenster öffnen. » MEMORY > **Group 00 ~ 99**
- 2. Das SELECT-Symbol berühren, um den Speicherkanal zu markieren. (Beispiel: ★1) **1**Jede Berührung schaltet zwischen "★1", "★2" "★3" und " " (kein Symbol) um.

Zum Markieren als Selektivkanal berühren.

•Kanal 00 ist mit der Selektivsuchlaufnummer "\*1" 00 MEMORY 1/25 Markiert.

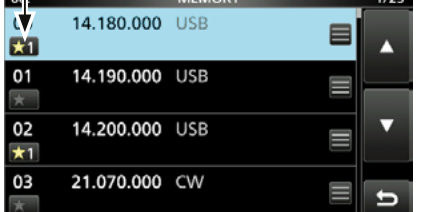

# **◇ Selektiver Speichersuchlauf**

- 1. Speichermodus aufrufen.
- 2. Das "SCAN"-Fenster öffnen. **MENU** » **SCAN**
- 3. Schaltfläche [MEMO] 1 Sek. lang berühren.

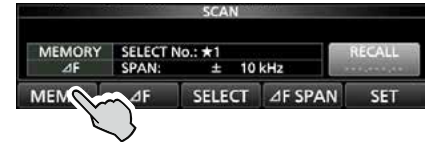

4. Zeile mit der Selektiv-Speicherkanalnummer berühren. (Beispiel: ★1)

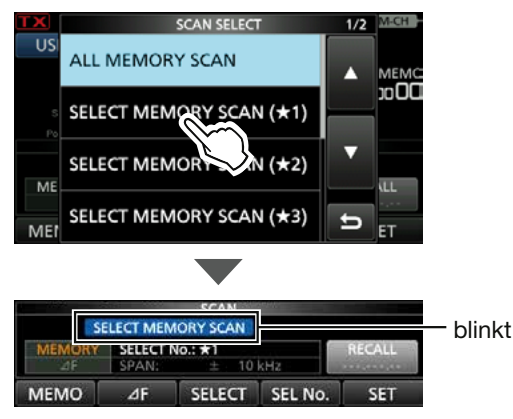

• Der selektive Speichersuchlauf startet.

#### L**Information**

- •Sobald ein Signal gefunden ist, stoppt der Suchlauf und wird je nach Einstellung bei "SCAN Resume" fortgesetzt.
- •Schaltfläche [SELECT] berühren, um zum normalen Speichersuchlauf zurückzukehren.
- •Während des Speichersuchlaufs Schaltfläche [SEL No.] berühren, um die Nummer des Selektivsuchlaufs zu wählen.
- •Zum Anhalten des Suchlaufs [MEMO] erneut berühren.
- 5. Zum Schließen des "SCAN"-Fensters **EXIT** drücken.

## **Löschen aller Selektivkanal-Markierungen**

- 1. Im "SCAN"-Fenster die Schaltfläche [SELECT] 1 Sek. lang berühren.
	- Das "SELECT ALL CLEAR"-Fenster öffnet sich.
- 2. Zum Löschen der Selektivkanal-Markierungen eine der Optionen berühren.

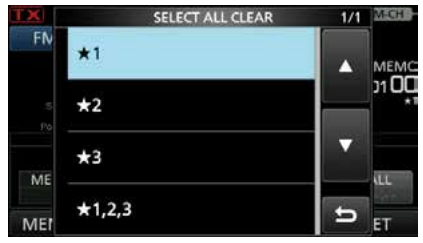

# **Betriebsarten-Suchlauf**

Wiederholter Suchlauf alle Speicherkanäle (außer C1 und C2) mit der gewählten Betriebsart.

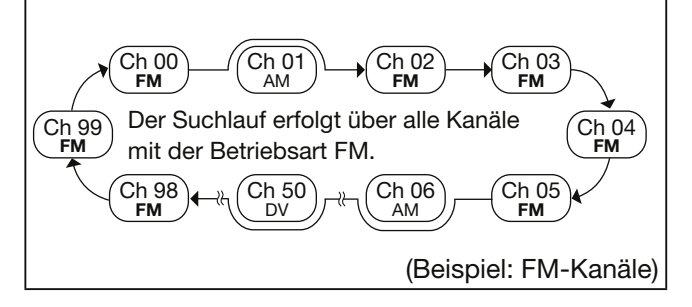

## **◇**Betriebsarten-Suchlauf

- 1. Speichermodus aufrufen.
- 2. Betriebsart einstellen.
- 3. Das "SCAN"-Fenster öffnen. » **SCAN**
- 4. Schaltfläche [MEMO] 1 Sek. lang berühren.

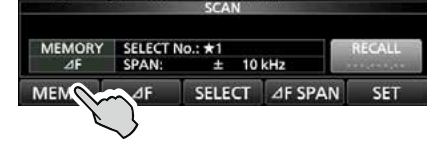

5. Zeile "MODE SELECT SCAN" berühren.

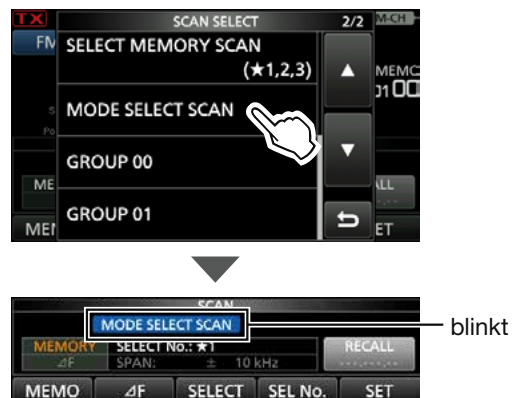

- Der Betriebsarten-Suchlauf startet.
- LSobald ein Signal gefunden ist, stoppt der Suchlauf und wird je nach Einstellung bei "SCAN Resume" fortgesetzt.
- $QZum$  Anhalten des Suchlaufs [MEMO] erneut berühren.
- 6. Zum Schließen des "SCAN"-Fensters **EXIT** drücken.

# ∂**F-Such- und** ∂**F-Feinsuchlauf**

Wiederholter Suchlauf innerhalb des ∂F-Bereichs. Der Suchlauf startet von der Mittenfrequenz aus.

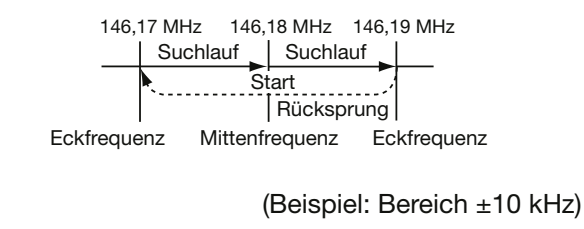

LDer Feinsuchlauf (programmierter oder ∂F) setzt die Suchlaufgeschwindigkeit herab, sobald der Squelch von einem gefundenen Signal geöffnet wird. Der Suchlauf stoppt dabei nicht, sondern wird mit einer reduzierten Abstimmschrittweite von 10 Hz fortgesetzt.

# D∂**F-Suchlauf**

- 1. Mittenfrequenz einstellen.
- 2. Betriebsart und Abstimmschrittweite einstellen. (Beispiel: FM, 1 kHz) LDiese Einstellungen lassen sich auch während des Suchlaufs ändern.
- 3. Das "SCAN"-Fenster öffnen. » **SCAN**
- 4. Schaltfläche [∂F SPAN] mehrfach berühren, um den gewünschten Bereich zu wählen.

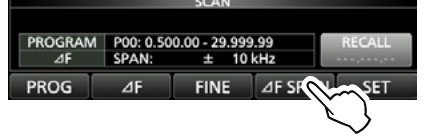

- Jede Berührung ändert den Bereich.
- 5. Schaltfläche [∂F] berühren.

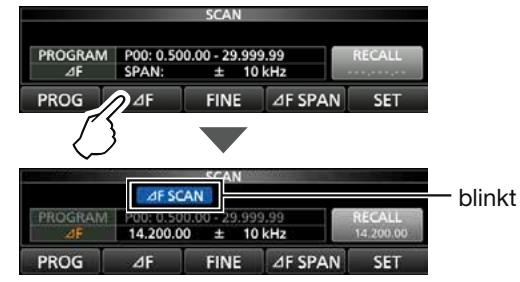

- Der ∂F-Suchlauf startet.
- LSobald ein Signal gefunden ist, stoppt der Suchlauf und wird je nach Einstellung bei "SCAN Resume" fortgesetzt.
- LZum Aufrufen der Abstimmschrittweite für den Suchlauf die 100-kHz-Stelle der Frequenzanzeige berühren.
- LZum Beenden des Suchlaufs [∂F] erneut berühren.
- 6. Um auf den ∂F-Feinsuchlauf umzuschalten, die Schaltfläche [FINE] berühren.

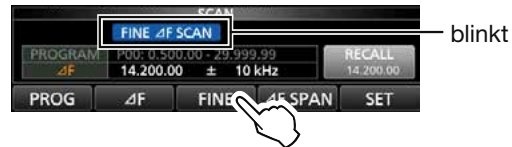

- Die Suchlauf-Abstimmschrittweite ändert sich auf 50 Hz.
- LUm zum ∂F-Suchlauf zurückzukehren, [FINE] erneut berühren.
- 7. Zum Schließen des "SCAN"-Fensters **EXIT** drücken.

# **Temporäre Übersprungfunktion**

Mit dieser Funktion lassen sich unerwünschte Frequenzen (oder Speicherkanäle) während des Suchlaufs für eine bestimmte Zeit oder unter bestimmten Bedingungen ohne Änderung der Übersprungeinstellungen überspringen.

- 1. Suchlauf starten.
	- Sobald ein Signal gefunden ist, stoppt der Suchlauf.
- 2. **QUICK** drücken.
- 3. Zeile "Temporary Skip Set" berühren.

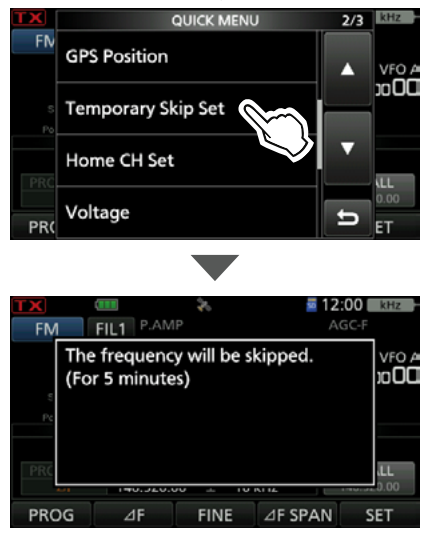

• Der Suchlauf wird fortgesetzt.

#### **TIPP:**

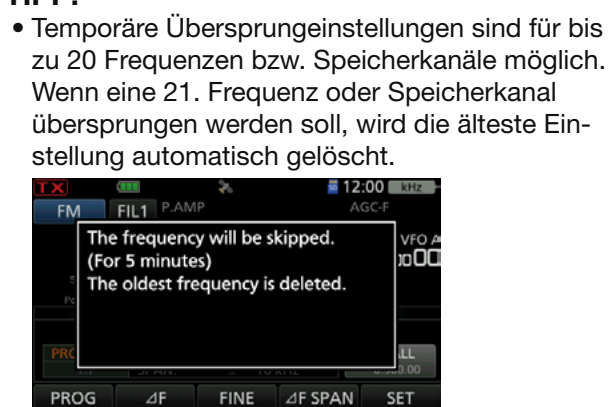

• Die temporäre Übersprungfunktion endet, wenn die im Übersprung-Timer eingestellte Zeit (voreingestellt: 5 min) vorüber ist, oder nach der Auswahl von "Temporary Skip Cancel" im QUICK-Menü.

# **"USB SEND/Keying"-Funktion**

Über den USB-Anschluss kann die Sende- und Empfangssteuerung sowie die Tastung für CW/ RTTY von einem PC aus erfolgen.

Die Ports für die Kommunikation zwischen Transceiver und PC bei "USB SEND", "USB Keying (CW)" und "USB Keying (RTTY)" entsprechend der Betriebserfordernisse auswählen.

» SET > Connectors > **USB SEND/Keying**

Der IC-705 verfügt über zwei virtuelle COM-Ports (A und B). Die Sende- und Empfangssteuerung (USB SEND), die CW- oder die RTTY(FSK)-Tastsignale vom PC werden den DTR/RTS-Anschlüssen des virtuellen Ports zugeordnet.

LBeim Anschluss an einen USB-Port eines PCs, auf dem der USB-Treiber installiert ist, werden USB (A) und USB (B) als "IC-705 Serial Port A (CI-V)" und "IC-705 Serial Port B" bezeichnet.

### **USB SEND** (voreingestellt: OFF) **USB Keying (CW)** (voreingestellt: OFF) **USB Keying (RTTY)** (voreingestellt: OFF)

• OFF: Funktion ausgeschaltet.

- USB (A) DTR: Nutzt den DTR-Anschluss von USB (A).
- USB (A) RTS: Nutzt den RTS-Anschluss von USB (A).
- USB (B) DTR: Nutzt den DTR-Anschluss von USB (B).
- USB (B) RTS: Nutzt den RTS-Anschluss von USB (B).

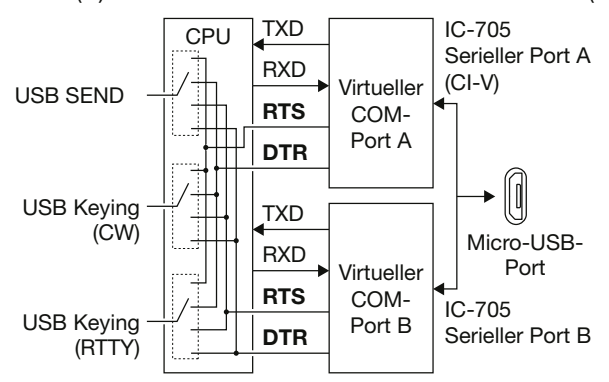

## **TIPP: "USB SEND/Keying"-Menüpunkte**

- Bei RTTY- oder CW-Betrieb über den USB-Port des PC stehen die Signale "SEND" oder "Keying" erst einige Sekunden nach Anschluss des USB-Kabels zur Verfügung.
- Wenn der IC-705 über ein USB-Port des PC gesteuert wird und man einen zweiten Transceiver an einen anderen USB-Port des PC anschließt, sendet der erste Transceiver ein kurzes "SEND"oder "Keying"-Signal. Deshalb ist es ratsam, keinen zweiten Transceiver an einen anderen USB-Port desselben PC anzuschließen. Möglich ist es jedoch, den Transceiver vor dem Anschluss des USB-Kabels auszuschalten.

# **Schutzfunktion**

Der Transceiver verfügt über eine zweistufige Schutzfunktion für die Senderendstufe. Eine Schutzschaltung überwacht das SWR und greift ein, wenn dieses einen kritischen Wert übersteigt.

Die zweite Schaltung überprüft die Temperatur der Endstufentransistoren und wird aktiv, falls die Temperatur zu hoch wird.

#### **Senden mit reduzierter Leistung**

Reduziert die Sendeleistung.

#### **Senden verboten**

Der Sender wird deaktiviert.

• Das graue  $\Box X$ -Symbol erscheint im Display anstelle des roten TX-Symbols, wenn man versucht zu senden.

**HINWEIS:** Wenn die Temperatur-Schutzschaltung aktiviert wurde, muss im Stand-by-Modus oder beim Empfang gewartet werden, bis sich die Senderendstufentransistoren wieder abgekühlt haben.

• Die Temperatur der Endstufe lässt sich mit dem Multifunktionsinstrument grob ablesen

# **SWR-Messung**

Der Transceiver verfügt über ein erstklassiges SWR-Meter. Dieses zeigt in Echtzeit ein stabiles Messergebnis an, auch wenn sich die Sendeleistung, wie z.B. bei SSB, permanent ändert. Man kann das SWR auf zwei verschiedenen Wegen messen: Messung auf der eingestellten Frequenz und Messung über einen Frequenzbereich.

LBei SWR-Messungen direkt an der Antenne, ist ein angeschlossenen Antennentuner auszuschalten.

## $\diamond$  Messung auf der eingestellten **Frequenz**

- 1. Angeschlossenen Antennentuner ausschalten. LDiesen Schritt ausführen, wenn ein Antennentuner angeschlossen ist und das SWR direkt an der Antenne gemessen werden soll.
- 2. Band wählen und eine Frequenz einstellen, auf der häufig gearbeitet wird.
- 3. Betriebsart RTTY wählen.
- 4. HF-Sendeleistung von mehr als 5 W einstellen.
- 5. Das Bargraph-Instrument so oft berühren, bis das SWR-Meter gewählt ist.

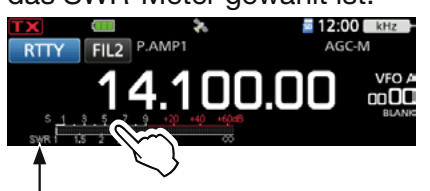

"SWR" erscheint.

**HINWEIS:** Vor der Messung des SWR die eingestellte Frequenz abhören, um sicherzustellen, dass der Funkverkehr anderer Stationen auf dieser Frequenz nicht gestört wird.

6. Die [PTT] am Mikrofon gedrückt halten, um auf Senden umzuschalten und dann das SWR am SWR-Meter ablesen.

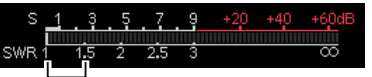

Gute Anpassung im Bereich von 1 bis 1,5

LFalls das SWR-Meter weniger als 1,5 anzeigt, ist die Antenne gut angepasst.

- LFalls das SWR-Meter einen hohen Wert anzeigt, muss die Antenne angepasst werden.
- 7. Die [PTT] am Mikrofon wieder loslassen, um das Senden zu beenden.

#### SWR-Messung

## D**Messung über einen Frequenzbereich**

Diese Messung gestattet, das SWR über einen ganzen Frequenzbereich grafisch darzustellen.

- 1. Gewünschtes Band wählen.
- 2. HF-Sendeleistung von mehr als 5 W einstellen.
- 3. Das "SWR GRAPH"-Fenster öffnen. » **SWR**
- 4. Mittenfrequenz des Frequenzbereichs einstellen, in dem das SWR gemessen werden soll. (Beispiel: 14.080.00)
- 5. Falls erforderlich, Schaltfläche [STEP] so oft berühren, bis die gewünschte Messschrittweite gewählt ist, und dann die Schaltfläche [BAR] so oft berühren, bis die Anzahl der Messfrequenzen gewählt ist.

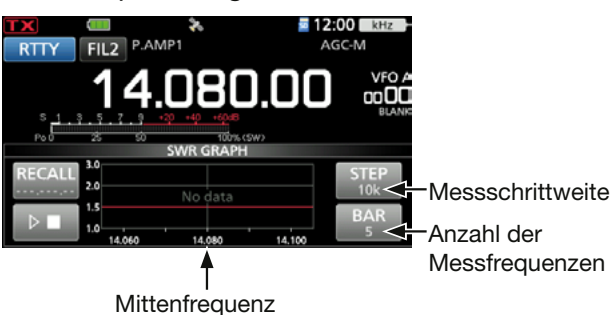

- LDie Messschrittweite kann 10, 50, 100 oder 500 kHz betragen.
- LDie Anzahl der Messfrequenzen ist aus 3, 5, 7, 9, 11 und 13 wählbar.
- 6. Schaltfläche **berühren, um den Messvor**gang zu starten.
	- Ein Frequenzmarker "▲" erscheint links unter dem Diagramm und die aktuelle Messfrequenz wird angezeigt.

**HINWEIS:** Vor der Messung des SWR die eingestellte Frequenz abhören, um sicherzustellen, dass der Funkverkehr anderer Stationen auf dieser Frequenz nicht gestört wird.

- 7. Die [PTT] am Mikrofon gedrückt halten, um auf Senden umzuschalten.
	- Die Säulenhöhe zeigt das für die jeweilige Messfrequenz ermittelte SWR an.
	- LWenn im CW-Modus die Break-in-Funktion eingeschaltet ist, kann man zum Senden eine Morsetaste oder ein Paddle nutzen.

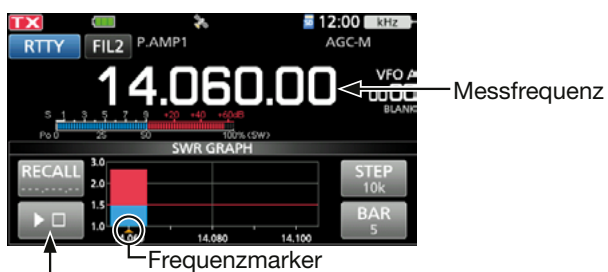

SWR-Messung

- 8. Die [PTT] am Mikrofon wieder loslassen, um das Senden zu Beenden. LWenn eine Morsetaste oder ein Paddle verwen-
- det wird, das Geben beenden. 9. Schritte 7 und 8 so oft wiederholen, bis das SWR bei allen Messfrequenzen innerhalb des Bereichs gemessen ist.

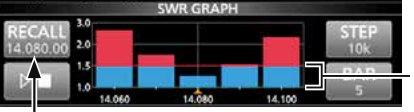

Die Mittenfrequenz wird nach der

Messung angezeigt.

Gute Anpassung in diesem Bereich (1,5 oder darunter)

### **TIPP:**

- Mit **(MAIN DIAL)** den Frequenzmarker "▲" auf die aktuelle Sendefrequenz bewegen.
- "<<" (niedrig) oder ">>" (hoch) wird angezeigt, wenn die Sendefrequenz außerhalb des Anzeigebereichs liegt.
- Schaltfläche [RECALL] 1 Sek. lang berühren, um den Frequenzmarker "▲" zurück auf die Mittenfrequenz zu bewegen.
- Zum Löschen des gemessenen SWR das Bargraph-Instrument berühren.

# **NTP-Funktion**

Die NTP (Network Time Protocol)-Funktion ermöglicht es, die interne Uhr des Transceivers mit einem Time-Management-Server zu synchronisieren.

 $QZ$ ur Nutzung dieser Funktion muss der Transceiver mit dem Internet verbunden sein und die Werksvoreinstellungen für das Gateway sind erforderlich.

# **◇ Nutzung der NTP-Zeitsynchronisierungsfunktion**

Mit dieser Funktion lässt sich die Synchronisierung der internen Uhr durch Zugriff auf einen Time-Management-Server manuell starten.

- 1. Das "DATE/TIME"-Fenster öffnen. **MENU** » SET > Time Set > Date/Time
- 2. Zeile "<<NTP TIME SYNC>>" berühren.

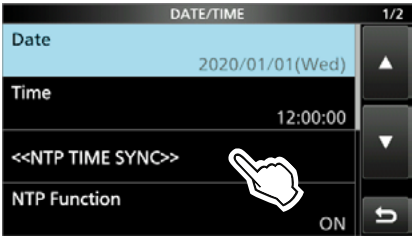

- Im Display erscheint "NTP Time Sync. Please wait...".
- Der Transceiver startet den Zugriff auf die NTP-Server-Adresse, die bei "NTP Server Address" eingegeben wurde.
- 3. Wenn "Time Sync completed" im Display erscheint, die Schaltfläche [OK] berühren.
- 4. Zum Schließen des "DATE/TIME"-Fensters **EXIT**) mehrfach drücken.

# **◇ Nutzung der NTP-Funktion**

Wenn die NTP-Funktion eingeschaltet ist, synchronisiert der Transceiver die Zeit der eingebauten Uhr automatisch mit dem Time-Management-Server.

LIn der Werksvoreinstellung ist die Funktion eingeschaltet.

- 1. Das "DATE/TIME"-Fenster öffnen. » SET > Time Set > **Date/Time**
- 2. Zeile "NTP Function" berühren.

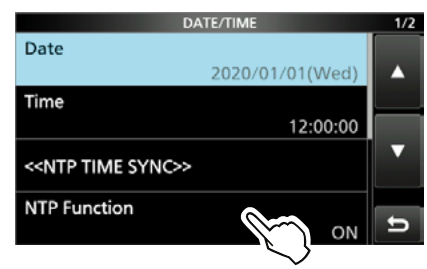

- 3. "ON" oder "OFF" wählen.
	- Wenn "ON" gewählt ist, greift der Transceiver auf den NTP-Server zu, dessen Adresse bei "NTP Server Address" eingegeben wurde.
- 4. Zum Schließen des "DATE/TIME"-Fensters **EXIT**) mehrfach drücken.

# **Displayfoto-Funktion**

Die Displayanzeige lässt sich als Bilddatei (Screenshot) auf einer Micro-SD-Karte speichern. Die meisten Abbildungen in dieser Anleitung wurden mit dieser Funktion generiert. Allerdings lassen sich einige Displays nicht aufnehmen.

## D**Einstellen der Displayfoto-Funktion**

1. Das "Screen Capture [POWER] Switch"-Fenster öffnen.

 $MENU \times SET > Function$ 

> **Screen Capture [POWER] Switch**

2. Zeile "ON" berühren.

## D**Displayfoto aufnehmen**

- 1. Gewünschtes Display anzeigen lassen.
- 2. (POWER) drücken, um das Display zu "fotografieren".
	- Die Bilddatei wird auf der Micro-SD-Karte gespeichert.
	- LWenn bei "Screen OFF [POWER] Switch" die Einstellung "ON" gewählt wird, erscheint ein Dialogfenster, in dem man zwischen "Screen OFF" und "Screen Capture" wählen kann.

## D**Displayfoto ansehen**

1. Das "SCREEN CAPTURE VIEW"-Fenster öffnen.

**MENU** » SET > SD Card > Screen Capture View

- Die Displayfoto-Liste wird angezeigt.
- Das neueste Displayfoto steht an erster Stelle.
- 2. Zeile mit dem anzuzeigenden Displayfoto berühren.

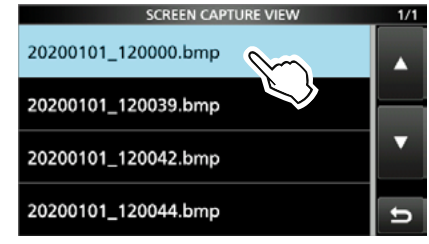

• Das gewählte Displayfoto erscheint im Display. LWährend ein Displayfoto angezeigt wird, kann man mit <sup>@MULTI</sup>) alle anderen Dateien scrollen.

#### **Ansehen der Dateiinformation und Löschen einer Datei**

1. Das gewünschte Displayfoto 1 Sek. lang berühren.

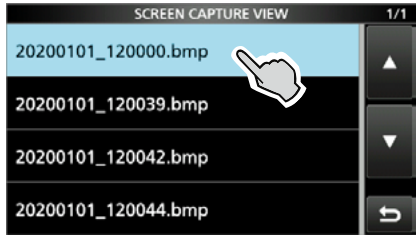

2. Eine der zur Auswahl stehenden Zeilen, "File Information", "Delete" oder "Delete All", berühren.

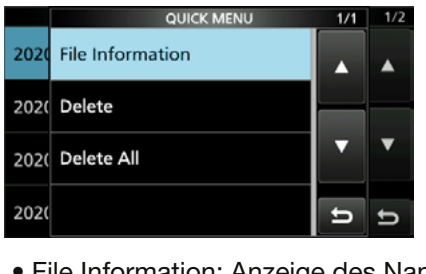

• File Information: Anzeige des Namens, der Größe und des Datums des gewählten Displayfotos. • Delete: Löschen des gewählten Displayfotos. • Delete All: Löschen aller Displayfotos.

# **Programmierung von DTMF-Tonfolgen**

Der Transceiver verfügt über 16 DTMF-Speicher zum Speichern oft genutzter DTMF-Tonfolgen (DTMF-Codes) mit einer Länge von bis zu 24 Tönen.

- 1. Öffnen des "DTMF"-Fensters. » **DTMF**
- 2. Schaltfläche [EDIT] berühren.

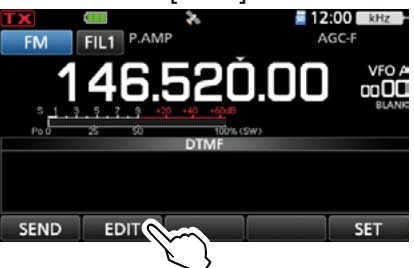

3. Zeile mit dem DTMF-Speicher in dem die DTMF-Tonfolge gespeichert werden soll berühren. (Beispiel: d0)

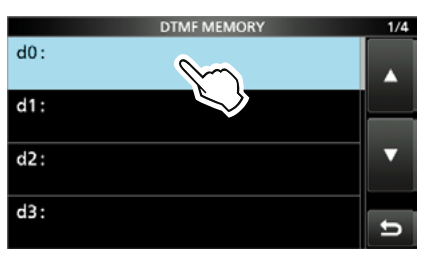

4. Eine DTMF-Tonfolge eingeben, dann [ENT] berühren. (Beispiel: 123456A)

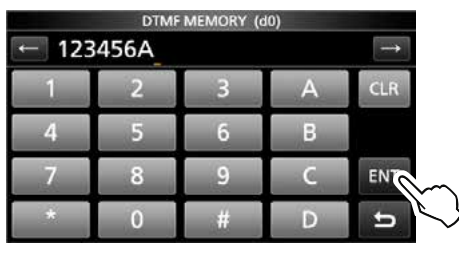

5. Zum Schließen des "DTMF MEMORY"-Fensters (EXIT) drücken.

# **Senden von DTMF-Tonfolgen**

# **◇ Senden einer DTMF-Tonfolge**

- 1. Öffnen des "DTMF"-Fensters. » **DTMF**
- 2. Schaltfläche [SEND] berühren.

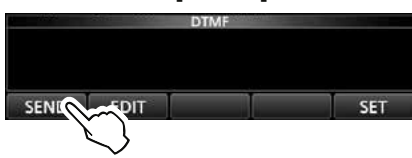

3. Zeile mit der zu sendenden DTMF-Tonfolge berühren. (Beispiel: d0)

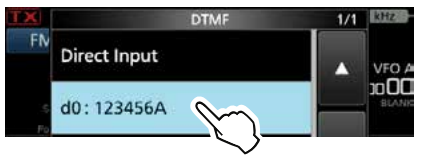

• Die gewählte DTMF-Tonfolge wird gesendet.

4. Zum Schließen des "DTMF"-Fensters **EXIT** drücken.

# **◇ Senden einer DTMF-Tonfolge (Direkteingabe)**

- 1. Öffnen des "DTMF"-Fensters. » **DTMF**
- 2. Schaltfläche [SEND] berühren.

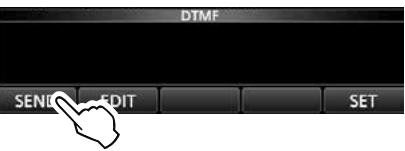

3. Zeile "Direct Input" berühren.

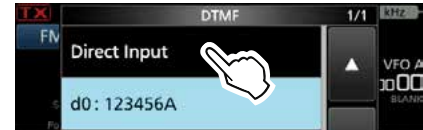

4. Eine DTMF-Tonfolge eingeben, dann [TX] berühren. (Beispiel: 012345#)

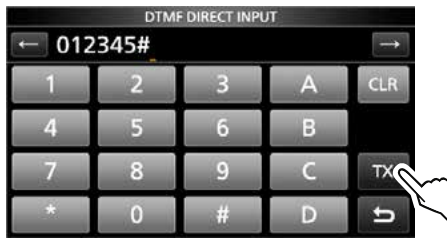

• Die eingegebene DTMF-Tonfolge wird gesendet. 5. Zum Schließen des "DTMF"-Fensters **EXIT** drücken.

#### Senden von DTMF-Tonfolgen

# $♦$ **Einstellen der DTMF-Sendegeschwindigkeit**

- 1. Öffnen des "DTMF"-Fensters. » **DTMF**
- 2. Schaltfläche [SET] berühren.

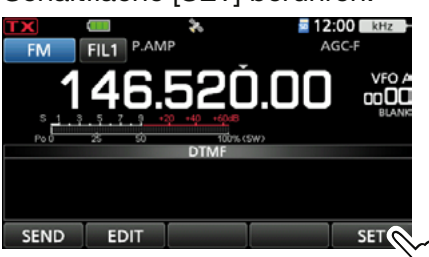

3. Zeile "DTMF Speed" berühren.

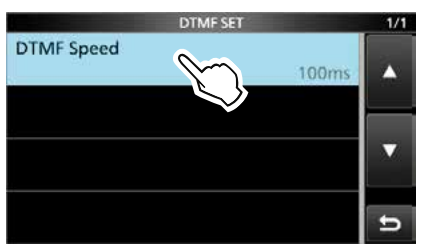

4. Gewünschte Einstelloption berühren. (Beispiel: 300ms)

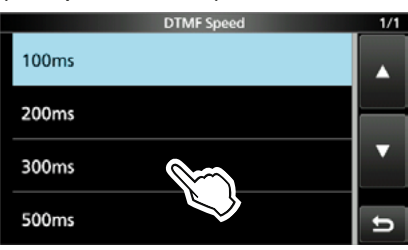

- 100ms: Der DTMF-Ton wird etwa 100 ms lang gesendet; die Sendegeschwindigkeit beträgt 5 Töne pro Sekunde.
- 200ms: Der DTMF-Ton wird etwa 200 ms lang gesendet; die Sendegeschwindigkeit beträgt 2,5 Töne pro Sekunde.
- 300ms: Der DTMF-Ton wird etwa 300 ms lang gesendet; die Sendegeschwindigkeit beträgt 1,6 Töne pro Sekunde.
- 500ms: Der DTMF-Ton wird etwa 500 ms lang gesendet; die Sendegeschwindigkeit beträgt 1 Ton pro Sekunde.
- 5. Zum Schließen des "DTMF SET"-Fensters **EXIT** drücken.

# **Hauskanal-Funktion**

Hauskanäle sind oft genutzte Frequenzen und können im VFO-, Speicher- und DR-Modus programmiert werden.

## D**Einstellen des Hauskanals**

#### **Beispiel:** im VFO-Modus

- 1. Modus wählen (VFO- oder Speichermodus) in dem der Hauskanal programmiert werden soll oder das "DR"-Fenster öffnen.
- 2. Frequenz, Speicherkanal oder Repeater zur Nutzung als Hauskanal wählen. LIm "DR"-Fenster "FROM" wählen.
- 3. **QUICK** drücken.
- 4. Zeile "Home CH Set" wählen.

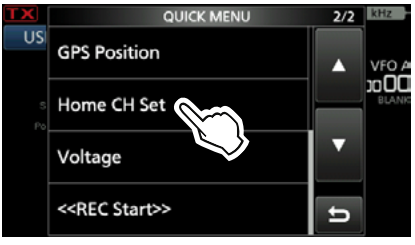

5. Zeile "Set Frequency" berühren. HOME CH SET  $1/1$ 

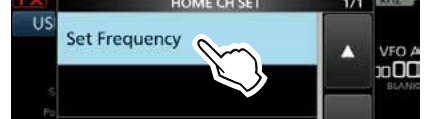

*Olm Speichermodus die Zeile "Set Channel"* berühren, im "DR"-Fenster die Zeile "Set Repeater".

**TIPP:** Zum Löschen eines Hauskanals berührt man bei Schritt 4 die Zeile "Clear".

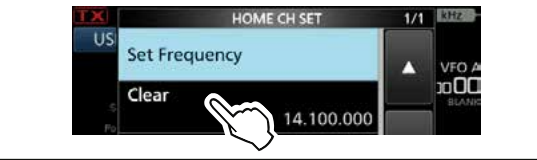

## D**Hauskanal-Signalisierungsfunktion**

Bei der Wahl eines Hauskanals ist ein Hinweiston hörbar. Man muss also nicht unbedingt auf das Display schauen.

LDie Hauskanal-Signalisierungsfunktion lässt sich ausschalten.

» SET > Function > **Home CH Beep**

# **Share-Pictures-Funktion**

Mit dieser Funktion lassen sich auch ohne Software Bilder senden, empfangen und ansehen. LSiehe PDF-Datei "About the Share Pictures function", im Download-Bereich der Icom-Website.

# **Einstellen des Startbilds**

Man kann ein Startbild wählen, das beim Einschalten des Transceivers erscheint.

**HINWEIS:** Um ein Bild als Startbild zu einzustellen, ist eine Micro-SD-Karte (nicht im Lieferumfang enthalten) erforderlich.

#### **Anforderungen an die zu verwendende Bilddatei**

- Dateityp: 24 Bit Bitmap (Dateiendung ".bmp")
- Bildgröße: 480 × 272 Pixel
- Dateiname: bis zu 23 Zeichen (ohne Dateiendung)

#### **Schritt 1. Ein Bild auf der Micro-SD-Karte speichern (PC)**

- 1. Eine Bilddatei auf die Micro-SD-Karte in den Ordner "IC-705" > "OpeningPicture" kopieren. LDetails siehe Seite 4-5.
- 2. Micro-SD-Karte in den Transceiver einsetzen.

# **Schritt 2.**

**Einstellen des Startbildes (Transceiver)**

- 1. Das "OPENING PICTURE"-Fenster öffnen. **MENU** » SET > SD Card > **Opening Picture**
- 2. Eine Bilddatei zum Ansehen berühren.

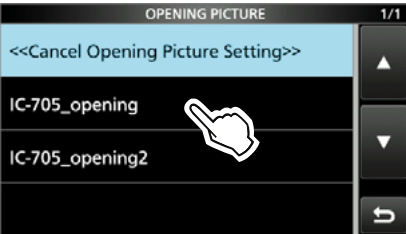

3. Schaltfläche [SET] berühren.

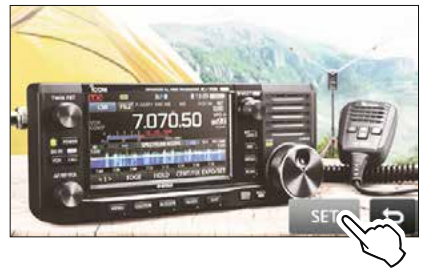

**1)** Schaltfläche **berühren**, um ein anderes Bild zu wählen.

- 4. Schaltfläche <YES> berühren.
- Der Transceiver wird automatisch neu gestartet, das ausgewählte Bild wird angezeigt.

### **Das Startbild beim Einschalten nicht mehr anzeigen**

Bei Schritt 2 die Zeile "<<Cancel Opening Picture Setting>>" berühren.

LDas ausgewählte Bild kann auch dann angezeigt werden, wenn:

- keine Micro-SD-Karte in den Transceiver eingesetzt wurde.
- der Transceiver teilweise oder vollständig auf
- die Werkseinstellung zurückgesetzt wurde.
# **10. Bluetooth®-BETRIEB**

# **Bluetooth®-Betrieb**

Mithilfe der Bluetooth-Funktion lassen sich Bluetooth-Geräte mit dem Transceiver verbinden.

#### **Icom-Headset**

Wenn man ein Bluetooth® HEADSET VS-3 mit dem Transceiver verwendet, kann man drahtlos senden und empfangen. Da das VS-3 eine [PTT]-Taste besitzt, lässt sich der Transceiver genauso wie mit der [PTT]-Taste des Mikrofons bedienen. Mit der VOX-Funktion kann der Transceiver automatisch zwischen Senden und Empfang umgeschaltet werden, sodass echter freihändiger Betrieb möglich ist.

Bei Bedarf kann man den seitlichen Tasten des VS-3 Funktionen zuordnen, sodass der Transceiver fernbedienbar ist.

#### **Android™-Gerät**

Wenn man ein Android-Gerät mit den Transceiver verbindet, lassen sich die erweiterten D-STAR-Funktionen mit der kostenlosen Android-Applikation RS-MS1A nutzen.

LDie Reichweite von Bluetooth-Verbindungen beträgt etwa 10 m.

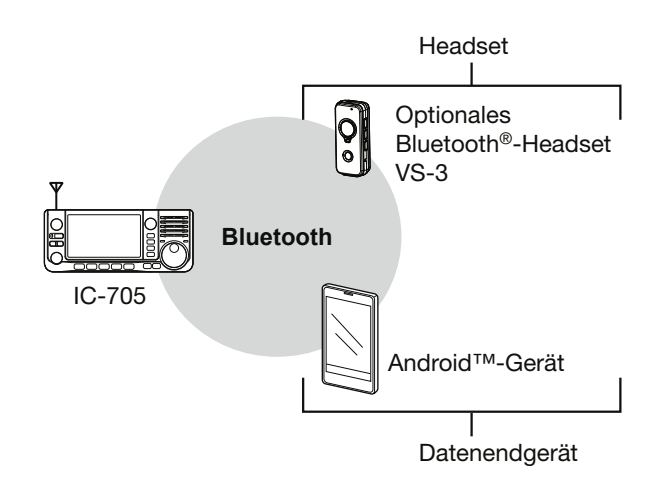

# **Einschalten der Bluetooth®-Funktion**

- 1. Das "BLUETOOTH SET"-Fenster öffnen. » SET > **Bluetooth Set**
- 2. Zeile "Bluetooth" berühren.

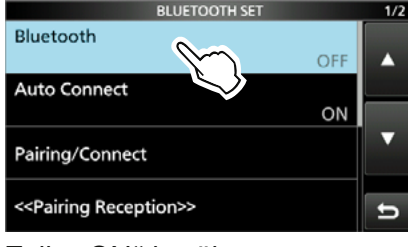

3. Zeile "ON" berühren.

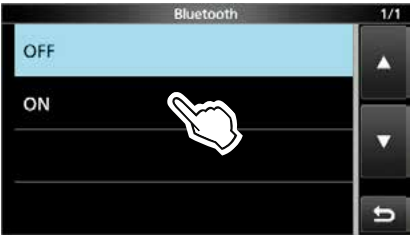

4. Zum Schließen des "BLUETOOTH SET"-Fensters **EXIT** mehrfach drücken.

**WICHTIG:** Die Reichweite von Bluetooth®- Verbindungen variiert je nach örtlichen Gegebenheiten. Bluetooth®-Geräte arbeiten im 2,4-GHz-Band. In diesem Frequenzbereich arbeiten auch andere Geräte wie z.B. WLAN-Access-Points, Mikrowellenherde, RFID-Systeme, Amateurfunkstationen usw.

Wenn man Bluetooth®-Geräte in räumlicher Nähe zu anderen 2,4-GHz-Geräten verwendet, kann es zu Problemen bei der Kommunikation oder zu einer Verminderung der Datenübertragungsraten kommen.

Sollte es nicht möglich sein, das die Störung verursachende Gerät auszuschalten, muss man den Abstand zu diesen vergrößern.

# **Verbinden mit einem Bluetooth®-Headset**

Der Transceiver kann mit einem optionalen Bluetooth®-Headset verbunden werden.

#### **Schritt 1. Kopplungsmodus des Headsets wählen.**

Zur Aktivierung des Kopplungsmodus lesen Sie die Bedienungsanleitung des gewählten Headsets.

#### **Schritt 2. Headset suchen (Transceiver)**

- 1. Das "PAIRING/CONNECT"-Fenster öffnen. **MENU** » SET > Bluetooth Set > Pairing/Connect
- 2. Zeile "Device Search" berühren.

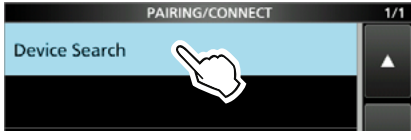

3. Zeile "Search Headset" berühren.

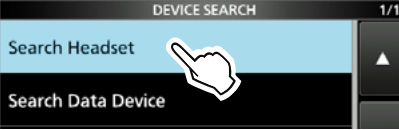

- Verfügbare Headsets werden in der Kopplungsliste angezeigt.
- 4. Zeile mit dem Namen des zu verbindenden Geräts berühren. (Beispiel: ICOM BT-002)

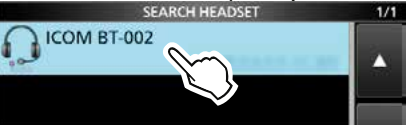

• Der Bestätigungsdialog "Connect?" erscheint.

#### 5. Schaltfläche [YES] berühren.

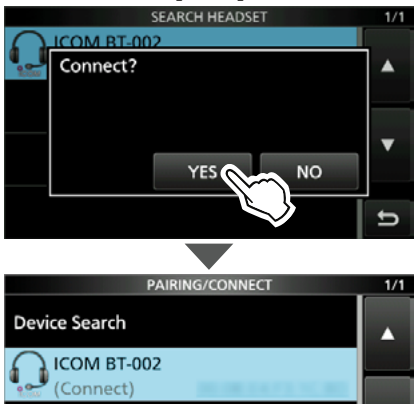

- Die Verbindung mit dem Headset wird hergestellt.
- Nach der Herstellung der Verbindung erscheint "(Connect)" als Zusatz in der Kopplungsliste.
- 6. Zum Schließen des "PAIRING/CONNECT"-Fensters **EXIT** mehrfach drücken.
	- LWährend der Verbindung mit einem Bluetooth-Gerät, erscheint das Bluetooth-Symbol im Display.
	- *C***)** Wenn bei "AF Output" die Einstellung "Headset Only" gewählt ist und die Bluetooth-Verbindung unterbrochen wird, erscheint eine Abfrage, ob der Ton über den Lautsprecher des Transceivers ausgegeben werden soll. (S. 10-3)

#### **Kopplungsliste**

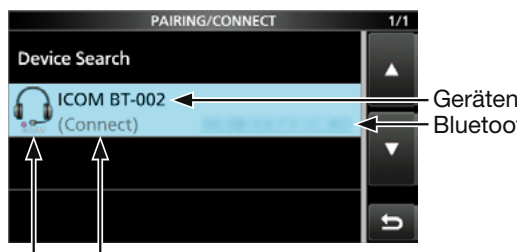

Bluetooth-Adresse Gerätename

Erscheint, wenn die Verbindung hergestellt ist. Headset-Symbol ("ICOM" steht für Icom-Headset)

#### **TIPP: Automatische Verbindung mit einem gekoppelten Gerät**

Wenn bei "Auto Connect" die Einstellung "ON" gewählt ist und der Transceiver eingeschaltet wird, verbindet er sich automatisch mit dem zuletzt gekoppelten Gerät. (voreingestellt: ON) » SET > Bluetooth Set > **Auto Connect**

• Nach dem Verbinden erscheint folgende Anzeige:

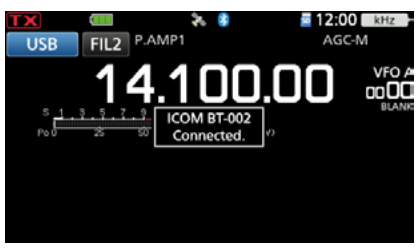

#### **Erneute Headset-Suche**

Wenn der Transceiver kein Headset zum Verbinden finden kann, wird "No Device Found" im Display angezeigt. Für eine erneute Suche **QUICK** drücken und dann die Zeile "Re-search" berühren.

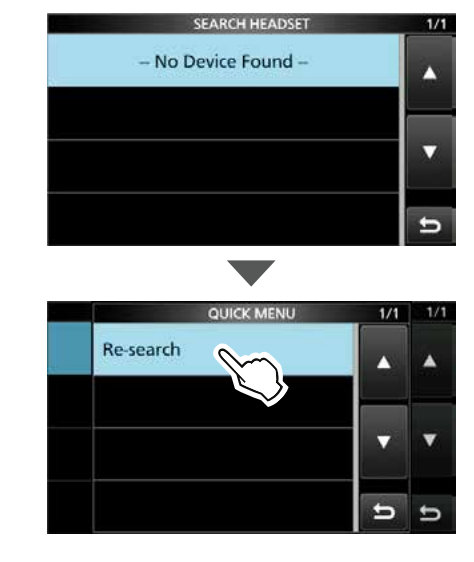

# **Bluetooth®-Einstellungen**

## $\diamond$  Audioausgang

Das Gerät für die Audioausgabe kann man auswählen.

Wenn bei "AF Output" die Einstellung "Headset & Speaker" gewählt ist, kann man die empfangenen Signale sowohl aus dem verbundenen Bluetooth®-Headset als auch aus dem Lautsprecher des Transceivers hören.

1. Das "HEADSET SET"-Fenster öffnen. » SET > Bluetooth Set > **Headset Set**

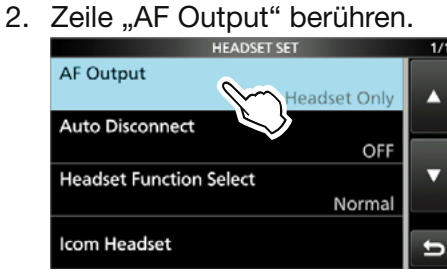

3. Zeile "Headset & Speaker" berühren.

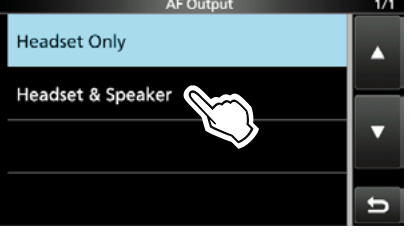

4. Zum Schließen des "HEADSET SET"-Fensters EXIT mehrfach drücken. LDie empfangenen Signale sind aus dem verbundenen Bluetooth-Headset und aus dem Lautsprecher des Transceivers zu hören.

**TIPP:** Wenn bei "AF Output" die Einstellung "Headset Only" gewählt ist und die Bluetooth-Verbindung unterbrochen wird, erscheint folgendes Dialogfenster:

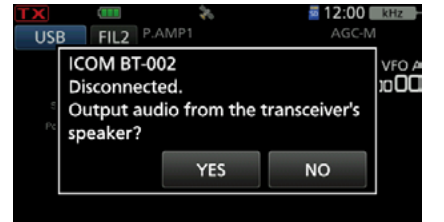

- [YES]: Die Audioausgabe erfolgt über den Lautsprecher des Transceivers.
- [NO]: Der Lautstärkepegel des Transceivers wird auf 0% gesetzt und es erfolgt keine Audioausgabe.

### D**Wahl der Headset-Funktionen**

Man kann wählen, ob die PTT-Taste bzw. Spracheingabe des verbundenen Bluetooth-Headsets oder des am Transceiver angeschlossenen Mikrofons genutzt werden soll.

- 1. Das "HEADSET SET"-Fenster öffnen. » SET > Bluetooth Set > **Headset Set**
- 2. Zeile "Headset Function Select" berühren.<br>1/1

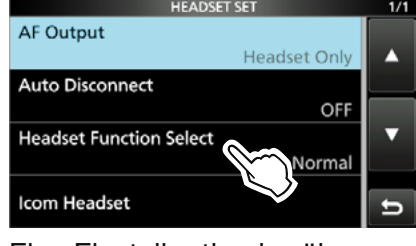

3. Eine Einstelloption berühren.<br>Einer Eleadset Function Select

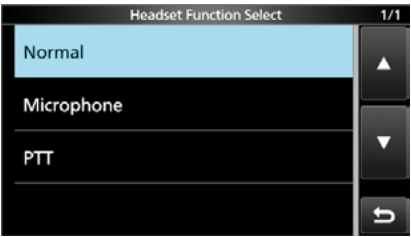

4. Zum Schließen des "HEADSET SET"-Fensters **EXIT** mehrfach drücken.

**HINWEIS: NICHT** "PTT" wählen, wenn ausschließlich das Bluetooth-Headset genutzt wird. **Wahl von "Microphone" Wahl von "PTT"** 

Nutzung des Bluetooth-Headsets als Mikrofon.

Nutzung des Bluetooth-Headsets als PTT-Taste.

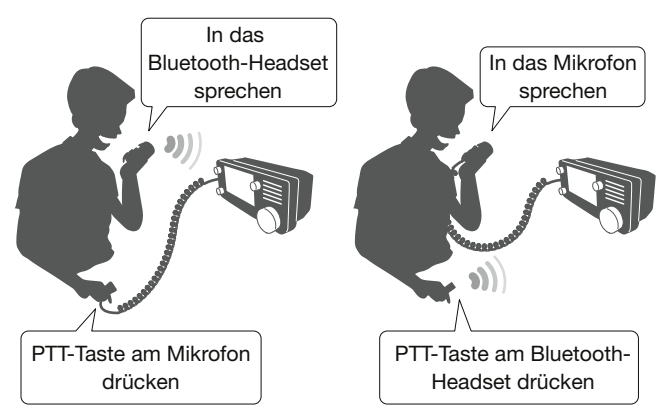

#### 10. Bluetooth®-BETRIEB

#### Bluetooth®-Einstellungen

### D**Das Icom-Headset**

Wenn man das optionales Bluetooth®-Headset VS-3 von Icom verwendet, kann man einige spezielle Einstellungen vornehmen. Außerdem lassen sich im "Custom Key"-Fenster den Tasten [PLAY], [FWD] und [RWD] am VS-3 Funktionen zuordnen.

LDetails zu dem Einstellmöglichkeiten sind der Basis-Bedienungsanleitung zu entnehmen.

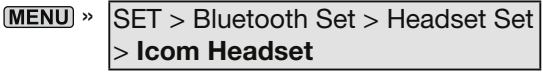

#### **"Power Save"**

Die Akkusparfunktion unterbricht die Bluetooth-Verbindung, wenn länger als 120 Sek. keine Kommunikation bzw. Bedienung erfolgt. Bei eingeschalteter VOX-Funktion ist die Akkusparfunktion ausgeschaltet.

#### **"One-Touch PTT"**

Mit der Ein-Tasten-PTT-Funktion lässt sich der Transceiver durch kurzes Drücken der [PTT] auf Senden und durch nochmaliges kurzes Drücken wieder auf Empfang umschalten

#### **"PTT Beep"**

Ein- und Ausschalten eines Hinweistons, der beim Drücken der [PTT]-Taste am VS-3 hörbar ist.

#### **"Custom Key Beep"**

Ein- und Ausschalten des Hinweistons, der beim Drücken der Tasten [PLAY], [FWD] und [RWD] am VS-3 hörbar ist.

### **"Custom key"**

Zuordnung bestimmter Funktionen zu den Tasten [PLAY], [FWD] und [RWD] am VS-3.

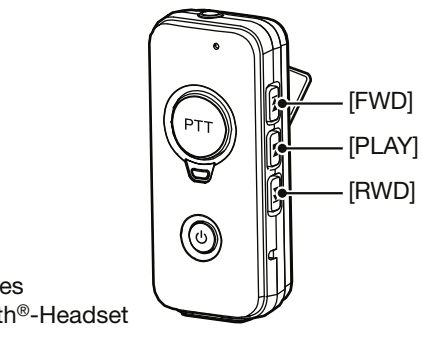

optionales Bluetooth®-Headset VS-3

# **Koppeln mit einem Android™-Gerät**

Bevor man den Transceiver mit einem Android™- Gerät verbinden kann, muss man es koppeln. Die Vorgehensweise wird in diesem Abschnitt beschrieben.

Verbindung von Transceiver und Android™- Gerät mithilfe der Android-App RS-MS1 siehe Seite 14-37.

**HINWEIS:** Je nach Bluetooth-Gerät ist eventuell keine Kopplung möglich.

#### **Schritt 1. Kopplungsmodus aufrufen**

- **(Transceiver)** 1. Das "BLUETOOTH SET"-Fenster öffnen. » SET > **Bluetooth Set**
- 2. Zeile "<<Pairing Reception>>" berühren.

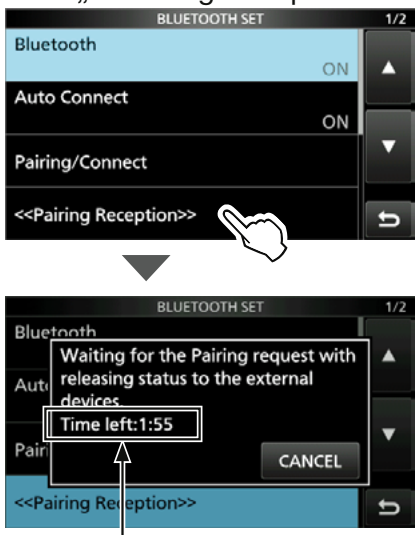

Bluetooth am Android-Gerät innerhalb der im Display angezeigten Zeit einschalten. Wenn man dies versäumt, beendet der Transceiver den Kopplungsversuch.

### **Schritt 2. Bluetooth einschalten**

#### **(Android-Gerät)**

- Bluetooth am Android-Gerät einschalten.
- Auf dem Display des Android-Geräts erscheint der Name der Bluetooth-Einheit des Transceivers.
- *ODieser Name kann im "BLUETOOTH DEVICE* INFORMATION"-Fenster überprüft werden. (voreingestellt: ICOM BT(IC-705), S. 10-7)
- LSiehe dazu auch die Bedienungsanleitung des Android-Geräts.

#### **Schritt 3. Senden einer Kopplungsanfrage an den Transceiver (Android-Gerät)**

Den im Display des Android-Geräts angezeigten Namen der Bluetooth-Einheit des Transceivers berühren, um eine Kopplungsanfrage zu senden.

- Das Android-Gerät sendet eine Kopplungsanfrage.
- Im Display des Android-Geräts erscheint "To pair with: ICOM BT(IC-705). Make sure it is showing this passkey:  $***$  \* \* \* \* ."

### **Schritt 4. Empfangen einer Kopplungsanfrage (Transceiver)**

1. Wenn der Transceiver eine Kopplungsanfrage empfängt, muss man den angezeigten Code bestätigen und danach [CONFIRM] im Fenster berühren.

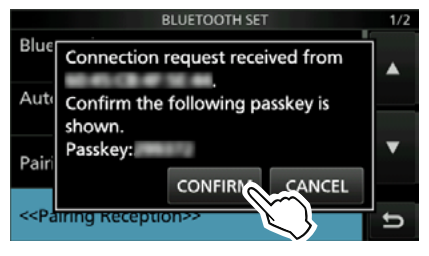

• Die Kopplung startet.

2. Zeile "Pairing/Connect" berühren.

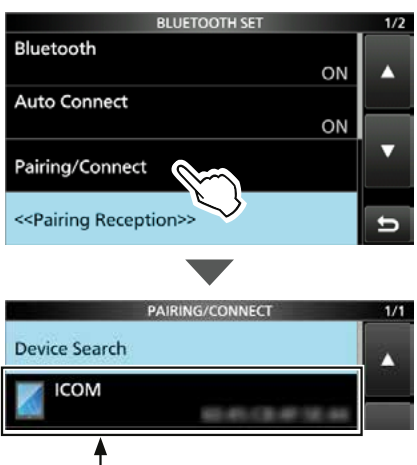

Nach erfolgreicher Kopplung erscheint der Name des Android-Geräts in der Kopplungsliste.

**HINWEIS:** Bei der Kopplung von Datenendgeräten von Fremdherstellern kann die Eingabe eines Pin-Codes o. Ä. erforderlich sein. Informationen dazu entnehmen Sie bitte der Bedienungsanleitung des entsprechenden Geräts.

# **Verbindung eines Bluetooth®- Geräts zum Transceiver trennen**

Es gibt drei Möglichkeiten, die Verbindung zu einem Bluetooth-Gerät (Headset oder Datenendgerät) zu trennen.

- Ein Gerät ausschalten.
- Bei einem Gerät die Bluetooth-Funktion ausschalten.
- LDetails siehe Bedienungsanleitung des Headsets oder Datenendgeräts.

Oder man trennt die Verbindung zu einem Bluetooth-Gerät, ohne die Kopplung aufzuheben, wie im Folgenden beschrieben.

- 1. Das "PAIRING/CONNECT"-Fenster öffnen. » SET > Bluetooth Set > **Pairing/Connect**
- 2. Zeile mit dem Bluetooth-Gerät berühren.

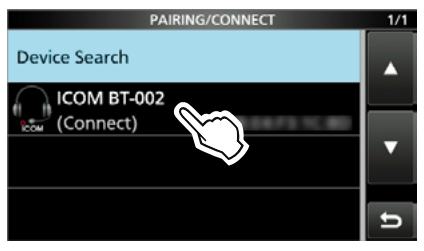

- Der Bestätigungsdialog "Disconnect?" erscheint.
- 3. Schaltfläche [YES] berühren.

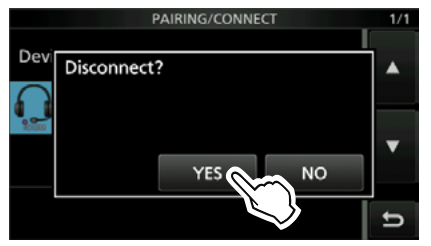

- Der Transceiver wird vom Bluetooth-Gerät getrennt und "(Connect)" verlischt in der entsprechenden Zeile der Kopplungsliste. Die Kopplung bleibt jedoch erhalten.
- LWenn man in der Kopplungsliste eine Zeile mit einem nicht verbundenen Gerät berührt, erscheint im Display des Transceivers "Connect?" Zum Verbinden Schaltfläche [YES] berühren.

# **Löschen eines Bluetooth®- Geräts aus der Kopplungsliste**

Falls erforderlich, lassen sich Bluetooth-Geräte aus der Kopplungsliste entfernen bzw. löschen. Vor dem Löschen muss man die Verbindung zum betreffenden Bluetooth-Gerät trennen.

- 1. Das "PAIRING/CONNECT"-Fenster öffnen. » SET > Bluetooth Set > **Pairing/Connect**
- 2. Zeile mit dem zu löschenden Bluetooth-Gerät 1 Sek. lang berühren.

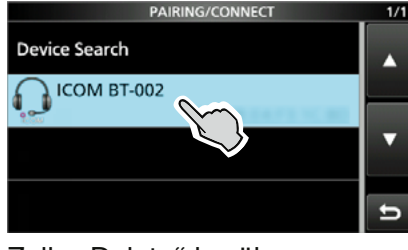

3. Zeile "Delete" berühren.

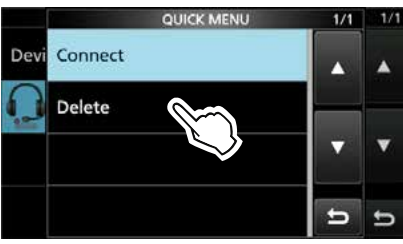

• Der Bestätigungsdialog "Delete?" erscheint. 4. Schaltfläche [YES] berühren.

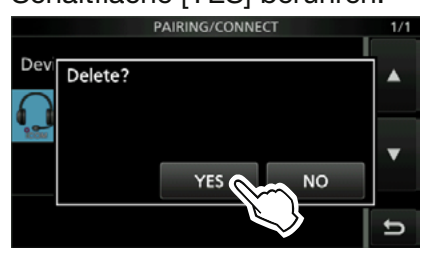

• Das gewählte Bluetooth-Gerät wird aus der Kopplungsliste gelöscht.

**TIPP:** Falls man die Verbindung zu einem aus der Kopplungsliste gelöschten Bluetooth-Gerät wiederherstellen möchte, muss man zuvor die Kopplung wiederholen.

- Koppeln mit einem Bluetooth-Headset: S. 10-2
- Koppeln mit einem Android-Gerät: S. 10-5

# **Editieren des Namens der Bluetooth®-Einheit**

Der Name der Bluetooth-Einheit des Transceivers lässt sich editieren.

- LNach der Initialisierung der Einheit bleibt der editierte Name erhalten.
- 1. Das "BLUETOOTH SET"-Fenster öffnen. » SET > **Bluetooth Set**
- 2. Zeile "Bluetooth Device Information" berühren.

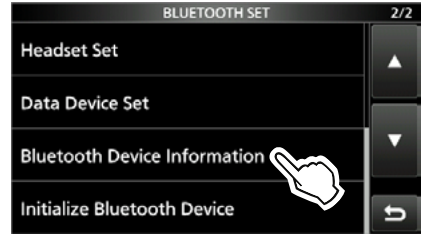

- 3. **QUICK** drücken.
- 4. Zeile "Edit Name" berühren.

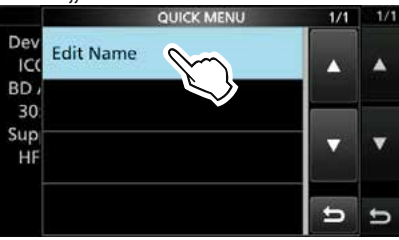

5. Einen Namen mit bis zu 9 Zeichen\* eingeben und mit [ENT] bestätigen. (Beispiel: ICOM BT(IC-705)A) \*nach der Bezeichnung "ICOM BT"

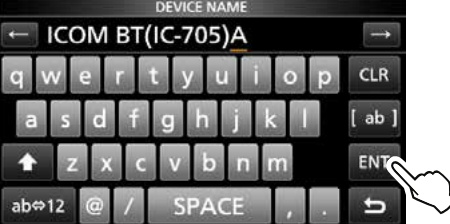

6. Zum Schließen des "BLUETOOTH DEVICE **INFORMATION**"-Fensters **EXIT** mehrfach drücken.

# **Initialisieren der Bluetooth®-Einheit**

Bei Problemen mit dem Bluetooth-Betrieb ist es zunächst zweckmäßig, die Bluetooth-Einheit des Transceivers zu initialisieren (Reset).

LWenn man einen Teil- oder vollständigen Reset durchführt, werden sämtliche Bluetooth-Einstellungen auf die Werksvoreinstellungen zurückgesetzt. Erhalten bleiben der Gerätename sowie die Kopplungs-/Verbindungsdaten. (Basis-Bedienungsanleitung)

- 1. Das "BLUETOOTH SET"-Fenster öffnen. » SET > **Bluetooth Set**
- 2. Zeile "Initialize Bluetooth Device" berühren.

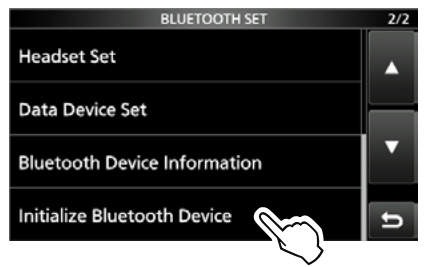

3. Schaltfläche [YES] berühren.

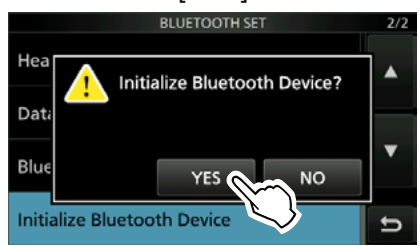

• Der Transceiver wird automatisch neu gestartet.

# **Maximale Anzahl von gekoppelten Geräten**

Man kann zwei verschiedene Arten von Bluetooth-Geräten mit dem Transceiver koppeln: Headsets und Datenendgeräte.

Bis zu 5 Bluetooth-Geräte lassen sich mit dem Transceiver koppeln, jedoch nicht mehr als 4 Headsets oder 4 Datenendgeräte.

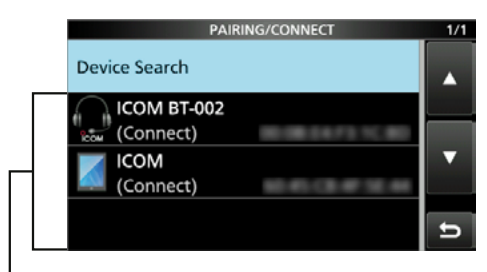

Anzeige der gekoppelten Bluetooth-Geräte

# **11. WLAN-BETRIEB**

# **WLAN-Betrieb**

Die WLAN-Funktion kann für Folgendes genutzt werden:

- Synchronisierung der internen Uhr durch einen Time-Management-Server (S. 9-4)
- Ausgabe des demodulierten NF-Signals oder des 12-kHz-ZF-Signals.
	- LFür die Ausgabe kann man zwischen NF- und ZF-Signal wählen.

» SET > Connectors > **WLAN AF/IF Output**

- Fernsteuerung mit der optionalen Software RS-BA1.
- Gateway-Kommunikation mithilfe der Funktion "Internes Gateway". (S. 15-10)
- Übertragen von Bildern von einem PC oder einem Mobilgerät.

# **Einschalten der WLAN-Funktion**

- 1. Das "WLAN SET"-Fenster öffnen. » SET > **WLAN Set**
- 2. Zeile "WLAN" berühren.

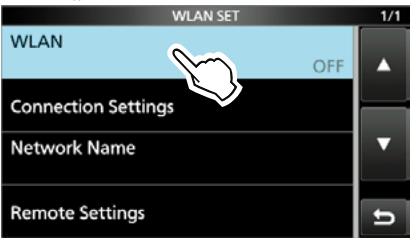

3. Zeile "ON" berühren.

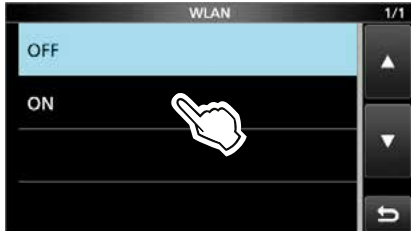

4. Zum Schließen des "WLAN SET"-Fensters **EXIT** mehrfach drücken.

#### 11. WLAN-BETRIEB

# **Verbinden mit einem WLAN-Zugangspunkt (Access Point)**

- 1. Das "ACCESS POINT"-Fenster öffnen.
	- **MENU** » SET > WLAN Set > Connection Settings > **Access Point**
- 2. Einen WLAN-Zugangspunkt berühren. (Beispiel: WIRELESSLAN)

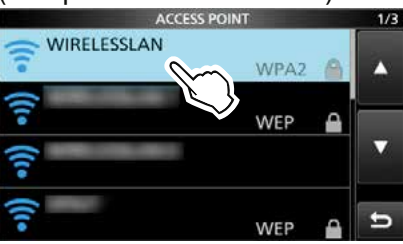

3. Zeile "Password" berühren. CONNECT Password

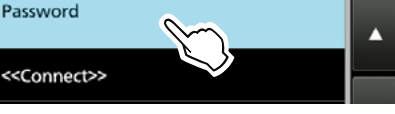

4. Das Zugangspasswort eingeben und mit [ENT] bestätigen. (Beispiel: password)

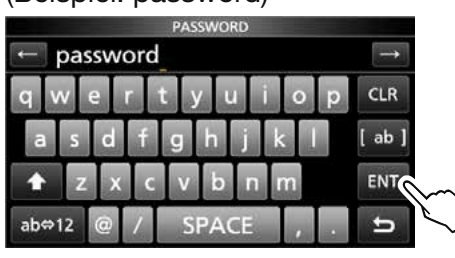

5. Zeile "<< Connect>>" berühren.

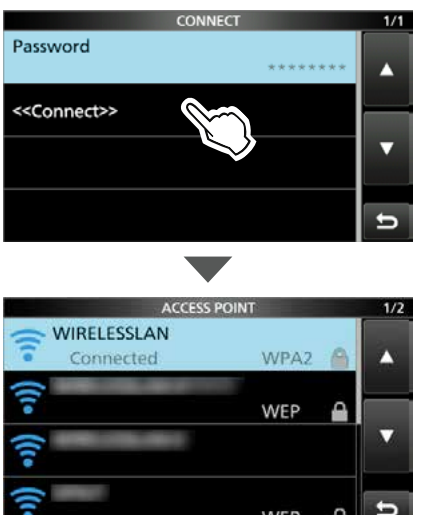

• Der Transceiver verbindet sich mit dem WLAN-Zugangspunkt.

WEP

- Während der Verbindung erscheint in der Liste "Connected" unter dem Namen des WLAN-Zugangspunkts.
- LSchlägt die Verbindung fehl, erfolgt die Rückkehr zum "CONNECT"-Fenster.

6. Zum Schließen des "ACCESS POINT"-Fensters **EXIT** mehrfach drücken. LBei bestehender WLAN-Verbindung erscheint im Display das WLAN-Symbol.

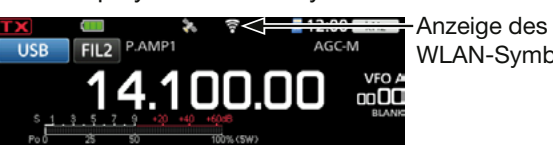

WLAN-Symbols

LBeim Einschalten verbindet sich der Transceiver automatisch mit dem zuletzt verwendeten WLAN-Zugangspunkt.

#### **HINWEIS:**

- Der Transceiver kann sich nicht mit einem 5-GHz-WLAN verbinden.
- Die letzten sieben WLAN-Zugangspunkte mit denen der Transceiver verbunden war, werden gespeichert. Wenn man sich mit dem achten WLAN-Zugangspunkt verbindet, wird der älteste gelöscht.
- Je nach Netzwerkumgebung kann das Ausschalten des Transceivers länger dauern, wenn eine WLAN-Verbindung besteht.

#### **TIPP: Erneute Suche nach einem WLAN-Zugangspunkt**

Wenn der Transceiver den gewünschten Zugangspunkt nicht finden kann, QUICK drücken und dann die Zeile "Re-search" berühren, um eine erneute Suche durchzuführen.

#### **Manueller Verbindungsaufbau zu einem WLAN-Zugangspunkt**

- 1. Das "MANUAL CONNECT"-Fenster öffnen.  $MENU$ <sup>»</sup> SET > WLAN Set > Connection Settings > **Manual Connect**
- 2. "SSID", "Security Type" und "Password" entsprechend einstellen bzw. eingeben.
- 3. Zeile "<< Connect>>" berühren.

# **GPS-Sendearten und Positionsdatenformate**

GPS-Positionsdaten werden in zwei Modi gesendet, D-PRS und NMEA. Für die D-PRS-Daten gibt es fünf Positionsformate: Position (Mobilstation/ Basisstation), Objekte, Items und Wetter sind wählbar.

**Beispiel:** Station sendet D-PRS-Positionsdaten als Mobilstation

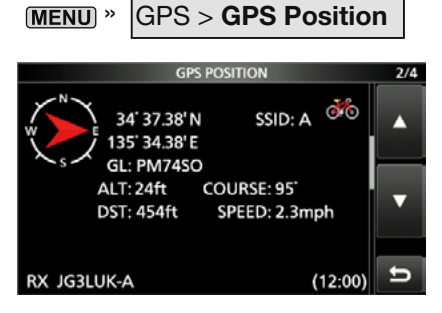

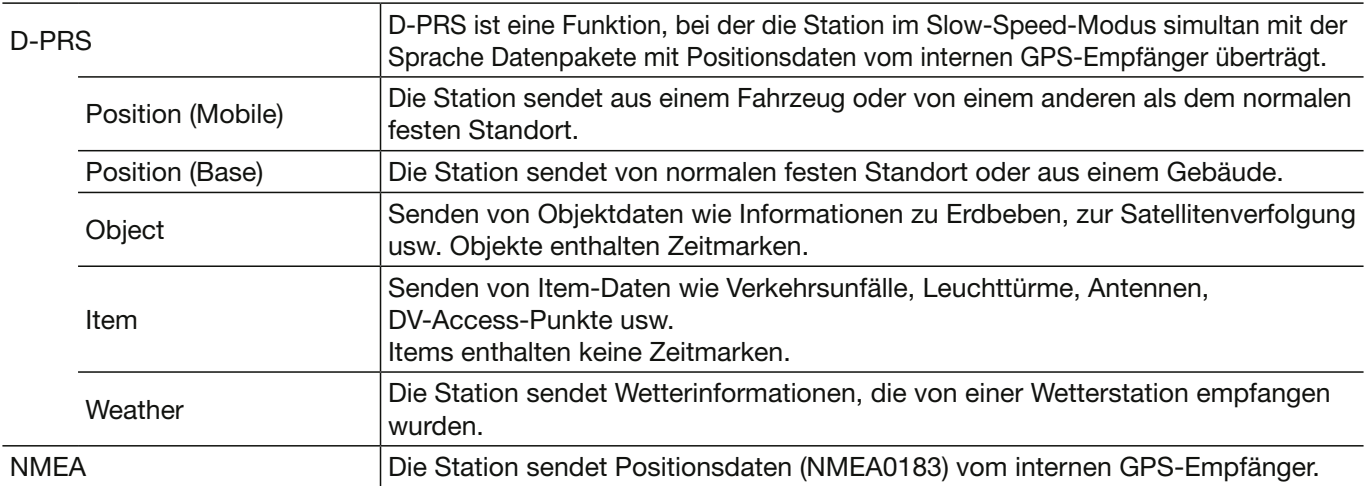

# **Unterschiede zu älteren Modellen**

(Stand: Juli 2020)

- Die GPS-TX-Modi "GPS (DV-G)" und "GPS-A (DV-A)" werden nun als "NMEA (DV-G)" und "D-PRS (DVA)" bezeichnet.  $GPS (DV-G) \rightarrow NMEA (DV-G)$  $GPS-A (DV-A) \rightarrow D-PRS (DV-A)$
- Für Nutzer, die eines der folgenden Funkgeräte verwenden: ID-800H, IC-91AD/E91, IC-U82, IC-V82, IC-7100, ID-51A/E, ID-31A/E, IC-9100, IC-80AD/E80D, ID-880H/E880, IC-92AD/E92D, IC-2820H/E2820 Wenn man D-PRS-Positionssignale (Basis), Objekt, Item oder Wetter empfängt, werden die Positionsdaten nicht angezeigt.
- Nur die Funkgeräte ID-51A/E PLUS, ID-51A/E PLUS2, ID-31A/E PLUS, ID-5100A/E, ID-4100A/E, IC-R30, IC-9700 und IC-705 empfangen Daten zur Sendeleistung, Höhe über NN, Gewinn und Richtung.
- Wenn die Höhe mitgesendet wird und das D-PRS-Signal mit einem der folgenden Transceiver IC-9100, IC-80AD, IC-E80D, ID-880H, ID-E880, IC-92AD, ICE92D, IC-U82, IC-V82 empfangen wird, erscheint die Höhe als Anmerkung.
- Wenn GPS-Daten an eine Station gesendet werden sollen, die ein früheres Modell (IC-2820H, IC-E2820, ID-800H, IC- 91AD, IC-E91, IC-V82, IC-U82, IC-2200H) benutzt, muss GSV als Datensatz abgeschaltet werden, da dieser nicht kompatibel mit diesen Transceivern ist. Mit einem IC-705 gesendete GSV-Datensätze werden nicht richtig angezeigt.

# **Wenn empfangene Signale Positionsdaten enthalten**

Wenn empfangene Signale Positionsdaten enthalten, wird die Position des Anrufers im RX-Positionsfenster angezeigt. Details siehe rechts.

#### **Beispiel:** Signale von JG3LUK enthalten Positionsdaten.

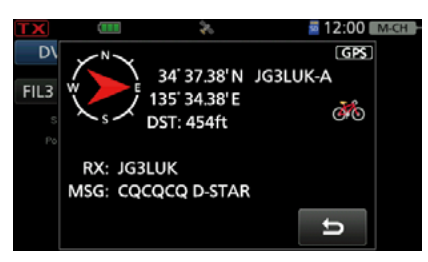

Wenn das Signal empfangen wird, werden die RX-Positionsinformationen im RX-Positionsfenster angezeigt.

Nach einigen Sekunden verschwindet das Fenster wieder.

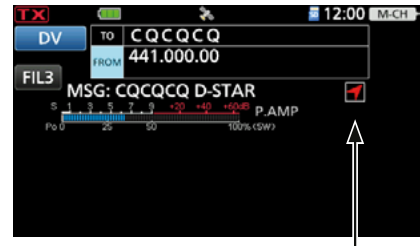

RX-Positionssymbol

Wenn das empfangene Signal Positionsdaten enthält, erscheint das RX-Positionssymbol wie oben angezeigt.

- LWenn man das RX-Positionssymbol berührt, erscheint das RX-Positionsfenster erneut.
- LDie Anzeige der Positionsdaten des Anrufers kann man ausschalten.

```
MENU » SET > Display > RX Position Display
```
LDie Anzeige des RX-Positionssymbols kann ebenfalls ausgeschaltet werden.

**MENU** » SET > Display > **RX Position Indicator** 

# **Ermitteln der eigenen Position**

Die eigene Position lässt sich anzeigen. Nachfolgend wird davon ausgegangen, dass GPS-Daten vorhanden sind.

LDie Display-Abbildungen sind beispielhaft.

# **◇ Anzeige der Positionsdaten**

- 1. Im Stand-by-Modus QUICK drücken.
- 2. Zeile "GPS Position" berühren.
	- Das "GPS POSITION"-Fenster öffnet sich.
- 3. (MAIN DIAL) drehen.
	- Das "MY"-Fenster (MY), das "RX"-Fenster (RX), das GPS-Speicher-Fenster (MEM) bzw. das GPS-Alarm-Fenster (ALM) werden angezeigt.

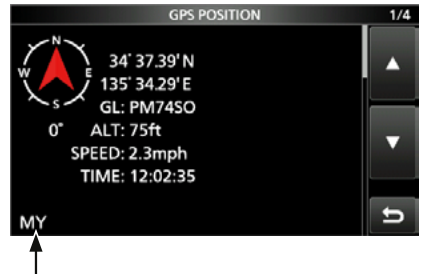

Das Symbol entspricht dem angezeigten Fenster (MY, RX, MEM oder ALM).

4. Zum Schließen des "GPS POSITION"-Fensters **EXIT** drücken

**HINWEIS:** Längen- und Breitengrad sowie die Höhenangabe ü. N. N., variieren je nach Standort. Die dargestellten Werte sind nur ein Beispiel.

#### **TIPP:**

- Wenn man bei geöffnetem "GPS POSITION"-Fenster sendet, wird das Fenster geschlossen. Um die Position während des Sendens zu überprüfen, **QUICK** drücken, dann "GPS Position" berühren.
- Die im "MY"- oder "RX"-Fenster angezeigten Positionsdaten, kann man in einen GPS-Speicher schreiben, indem man **QUICK** drückt und dann "GPS Memory" berührt.
- Details zur GPS-Speicherfunktion siehe S. 12-19, zur GPS-Alarmfunktion siehe S.12-24 .

#### Ermitteln der eigenen Position

# D**Die "GPS POSITION"-Anzeigen und ihre Bedeutung**

#### L**Information**

- **QUICK** zum Ändern der Kompass-Grundausrichtung drücken (S. 12-6)
- Kursanzeige (S. 12-5)
- Locator-Anzeige (S. 12-5)

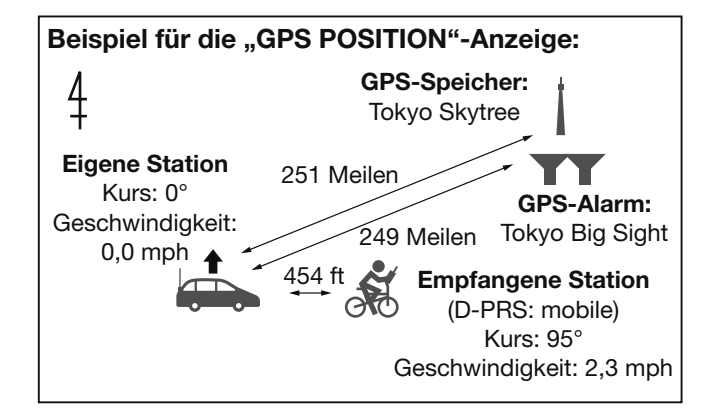

#### **"MY"-Fenster (eigene Position)**

Wenn bei "GPS Select" die Einstellung "Manual" gewählt ist, erfolgt keine Anzeige von Kompassgrund und -bewegungsrichtung. (S. 12-31)

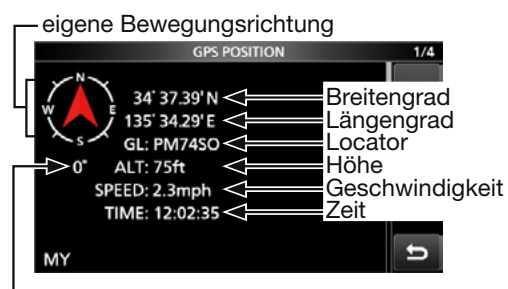

eigener Kurs

#### **"RX"-Fenster (Position der empfangenen Station)**

Die angezeigten Informationen können abweichen bzw. werden je nach GPS-TX-Modus und TX-Format des Anrufers eventuell nicht angezeigt. (S. 12-4)

Beispiel: Der GPS-TX-Modus der empfangenen Station ist "D-PRS" und das TX-Format ist "Position (Mobile)".

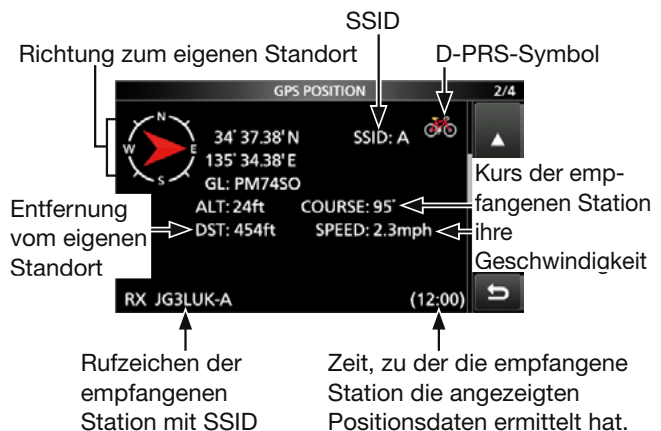

#### **"MEM"-Fenster (Im GPS-Speicher gespeicherte Position)**

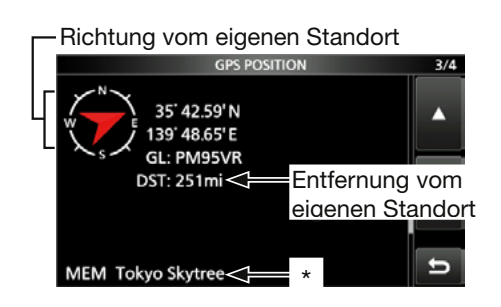

#### **"ALM"-Fenster (Im GPS-Alarm-Speicher gespeicherte Position)**

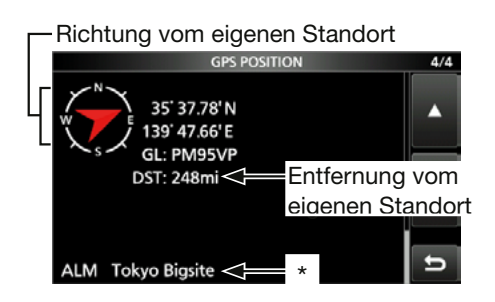

\* Wenn ein GPS-Speicher keinen Namen hat, werden das Datum und die Zeit anstelle des Namens angezeigt. Im QUICK-Menü kann man GPS-Speicher oder im "GPS POSITION"-Fenster GPS-Alarme ändern. (S. 12-5)

#### Ermitteln der eigenen Position

### D**"RX"-Fenster**

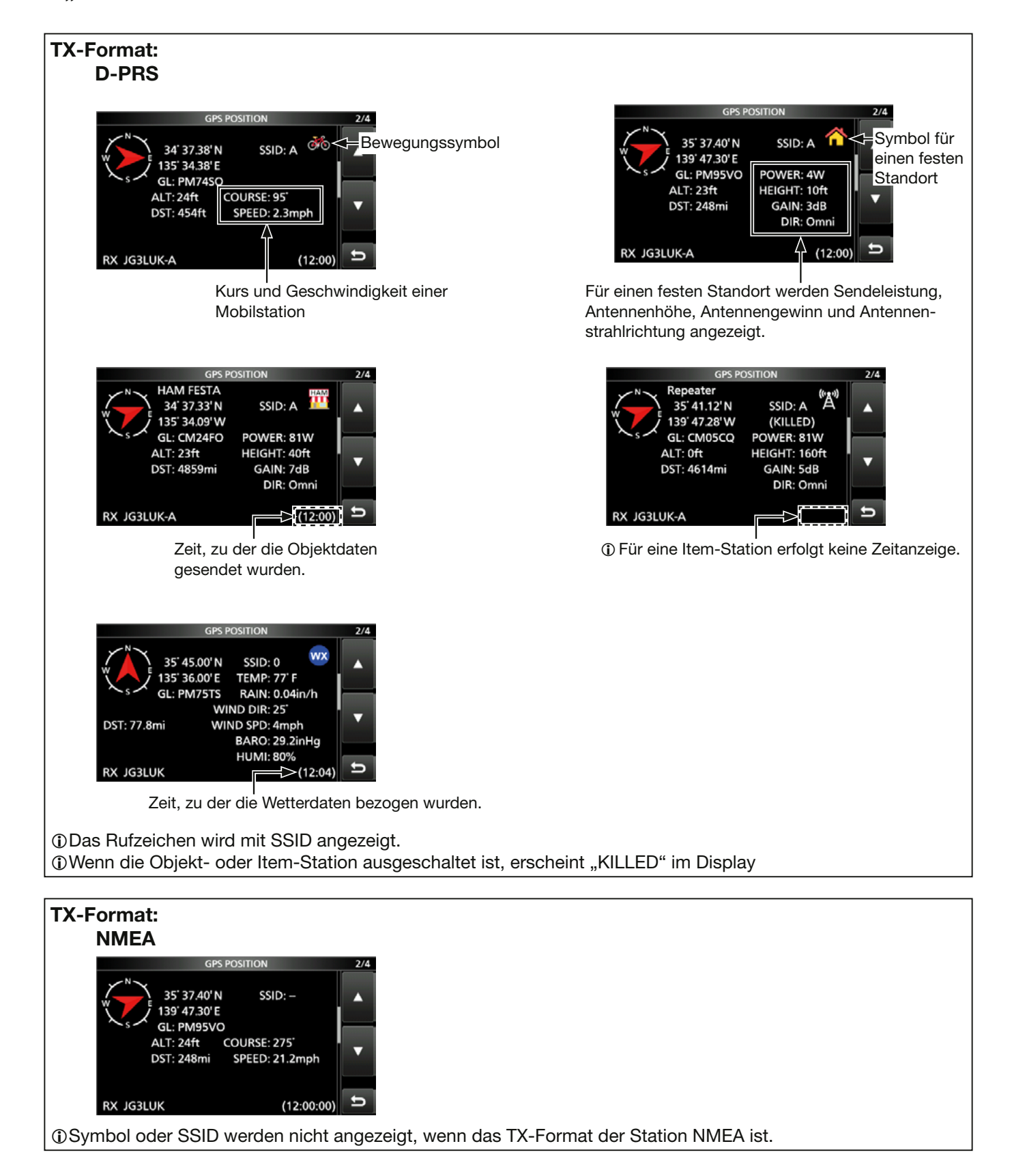

#### Ermitteln der eigenen Position

### D**Kursanzeige**

Der im "GPS POSITION"-Fenster angezeigte Kurs wird in Grad angegeben.

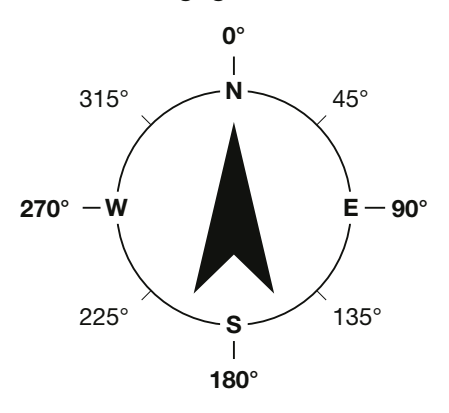

## **◇Locator-Anzeige**

Der Grid Locator (GL) ist eine 6-stellige Positionsangabe, die aus Breiten- und Längengrad berechnet wird.

Die Berechnung ist einfach, da die Erdoberfläche in Rechtecke unterteilt wird. Wenn der Locator bekannt ist, lässt sich der etwaige Standort einer Station ermitteln.

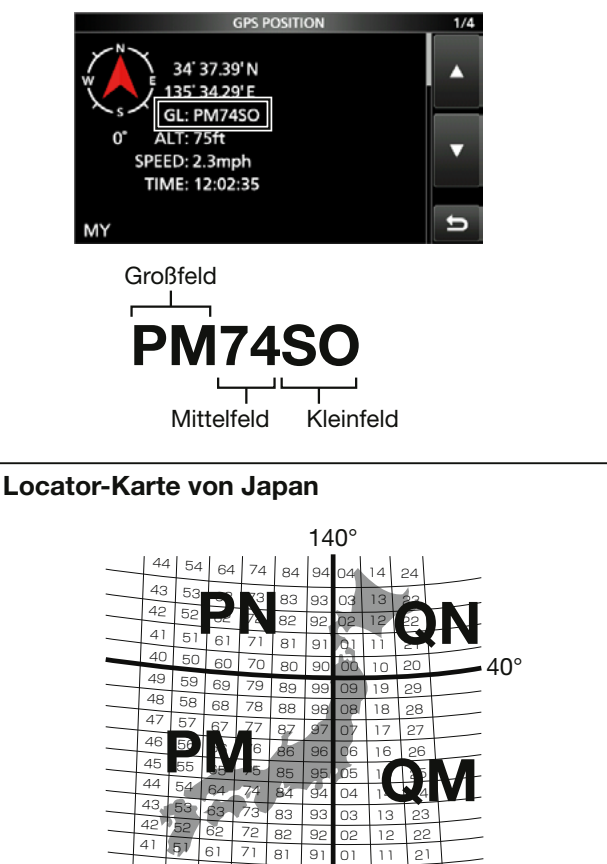

# $\diamond$ Ändern des GPS-Speichers bzw. **des GPS-Alarms**

Die Inhalte der GPS-Speicher und die GPS-Alarme lassen sich bei Bedarf im "GPS POSITION"-Fenster ändern.

- 1. Bei eingeblendetem "MEM"- oder "ALM"-Fenster QUICK drücken.
- 2. Zeile "GPS Memory Select" oder "Alarm Select" berühren.

# **"MEM"-Fenster OUICE MENI GPS Memory Select Compass Direction**

#### **"ALM"-Fenster**

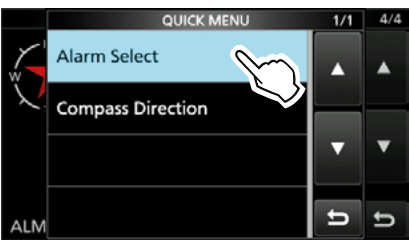

3. GPS-Speicher bzw. die Art des GPS-Alarms zur Anzeige im "GPS POSITION"-Fenster wählen.

LHinzufügen und Editieren von GPS-Speichern: S. 12-19

LEinstellen des GPS-Alarms: p. 12-24

#### Ermitteln der eigenen Position

# **◇ Ändern der Kompass-Grundausrichtung**

Die Kompass-Ausrichtung lässt sich zwischen ..Heading Up" (Richtung oben), ..North Up" (Norden oben) und "South Up" (Süden oben) wählen.

- 1. Bei eingeblendetem "GPS POSITION"-Fenster **QUICK**) drücken.
- 2. Zeile "Compass Direction" berühren.

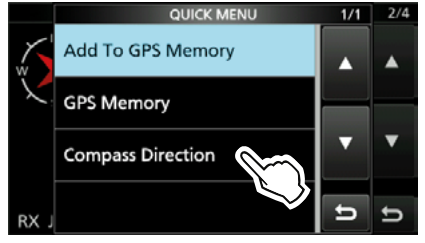

3. Zeile mit der gewünschten Kompass-Ausrichtung berühren.

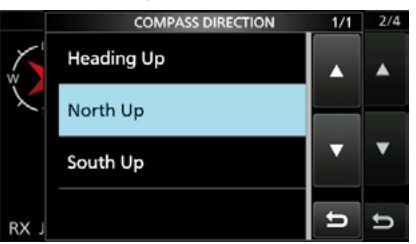

#### "Heading Up" " "North Up" " "South Up"

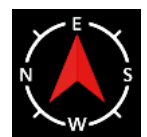

Kursrichtung oben

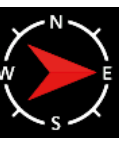

Norden oben

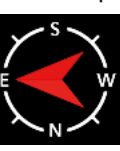

Süden oben

# **◇ Speichern eigener oder empfangener Positionsdaten**

Man kann die eigene oder die Position einer empfangenen Station speichern. Dazu verfügt der Transceiver über insgesamt 300 GPS-Speicher, die sich einer von 27 Bänken (A bis Z) oder keiner Bank (No Group) zuordnen lassen.

1. Fenster mit den zu speichernden Positionsdaten öffnen.

LZum Speichern der eigenen Position: "MY"-Fenster

- LZum Speichern einer empfangen Position: "RX"-Fenster
- 2. QUICK drücken.
- 3. Zeile "Add To GPS Memory" wählen.

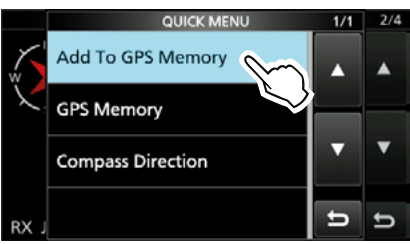

LDetails zur Eingabe s. S. 12-19 bis 12-21. 4. Zeile "<<Add Write>>" berühren.

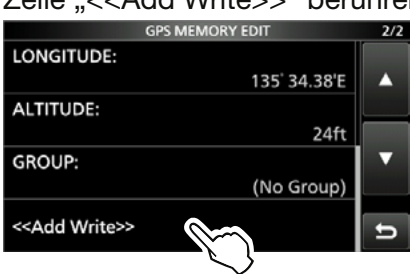

LUm die Gruppe für das Speichern zu wählen, die Zeile "GROUP" berühren.

- 5. Schaltfläche [YES] berühren.
	- Die Daten werden in den GPS-Speicher gespeichert und die Anzeige kehrt zum "GPS POSITION"-Fenster zurück.
- 6. Zum Schließen des "GPS POSITION"-Fensters **EXIT** drücken.

**TIPP:** Durch die Auswahl von "GROUP" lassen sich Positionsdaten in der gewählten Gruppe speichern. (Schritt 4)

# **Überprüfung des GPS-Status**

Das "GPS INFORMATION"-Fenster dient zur Prüfung der Empfangsmöglichkeiten der GPS-Satelliten und sollte geöffnet werden, wenn das GPS-Symbol ungewöhnlich lange im Display blinkt.

In diesem Fenster kann man die Anzahl der empfangbaren GPS-Satelliten sowie deren Signalstärke und ihre Position ablesen. Darüber hinaus werden die Richtung, der Elevationswinkel und die Nummern der Satelliten angezeigt.

- 1. **QUICK** drücken.
- 2. Zeile "GPS Information" berühren.

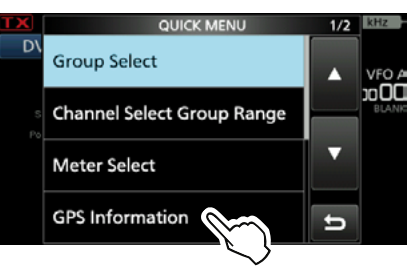

#### **Anzeigen**

- Signal des Satelliten nicht nutzbar.<br>24 : Nutzbarer Satellit mit schwachem
	- Nutzbarer Satellit mit schwachem
- Signal, die Nummer wird angezeigt. • 26 : Nutzbarer Satellit mit starkem Signal.
- die Nummer wird invertiert angezeigt.
- SAT: Anzahl der nutzbaren Satelliten.
- Höhe: Höhe des eigenen Standorts über N. N. Die Höhe wird nur angezeigt, wenn mindestens vier auswertbare Satelliten empfangen werden. Andernfalls erscheint "------ft".
- Breite und Länge:
	- Breiten- und Längengrad des eigenen Standorts.
- Signalstärken:
	- Signalstärke der Satelliten
	- : Satellit mit nicht auswertbarem Signal
	- **Satellit mit schwachem Signal**
	- **I**: Satellit mit starkem Signal
- 3. Zum Schließen des "GPS INFORMATI-ON"-Fensters **EXIT** drücken.

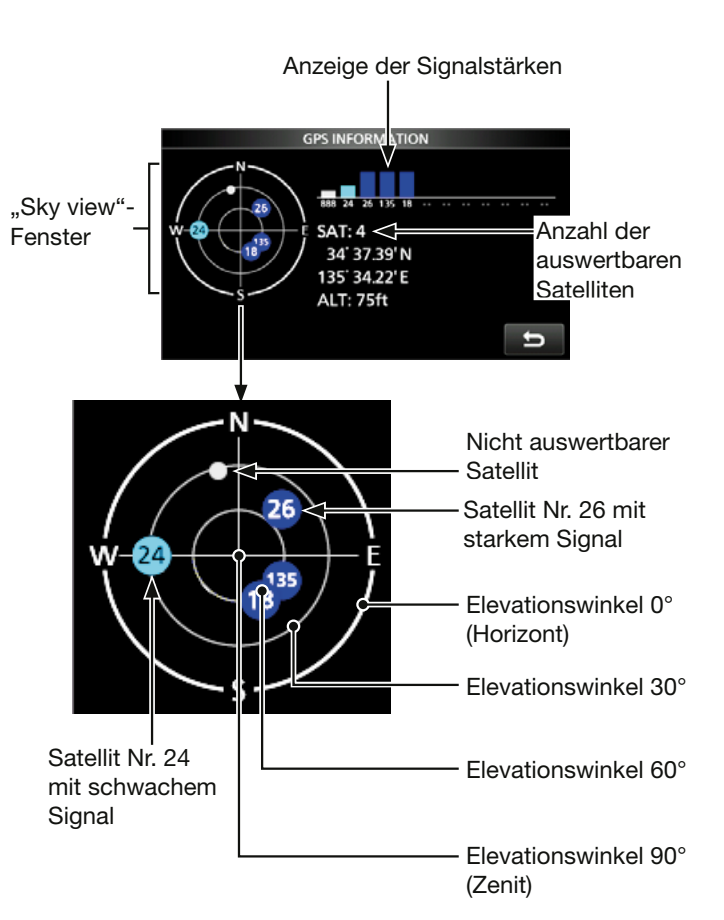

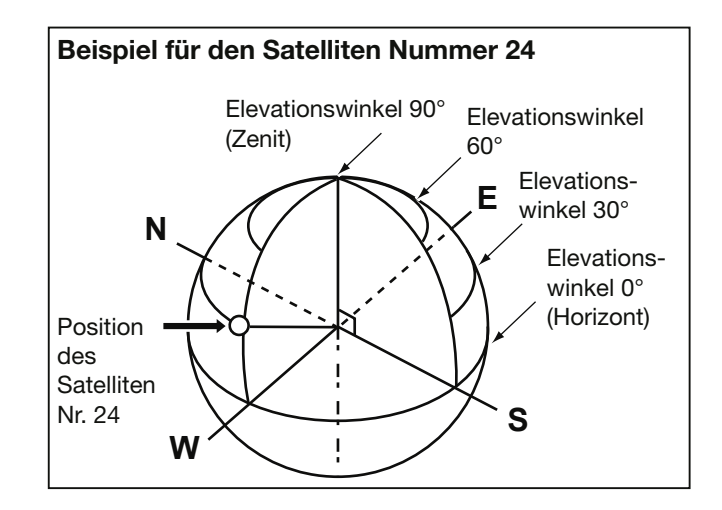

Wenn D-PRS als GPS-TX-Modus gewählt ist, kann man D-PRS-Daten senden.

Während des D-PRS-Betriebs werden folgende Daten zum angeschlossenen PC übertragen. Der D-PRS-Code basiert auf dem APRS®-Code. (APRS®: Automatic Packet Reporting System).

# **⊘D-PRS**

D-STAR Packet Reporting System (D-PRS) ist eine Funktion, die im DV-Modus zusammen mit den Sprachsignalen im Low-Speed-Data-Packet-Space aktuelle GPS-Positionsdaten, die vom internen GPS-Empfänger bereitgestellt werden, sendet. In analogen Betriebsarten ist es nicht möglich, Sprache und Daten gleichzeitig zu senden oder zu empfangen. Im Gegensatz dazu sind D-PRS-kompatible Funkgeräte hierzu in der Lage. I-GATE ist erforderlich, wenn die Positionsdaten zu einem APRS-Server übermittelt werden sollen.

#### **Das Prinzip von D-PRS**

#### **HINWEIS:**

• Wenn bei "GPS select" die Einstellung "Manual," gewählt ist, werden die bei "Manual Position" eingegebenen Positionsdaten zum Senden in das D-PRS-Format umgewandelt.

» GPS > GPS Set > **GPS Select**

• Wenn bei "GPS Auto TX" eine andere Einstellung als "OFF" gewählt ist, werden die GPS-Positionsdaten entsprechend der eingestellten Zeit automatisch gesendet.

» GPS > **GPS Auto TX**

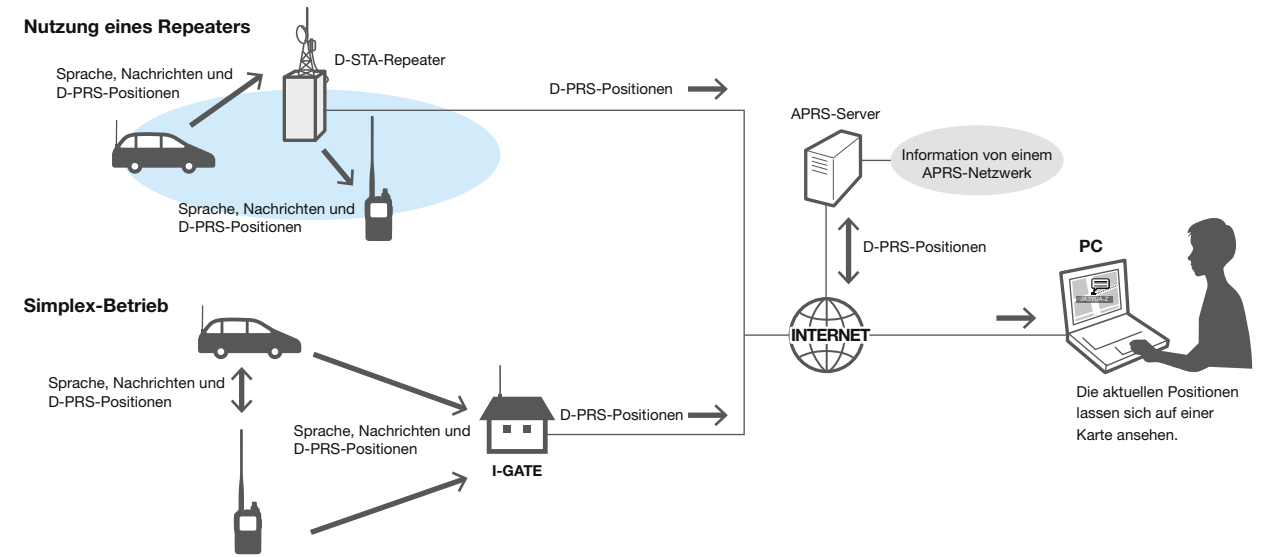

# D**D-PRS-Betrieb**

Für das Senden im D-PRS-Betrieb sind folgende Einstellungen erforderlich, die auf den jeweils angegebenen Seiten detailliert beschrieben sind:

- 1. "MY" (eigenes Rufzeichen) eingeben. (S. 13-3)
- 2. GPS-Empfangseinstellung.
- 3. D-PRS im GPS-TX-Modus wählen. (S. 12-32)
- 4. TX-Information einstellen.
	- LSSID und Symbol müssen eingestellt werden. » GPS > GPS TX Mode > **D-PRS**

L **Fertig!** Der Transceiver ist zum Senden im D-PRS-Betrieb bereit.

**TIPP:** Mit D-PRS lassen sich neben den Positionsdaten Informationen über Erdbeben, das Wetter usw. übermitteln

» GPS > GPS TX Mode > D-PRS > **TX Format**

#### **TX-Formate von D-PRS**

- Position (Mobile/Base): Zum Senden von Positionsdaten.
- Object: Zum Senden spezieller Positionsdaten (enthält Zeitinformationen).
- Item: Zum Senden spezieller Positionsdaten (keine Zeitinformationen).
- Weather: Zum Senden von Wetterinformationen.

## Senden von D-PRS-Daten

# $\diamond$  Angezeigte Informationen

Je nach TX-Format variieren die Einstellmöglichkeiten und die Reihenfolge der Anzeige.

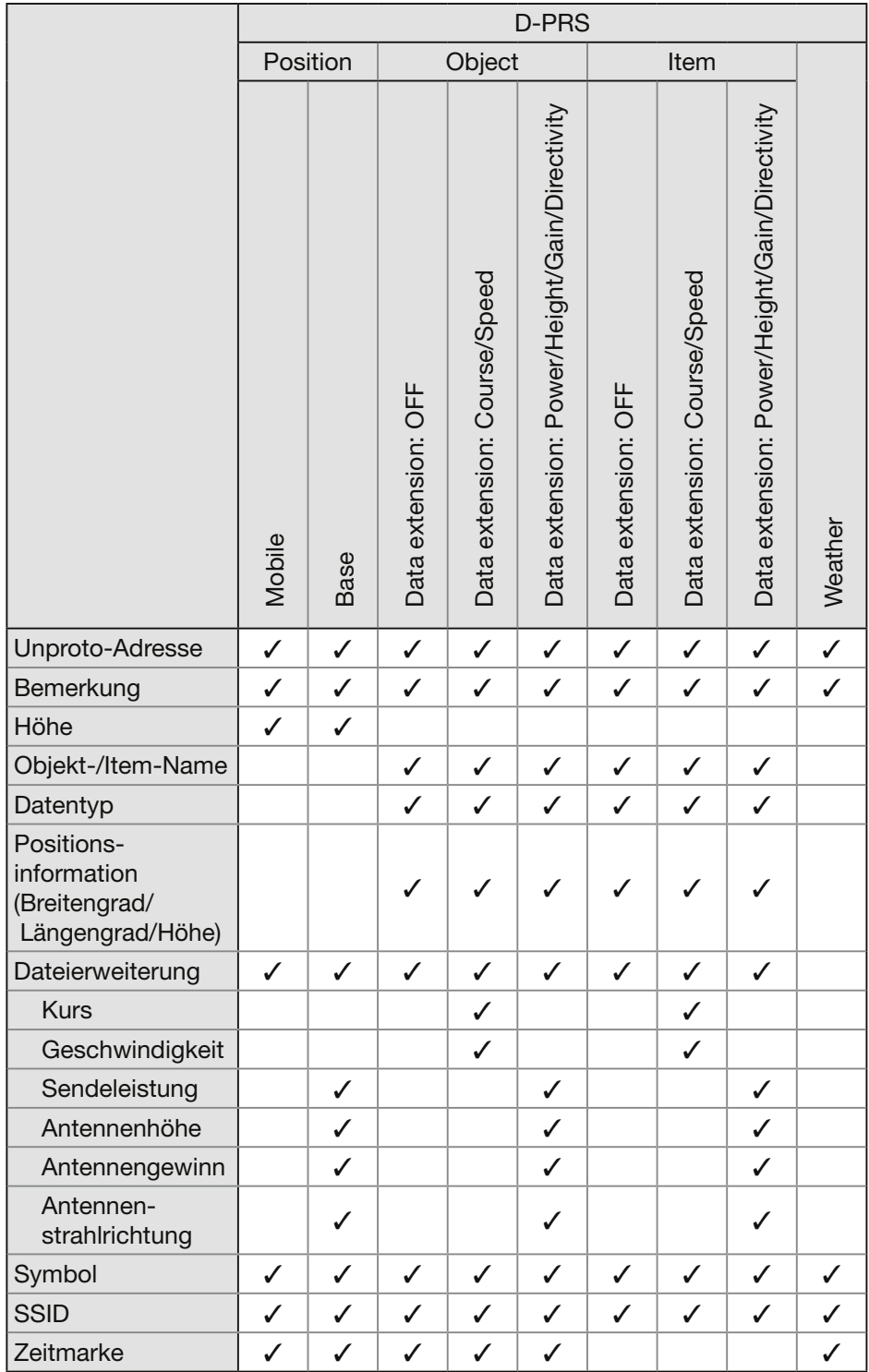

✓: wird angezeigt.

## D**Einstellen der D-PRS-Position (Mobilstation/Basisstation)**

Einstellungen zum Senden von D-PRS-Positionen (Mobilstation/Basisstation). LDetails siehe Seite 12-32.

#### **1. D-PRS im GPS-TX-Modus einstellen**

» GPS > GPS TX Mode > **D-PRS**

#### **2. Unproto-Adresse anzeigen**

Die werksvoreingestellte Adresse sollte verwendet werden. Ein Editieren ist nicht empfohlen.

#### **3. Einstellung des TX-Formats auf "Position"**

Bei "TX Format" Einstellung "Position" wählen.

#### **4. D-PRS-Symbol wählen**

Wahl des gewünschten D-PRS-Symbols für die Darstellung der Betriebssituation. LEinstellung des Symbols siehe Seite 12-32.

#### **5. SSID einstellen**

Zur Hilfe bei der Identifizierung eines Stationstyps wird die angezeigte APRS®-basierte (Automatic Packet Reporting System) SSID an das D-PRS-Daten-Rufzeichen angefügt. (S. 12-33)

#### **6. Bemerkung programmieren**

Man kann eine Bemerkung programmieren, die zusammen mit den D-PRS-Positionsdaten gesendet wird.

LDie Anzahl der für die Bemerkung möglichen Zeichen variiert je nach Einstellung für die Datenerweiterung und die Übertragung der Höhe (S. 12-33).

- 1. Zeile "Comment" berühren.
- 2. **QUICK** drücken.
- 3. Zeile "Edit" berühren.
- 4. Eine Bemerkung eingeben.
- 5. Eingabe durch Berühren von [ENT] abschließen.
- 6. EXITI drücken.

#### **7. Zeitmarke einstellen**

Einstellen der gesendeten Zeitmarke als UTC (Universal Time Coordinated) (S. 12-33).

#### **8. Höhe einstellen**

Einstellen, ob die vom GPS-Empfänger empfangenen Höhe gesendet wird. (S. 12-34)

**HINWEIS:** Wenn man sendet und bei "Altitude" die Einstellung "ON" gewählt hat, wird die Höhe als Bemerkung mitgesendet, kann jedoch von einigen Transceivern nicht angezeigt werden (S. 12-33).

#### **9. Datenerweiterung einstellen**

Datenerweiterung für die Informationen Ihrer Station einstellen.

- LDatenerweiterung auf "Course/Speed" einstellen, um als Mobilstation zu senden.
- (i) Beim Senden von einem festen Standort "Power/ Height/Gain/Directivity" einstellen.

#### **Bei Verwendung der Einstellung "Power/Height/Gain/Directivity":**

#### **9-1. Einstellen der Sendeleistung**

Wahl der Sendeleistung einer Basisstation, die zusätzlich zu den Positionsdaten gesendet werden soll.

#### **9-2. Einstellen der Antennenhöhe**

Wahl der Antennenhöhe einer Basisstation, die zusätzlich zu den Positionsdaten gesendet werden soll.

#### **9-3. Einstellen des Antennengewinns**

Wahl des Antennengewinns einer Basisstation, der zusätzlich zu den Positionsdaten gesendet werden soll.

#### **9-4. Einstellen der Antennenrichtung**

Wahl der Antennenrichtung einer Basisstation, die zusätzlich zu den Positionsdaten gesendet werden soll.

#### 10. Verlassen der "POSITION"-Fensters

Zum Schließen des "POSITION"-Fensters **EXIT**) mehrfach drücken.

• Rückkehr zur Stand-by-Anzeige, wird angezeigt.

### D**Einstellen von D-PRS-Objekt/Item**

Einstellung für D-PRS-Objekt oder -Item. LDetails siehe Seite 12-35.

#### **1. D-PRS im GPS-TX-Modus einstellen**

» GPS > GPS TX Mode > **D-PRS**

#### **2. Unproto-Adresse anzeigen**

Die werksvoreingestellte Adresse sollte verwendet werden. Ein Editieren ist nicht empfohlen.

#### **3. Einstellen des TX-Formats als "Object" oder** "Item"

Bei "TX Format" Einstellung "Object" oder "Item" wählen.

#### **4. Eingabe eines Objekt- oder Item-Namens**

Objekt- oder Item-Name eingeben, z. B. Name des Ereignisses oder des Ortes.

#### **5. Einstellen des Datentyps**

Objekt- oder Item-Stationsstatus einstellen. LIst z. B. die Objekt- oder Item-Station ungültig, Datentyp "Killed Object" einstellen.

#### **6. D-PRS-Symbol einstellen**

Wahl des gewünschten Symbols zur Veranschaulichung der Objekt- oder Item-Station. LEinstellung des Symbols siehe S. 12-32.

#### **7. Bemerkung programmieren**

Eingabe einer Bemerkung, die mitgesendet werden soll.

LDie Anzahl der für die Bemerkung möglichen Zeichen variiert je nach Einstellung für die Datenerweiterung und die Übertragung der Höhe (S. 12-35).

- 1. Zeile "Comment" berühren.
- 2. **QUICK** drücken.
- 3. Zeile "Edit" berühren.
- 4. Eine Bemerkung eingeben.
- 5. Eingabe durch Berühren von [ENT] abschließen.
- 6. EXITI drücken.

#### **8. Einstellen der Position**

Einstellen der Positionsinformationen für eine Objekt- oder Item-Station.

LWenn man z. B. eine Positionsinformation zu einem aktuellen Verkehrsunfall übermitteln möchte, stellt man die Position ein, an der sich der Unfall ereignet hat.

Wenn diese Position in einen GPS-Speicher programmiert wurde, kann man diese einfach aus dem Speicher übernehmen

#### **9. Datenerweiterung einstellen**

Datenerweiterung der Objekt- oder Item-Station einstellen.

- LDatenerweiterung auf "Course/Speed" einstellen, um als Mobilstation zu senden.
- (i) Beim Senden von einem festen Standort "Power/ Height/Gain/Directivity" einstellen.

#### **Bei Verwendung der Einstellung "Course/Speed":**

#### **9-1. Kurs einstellen**

Einstellen des Kurses, für den Fall, dass sich die Objekt- oder Item-Station bewegt.

#### **9-2. Geschwindigkeit einstellen**

Einstellen der Geschwindigkeit der Objekt- oder Item- Station.

#### **Bei Verwendung der Einstellung "Power/Height/Gain/Directivity":**

#### **9-3. Einstellen der Sendeleistung**

Wahl der Sendeleistung einer Objekt- oder Item-Station, die zusätzlich zu den Positionsdaten gesendet werden soll.

#### **9-4. Einstellen der Antennenhöhe**

Wahl der Antennenhöhe einer Objekt- oder Item-Station, die zusätzlich zu den Positionsdaten gesendet werden soll.

#### **9-5. Einstellen des Antennengewinns**

Wahl des Antennengewinns einer Objekt- oder Item-Station, der zusätzlich zu den Positionsdaten gesendet werden soll.

#### **9-6. Einstellen der Antennenrichtung**

Wahl der Antennenrichtung einer Objekt- oder Item-Station, die zusätzlich zu den Positionsdaten gesendet werden soll.

#### **10. SSID einstellen**

Zur Hilfe bei der Identifizierung eines Stationstyps wird die angezeigte APRS®-basierte (Automatic Packet Reporting System) SSID an das D-PRS-Daten-Rufzeichen angefügt. (S. 12-33)

#### **11. Zeitmarke einstellen**

LMenüzeile erscheint nur, wenn das TX-Format ..Object" ist.

Einstellen der gesendeten Zeitmarke als UTC (Universal Time Coordinated). (S. 12-36)

#### 12. Verlassen des "OBJECT"- oder **"ITEM"-Fensters**

Zum Schließen des "OBJECT"- oder

- "ITEM"-Fensters EXIT mehrfach drücken.
- Rückkehr zur Stand-by-Anzeige, **WI** wird angezeigt.

# **⊘ Einstellen von D-PRS-Objekt/Item D-Einstellen von D-PRS-Wetter**

Einstellungen für das Senden als D-PRS-Wetterstation. Details siehe Seite 12-39.

#### **1. D-PRS im GPS-TX-Modus einstellen**

» GPS > GPS TX Mode > **D-PRS**

#### **2. Unproto-Adresse anzeigen**

Die werksvoreingestellte Adresse sollte verwendet werden. Ein Editieren ist nicht empfohlen.

#### **3. Einstellen des TX-Formats auf "Weather"**

Bei "TX Format" Einstellung "Weather" wählen.

#### **4. D-PRS-Symbol einstellen**

Wahl des gewünschten Symbols zur Veranschaulichung der Wetterstation. LEinstellung des Symbols siehe S. 12-32 .

#### **5. SSID einstellen**

Zur Hilfe bei der Identifizierung eines Stationstyps wird die angezeigte APRS®-basierte (Automatic Packet Reporting System) SSID an das D-PRS-Daten-Rufzeichen angefügt. (S. 12-33)

#### **6. Bemerkung programmieren**

Bemerkung eingeben, die von der D-PRS Wetterstation mitgesendet werden soll.

- 1. Zeile "Comment" berühren.
- 2. QUICK drücken.
- 3. Zeile "Edit" berühren.
- 4. Eine Bemerkung eingeben.
- 5. Eingabe durch Berühren von [ENT] abschließen.
- 6. EXITI drücken.

#### **7. Zeitmarke einstellen**

Einstellen der gesendeten Zeitmarke als UTC (Universal Time Coordinated). (S. 12-39)

#### 8. Verlassen des "WEATHER"-Fensters

Zum Schließen des "WEATHER"-Fensters EXIT mehrfach drücken.

• Rückkehr zur Stand-by-Anzeige, DV 1 wird angezeigt.

### **<b>◇ Senden von Daten einer Wetterstation**

Wenn Wetterdaten gesendet werden sollen, muss man die entsprechenden Einstellungen vornehmen und die Wetterdaten von der Wetterstation über den Micro-USB-Anschluss in den Transceiver einspeisen.

Als Wetterstation eignen sich Geräte verschiedener Fremdhersteller, wobei deren Ausgangsdaten mit einem PC bzw. Mikrocomputer in das APRS-Wetterdatenformat umgesetzt werden müssen.

Nachdem abgeschlossener Einstellung und Übernahme der Wetterdaten, kann man als Wetterstation senden.

**HINWEIS:** Zur Eingabe von Wetterdaten über über die Micro-USB-Buchse bei "USB (B) Function" die Einstellung "Weather" wählen. **MENU** » SET > Connectors > USB (B) Function

> **USB (B) Function**

Wenn über den Micro-USB-Anschluss keine Wetterdaten eingespeist werden, kann man auch keine senden.

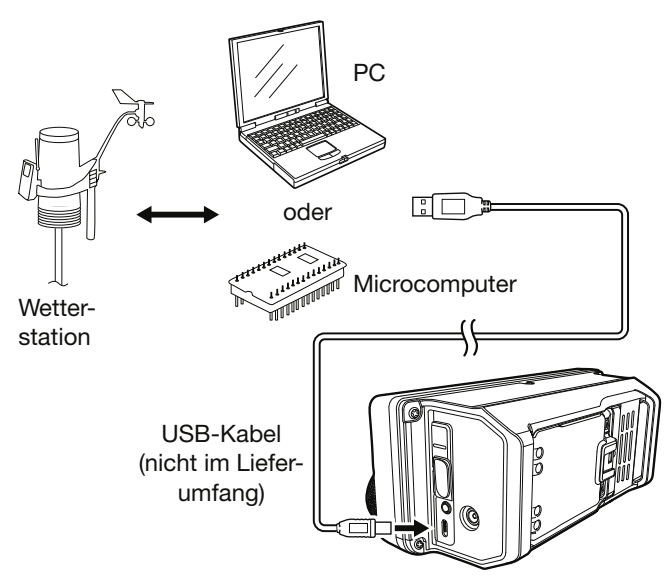

zum Micro-USB-Anschluss

### D**Prüfen der Wetterstationsdaten**

Man kann prüfen, ob am Micro-USB-Anschluss nutzbare Daten zur Verfügung stehen oder nicht.

- 1. Bei "GPS TX Mode" die Einstellung "D-PRS" und bei "TX format" die Einstellung "Weather" wählen (S. 12-32).
- 2. Im Stand-by-Modus QUICK drücken.
- 3. Zeile "Weather Information" berühren.
	- Wenn das nachfolgend abgebildete Fenster sichtbar wird, stehen am Micro-USB-Anschluss Wetterdaten zur Verfügung und können gesendet werden.
		- LWenn an den entsprechenden Stellen "-" erscheint, sind am Micro-USB-Anschluss keine Wetterdaten verfügbar und die Einstellungen bzw. die Konfiguration müssen überprüft werden.

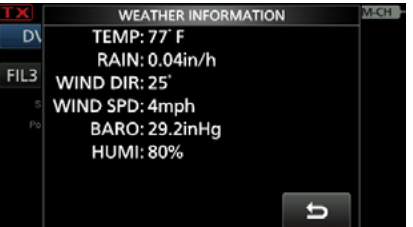

# D**Datenübertragung**

Die PC-Software muss folgendermaßen konfiguriert werden:

- Port: COM-Portnummer, die vom IC-705.\* genutzt wird.
- Baud rate: gewünschte Datenübertragungsgeschwindigkeit
- Datenbits: 8 Bit
- Paritätsbit: keins
- Startbit: 1 Bit
- Stoppbit: 1 Bit
- Steuerung: keine
- Je nach PC-Umgebung kann die COM-Portnummer, die vom IC-705 genutzt wird, höher als 5 sein. In diesem Fall wählt man eine Applikation, die die Vergabe einer Nummer über 5 erlaubt

#### D**Einzelheiten der Wetterdaten**

Die Wetterdaten müssen folgendem Format entsprechen (basierend auf APRS®-Wetterdaten):

#### **Beispiel:**

220/004 g005 t077 r000 p000 P000 h50 b09900 End-Code 1 2 3 4 5 6 7 8 9

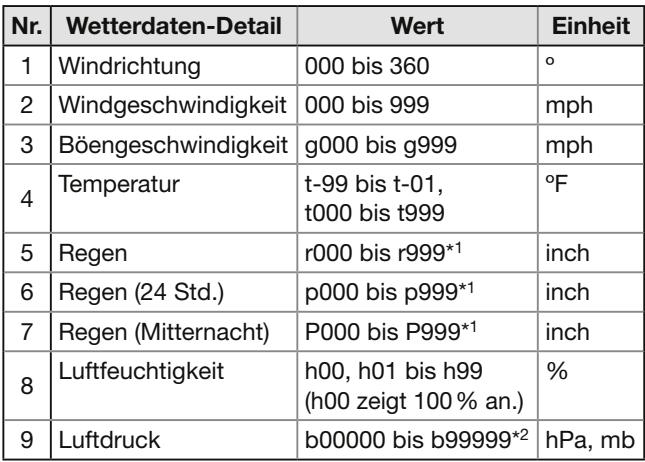

\*1 Die letzten beiden Stellen sind die nach dem Dezimalpunkt.

\*2 Die letzte Stelle ist die nach dem Dezimalpunkt.

LWenn für ein Wetterdaten-Detail keine Daten verfügbar sind, kann man Leerzeichen oder "." anstelle der Ziffern einfügen.

(Beispiel: ..../...g...t077r000p...P...h50b......")

L<CR>, <LF> oder <CR><LF> als End-Code eingeben.

# **◇ Anzeige der eigenen Position mittels Kartensoftware**

Wenn man an eine I-GATE-Station sendet und auf der entsprechenden Website sein Rufzeichen eingibt, erscheint das eingestellte Symbol auf der Karte.

Der aktuelle Standort kann im Internet angesehen werden.

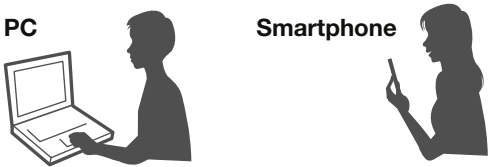

Eigenes Rufzeichen

**Beispiel:** Die eigene Position kann man sich auf der Website APRS.fi ansehen.

- 1. Frei zugängliche APRS®-Karten-Website im Internet aufsuchen. (Beispiel: http://aprs.fi/)
- 2. Eigenes Rufzeichen bei "Track callsign" eingeben.
- 3. Auf <Search> klicken.
	- Das D-PRS-Symbol der eigenen Station wird auf der Karte angezeigt.

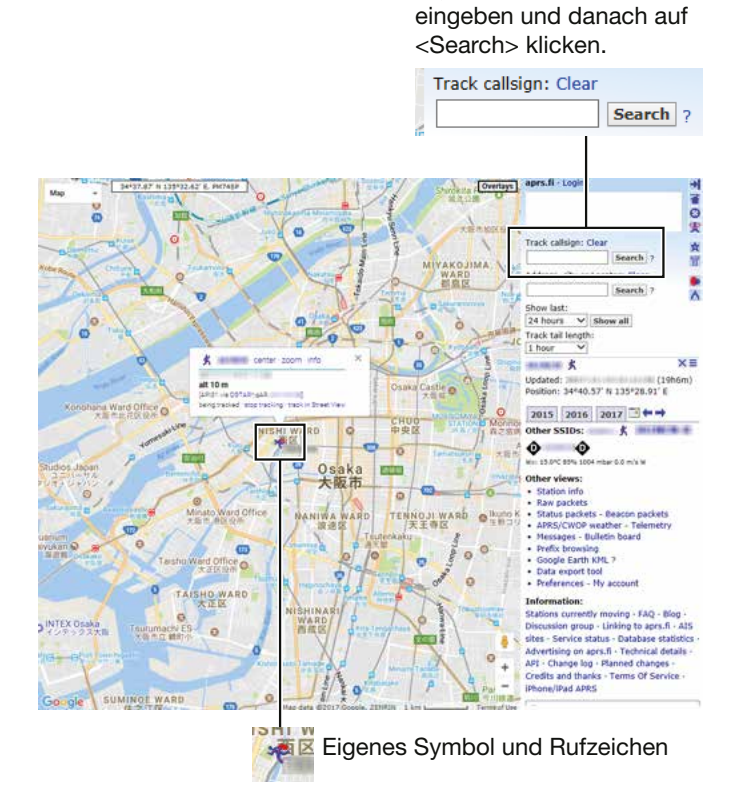

## Senden von D-PRS-Daten

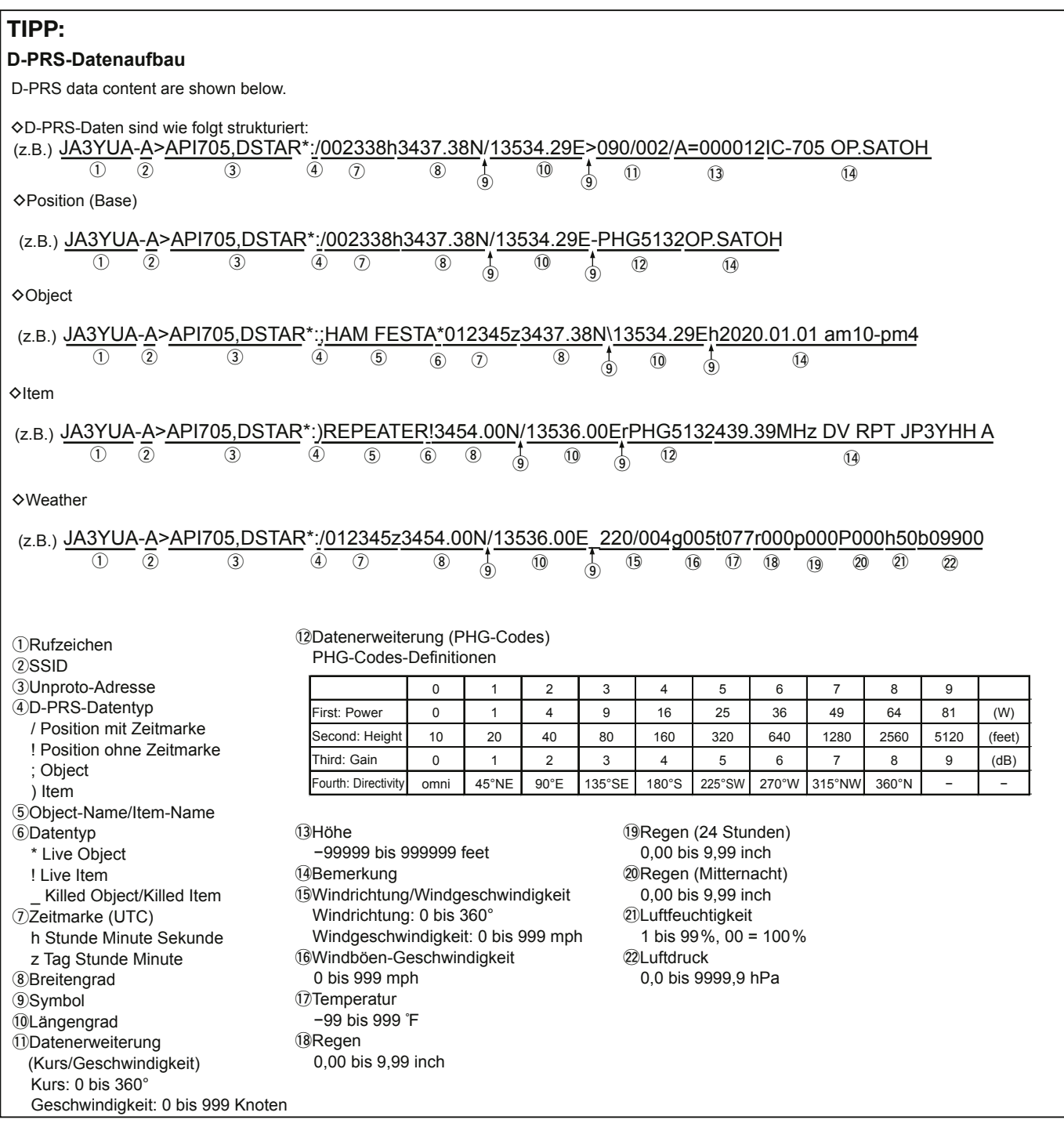

# **Senden von NMEA-Daten**

Für das Senden von GPS-Positionsdaten im DV-Modus kann man GPS-Datensätze wählen.

## **◇ GPS-Datensatz einstellen**

- 1. Das "NMEA SET"-Fenster öffnen. » GPS > GPS TX Mode > **NMEA**
- 2. Zeile "GPS Sentence" berühren.

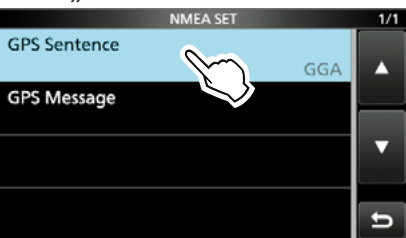

3. Gewünschten GPS-Datensatz berühren.

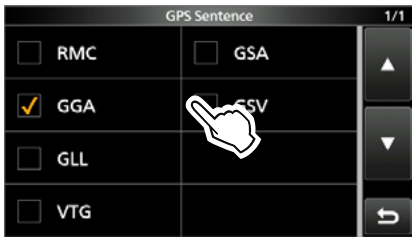

• Beim gewählten Datensatz erscheint "√". LWählbar sind: RMC, GGA, GLL, VTG, GSA und GSV. Werksvoreingestellt ist GGA.

(i) QUICK drücken und danach "Default" berühren, um die Auswahl auf die Werksvoreinstellung zurückzusetzen.

4. Schritt 3 wiederholen, um weitere GPS-Datensätze zu wählen.

LBis zu 4 Datensätze sind gleichzeitig möglich.

- 5. Zum Schließen des "GPS Sentence"-Fensters **EXIT**) mehrfach drücken.
- Rückkehr zur Stand-by-Anzeige, DV 1 wird angezeigt.

#### **Inhalte der verschiedenen GPS-Datensätze**

#### **Datensatz Lon /Lat Alt UTC Date (UTC) Status 2D /3D COG (True) SOG (knot) Ergänzung** RMC  $V$   $V$   $V$   $V$   $V$   $V$   $N$  Magnetische Abweichung, Modus-Indikator GGA  $\checkmark$   $\checkmark$   $\checkmark$   $\checkmark$ Anzahl der ausgewerteten Satelliten, HDOP, Geoidale Trennung, Alter der Differenzial-GPS-Daten, ID der Differenzial-Referenzstation  $GLL$   $\boldsymbol{V}$   $\boldsymbol{V}$   $\boldsymbol{V}$  and  $\boldsymbol{V}$  Modus-Indikator VTG **And All Strategies Community COG, SOG (km/h), Modus-Indikator** GSA **ID-Nummern der Satelliten, PDOP,** HDOP, VDOPP **GSV** Gesamtanzahl der Datensätze, Datensatznummer, Anzahl der "sichtbaren" Satelliten und weitere Satelliteninformationen (ID, Elevation, Azimuth, S/N)

#### **HINWEIS:**

- Wenn GPS-Daten an einen herkömmlichen digitalen Transceiver gesendet werden sollen, muss bei "GSV Sentence" die Einstellung "OFF" gewählt werden (S. 12-1).
- Wenn bei "GPS Select" die Einstellung "Manual" gewählt ist, nutzt der Transceiver automatisch NMEA und sendet die Positionsdaten, die bei "Manual Position" eingegeben worden sind.

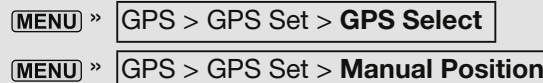

• Wenn bei "GPS Auto TX" eine andere Einstellung als "OFF" gewählt ist, werden die GPS-Positionsdaten entsprechend der eingestellten Zeit automatisch gesendet.

» GPS > **GPS Auto TX**

 $@$  Falls bei "GPS Select" "OFF" oder "Manual" eingestellt ist, steht die automatische Sendefunktion nicht zur Verfügung.

#### Senden von NMEA-Daten

#### **◇ GPS-Meldung programmieren**

Zusammen mit den GPS-Positionsdaten lassen sich bis zu 20 Zeichen lange GPS-Meldungen senden.

**Beispiel:** Programmieren von "Japan TOM"

- 1. Das "NMEA SET"-Fenster öffnen. » GPS > GPS TX Mode > **NMEA**
- 2. Zeile "GPS Message" berühren.

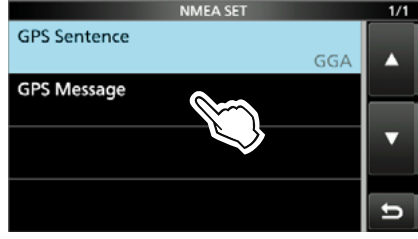

3. Schaltfläche [EDIT] berühren.

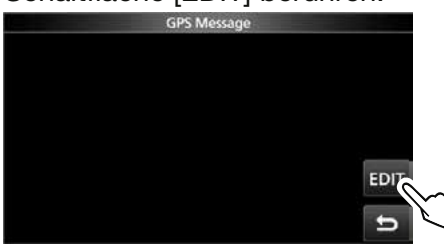

- 4. Eine GPS-Meldung mit bis zu 20 Zeichen eingeben.
- 5. Eingabe durch Berühren von [ENT] abschließen.

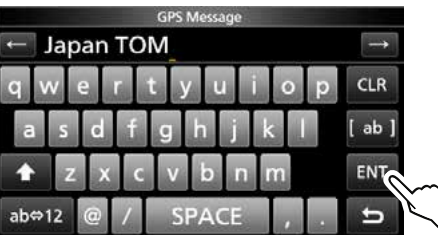

6. Zum Schließen des "GPS Message"-Fensters **EXIT** mehrfach drücken.

# **Automatischen Senden von GPS-Daten**

#### **HINWEIS:**

- Die automatische GPS-Sendefunktion nur im Simplex-Betrieb verwenden.
- Das automatische Senden von GPS-Daten über Repeater kann den Funkverkehr anderer Stationen stören.

Das automatische Senden von GPS-Daten lässt sich im folgenden Menüpunkt einstellen. » GPS > **GPS Auto TX**

Bei eingeschalteter Funktion erfolgt das automatische Senden von GPS-Daten entsprechen des eingestellten Zeitintervalls.

- LFür das automatische Senden von GPS-Daten muss das eigene Rufzeichen (MY) eingegeben worden sein.
- *DFalls bei "GPS Select" "OFF" oder "Manual" ein*gestellt ist, steht die automatische Sendefunktion nicht zur Verfügung.

» GPS > GPS Set > **GPS Select**

# **GPS-Speicher**

Die GPS-Speicher lassen sich mit GPS-Positionsdaten programmieren und editieren. Dadurch kann man die eigene Position, die empfangenen Positionsdaten anderer Stationen oder beliebige manuell eingegebene speichern.

Der GPS-Speicher des Transceivers bietet insgesamt 300 Speicherplätze, die sich praktischerweise 27 Speichergruppen, A bis Z und "(No Group)" zuordnen lassen. Die Gruppen A bis Z können mit Namen versehen werden.

# **◇Hinzufügen von GPS-Speichern**

Beispiel: "HOME" zu "(No Group)" hinzufügen.

- **1. Hinzufügen von GPS-Speichern und Editiermodus aufrufen**
- 1. Das "GPS MEMORY"-Fenster öffnen. » GPS > **GPS MEMORY**
- 2. Zeile "(No Group)" berühren.

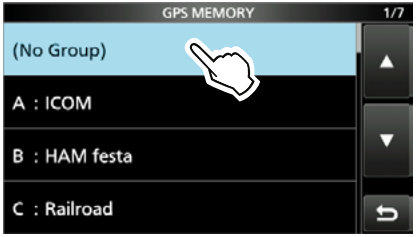

- 3. **QUICK** drücken.
- 4. Zeile "Add" berühren.
	- Das "GPS MEMORY EDIT"-Fenster öffnet sich.

**TIPP:** Zum Editieren eines zuvor programmierten GPS-Speichers bei Schritt 4 die Zeile "Edit" berühren; neuen Inhalt dann so wie oben eingeben.

#### **2. Eingabe des GPS-Speichernamens**

- 1. Zeile "NAME" berühren.
- 2. Einen bis zu 16 Zeichen langen Namen für den GPS-Speicher eingeben. (Beispiel: HOME)
- 3. Eingabe durch Berühren von [ENT] abschließen.

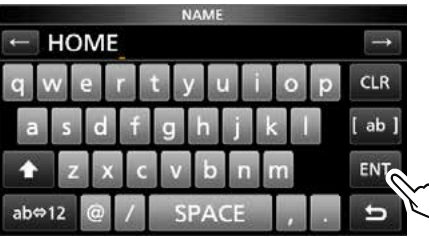

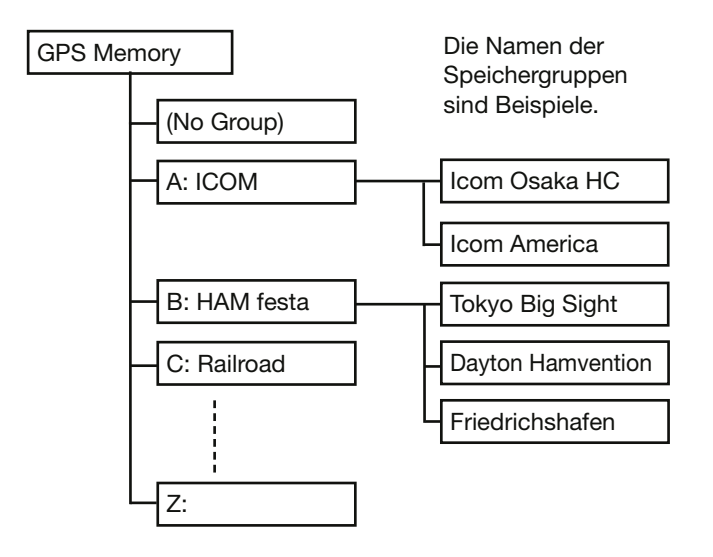

#### **3. Einstellen des Datums für den GPS-Speicher**

- 1. Zeile "DATE" berühren.
- 2. Ein Zahlenfeld berühren.
- 3. Mit [+] oder [–] einstellen. LEinstellbar von 2000/01/02 bis 2099/12/30.
- 4. Schritte 2 und 3 mit den anderen Zahlenfeldern wiederholen, bis das Datum eingestellt ist.

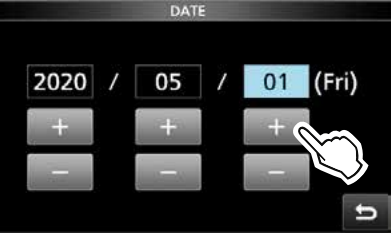

5. Nach erfolgter Eingabe (EXIT) drücken.

#### **4. Einstellen der Zeit für den GPS-Speicher**

- 1. Zeile "TIME" berühren.
- 2. Ein Zahlenfeld berühren.
- 3. Mit [+] oder [–] einstellen.
	- LEinstellbar von 00:00:00 bis 23:59:59. Schritte 2 und 3 mit den anderen Zahlenfeldern wiederholen, bis die Zeit eingestellt ist.

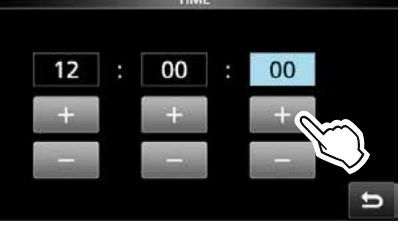

4. Nach erfolgter Eingabe EXIT drücken.

#### GPS Memory

◆ Hinzufügen von GPS-Speichern

#### **5. Eingabe des Breitengrads für den GPS-Speicher**

- 1. Zeile "LATITUDE" berühren.
- 2. Feld mit der Breitenangabe berühren.
- 3. Breitengrad eingeben. LEinstellbar von 0°00,00' bis 90°00,00'. *Die Eingabe kann auch als "ddd°mm'ss""* erfolgen.

 $MENU$ <sup>»</sup> SET > Display > Display Unit > **Latitude/Longitude**

4. Schritte 2 und 3 wiederholen, bis der Breitengrad eingestellt ist.

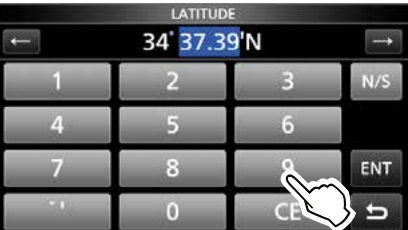

- 5. Schaltfläche [N/S] berühren, um zwischen Nord (N) und Süd (S) zu wechseln.
- 6. Eingabe durch Berühren von [ENT] abschließen.

#### **6. Eingabe des Längengrads für den GPS-Speicher**

- 1. Zeile "LONGITUDE" berühren.
- 2. Feld mit der Längenangabe berühren.
- 3. Längengrad eingeben. LEinstellbar von 0°00,00' bis 180°00,00'. *Die Eingabe kann auch als "ddd°mm'ss""* erfolgen.

 $MENU \times SET >$  Display  $>$  Display Unit > **Latitude/Longitude**

4. Schritte 2 und 3 wiederholen, bis der Längengrad eingestellt ist.

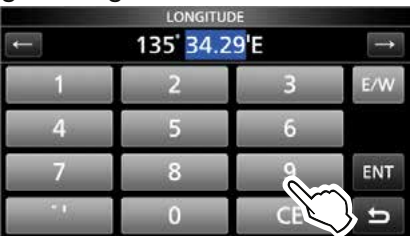

- 5. Schaltfläche [E/W] berühren, um zwischen Ost (E) und West (W) zu wechseln.
- 6. Eingabe durch Berühren von [ENT] abschließen.

#### **7. Eingabe der Höhe für den GPS-Speicher**

- 1. Zeile "ALTITUDE" berühren.
- 2. Schaltfläche [+/–] zum Einstellen berühren.
- 3. Höhe eingeben.

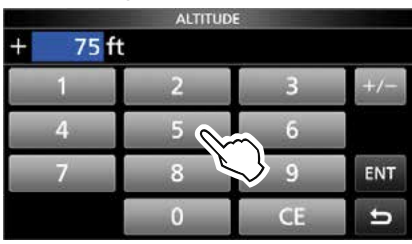

LEinstellbar von –32808 bis +32808 ft.

4. Eingabe durch Berühren von [ENT] abschließen.

#### **8. Wahl einer Speichergruppe für den GPS-Speicher**

- 1. Zeile "GROUP" berühren.
- 2. "(No Group)" oder eine Gruppe von A bis Z berühren.

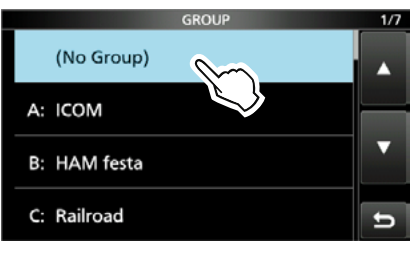

LJeder Speichergruppe können bis zu 300 GPS-Speicher zugeordnet werden.

#### GPS Memory

- ◆ Hinzufügen von GPS-Speichern
- **9. Eingegebene Daten in den GPS-Speicher schreiben**

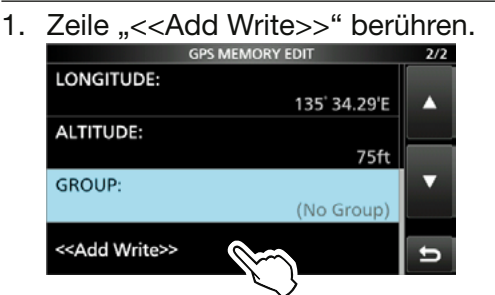

LWenn ein bereits programmierter GPS-Speicher editiert wird, muss man "<< Overwrite>>" wählen.

- 2. Schaltfläche [YES] berühren.
	- Die Daten werden in den GPS-Speicher programmiert, danach erscheint die GPS-Speichergruppenanzeige.
- 3. Zum Schließen der GPS-Speichergruppenanzeige EXIT mehrfach drücken.

#### **TIPP:**

#### **Überprüfen der eingegebenen Daten:**

Betreffenden GPS-Speicher berühren, dann (MAIN DIAL) drehen, um den gesamten Inhalt anzusehen.

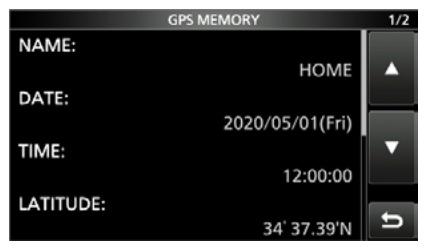

#### **Abbrechen der Dateneingabe:**

Während der Eingabe oder beim Editieren eines GPS-Speichers **EXIT** drücken, worauf ein Abfragefenster erscheint.

"YES" wählen, um das Editieren abzubrechen und zur GPS-Speichergruppenanzeige zurückzukehren.

# **◇ Namen für GPS-Speichergruppen eingeben**

Man kann für jede GPS-Speichergruppe einen Namen eingeben.

- 1. Das "GPS MEMORY"-Fenster öffnen. » GPS > **GPS MEMORY**
- 2. Gruppe, die mit einem Namen versehen werden soll, 1 Sek. lang berühren.

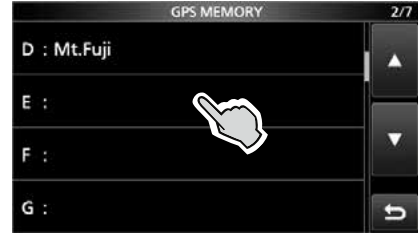

3. Zeile "Edit Name" berühren.

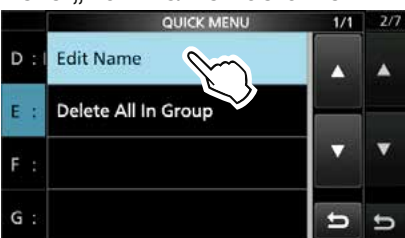

- 4. Einen Gruppennamen mit bis zu 16 Zeichen eingeben.
- 5. Eingabe durch Berühren von [ENT] abschließen.

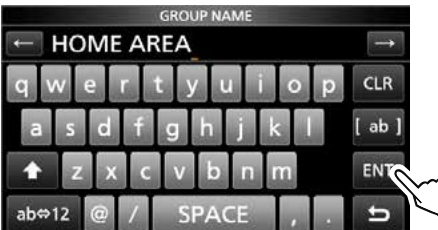

6. Zum Schließen des "GPS MEMORY"-Fensters **EXIT** mehrfach drücken.

#### GPS Memory

# D**Löschen von GPS-Speichern**

GPS-Speicher lassen sich löschen. Dafür gibt es zwei Möglichkeiten:

- Löschen aller GPS-Speicher einer Speichergruppe.
- Löschen eines bestimmten GPS-Speichers.

**HINWEIS:** Gelöschte GPS-Speicher lassen sich nicht wiederherstellen.

**Beispiel:** Löschen aller GPS-Speicher der Gruppe E.

- 1. Das "GPS MEMORY"-Fenster öffnen. » GPS > **GPS MEMORY**
- 2. Gruppe, der die zu löschenden GPS-Speicher zugeordnet sind, 1 Sek. lang berühren.

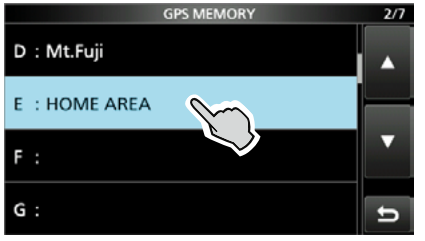

3. Zeile "Delete All In Group" berühren.

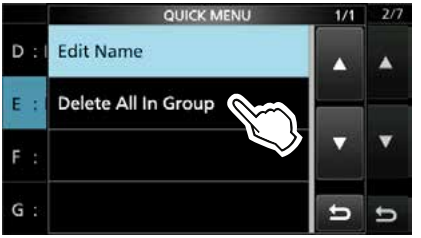

- 4. Schaltfläche [YES] berühren.
	- Alle GPS-Speicher, die der gewählten Gruppe zugeordnet sind, werden gelöscht und die Anzeige kehrt zum "GPS MEMORY"-Fenster zurück.

LWenn eine Gruppe ohne zugeordnete Speicher gewählt wird, erscheint "Blank".

5. Zum Schließen des "GPS MEMORY"-Fensters **EXIT** mehrfach drücken.

#### **TIPP: Löschen eines bestimmten GPS-Speichers**

Ein bestimmter GPS-Speicher lässt sich löschen.

- 6. Zu löschenden GPS-Speicher berühren.
- 7. Zeile "Delete" berühren.

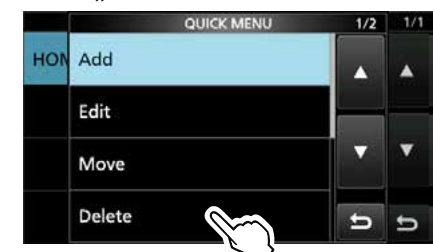

8. Schaltfläche [YES] berühren. • Der gewählte GPS-Speicher wird gelöscht.

#### GPS Memory

# D**Verschieben von GPS-Speichern**

Die Anzeigereihenfolge von GPS-Speichern innerhalb der gewählten GPS-Speichergruppe kann geändert werden.

LUm GPS-Speicher in eine andere GPS-Speichergruppe zu verschieben, muss man den GPS-Speicher editieren und neu speichern.

- 1. Das "GPS MEMORY"-Fenster öffnen. » GPS > **GPS MEMORY**
- 2. GPS-Speichergruppe berühren, der der zu bewegende GPS-Speicher zugeordnet ist.

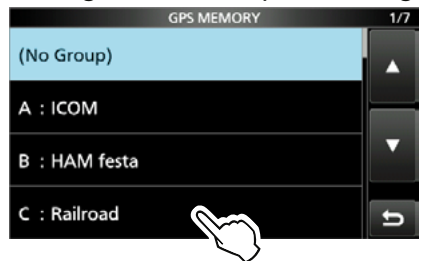

3. Zu bewegenden GPS-Speicher 1 Sek. lang berühren.

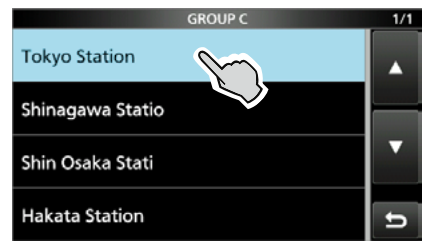

4. Zeile "Move" berühren.

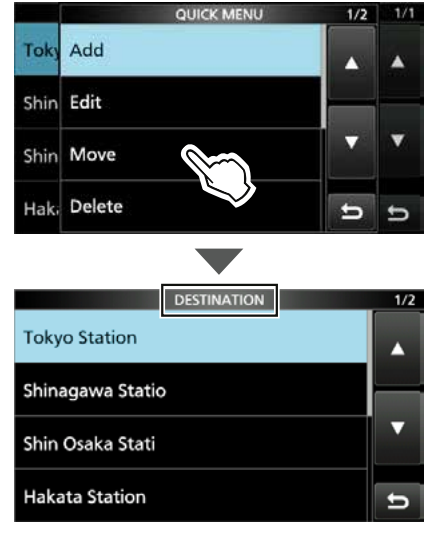

• An der Oberkante des Fensters blinkt die Anzeige "DESTINATION".

- 5. An der Position berühren, an die der GPS-Speicher bewegt werden soll.
- 6. "DESTINATION".
	- Der gewählte GPS-Speicher wird oberhalb des Ziel-Speichernamens eingefügt.
	- LWenn man die Zeile "<<Move End>>" wählt, wird der GPS-Speicher um unteren Ende der GPS-Speichergruppe eingefügt.

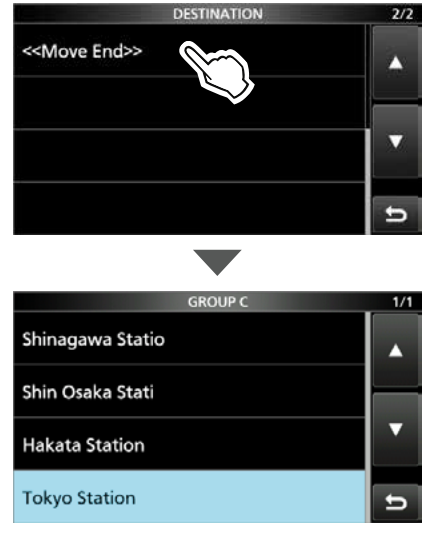

7. Zum Schließen des "GPS MEMORY"-Fensters **EXIT** mehrfach drücken.

# **GPS-Alarm**

Wenn die Zielstation in das programmierte Alarmgebiet eintritt oder wenn man das im GPS-Speicher programmierte Gebiet erreicht, lässt sich mit dieser Funktion ein Alarmton auslösen. Die Funktion ist anwendbar für eine bestimmte Station, alle oder einen bestimmten GPS-Speicher sowie eine ganze GPS-Speichergruppe.

**Alarmgebiet (Gruppe)** (Einstellung für mehrere Stationen) Wenn "All Memories" oder eine GPS-Speichergruppe gewählt ist:

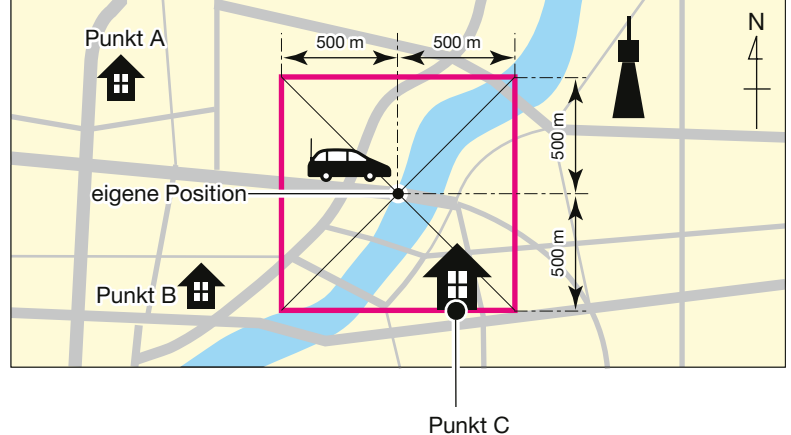

drei Hinweistöne

**Alarmgebiet (RX/Memory)** (Einstellung für bestimmte Station) Wenn ein bestimmter GPS-Speicher gewählt ist:

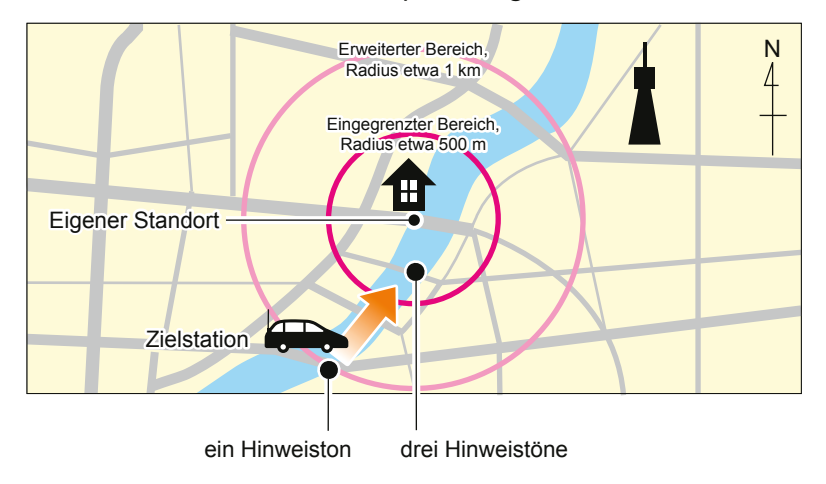

#### GPS-Alarm

### D**Einstellen des GPS-Alarms für alle GPS-Speicher**

- 1. Das "GPS ALARM"-Fenster öffnen. » GPS > **GPS Alarm**
- 2. Zeile "Alarm Select" berühren.

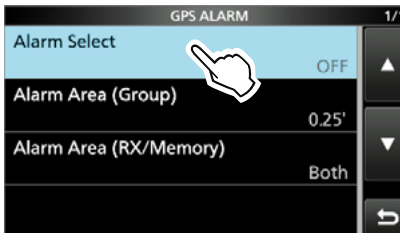

3. Zeile "GROUP" berühren.

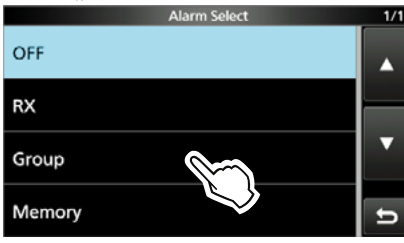

4. Zeile "All Memories" berühren.

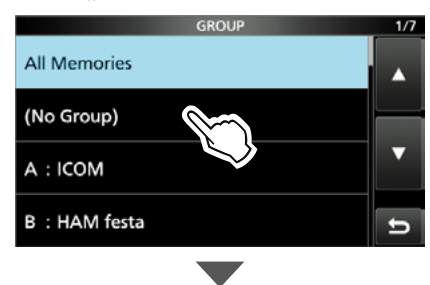

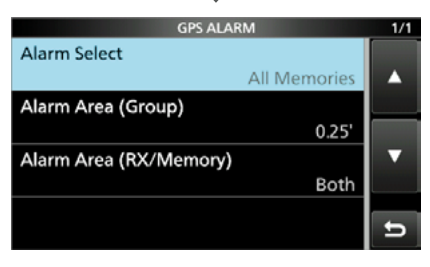

LSoll der Alarm für eine bestimmte GPS-Speichergruppe eingestellt werden, "(No Group)" oder die Speichergruppen A bis Z berühren.

5. Zum Schließen des "GPS ALARM"-Fensters **EXIT**) mehrfach drücken.

#### L**Information**

- Wenn irgendeine Station der GPS-Speichergruppe in das programmierte Alarmgebiet eintritt, ertönt der Alarm dreimal.
- Wenn der Alarmton ertönt, erscheint "GPS ALARM" im Display und " $\sqrt{v}$ " blinkt, siehe untenstehende Abbildung.
- Zum Ausschalten der GPS-Alarmfunktion bei Schritt 3 "OFF" wählen, siehe links.

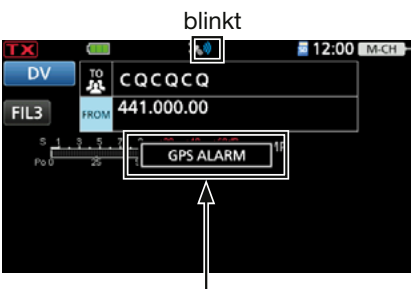

"GPS ALARM" erscheint im Display, der Alarm ertönt dreimal.

**TIPP:** Wurde im Schritt 4 "All Memories", "(No Group)" oder eine GPS-Speichergruppe von A bis Z gewählt, muss man auch "Alarm Area (Group)" einstellen, um die GPS-Alarmfunktion zu nutzen.

» GPS > GPS Alarm > **Alarm Area (Group)**

#### GPS-Alarm

### D**Einstellen des GPS-Alarms für eine bestimmte Station**

- 1. Das "GPS ALARM"-Fenster öffnen. » GPS > **GPS Alarm**
- 2. Zeile "Alarm Select" berühren.

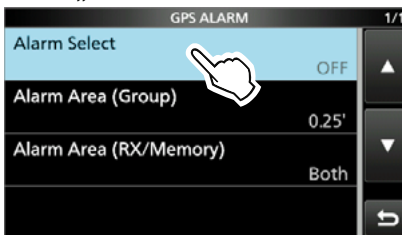

3. Zeile "RX" berühren.

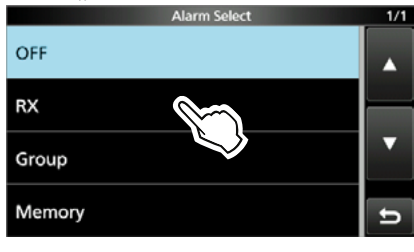

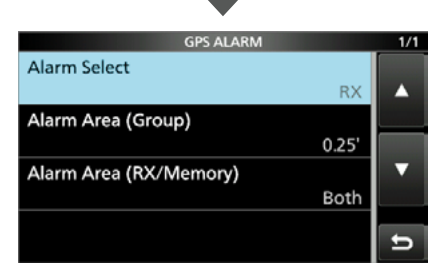

- LSoll der Alarm für einen bestimmten GPS-Speicher eingestellt werden, muss man die Zeile "Memory" berühren und dann einen GPS-Speicher in einer Speichergruppe wählen.
- 4. Zum Schließen des "GPS ALARM"-Fensters **EXIT** mehrfach drücken.

#### L**Information**

- Wenn eine Station mit GPS-Alarm-Einstellung in ein Gebiet mit einem Radius von etwa 1 km eintritt, ertönt der Alarm einmal. Wenn sich die Station auf eine Distanz von unter 500 m nähert, ertönt der Alarm dreimal.
- Wenn der Alarmton ertönt, erscheint "GPS ALARM" im Display und " $\mathbb{Z}^n$ " blinkt, siehe untenstehende Abbildung.
- Zum Ausschalten der GPS-Alarmfunktion bei Schritt 3 "OFF" wählen, siehe links.

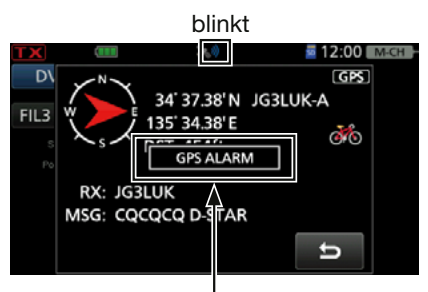

"GPS ALARM" erscheint im Display, der Alarm ertönt dreimal.

**HINWEIS:** Wenn in Schritt 3 "RX" gewählt ist, die empfangene Station jedoch keine GPS-Positionsdaten sendet, kann kein GPS-Alarm ausgelöst werden.

TIPP: Wurde im Schritt 3 "RX" oder ein bestimmter GPS-Speicher gewählt, muss man auch "Alarm Area (RX/Memory)" einstellen, um die GPS-Alarmfunktion zu nutzen.

» GPS > GPS Alarm > **Alarm Area (RX/Memory)**

# **GPS-Log-Funktion**

The GPS-Log-Funktion ermöglicht es, Positionsdaten des GPS-Empfängers als Logdatei auf einer Micro-SD-Karte zu speichern. Der GPS-Logger speichert Breiten- und Längengrad, Höhe, Positionierungsstatus, Kurs, Geschwindigkeit, Datum und Zeit. Wenn man den GPS-Logger während der Fahrt benutzt, kann man sich die zurückgelegte Strecke nachträglich mit einer Kartensoftware auf dem PC ansehen.

#### **HINWEIS:**

- Zur Nutzung der GPS-Log-Funktion ist eine Micro-SD-Karte (nicht mitgeliefert) erforderlich.
- Bei eingeschalteter GPS-Log-Funktion speichert der Empfänger die Positionsdaten des GPS-Empfänger kontinuierlich, selbst wenn der Empfänger aus- und wieder eingeschaltet wird. Beim Ausschalten wird die Logdatei geschlossen. Beim erneuten Einschalten erfolgt eine Positionsbestimmung durch den GPS-Empfänger und es wird eine neue Logdatei angelegt. Um das Loggen zu beenden, muss die GPS-Log-Funktion ausgeschaltet werden.
- Wenn die Micro-SD-Karte voll ist, pausiert die GPS-Logger-Funktion automatisch.

# D**Voraussetzungen für das GPS-Loggen**

Um die GPS-Log-Funktion nutzen zu können, sind folgende Schritte durchzuführen:

- 1. Eine Micro-SD-Karte\* einsetzen. \* Nicht im Lieferumfang enthalten.
- 2. Prüfen, ob GPS-Positionsdaten empfangen werden. (Basis-Bedienungsanleitung)
- 3. GPS-Log-Funktion einschalten.

#### L **Fertig!**

**Die GPS-Log-Funktion kann genutzt werden.**

# $\diamond$  Überprüfen der GPS-Log-Funktion

Sicherstellen, dass die GPS-Logger-Funktion eingeschaltet ist. Bei eingeschalteter Funktion speichert der Transceiver die Positionsdaten vom GPS-Empfänger in einem festgelegten Zeitintervall auf einer Micro-SD-Karte.

LDie gespeicherten GPS-Datensätze sind GGA, RMC, GSA und VTG.

- 1. Das "GPS LOGGER"-Fenster öffnen. » GPS > **GPS Logger**
- 2. Bei "GPS Logger" muss "ON" eingestellt sein. **GPS LOGGER**

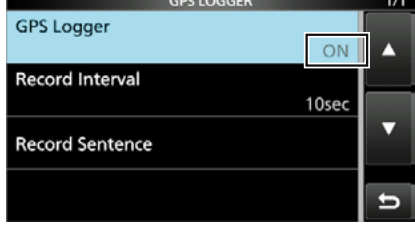

3. Zum Schließen des "GPS LOGGER"-Fensters **EXIT** mehrfach drücken.

# **◇ GPS-Aufzeichnungsintervall einstellen**

Wenn man z.B. zu Fuß unterwegs ist und das Zeitintervall auf "1sec" eingestellt ist, werden viele Positionsdaten in kurzer Entfernung gespeichert. Das Aufzeichnungsintervall der GPS-Log-Funktion sollte an die Geschwindigkeit angepasst werden.

- 1. Das "GPS LOGGER"-Fenster öffnen. » GPS > **GPS Logger**
- 2. Zeile "Record Interval" berühren.

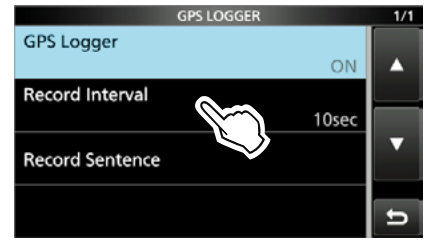

3. Gewünschte Einstelloption berühren. (voreingestellt: 10sec)

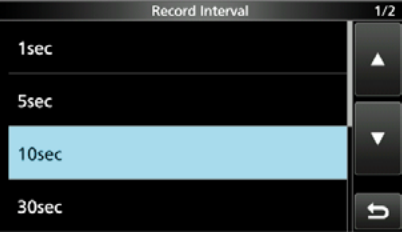

LWählbar sind: 1, 5, 10 oder 30 s; 1, 5 oder 10 min 4. Zum Schließen des "GPS LOGGER"-Fensters, EXIT mehrfach drücken.
# GPS-Log-Funktion

# D**Einstellen des aufzuzeichnenden GPS-Datensatzes**

Wahl eines oder mehrerer GPS-Datensätze für die GPS-Log-Funktion. Dabei sollte man nur benötigte Datensätze wählen, um das Datenvolumen gering zu halten.

Welche Daten bei den einzelnen Datensätzen gespeichert werden, ist der untenstehenden Tabelle zu entnehmen.

- 1. Das "GPS LOGGER"-Fenster öffnen. » GPS > **GPS Logger**
- 2. Zeile "Record Sentence" berühren.

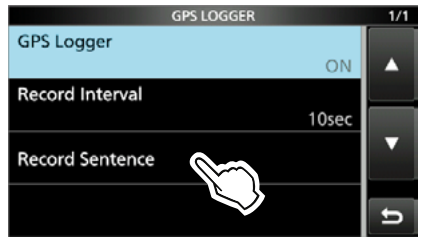

3. Bei unerwünschten Datensätzen durch Berühren das Häkchen entfernen.

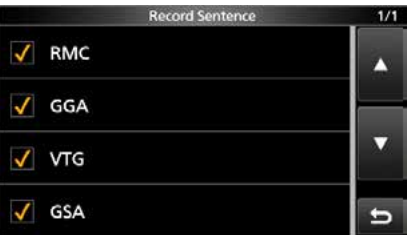

• "√" verschwindet bei abgewählten Datensätzen. LWählbare GPS-Datensätze sind: RMC, GGA, VTG und GSA. In der Werksvoreinstellung sind alle Datensätze ausgewählt.

4. Zum Schließen des "RECORD SENTENCE"-Fensters EXIT mehrfach drücken.

### **Inhalte der einzelnen GPS-Datensätze**

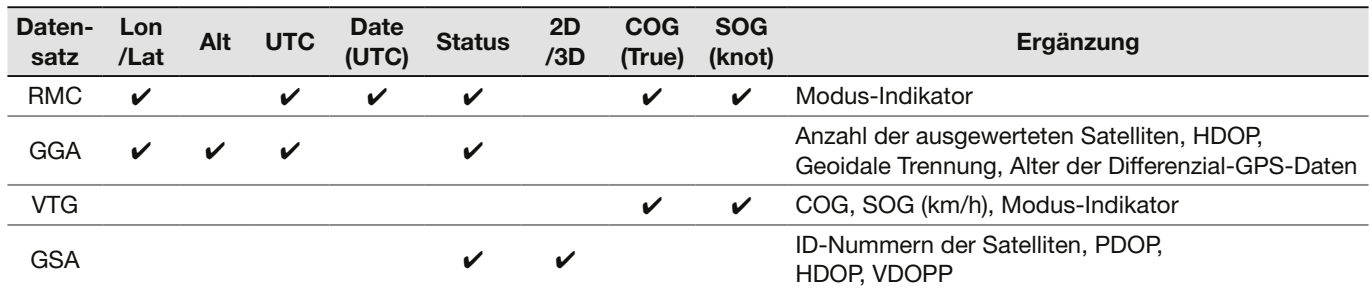

# GPS-Log-Funktion

# **♦ Kartenansicht der Log-Daten am PC**

Es ist möglich, sich die Log-Daten am PC anzusehen.

LDiese Erläuterungen beziehen sich auf Windows 10.

- 1. Transceiver ausschalten und die Micro-SD-Karte entnehmen. LWenn man die Micro-SD-Karte bei eingeschaltetem Transceiver entnehmen möchte, muss sie zunächst abgemeldet werden. (Basis-Bedienungsanleitung)
- 2. Micro-SD-Karte in den Kartenslot des PC oder einen angeschlossenen Kartenleser\* einsetzen.
	- \* Selbst zu beschaffen.
- 3. "Open folder to view files" anklicken, um auf die Micro-SD-Karte zuzugreifen.

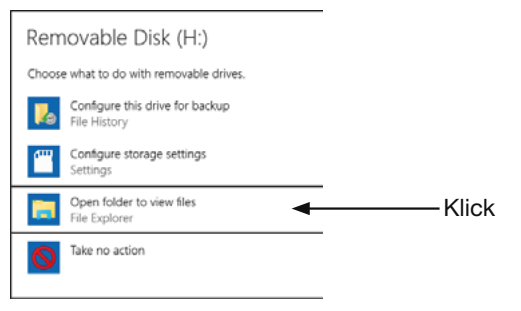

• Das Ordnersymbol "IC-705" wird angezeigt. 4. Doppelklick auf den Ordner "IC-705".

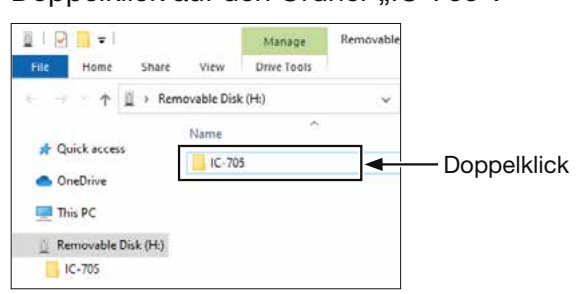

5. Doppelklick auf den Ordner "Gps".

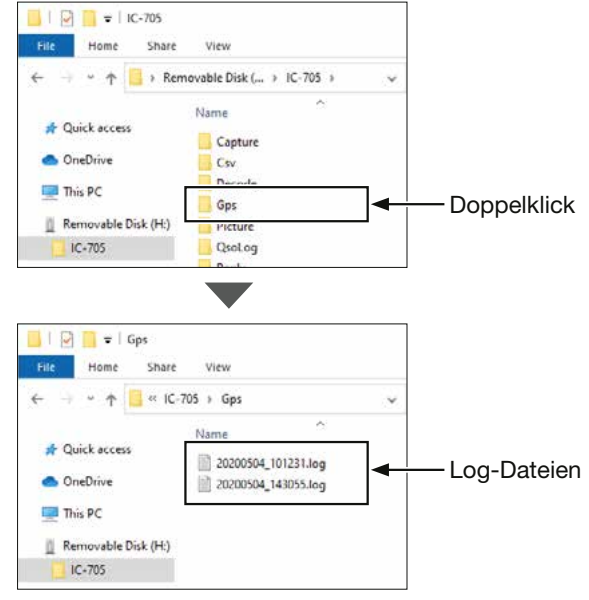

- Die Log-Dateien werden angezeigt.
- LDie Dateinamen resultieren aus der Zeit, zu der das Loggen gestartet wurde und haben folgendes Format: yyyymmdd\_hhmmss.log  $v$ yyy = Jahr, mm = Monat, dd = Tag, hh = Stunde, mm = Minute, ss = Sekunde
- 6. Logdatei in einer Kartensoftware importieren.
	- Die zurückgelegte Strecke wird auf einer Karte angezeigt.
	- LDie Datei ist möglicherweise nicht mit jeder Kartensoftware kompatibel.

**TIPP:** Die zurückgelegte Strecke kann man sich mit Google Earth (kostenlose Kartensoftware) ansehen. Um die Logdatei zu öffnen, wählt man im Dateimenü von Google Earth den Menüpunkt "Öffnen".

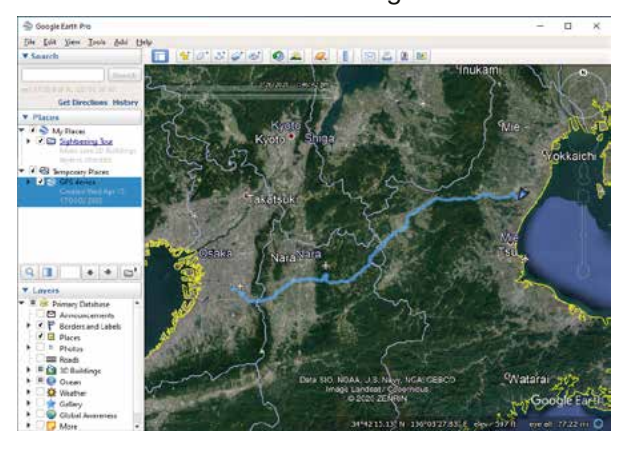

• Die Route wird wie im Bild dargestellt.

### GPS-Log-Funktion

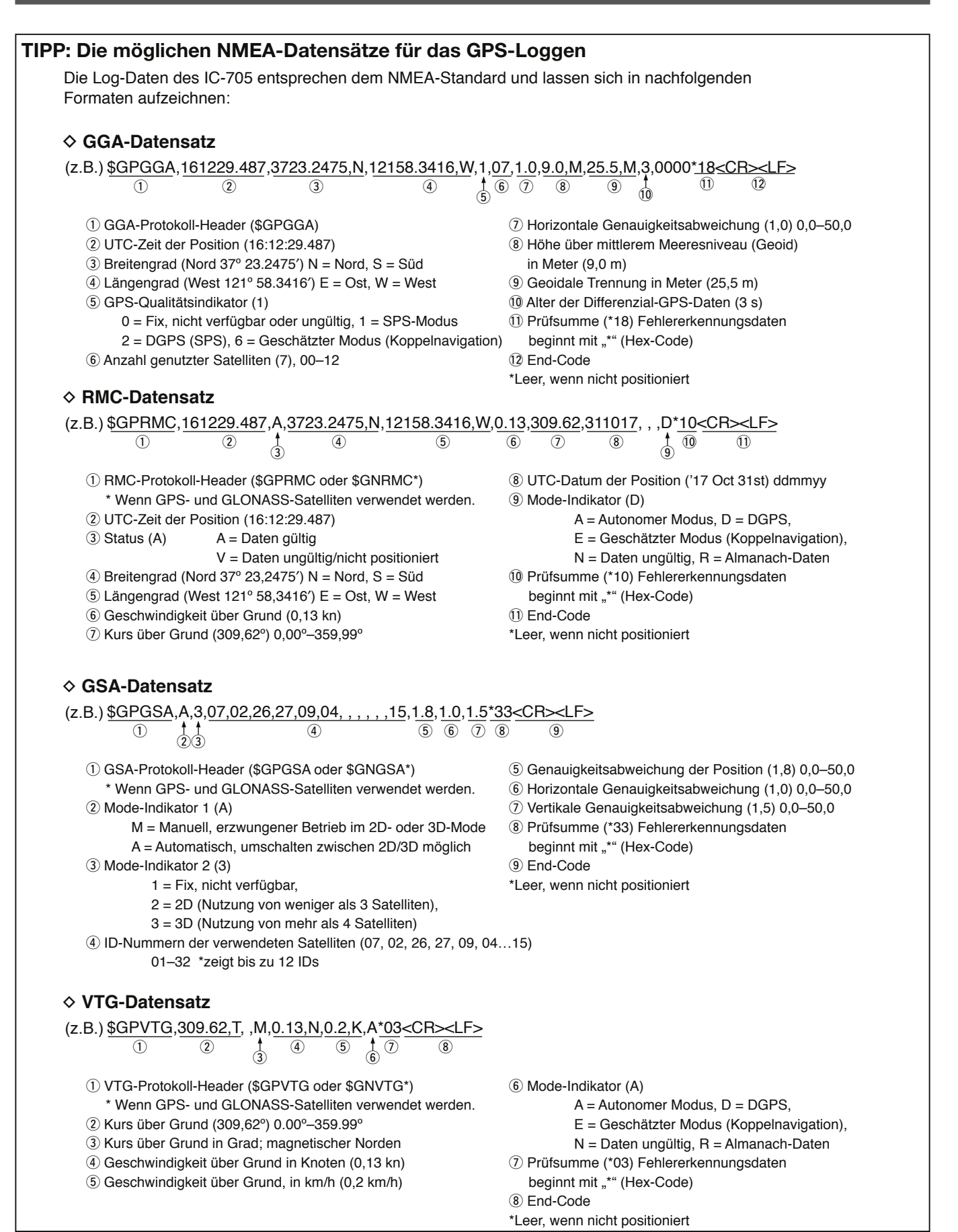

**HINWEIS:** Alle Voreinstellwerte beziehen sich auf die USA-Version des Transceivers. Dementsprechend können die Voreinstellwerte Ihres Transceivers davon abweichen. Um den Transceiver auf die Werkseinstellungen zurückzusetzen, QUICK drücken und dann die Zeile "Default" berühren.

# » GPS > **GPS Set**

**GPS Select** (voreingestellt: ON)

Wahl des Ursprungs der GPS-Daten.

- OFF: Ein GPS-Empfänger wird nicht benutzt.
- ON: Vom internen GPS-Empfänger ermittelte Positionsdaten werden für die GPS-Funktionen genutzt.
- Manual: Manuelle Eingabe der aktuellen Position und der Höhe ü. NN. in "Manual Position."

# » GPS > GPS Set > **GPS Option**

**SBAS** (voreingestellt: ON)

Ein-oder Ausschalten der SBAS-Funktion (Satellitenbasiertes Ergänzungssystem).

- LBei eingeschalteter Funktion kann sich die Genauigkeit der GPS-Position erhöhen, allerdings entlädt sich der Akkupack des Transceivers schneller.
- OFF: Funktion ausgeschaltet.
- ON: Funktion eingeschaltet.

**GLONASS** (voreingestellt: ON)

Wahl, ob Daten der GLONASS-Satelliten genutzt werden (GLObal'naya NAvigatsionnaya Sputnikovaya Sistema).

- LBei eingeschalteter Funktion kann sich die Genauigkeit der GPS-Position erhöhen, allerdings entlädt sich der Akkupack des Transceivers schneller
- OFF: Daten der GLONASS-Satelliten werden nicht genutzt.
- ON: Daten der GLONASS-Satelliten werden genutzt.

**Power Save** (voreingestellt: Auto)

Einstellung der Akkusparfunktion für den internen GPS-Empfänger.

Wenn der GPS-Empfänger bei eingeschalteter Funktion 5 Minuten lang keine Signale von einem Satelliten empfängt, wird der GPS-Empfänger für eine eingestellte Zeit ausgeschaltet.

- OFF: GPS-Empfänger immer eingeschaltet.
- 1, 2, 4, 8min:
	- Wenn der GPS-Empfänger 5 Minuten lang keine Satellitensignale empfängt, wird er für die gewählte Zeit (1, 2, 4 oder 8 Minuten) ausgeschaltet. Danach wird der Empfang fortgesetzt.
- Auto: Wenn der GPS-Empfänger 5 Minuten lang keine Satellitensignale empfängt, wird er für 1 Minuten) ausgeschaltet. Danach wird der Empfang fortgesetzt. Werden für weitere 5 Minuten keine Signale empfangen, verlängert sich die Akkuspar-Intervallzeit auf 2, 4 und dann 8 Minuten.

# **Satellite Information Out**

(voreingestellt: GPS/QZSS/GLONASS)

Wahl, ob die Daten von den QZSS-Satelliten (Quasi-Zenith-Satellitensystem) und den GLONASS-Satelliten ausgegeben werden sollen.

• GPS/QZSS/GLONASS:

 Daten der GPS-Satelliten, der QZSS-Satelliten und der GLONASS-Satelliten werden ausgegeben.

• GPS Only: Nur Daten der GPS-Satelliten werden ausgegeben.

» GPS > **GPS Set**

# **Manual Position**

(voreingestellt: LATITUDE: 0°00,00'N,

LONGITUDE: 0°00,00'W, ALTITUDE: ------ft)

Manuelle Eingabe der aktuellen Position und der Höhe ü. NN.

LPositionsdaten des GPS-Empfängers lassen sich übernehmen, wenn "Capture From GPS" ausgewählt ist.

# » **GPS**

**GPS TX Mode** (voreingestellt: OFF)

Wahl des Modus für das Senden von Positionsdaten im DV-Modus.

- OFF: Positionsdaten werden nicht gesendet.
- D-PRS: Positionsdaten werden im D-PRS-Format gesendet.
- NMEA: Positionsdaten werden im NMEA-Format gesendet.

» GPS > GPS TX Mode > **D-PRS**

# **Unproto Address**

# (voreingestellt: API705,DSTAR\*)

Eingabe einer Unproto-Adresse mit einer Länge von bis zu 56 alphanumerischen Zeichen.

**HINWEIS:** Die werksvoreingestellte Adresse sollte verwendet werden. Ein Editieren ist nicht empfohlen.

**TX Format** (voreingestellt: Position)

Wahl des Formats beim Senden von Positionsdaten im D-PRS-Betrieb.

- Position: Der Transceiver sendet als mobile oder Basisstation.
- Object: Senden von Objektdaten wie Informationen zu Erdbeben, zur Satellitenverfolgung usw. (Objekte enthalten Zeitmarken.)
- Item: Senden von Item-Daten zu Repeatern, Antennen usw.

(Items enthalten keine Zeitmarken.)

• Weather: Sendet Wetterinformationen, die von einer Wetterstation empfangen wurden.

 $M$ ENU) »  $GPS > GPS$  TX Mode  $> D$ -PRS > TX Format > **Position**

**Symbol** (voreingestellt: Person)

GPS-Symbole veranschaulichen die eigene Betriebssituation. Das im gewählten GPS-Symbolkanal (1 bis 4) gespeicherte GPS-Symbol wird beim Senden der Positionsdaten mit übertragen

# **Symbol eingeben**

- 1. GPS-Symbolkanal 1 Sek. lang berühren.
- 2. Zeile "Edit Symbol" berühren.
- 3. **QUICK** drücken.
- 4. Zeile "Direct Input" berühren.
- 5. Mit [+]/[–] das zweite Zeichen wählen.
- 6. [Mit [+]/[–] das erste Zeichen wählen.

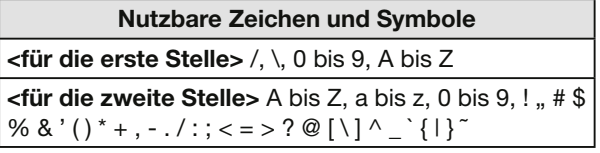

7. Nach dem Auswählen [SET] berühren. • Das GPS-Symbol wird in den bei Schritt 1 gewählten GPS-Symbolkanal übernommen.

# **Wahl eines vorprogrammierten GPS-Symbols**

- 1. GPS-Symbolkanal 1 Sek. lang berühren.
- 2. Zeile "Edit Symbol" berühren.
- 3. Das gewünschte GPS-Symbol berühren.
	- Das GPS-Symbol wird in den bei Schritt 1 gewählten GPS-Symbolkanal übernommen.

### **SSID** (voreingestellt: ---)

Wahl einer APRS®-SSID als Zusatz zum eigenen Rufzeichen oder als Kennzeichnung der Art des Funkbetriebs.

Die Art und Weise der Anfügung der SSID unterscheidet sich, wenn das Rufzeichen Leerzeichen enthält.

• ---: Leerzeichen im Rufzeichen werden in ..-" umaesetzt.

LWenn nach dem Leerzeichen kein weiterer Text folgt, wird das Leerzeichen nicht umgesetzt, sondern gelöscht. **Beispiel:** JA3YUA → JA3YUA JA3YUA **A** → JA3YUA**-A**

- (-0): Keine SSID ist angefügt. LWenn das Rufzeichen ein Leerzeichen enthält, wird jeglicher Text nach dem Leerzeichen gelöscht. **Beispiel:** JA3YUA → JA3YUA JA3YUA **A** → JA3YUA
- -1 bis -15: Anfügen einer SSID von "-1" bis "-15" an das Rufzeichen. *C* Beispiel: Die SSID ist ..-9." JA3YUA → JA3YUA**-9** JA3YUA **A** → JA3YUA**-9**
- - A bis Z: Anfügen einer SSID von "- A" bis "-Z" an das Rufzeichen. **DBeispiel:** Die SSID ist "-Z." JA3YUA → JA3YUA**-Z** JA3YUA **A** → JA3YUA**-Z**

# **TIPP: Über die SSID**

Zur Vereinfachung der Identifizierung der verschiedenen Stationsarten bei D-PRS (APRS®) werden bestimmte Rufzeichen-SSIDs verwendet, die den allgemeinen Richtlinien entsprechen.

Diese Richtlinien unterliegen gewissen Modifikationen, wenn sich bestimmte Umstände wie neue Produkte und Netzwerke verändern. Die neuesten Richtlinien, an die man sich halten sollte, findet man im Internet auf Webseiten, die sich mit den Themen D-PRS und APRS® beschäftigen.

# *http://aprs.org/aprs11/SSIDs.txt*

### **Comment**

Eingabe einer Anmerkung, die zusammen mit den D-PRS-Positionsdaten gesendet wird. Bis zu vier Anmerkungen lassen sich eingeben. Die Anzahl der für die Bemerkung möglichen Zeichen variiert je nach Einstellung für die Datenerweiterung und die Übertragung der Höhe.

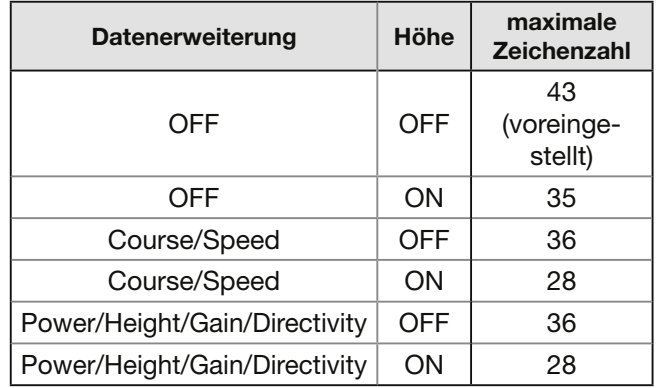

Bei der Eingabe markiert das Symbol "I" das Ende des sendbaren Anmerkungstextes. Zeichen hinter diesem Symbol werden nicht mit gesendet.

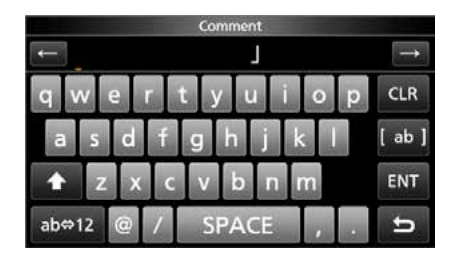

Sendbare Textlänge bei der Eingabe (in diesem Beispiel max. 28 Zeichen)

**Time Stamp** (voreingestellt: OFF)

Wahl des Formats der gesendeten Zeitmarke. Die Zeitmarke wird im D-PRS-Modus als UTC zusammen mit den Positionsdaten gesendet. LWenn die Position manuell eingegeben wurde, wird die Zeitmarke nicht gesendet.

- OFF: Zeitmarke wird nicht gesendet.
- DHM: Zeitmarke wird im Format Tag, Stunde und Minute gesendet.
- HMS: Zeitmarke wird im Format Stunde, Minute und Sekunde gesendet.

### **Altitude** (voreingestellt: OFF)

Ein- und Ausschalten des Sendens der Höhe als Zusatz zu den Positionsdaten im D-PRS-Modus. LDie Anzahl der editierbaren Zeichen bei "Comment"

- variiert je nach den aktuellen Einstellungen von "Data Extension" und "Altitude".
- OFF: Nur Positionsdaten (ohne Höhe) werden gesendet.
- ON: Positionsdaten werden mit der Höhe als Zusatz gesendet.

### **Data Extension** (voreingestellt: OFF)

Ein- und Ausschalten des Sendens von Kurs und Geschwindigkeit oder Sendeleistung/Höhe über NN/Gewinn/Richtung als Zusatz zu den Positionsdaten im D-PRS-Modus.

- LDie Anzahl der editierbaren Zeichen bei "Comment" variiert je nach den aktuellen Einstellungen von "Data Extension" und "Altitude".
- OFF: Nur Positionsdaten werden gesendet.
- Course/Speed: Kurs und Geschwindigkeit werden als Zusatz gesendet. LKurs und Geschwindigkeit werden nicht gesendet, wenn die Position manuell eingegeben wurde.
	- LWenn man mit dieser Einstellung sendet, wird die Station als Mobilstation angesehen.
- Power/Height/Gain/Directivity:

 Sendeleistung, Höhe über NN, Gewinn und Richtung werden als Zusatz gesendet.

LDie Daten werden gesendet, auch wenn die Position manuell eingegeben wurde.

LWenn man mit dieser Einstellung sendet, wird die Station als Basisstation angesehen.

### **Power** (voreingestellt: 0W)

Wahl der Sendeleistung einer Basisstation, die zusätzlich zu den Positionsdaten gesendet werden soll.

- Dieser Menüpunkt erscheint nur, wenn bei "Data Extension" die Einstellung "Power/Height/Gain/ Directivity" gewählt ist.
- Wählbar sind: 0, 1, 4, 9, 16, 25, 36, 49, 64 oder 81 W.

#### **Height** (voreingestellt: 10ft)

Wahl der Antennenhöhe über NN, einer Basisstation, die zusätzlich zu den Positionsdaten gesendet werden soll.

- *C***Dieser Menüpunkt erscheint nur, wenn bei "Data** Extension" die Einstellung "Power/Height/Gain/ Directivity" gewählt ist.
- Wählbar sind: 10, 20, 40, 80, 160, 320, 640, 1280, 2560 oder 5120 ft.\*
- \* Wenn als Einheit "m" eingestellt wurde, sind 3, 6, 12, 24, 49, 98, 195, 390, 780 oder 1561 m wählbar.

### Gain **Gain** (voreingestellt: 0dB)

Wahl des Antennengewinns einer Basisstation, die zusätzlich zu den Positionsdaten gesendet werden soll.

- Dieser Menüpunkt erscheint nur, wenn bei "Data Extension" die Einstellung "Power/Height/Gain/ Directivity" gewählt ist.
- Wählbar sind: 0 bis 9 dB.

**Directivity** (voreingestellt: Omni)

Wahl der Antennenstrahlrichtung einer Basisstation, die zusätzlich zu den Positionsdaten gesendet werden soll.

- *CDieser Menüpunkt erscheint nur, wenn bei "Data* Extension" die Einstellung "Power/Height/Gain/ Directivity" gewählt ist.
- Wählbar sind: Omni, 45º NE, 90º E, 135º SE, 180ºS, 225º SW, 270º W, 315º NW oder 360º N.

# 12. GPS-BETRIEB (ERWEITERT)

### GPS-Set-Modus

 » GPS > GPS TX Mode > D-PRS > TX Format > **Object**

### **Object Name**

Eingabe des Namens einer Objektstation mit einer Länge von bis zu 9 Zeichen.

**Data Type** (voreingestellt: Live Object)

Wahl des Status der Objektstation.

- Live Object: Objektstation ist gültig.
- Killed Object: Objektstation ist ungültig.

**Symbol** (voreingestellt: Radio)

Das Symbol veranschaulicht das Transportmittel oder den Standort des Objekts. Das gespeicherte Symbol wird im D-PRS-Modus zusätzlich zu den Positionsdaten gesendet.

LDetails zum Editieren eines Symbols s. S. 12-32.

### **Comment**

Eine Bemerkung eingeben. Die Anzahl der editierbaren Zeichen variiert je nach den aktuellen Einstellungen von "Data Extension" und "Altitude".

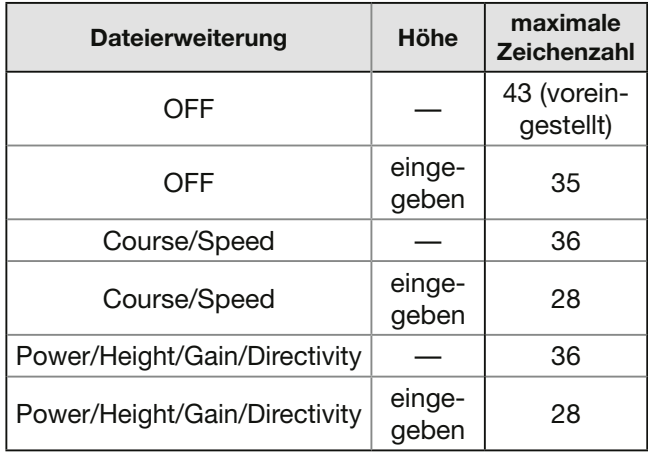

Bei der Eingabe markiert das Symbol "I" das Ende des sendbaren Anmerkungstextes. Zeichen hinter diesem Symbol werden nicht mitgesendet.

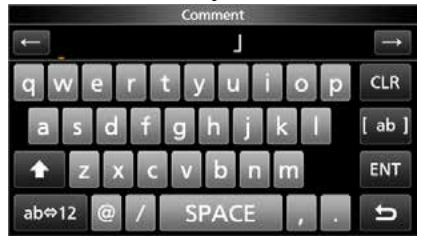

Sendbare Textlänge bei der Eingabe (in diesem Beispiel max. 28 Zeichen)

### **Position**

(voreingestellt: LATITUDE: 0°00,00'N, LONGITUDE: 0°00,00'W, ALTITUDE: ------ft)

Anzeige der Positionsdaten der Objektstation. **QUICK** drücken, um das "QUICK MENU"-Fenster zu öffnen.

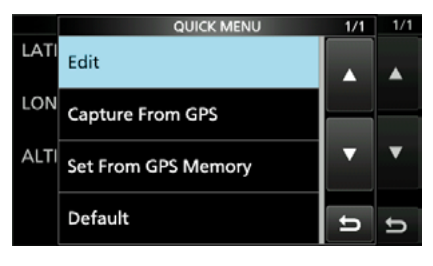

**TIPP:** Wenn die Einstellung "Capture From GPS" oder "Set From GPS Memory" gewählt wird, werden Positionsdaten für die Objektstation vom GPS-Empfänger bzw. vom GPS-Speicher übernommen.

### **Manuelle Einstellung der Position**

- 1. Im "QUICK MENU"-Fenster die Zeile "Edit" berühren.
	- Das "POSITION EDIT"-Fenster öffnet sich.
- 2. Zeile "LATITUDE" berühren.
- 3. Den Breitengrad eingeben. LFeld "N/S" berühren, um zwischen Nord und Süd zu wechseln.
- 4. [ENT] berühren.
- 5. Zeile "LONGITUDE" berühren.
- 6. Den Längengrad eingeben. LFeld "E/W" berühren, um zwischen Ost und West zu wechseln.
- 7. [ENT] berühren.
- 8. Zeile "ALTITUDE" berühren.
- 9. Die Höhe eingeben. L"+/–" berühren, um zwischen üNN und uNN zu wechseln.
- 10. [ENT] berühren.
- 11. Zeile "<< Write >> "berühren.
- 12.Schaltfläche [YES] berühren.
	- Die eingegebenen Positionsdaten werden übernommen.

# **Data Extension** (voreingestellt: OFF)

Ein- und Ausschalten des Sendens von Kurs und Geschwindigkeit oder Sendeleistung/Höhe über NN/Gewinn/Richtung als Zusatz zu den Positionsdaten im D-PRS-Modus.

(i) Die Anzahl der editierbaren Zeichen bei "Comment" variiert je nach den aktuellen Einstellungen von "Data Extension" und "Altitude".

• OFF: Nur Positionsdaten werden gesendet.

• Course/Speed: Kurs und Geschwindigkeit werden als Zusatz gesendet.

• Power/Height/Gain/Directivity:

 Sendeleistung, Höhe über NN, Gewinn und Richtung werden als Zusatz gesendet.

**Course** (voreingestellt: 0<sup>o</sup>)

Eingabe des Kurses der Objektstation zwischen 0º und 360º.

Dieser Menüpunkt erscheint nur, wenn bei "Data Extension" die Einstellung "Course/Speed" gewählt ist.

**Speed** (voreingestellt: 0mph)

Eingabe der Geschwindigkeit der Objektstation zwischen 0 und 1150 mph.\*

\* Bei gewählter Einheit "km/h": 0 bis 1850 km/h, bei gewählter Einheit "knots": 0 und 999 kn.

Dieser Menüpunkt erscheint nur, wenn bei "Data Extension" die Einstellung "Course/Speed" gewählt ist.

**Power** (voreingestellt: 0W)

Wahl der Sendeleistung einer Objektstation, die zusätzlich zu den Positionsdaten gesendet werden soll.

Dieser Menüpunkt erscheint nur, wenn bei "Data Extension" die Einstellung "Power/Height/Gain/ Directivity" gewählt ist.

• Wählbar: 0, 1, 4, 9, 16, 25, 36, 49, 64 oder 81 W.

**Height** (voreingestellt: 10ft)

Wahl der Antennenhöhe über NN einer Objekt-Station, die zusätzlich zu den Positionsdaten gesendet werden soll.

- LDieser Menüpunkt erscheint nur, wenn bei "Data Extension" die Einstellung "Power/Height/Gain/ Directivity" gewählt ist.
- Wählbar sind: 10, 20, 40, 80, 160, 320, 640, 1280, 2560 oder 5120 ft.\*
- \* Wenn als Einheit "m" eingestellt wurde, sind 3, 6, 12, 24, 49, 98, 195, 390, 780 oder 1561 m wählbar.

### **Gain** (voreingestellt: 0dB)

Wahl des Antennengewinns einer Objektstation, die zusätzlich zu den Positionsdaten gesendet werden soll.

- *CDieser Menüpunkt erscheint nur, wenn bei "Data* Extension" die Einstellung "Power/Height/Gain/ Directivity" gewählt ist.
- Wählbar sind: 0 bis 9 dB.

**Directivity** (voreingestellt: Omni)

Wahl der Antennenstrahlrichtung einer Objekt-Station, die zusätzlich zu den Positionsdaten gesendet werden soll.

- Dieser Menüpunkt erscheint nur, wenn bei "Data Extension" die Einstellung "Power/Height/Gain/ Directivity" gewählt ist.
- Wählbar sind: Omni, 45º NE, 90º E, 135º SE, 180ºS, 225º SW, 270º W, 315º NW oder 360º N.

**SSID** (voreingestellt: ---)

Wahl einer APRS®-SSID als Zusatz zum eigenen Rufzeichen oder als Kennzeichnung der Art des Funkbetriebs.

Die Art und Weise der Anfügung der SSID unterscheidet sich, wenn das Rufzeichen Leerzeichen enthält.

LDetails zur SSID siehe Seite 12-33.

- ---: Leerzeichen im Rufzeichen werden in ..-" umgesetzt.
- (-0): Keine SSID ist angefügt.
- -1 bis -15: Anfügen einer SSID von "-1" bis "-15" an das Rufzeichen.
- - A bis Z: Anfügen einer SSID von "- A" bis ..-Z" an das Rufzeichen.

**Time Stamp** (voreingestellt: OFF)

Wahl des Formats der gesendeten Zeitmarke. Die Zeitmarke wird im D-PRS-Modus als UTC zusammen mit den Positionsdaten gesendet. LWenn die Position manuell eingegeben wurde, wird die Zeitmarke nicht gesendet.

- OFF: Zeitmarke wird nicht gesendet.
- DHM: Zeitmarke wird im Format Tag, Stunde und Minute gesendet.
- HMS: Zeitmarke wird im Format Stunde, Minute und Sekunde gesendet.

# 12. GPS-BETRIEB (ERWEITERT)

### GPS-Set-Modus

 » GPS > GPS TX Mode > D-PRS > TX Format > **Item**

### **Item Name**

Eingabe des Namens einer Item-Station mit einer Länge von bis zu 9 Zeichen.

**Data Type** (voreingestellt: Live Item)

Wahl des Status der Item-Station.

- Live Item: Item-Station ist gültig.
- Killed Item: Item-Station ist ungültig.

**Symbol** (voreingestellt: Radio)

Das Symbol veranschaulicht das Transportmittel oder den Standort der Item-Station. Das gespeicherte Symbol wird im D-PRS-Modus zusätzlich zu den Positionsdaten gesendet.

LDetails zum Editieren eines Symbols s. S. 12-32.

### **Comment**

Eine Bemerkung eingeben. Die Anzahl der editierbaren Zeichen variiert je nach den aktuellen Einstellungen von "Data Extension" und "Altitude".

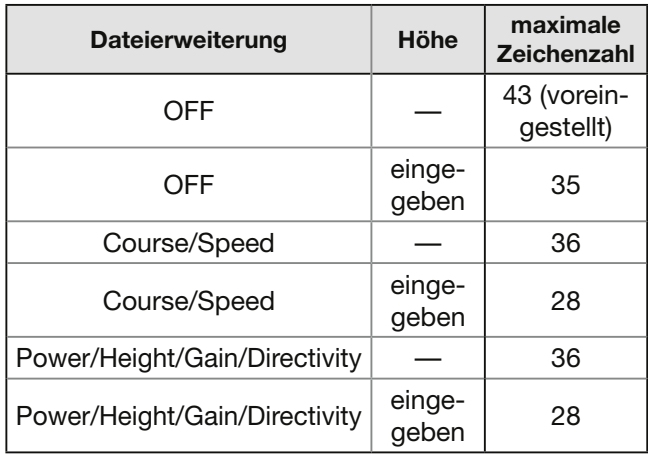

Bei der Eingabe markiert das Symbol "I" das Ende des sendbaren Anmerkungstextes. Zeichen hinter diesem Symbol werden nicht mitgesendet.

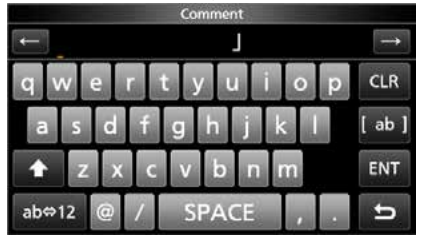

Sendbare Textlänge bei der Eingabe (in diesem Beispiel max. 28 Zeichen)

### **Position**

(voreingestellt: LATITUDE: 0°00,00'N, LONGITUDE: 0°00,00'W, ALTITUDE: ------ft)

Anzeige der Positionsdaten der Item-Station. **QUICK** drücken, um das "QUICK MENU"-Fenster zu öffnen.

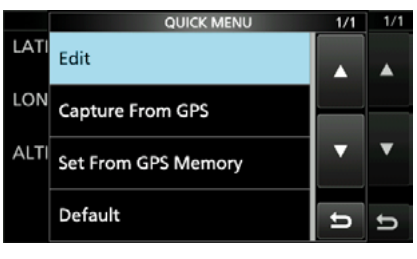

**TIPP:** Wenn die Einstellung "Capture From GPS" oder "Set From GPS Memory" gewählt wird, werden Positionsdaten für die Objektstation vom GPS-Empfänger bzw. vom GPS-Speicher übernommen.

LManuelle Eingabe der Position siehe Seite 12-35.

**Data Extension** (voreingestellt: OFF)

Ein- und Ausschalten des Sendens von Kurs und Geschwindigkeit oder Sendeleistung/Höhe über NN/Gewinn/Richtung als Zusatz zu den Positionsdaten im D-PRS-Modus.

- LDie Anzahl der editierbaren Zeichen bei "Comment" variiert je nach den aktuellen Einstellungen von "Data Extension" und "Altitude".
- OFF: Nur Positionsdaten werden gesendet.
- Course/Speed: Kurs und Geschwindigkeit werden als Zusatz gesendet.
- Power/Height/Gain/Directivity: Sendeleistung, Höhe über NN, Gewinn und Richtung werden als Zusatz gesendet.

**Course** (voreingestellt: 0<sup>o</sup>)

Eingabe des Kurses der Item-Station zwischen 0º und 360º.

(i) Dieser Menüpunkt erscheint nur, wenn bei "Data Extension" die Einstellung "Course/Speed" gewählt ist.

# **Speed** (voreingestellt: 0mph)

Eingabe der Geschwindigkeit der Item-Station zwischen 0 und 1150 mph.\*

\* Bei gewählter Einheit "km/h": 0 bis 1850 km/h, bei gewählter Einheit "knots": 0 und 999 kn.

(i) Dieser Menüpunkt erscheint nur, wenn bei "Data Extension" die Einstellung "Course/Speed" gewählt ist.

### **Power** (voreingestellt: 0W)

Wahl der Sendeleistung einer Item-Station, die zusätzlich zu den Positionsdaten gesendet werden soll.

- Dieser Menüpunkt erscheint nur, wenn bei "Data Extension" die Einstellung "Power/Height/Gain/ Directivity" gewählt ist.
- Wählbar: 0, 1, 4, 9, 16, 25, 36, 49, 64 oder 81 W.

# **Height** (voreingestellt: 10ft)

Wahl der Antennenhöhe über NN einer Item-Station, die zusätzlich zu den Positionsdaten gesendet werden soll.

- *CDieser Menüpunkt erscheint nur, wenn bei "Data* Extension" die Einstellung "Power/Height/Gain/ Directivity" gewählt ist.
- Wählbar sind: 10, 20, 40, 80, 160, 320, 640, 1280, 2560 oder 5120 ft.\*
- \* Wenn als Einheit "m" eingestellt wurde, sind 3, 6. 12, 24, 49, 98, 195, 390, 780 oder 1561 m wählbar.

**Gain** (voreingestellt: 0dB)

Wahl des Antennengewinns einer Item-Station, die zusätzlich zu den Positionsdaten gesendet werden soll.

- Dieser Menüpunkt erscheint nur, wenn bei "Data Extension" die Einstellung "Power/Height/Gain/ Directivity" gewählt ist.
- Wählbar sind: 0 bis 9 dB.

**Directivity** (voreingestellt: Omni)

Wahl der Antennenstrahlrichtung einer Item-Station, die zusätzlich zu den Positionsdaten gesendet werden soll.

- Dieser Menüpunkt erscheint nur, wenn bei "Data Extension" die Einstellung "Power/Height/Gain/ Directivity" gewählt ist.
- Wählbar sind: Omni, 45º NE, 90º E, 135º SE, 180ºS, 225º SW, 270º W, 315º NW oder 360º N.

### **SSID** (voreingestellt: ---)

Wahl einer APRS®-SSID als Zusatz zum eigenen Rufzeichen oder als Kennzeichnung der Art des Funkbetriebs.

Die Art und Weise der Anfügung der SSID unterscheidet sich, wenn das Rufzeichen Leerzeichen enthält.

LDetails zur SSID siehe Seite 12-33.

- ---: Leerzeichen im Rufzeichen werden in "-" umgesetzt.
- (-0): Keine SSID ist angefügt.
- -1 bis -15: Anfügen einer SSID von "-1" bis "-15" an das Rufzeichen.
- - A bis Z: Anfügen einer SSID von "- A" bis "-Z" an das Rufzeichen.

# 12. GPS-BETRIEB (ERWEITERT)

### GPS-Set-Modus

 » GPS > GPS TX Mode > D-PRS > TX Format > **Weather**

**Symbol** (voreingestellt: WX Station)

Das Symbol veranschaulicht das Transportmittel oder den Standort der Wetterstation. Das gespeicherte Symbol wird im D-PRS-Modus zusätzlich zu den Positionsdaten gesendet. LDetails zum Editieren eines Symbols s. S. 12-32.

**SSID** (voreingestellt: ---)

Wahl einer APRS®-SSID als Zusatz zum eigenen Rufzeichen oder als Kennzeichnung der Art des Funkbetriebs.

Die Art und Weise der Anfügung der SSID unterscheidet sich, wenn das Rufzeichen Leerzeichen enthält.

LDetails zur SSID siehe Seite 12-33.

- ---: Leerzeichen im Rufzeichen werden in "-" umgesetzt.
- (-0): Keine SSID ist angefügt.
- -1 bis -15: Anfügen einer SSID von "-1" bis "-15" an das Rufzeichen.
- -A bis -Z: Anfügen einer SSID von "-A" bis "-Z" an das Rufzeichen.

# **Comment**

Eingabe einer bis zu 43 Zeichen langen Anmerkung.

**Time Stamp** (voreingestellt: OFF)

Wahl des Formats der gesendeten Zeitmarke. Die Zeitmarke wird im D-PRS-Modus als UTC zusammen mit den Positionsdaten gesendet. LWenn die Position manuell eingegeben wurde, wird die Zeitmarke nicht gesendet.

- OFF: Zeitmarke wird nicht gesendet.
- DHM: Zeitmarke wird im Format Tag, Stunde und Minute gesendet.
- HMS: Zeitmarke wird im Format Stunde, Minute und Sekunde gesendet.

### » GPS > GPS TX Mode > **NMEA**

**GPS Sentence** (voreingestellt: GGA)

Wahl der Datensätze, die beim Senden von Positionsdaten im GPS-Modus verwendet werden sollen. Wählbar sind: RMC, GGA, GLL, VTG, GSA und GSV.

**HINWEIS:** Wenn GPS-Daten an herkömmliche digitale Transceiver gesendet werden sollen, muss der GSV-Datensatz abgeschaltet werden, da dieser mit diesen Transceivern nicht kompatibel ist (S. 12-1).

# L**Information**

- Bis zu 4 GPS-Datensätze lassen sich bei einem Sendedurchgang verwenden.
- "√" erscheint bei eingeschaltetem Datensatz.
- "VTG" "GSA" and "GSV" werden nicht gesendet, wenn die eigene Position manuell eingegeben wurde.

# **TIPP: Inhalte der verschiedenen GPS-Datensätze**

Die Zeitmarke basiert auf UTC (Universal Time Coordinated).

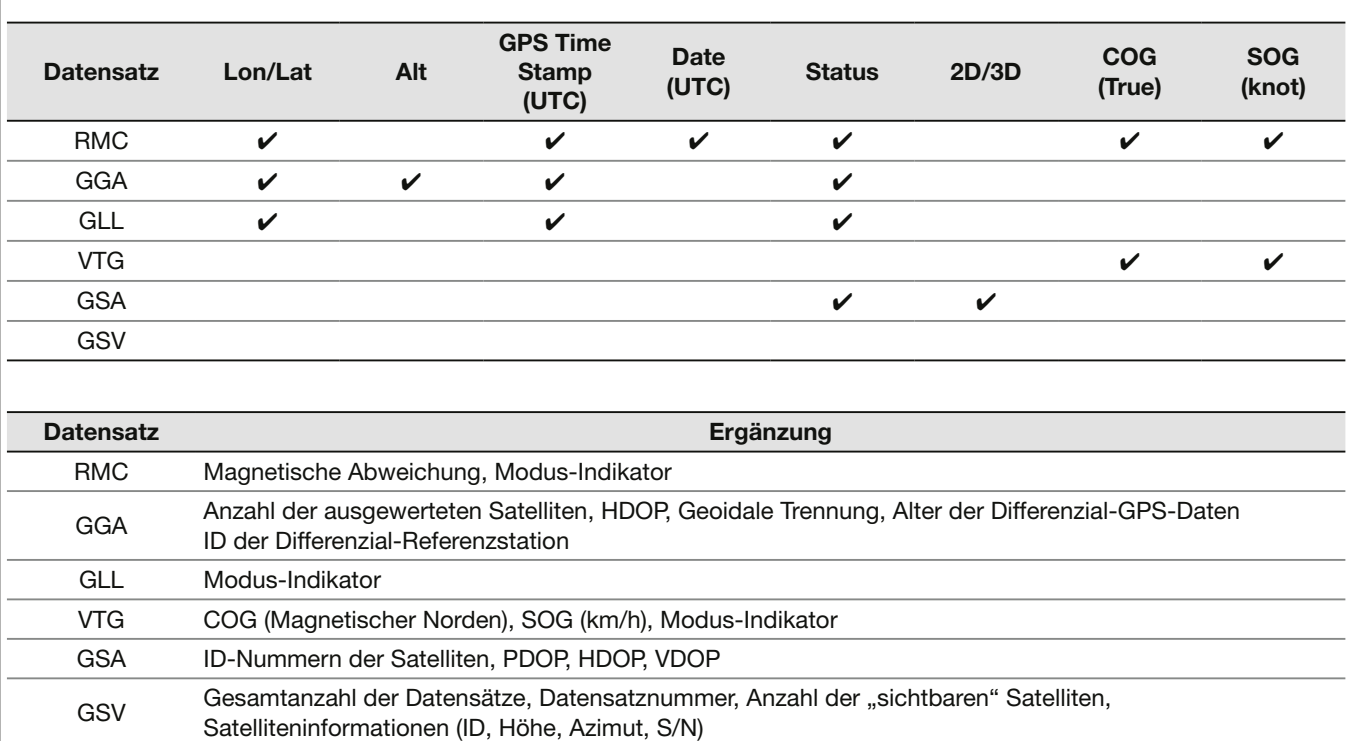

### **GPS Message**

Eingabe einer bis zu 20 Zeichen langen GPS-Meldung (S. 12-18).

**HINWEIS:** Falls das Senden einer GPS-Meldung nicht erwünscht ist, sollte sie gelöscht werden.

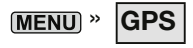

### **GPS Information**

Anzeige der Richtung der Satelliten, der Höhe, der Satellitennummer und des Empfangsstatus (S. 12-7).

# » **GPS**

### **GPS Position**

Anzeige der aktuellen eigenen GPS-Position bzw. der empfangenen Position oder der GPS-Alarmposition (S. 12-2). (MAIN DIAL) drehen, um die Anzeige zwischen

"MY"-, "RX"-, "MEM"- oder "ALM"-Fenster zu wechseln.

#### **"MY"-Fenster** (eigene Position)

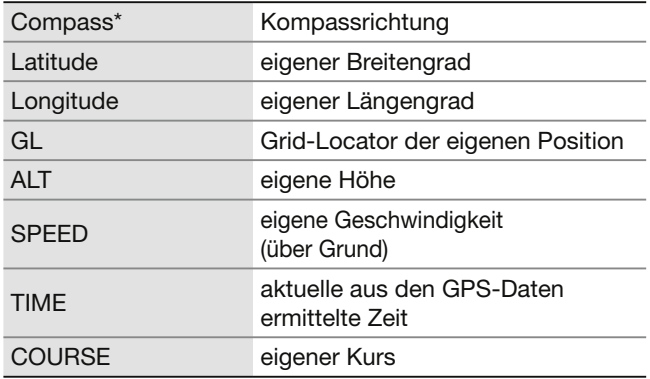

*OWenn bei "GPS Select" die Einstellung "Manual"* gewählt ist, werden nur der Breitengrad, der Längengrad, die Höhe, der Locator und die Zeit der internen Uhr angezeigt.

### **"RX"-Fenster**

(empfangene Positionsdaten der Gegenstation) Je nach TX-Modus des Anrufers und des verwendeten TX-Formats unterscheiden sich die angezeigten Informationen und deren Bedeutung. Die nachfolgenden Auflistungen beschreiben die einzelnen Informationen für jede Kategorie.

Wenn von der Gegenstation keine Daten empfangen wurden, wird im "RX"-Fenster nichts angezeigt.

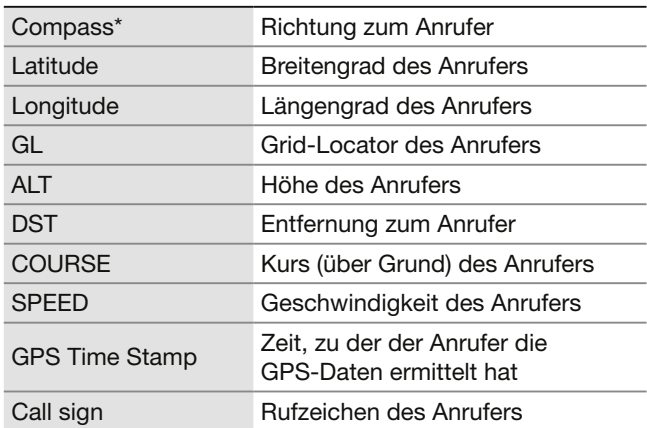

#### **<1. TX-Modus des Anrufers ist NMEA>**

#### **<2. Vom Anrufer genutztes TX-Format ist D-PRS Position (Mobilstation)>**

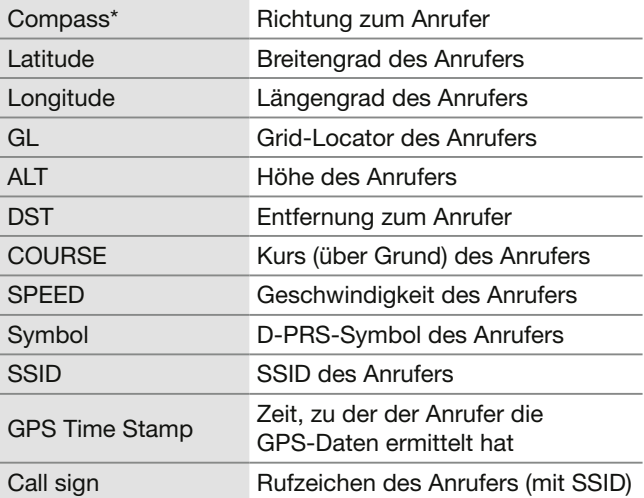

<sup>\*</sup> Die Kompassanzeige lässt sich im "QUICK MENU"-Fenster ändern.

# 12. GPS-BETRIEB (ERWEITERT)

# GPS-Set-Modus

# » **GPS**

#### GPS Position (Fortsetzung)

#### **<3. Vom Anrufer genutztes TX-Format ist D-PRS Position (Basisstation>**

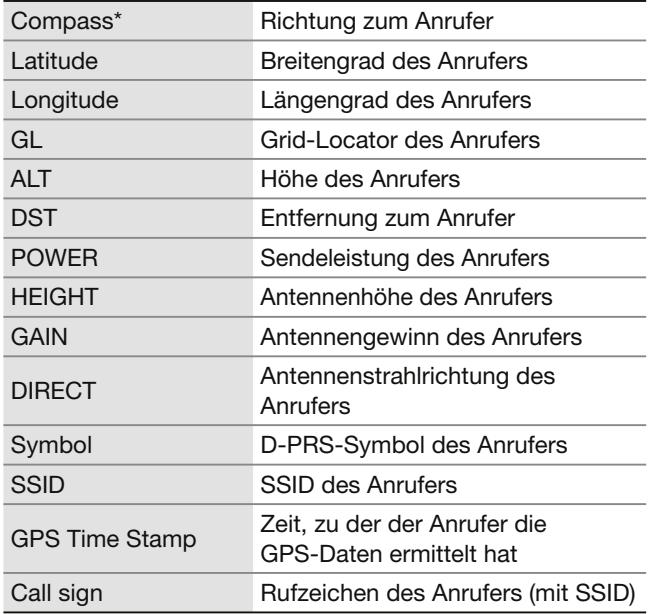

#### **<4. Vom Anrufer genutztes TX-Format ist D-PRS Object/Item>**

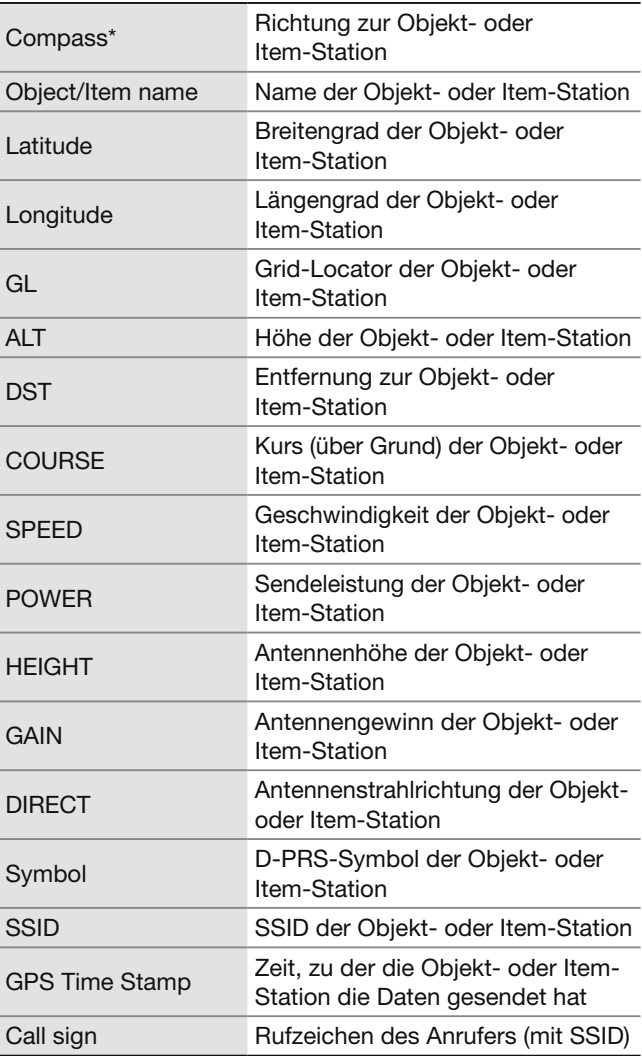

LWenn die Objekt- oder Item-Station ausgeschaltet ist, erscheint "KILLED" im Display.

<sup>\*</sup> Die Kompassanzeige lässt sich im "QUICK MENU"-Fenster ändern.

# 12. GPS-BETRIEB (ERWEITERT)

# GPS-Set-Modus

# » **GPS**

#### GPS Position (Fortsetzung)

#### **<5. Vom Anrufer genutztes TX-Format ist D-PRS Weather>**

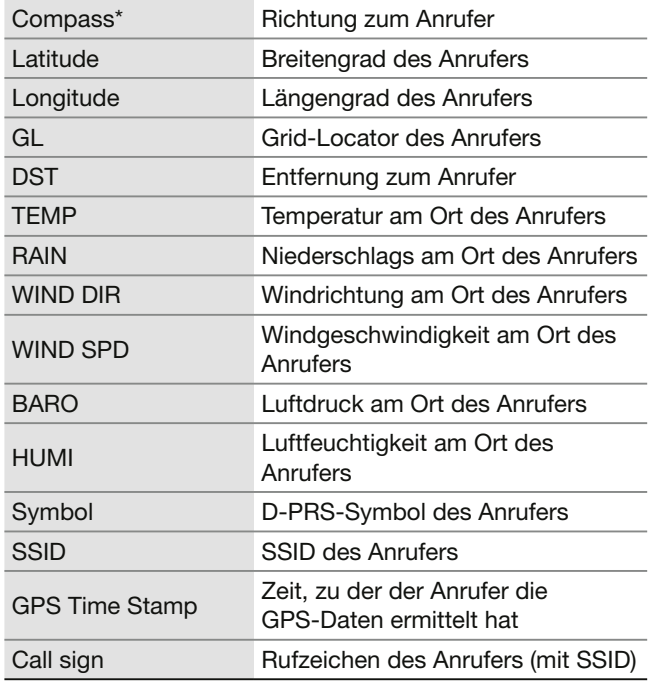

#### **"MEM"-Fenster** (GPS-Speicher-Position)

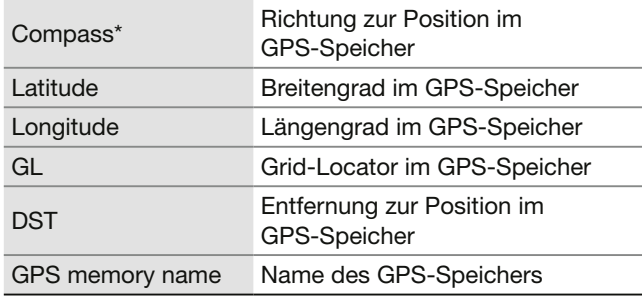

 $@$ Den GPS-Speicher kann man im "QUICK MENU"-Fenster ändern.

#### **"ALM"-Fenster** (GPS-Alarm-Position)

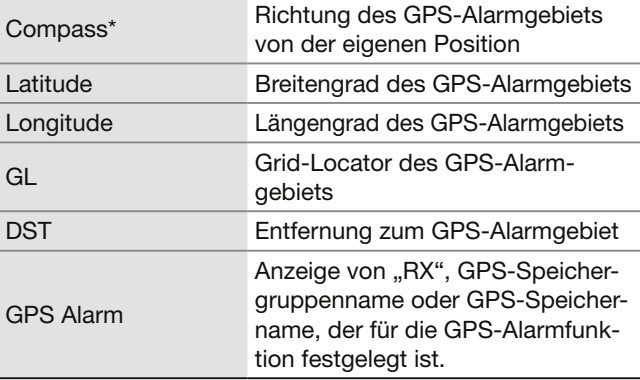

LDen GPS-Alarm kann man im "QUICK MENU"- Fenster ändern.

<sup>\*</sup> Die Kompassanzeige lässt sich im "QUICK MENU"-Fenster ändern.

# » **GPS**

# **GPS Memory**

Der Transceiver verfügt über 300 GPS-Speicher, in denen sich empfangene oder oft genutzte Positionsdaten sowie die zugehörigen alphanumerischen Namen speichern lassen. Zur besseren Übersichtlichkeit können die GPS-Speicher GPS-Speichergruppen (A bis Z) oder keiner Gruppe "(No Group)" zugeordnet werden.

### Anzeige des "GPS MEMORY"-Fensters

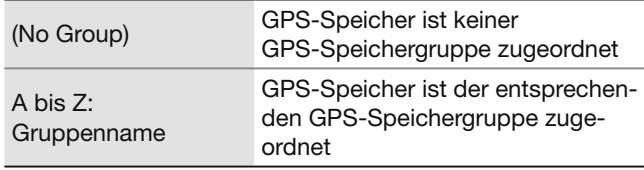

# **GPS-Speichergruppen** (A bis Z)

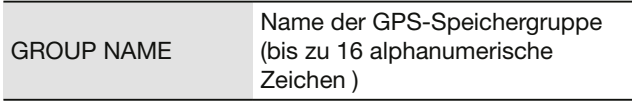

LEditieren der GPS-Speichergruppennamen (S. 12-21)

### **GPS-Speicher**

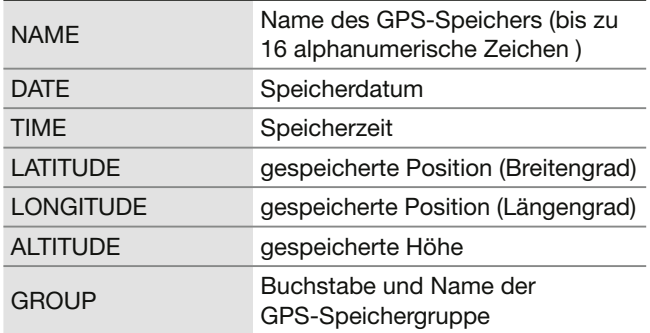

LWenn die empfangenen Positionsdaten über das "GPS POSITION"- Fenster in einen GPS-Speicher übernommen werden, wird das empfangene Rufzeichen automatisch als Name des GPS-Speichers verwendet.

LInhalte von GPS-Speichern, wie z.B. der Name, lassen sich im "QUICK MENU"-Fenster editieren.

### **MENU** » GPS > GPS Alarm

### **Alarm Select** (voreingestellt: OFF)

Wahl der Zielpositionen für die GPS-Alarmfunktion.

- OFF: Funktion ausgeschaltet
- RX: Wenn eine Station (letzte empfangene Positionsdaten) in das Alarmgebiet eintritt, wird ein GPS-Alarm ausgelöst.
- Group: Wenn eine Station der GPS-Speichergruppe (Positionsdaten im GPS-Speicher oder der gewählten GPS-Speichergruppe) in das Alarmgebiet eintritt, wird ein GPS-Alarm ausgelöst.
- Memory: Wenn eine Station (Positionsdaten im GPS-Speicher) in das Alarmgebiet eintritt, wird ein GPS-Alarm ausgelöst.

# **Alarm Area (Group)** (voreingestellt: 0.25')

Einstellung des GPS-Alarmgebiets. Wenn eine Station mit GPS-Alarm-Einstellung in das Alarmgebiet eintritt, wird ein GPS-Alarm ausgelöst.

*ODie Einstellung wird aktiviert, wenn man bei "Alarm* Select" die Einstellung "Group" wählt.

Die einstellbaren Werte hängen von der Einstellungen für "Latitude/Longitude ab".

- Latitude/Longitude = ddd°mm.mm' Bereich: 00,08' bis 59,99' (0,01'-Schritte)
- Latitude/Longitude = ddd°mm'mm'' Bereich: 00'05'' bis 59'59'' (0'01''-Schritte)

# **Beispiel:**

Wenn eine Station mit GPS-Alarm-Einstellung in das Alarmgebiet eintritt, wird ein GPS-Alarm ausgelöst und das Alarmsymbol blinkt

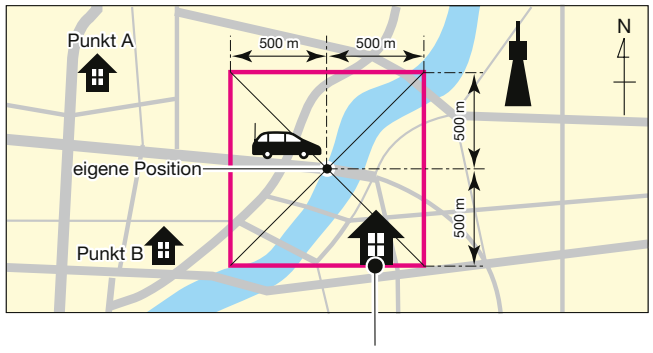

Punkt C drei Hinweistöne

**MENU** » GPS > GPS Alarm

**Alarm Area (RX/Memory)** (voreingestellt: Both)

Wahl des aktiven GPS-Alarmgebiets. Wenn eine Station in das aktive Alarmgebiet eintritt, wird ein GPS-Alarm ausgelöst und das Alarmsymbol blinkt.

- LDie Einstellung wird aktiviert, wenn man bei "Alarm Select" die Einstellung "RX" oder "Memory" wählt (S. 12-44).
- Limited: Der Empfänger gibt drei Alarmtöne ab und das GPS-Alarm-Symbol blinkt, sobald die Zielposition innerhalb eines 500-m-Radius liegt.
- Extended: Der Empfänger gibt drei Alarmtöne ab und das GPS-Alarm-Symbol blinkt, sobald die Zielposition innerhalb eines 1-km-Radius liegt.
- Both: Der Empfänger gibt einen Alarmton ab und das GPS-Alarm-Symbol blinkt, sobald die Zielposition innerhalb eines 1-km-Radius liegt, wenn die Zielposition in den 500-m-Radius gelangt, sind drei Alarmtöne hörbar und das GPS-Alarmsymbol blinkt. Beim Verlassen des 500-m-Radius blinkt das GPS-Alarmsymbol, aber es sind keine Alarmtöne hörbar.

### **Beispiel:**

Wenn eine Station in das aktive Alarmgebiet eintritt, wird je nach eingestelltem Radius (500 m oder 1 km) ein GPS-Alarm ausgelöst und das GPS-Alarm-Symbol blinkt.

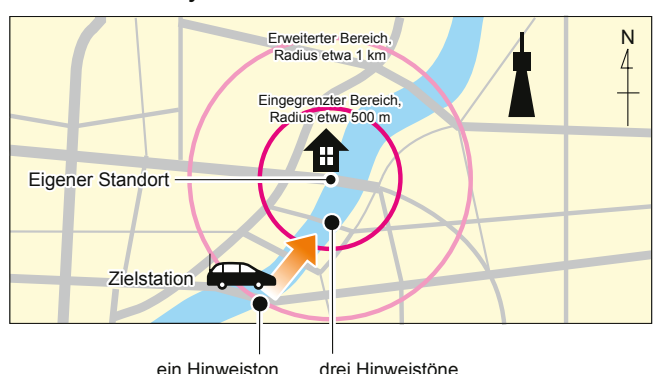

» GPS > **GPS Logger**

**GPS Logger** (voreingestellt: ON)

Ein- und Ausschalten der GPS-Log-Funktion Diese Funktion loggt die Position, die Höhe, den Kurs, die Geschwindigkeit und die Anzahl der ausgewerteten Satelliten.

- OFF: GPS-Log-Funktion ausgeschaltet.
- ON: Die GPS-Log-Funktion ist eingeschaltet. Der Transceiver loggt automatisch die GPS-Daten. Wenn die GPS-Log-Funktion eingeschaltet ist, loggt der Transceiver die Daten so lange, bis die Funktion wieder ausgeschaltet wird. Dies gilt auch für den Fall, dass der Transceiver zwischenzeitlich aus- und wieder eingeschaltet wird.
- LFür die Nutzung dieser Funktion ist eine Micro-SD-Karte (nicht im Lieferumfang) erforderlich.
- **OWenn bei "GPS select" die Einstellung "OFF" oder** "Manual" gewählt ist, wird keine Logdatei gespeichert.

**TIPP:** Die Logdatei wird auf der Micro-SD-Karte gespeichert. Der Dateiname wird automatisch nach folgendem Schema vergeben:

- Log-Start (Datum/Zeit): 1st January 2020 15:30:00
- Dateiname: 20200101\_153000.csv

**Record Interval** (voreingestellt: 10sec)

Einstellen des Aufzeichnungsintervalls für die GPS-Log-Funktion auf 1, 5, 10, 30 oder 60 Sekunden.

# **Record Sentence**

(voreingestellt: Ø RMC/Ø GGA/Ø VTG/Ø GSA) Wahl der GPS-Datensätze (RMC, GGA, VTG oder GSA) für die GPS-Log-Funktion.

• Ausgewählte Datensätze sind mit "√" markiert.

**HINWEIS:** Mindestens einen Datensatz muss ausgewählt sein, sonst ertönt ein Fehlerton.

# 12. GPS-BETRIEB (ERWEITERT)

# GPS-Set-Modus

# » **GPS**

**GPS Auto TX** (voreingestellt: OFF)

Ein- und Ausschalten der automatischen GPS-Sendefunktion sowie Wahl des gewünschten Sendeintervalls.

Die Einstellung legt fest, in welchen Intervallen die vom GPS-Empfänger ermittelten Positionsdaten und die programmierte GPS-Meldung gesendet werden.

HINWEIS: Wenn bei "GPS TX Mode" die Einstellung "NMEA" gewählt ist, muss man bei "GPS Select" die Einstellung "ON" wählen. Wenn "Manual" oder "OFF" gewählt ist, lassen sich die aktuellen GPS-Positionsdaten nicht automatisch senden.

- OFF: Automatikfunktion ausgeschaltet. Das Senden der GPS-Daten und -Meldung kann durch Drücken der [PTT]-Taste manuell veranlasst werden.
- 30 sec bis 30 min:

 GPS-Daten und -Meldung werden entsprechend der Einstellung (30 Sekunden oder 1, 3, 5, 10 bzw. 30 Minuten) gesendet.

# **13. D-STAR-BETRIEB (GRUNDBEDIENUNG)**

# **Einzigartige Features von D-STAR**

• **Einfacher Crossband-Betrieb über Repeater**

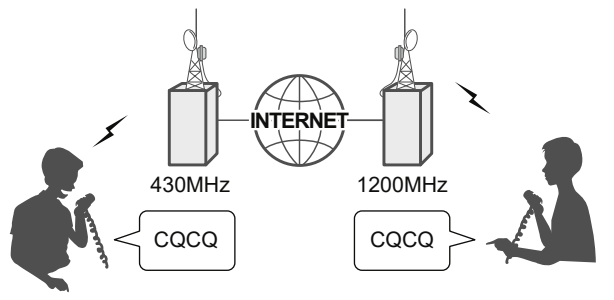

- **Problemlose Rufzeicheneingabe mithilfe der Repeater-Liste oder mit der TX/RX-History**
- **Spezialtaste** *RUTOTUNE* zur direkten Übernahme **von Rufzeichen**

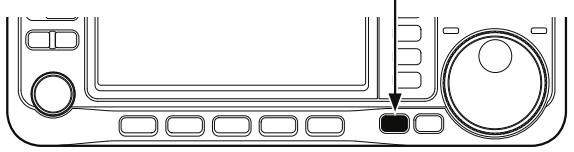

**WICHTIG!** Bevor man mit D-STAR beginnen kann, sind folgende Schritte erforderlich:. **STEP 1** .MY" (eigenes Rufzeichen) programmieren (S. 13-3). **STEP 2** Eigenes Rufzeichen "MY" bei einem Gateway-Repeater anmelden (S. 13-4). **STEP 3** D-STAR-Geräte ggf. ins Anmeldeformular eintragen (S. 13-4).

≈ **Damit ist die Vorbereitung abgeschlossen!**

# **Was ist D-STAR?**

- D-STAR (Digital Smart Technology for Amateur Radio) ist ein digitales Kommunikationsprotokoll, das von der JARL (Japan Amateur Radio League) entwickelt wurde. Das System umfasst den DV-Modus für digitale Sprachübertragung und den DD-Modus für die digitale Datenkommunikation.
- D-STAR wird von einem groß angelegten Netz von Repeatern unterstützt, die über das Internet miteinander gekoppelt sind und so Verbindungen über kurze und weite Entfernungen ermöglichen.
- D-STAR unterstützt den DV-Modus mit 4,8 kBit/s. Das Rufzeichen sowie eine Kurznachricht oder GPS-Daten können gleichzeitig mit dem Sprachsignal übertragen werden.

# **D-STAR ist eine hochentwickelte Kommunikationstechnologie**

D-STAR ist eine hochentwickelte Kommunikationstechnologie Der DV-Modus benötigt nur etwa 6,25 kHz Bandbreite, während analoges FM bei 5 kHz Hub ungefähr 16 kHz des HF-Spektrums belegt. D-STAR verwendet die bekannte GMSK-Modulation, aus der die geringe Bandbreite resultiert.<br>D-STAR (F7W)

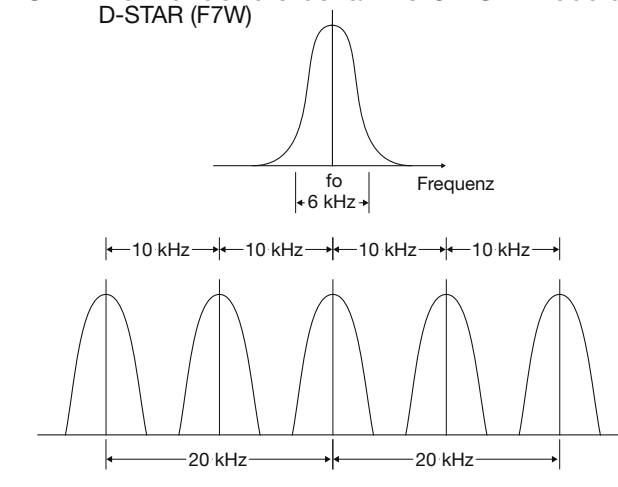

D-STAR arbeitet in 10-kHz-Schritten. Die Klangqualität ist gut, obwohl die Bandbreite nur halb so groß wie die normaler FM-Signale ist.

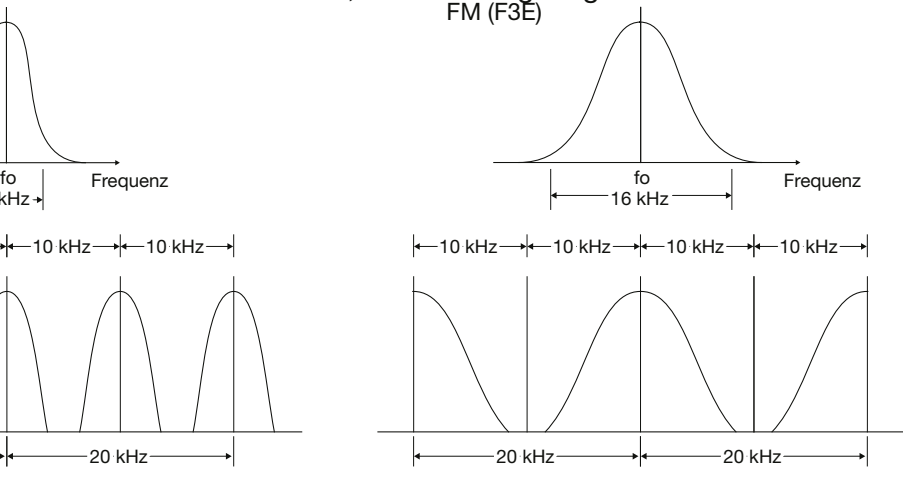

Normale FM-Signale beanspruchen etwa 20 kHz, also das Doppelte der für D-STAR benötigten Bandbreite.

# **Der DR-Modus**

Der DR-Modus (D-STAR-Repeater-Modus) ist eine spezielle Betriebsart zum Funkverkehr über D-STAR-Repeater. Die Besonderheit besteht darin, dass man vorprogrammierte Repeater bzw. Frequenzen für "FROM" (Einstiegs-Repeater) und Rufzeichen in "TO" (Ziel) wählen kann, siehe rechtsstehendes "DR"-Fenster.

**HINWEIS:** Wenn der für "FROM" gewählte (Einstiegs-)Repeater kein Gateway-Rufzeichen hat, sind Gateway-Anrufe nicht möglich.

Zum Anzeigen des "DR"-Fensters D3 1 Sek. lang drücken.

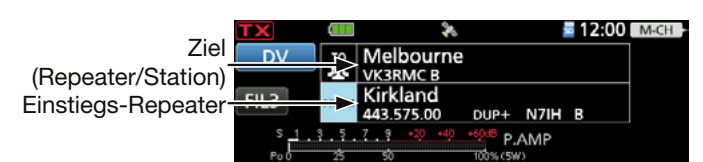

# **Verbindungsmöglichkeiten im DR-Modus**

Im DR-Modus sind drei verschiedene Kommunikationsvarianten möglich:

- **Gebietsanruf:** Anruf über den örtlichen (Einstiegs-) Repeater. LFM-Repeater sind nutzbar.
- **Gateway-Anruf:** Anruf über den örtlichen (Einstiegs-)Repeater, das Repeater-Gateway und das Internet an eine bestimmte Station über den Repeater, den diese zuletzt genutzt hat (Routing).
- **Simplex call:** Direkter Anruf einer anderen Station ohne Nutzung eines Repeaters.

# **HINWEIS:**

- Für den Betrieb im DR-Modus ist eine Repeater-Liste erforderlich (S. 13-15).
- Vor dem Betrieb bei DV ist zu überprüfen, ob der Einstiegs-Repeater von anderen Stationen belegt ist. In diesem Fall muss man warten, bis er frei ist oder man verwendet ein Break-In entsprechend den örtlichen Möglichkeiten.
- Für den Repeater-Betrieb besitzt der Transceiver eine Time-Out-Timer-Funktion, die das Dauersenden beendet. 30 Sekunden vor dem Abschalten des Senders und unmittelbar davor ertönen Warntöne.

### **Digitale Kommunikation ohne Nutzung der DR-Funktion**

Digitale Kommunikation ist nicht nur mit der DR-Funktion möglich, sondern auch im VFO-, Speicher- oder Anrufkanal-Betrieb. Diese Bedienungsanleitung legt das Hauptaugenmerk auf die DR-Funktion, die die Bedienung erheblich vereinfacht. Falls man die DR-Funktion für die digitale Kommunikation nicht verwenden will, geht man wie nebenstehend beschrieben vor.

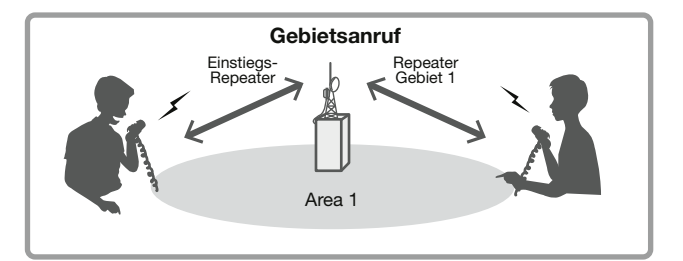

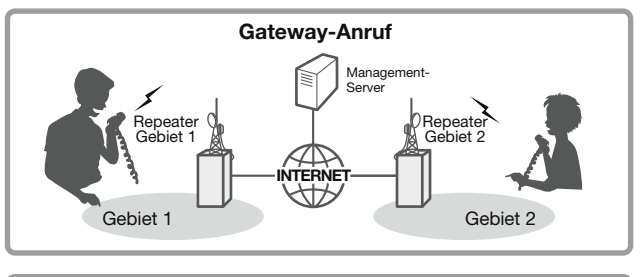

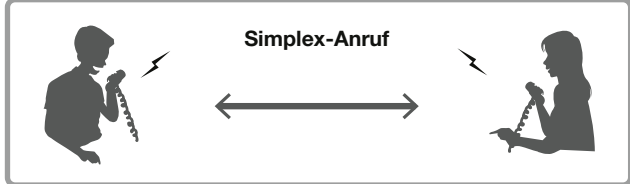

### **Für einen Gebiets- oder Gateway-Anruf:**

- 1. Einstellen der Einstiegsrepeater-Frequenz.
- 2. Ablagerichtung und Offset-Frequenz (Betrag der Ablage) einstellen (S. 2-17).
- 3. Rufzeichen eingeben (UR/R1/R2) (S. 14-35).

### **Für einen Simplex-Anruf:**

- 1. Betriebsfrequenz einstellen.
- 2. Rufzeichen eingeben (UR/R1/R2) (S. 14-35).

# **"MY" (eigenes Rufzeichen) programmieren**

Um D-STAR nutzen zu können, muss das eigene Rufzeichen (MY) in den Rufzeichenspeicher eingegeben werden. In den Transceiver lassen sich bis zu 6 eigene Rufzeichen programmieren.

# **HINWEIS:**

- Das eingegebene Rufzeichen muss exakt das am Gateway-Repeater registrierte Rufzeichen sein (S. 13-4)
- Das Rufzeichen in dieser Anleitung ist **NUR** ein Beispiel, das zur Erläuterung verwendet wird. Für den D-STAR-Betrieb **MUSS** zwingend das eigene lizenzierte Rufzeichen eingeben werden.
- **Beispiel:** Eingabe von "JA3YUA" als eigenes Rufzeichen (MY) in den Rufzeichenspeicher ..1."
- 1. Das "MY CALL SIGN"-Fenster öffnen. **MENU** » SET > My Station > My Call Sign
- 2. Die Nummer 1 Sek. lang berühren.

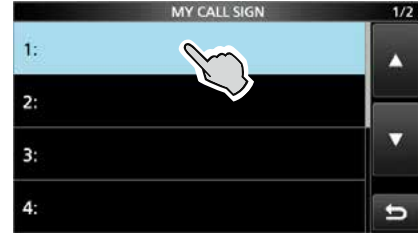

3. Zeile "Edit" berühren.

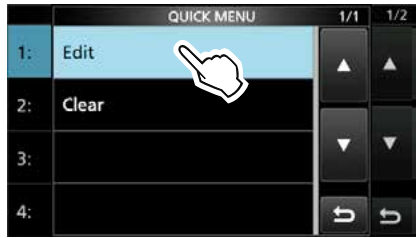

4. Eigenes Rufzeichen eingeben, dann [ENT] berühren.

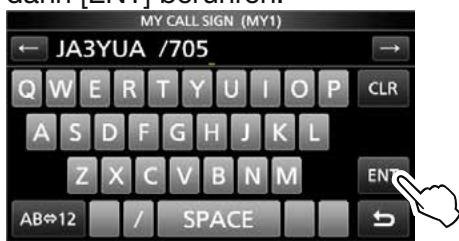

5. Zeile mit dem eingegebenen Rufzeichen berühren.

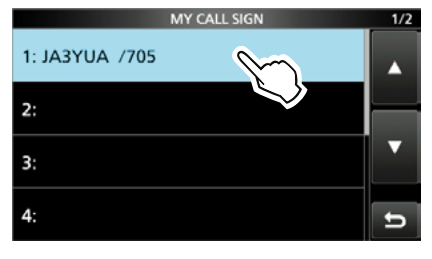

- Das Rufzeichen wird als MY-Rufzeichen übernommen.
- 6. Zum Schließen des "MY STATION"-Fensters **QUICK**) mehrfach drücken.

**TIPP:** Falls notwendig, kann man eine bis zu vier Zeichen lange Anmerkung, z.B. Abkürzungen für Namen, Orte usw., an das eigene Rufzeichen anfügen.

# **Eigenes Rufzeichen bei einem Gateway-Repeater registrieren**

Um über einen Gateway-Repeater arbeiten zu können, muss das eigene Rufzeichen bei einem – möglichst in der Nähe befindlichen – Gateway-Repeater registriert sein.

### **Der Registrierungsprozess:**

Dieser Abschnitt beschreibt den Registrierungsprozess bei einem Repeater, der mit dem US-Trust-Server verbunden ist.

Daneben existieren weitere Systeme, die über jeweils eigene Registrierungsabläufe verfügen. Informationen zu den dafür notwendigen Registrierungsschritten erhält man vom jeweiligen Administrator des Repeaters.

**HINWEIS:** Falls erforderlich, kann man den Administrator des Gateway-Repeaters zur Registrierung des Rufzeichens befragen.

# **Schritt 1: Zugriff auf die Registrierungsseite**

1. Gehen Sie auf folgende Internetseite, um den nächstgelegenen Gateway-Repeater ausfindig zu machen.

http://www.dstarusers.org/repeaters.php

- 2. Klicken Sie auf das Rufzeichen des Repeaters, bei dem Sie sich registrieren wollen.
- 3. Klicken Sie auf den Link "Gateway Registration URL:". • Die Seite "D-STAR Gateway System" erscheint.
- 4. Auf <Register> klicken, um als neuer Benutzer mit der Registrierung zu beginnen.

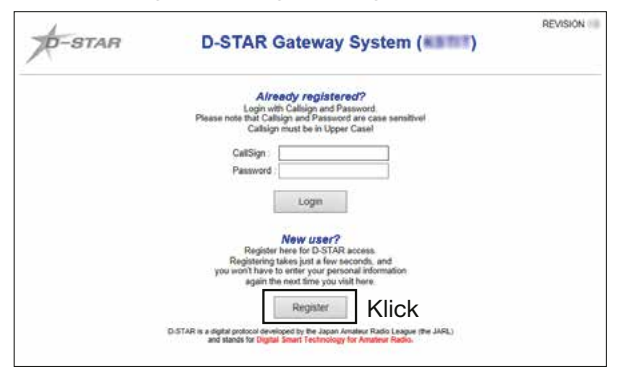

# **Schritt 2: Eigenes Rufzeichen registrieren**

- 1. Den Anweisungen für die Registrierung folgen.
- 2. Sobald man eine Bestätigungs-E-Mail vom Administrator erhalten hat, ist die Registrierung des Rufzeichens erfolgreich gewesen.

**HINWEIS:** Es ist möglich, dass man einige Tage auf die Bestätigungs-E-Mail warten muss.

# **Schritt 3:**

# **Persönliche Informationen registrieren**

Nach erfolgreicher Registrierung loggt man sich mit dem registrierten Rufzeichen und dem Passwort ein.

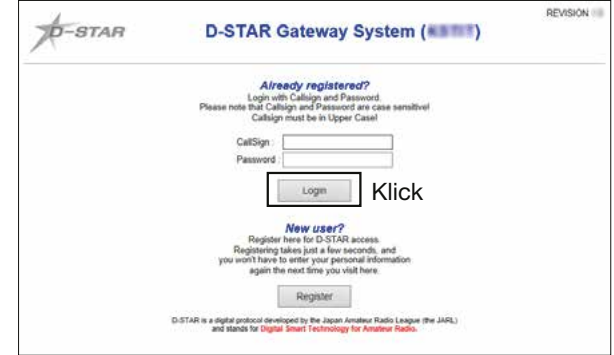

# **Schritt 4: D-STAR-Geräte registrieren**

- 1. D-STAR-Geräte registrieren.
- Falls erforderlich, kann man den Administrator des Gateway-Repeaters zur Registrierung der D-STAR-Geräte befragen.
- 2. Ist die Registrierung abgeschlossen, kann man sich aus dem Account ausloggen und D-STAR verwenden.

**HINWEIS:** D-STAR-Geräte müssen ggf. **VOR** dem ersten Gateway-Anruf registriert werden.

# **WICHTIG!**

- Die in dieser Bedienungsanleitung beispielhaft verwendeten Repeater-Listen können von den in Ihrem Transceiver vorprogrammierten abweichen.
- Der Buchstabe für den Repeater-Node steht an der 8. Stelle und es muss beachtet werden, dass sich die Beispiele in dieser Bedienungsanleitung auf japanische Repeater beziehen, deren Buchstabenbezeichnung wie folgt von der europäischen abweicht:

1200 MHz : A (B in Japan)

- 430 MHz : B (A in Japan)
- 144 MHz : C (keine 144-MHz-D-STAR-Repeater in Japan)

# **Simplex-Anruf**

Dieser Abschnitt beschreibt den Simplex-Betrieb (ohne Repeater).

**HINWEIS:** Je nach Version des Transceivers können sich die Frequenzen unterscheiden. Ermitteln Sie, welche Frequenzen bei Ihnen nutzbar sind.

# **Was ist ein Simplex-Anruf?**

Ein Simplex-Anruf dient zum direkten Anrufen einer anderen Station auf einer einzelnen Frequenz, ohne dass dazu ein Repeater gebraucht wird.

# **Beispiel:** Simplex-Anruf auf 445,670 MHz.

# **Schritt 1: Simplex-Kanal für "FROM" wählen**

- 1. DR 1 Sek. lang drücken, um das "DR"-Fenster zu öffnen.
- 2. Feld [FROM] durch Berühren auswählen, dann erneut berühren.

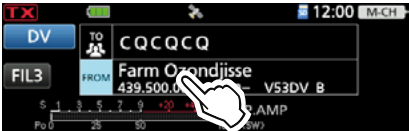

3. Zeile "Repeater List" berühren.

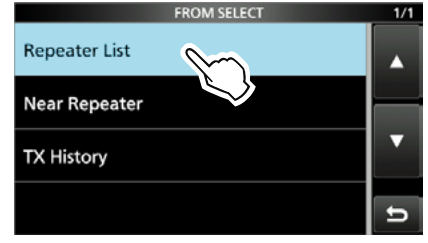

- 4. Zeile "Simplex" berühren.
- 5. Zeile mit der gewünschten Frequenz berühren. (Beispiel: 445,670 MHz)

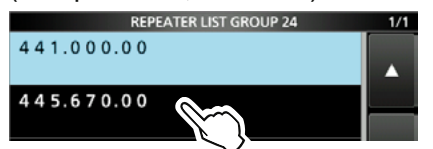

- Rückkehr zum "DR"-Fenster, die gewählte Frequenz wird bei "FROM" angezeigt.
- "CQCQCQ" wird bei "TO" angezeigt.  $①$ Falls bei "TO" ein Rufzeichen gewählt ist, wählt man im "TO SELECT"-Fenster "Local CQ", um bei "TO" "CQCQCQ" einzutragen.

# **Schritt 2: Zum Senden [PTT]-Taste drücken und halten**

**TIPP:** Simplex-Frequenzen lassen sich ändern (S. 14-28). » DV MEMORY > Repeater List > **Simplex**

# **Einstiegs-Repeater**

Dieser Abschnitt beschreibt, wie man überprüfen kann, ob der lokale (Einstiegs-)Repeater erreichbar ist und ob das eigene Signal zum Ziel-Repeater übertragen wird.

**TIPP:** Falls das eigene Rufzeichen (MY) noch nicht eingegeben wurde oder Rufzeichen und Geräte noch nicht bei einem D-STAR-Repeater registriert wurden, siehe S. 13-3, 13-4.

# Schritt 1: Einstiegs-Repeater wählen ("FROM")

- 1.  $\overline{0}3$  1 Sek. lang drücken, um das "DR"-Fenster zu öffnen.
- 2. Feld [FROM] durch Berühren auswählen, dann erneut berühren.

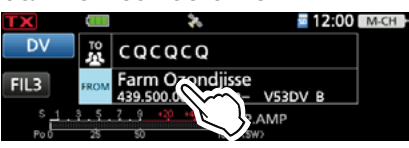

3. Zeile "Repeater List" berühren.

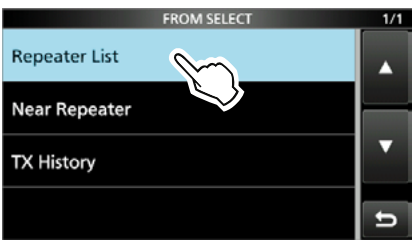

- Das "REPEATER GROUP"-Fenster öffnet sich.
- 4. Zeile der Repeater-Gruppe berühren, zu der der eigene Einstiegs-Repeater gehört.
- 5. Zeile mit dem eigenen Einstiegs-Repeater berühren. (Beispiel: Kirkland)

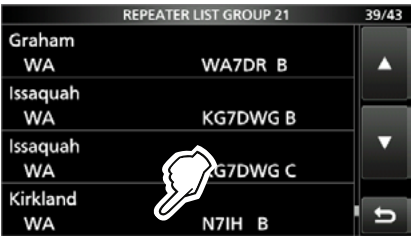

- Rückkehr zum "DR"-Fenster, der Name des gewählten Repeaters wird bei "FROM" angezeigt.
- LAuch wenn man nur den Repeaternamen wählt, werden sein Rufzeichen, die Frequenzen usw. automatisch eingestellt. LDie Repeater-Liste ist nur ein Beispiel.

**TIPP:** Es gibt mehrere Möglichkeiten, den Einstiegs-Repeater zu wählen (S. 14-1).

- Im "DR"-Fenster "FROM" durch Berühren auswählen, dann (MAIN DIAL) drehen.
- 
- Wahl aus der TX-History.
- 
- Suchlauf nach nächstliegendem Repeater.
- 
- Suchlauf nach Repeater über DR-Suchlauf.

# **Schritt 2: Ziel wählen ("TO")**

Your Call Sign

1. "TO" auswählen, dann "TO" erneut berühren.

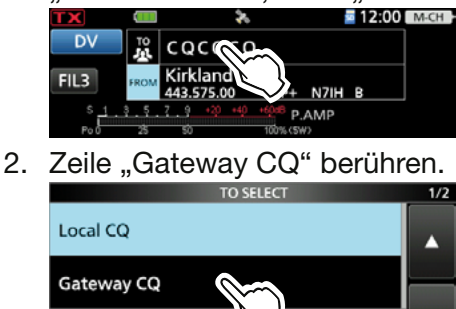

Reflector G

- Das "REPEATER GROUP"-Fenster öffnet sich.
- 3. Zeile der Repeater-Gruppe berühren, zu der der Ziel-Repeater gehört.
- 4. Zeile mit dem Ziel-Repeater berühren. (Beispiel: Melbourne)

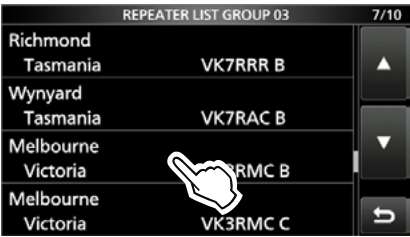

• Rückkehr zum "DR"-Fenster, der Name des gewählten Repeaters wird bei "TO" angezeigt.

# **Schritt 3: Erreichbarkeit des Repeaters prüfen**

Zum Senden [PTT]-Taste drücken und halten.

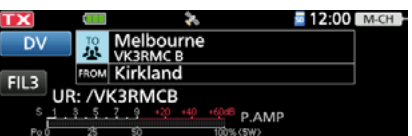

• Wenn eine Antwort vom Einstiegs-Repeater empfangen wird oder innerhalb von 3 Sek. "UR?" im Display erscheint, besteht eine D-STAR-Verbindung zum Einstiegs-Repeater und Ihr Signal wurde erfolgreich zum Ziel-Repeater übertragen.

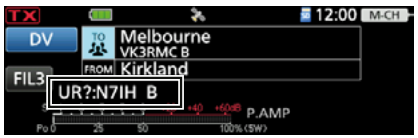

**TIPP:** Auf Seite 13-17 werden die verschiedenen Anzeigen nach dem Empfang einer Antwort vom Einstiegs-Repeater erläutert.

# **Empfang**

Wenn ein DV-Anruf empfangen wurde, speichert der Transceiver das Rufzeichen des Anrufers, das der gerufenen Station und den Einstiegs-Repeater des Angerufenen in der RX-History-Datei. In dieser Datei werden bis zu 50 Anrufe gespeichert.

Die RX-History bleibt auch beim Ausschalten des Transceivers erhalten.

Dieser Abschnitt beschreibt, wie man sich das "RX HISTORY"-Fenster anzeigen lassen und wie man die angezeigten Rufzeichen speichern kann.

# **Beim Empfang eines Anrufs von,,JM1ZLK":**

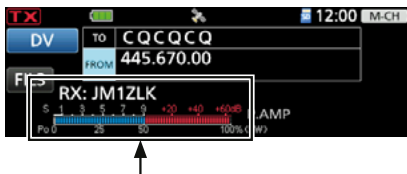

Das S-Meter und das Rufzeichen des Anrufers werden angezeigt.

# **Schritt 1: Anzeige empfangener Rufzeichen**

Das "RX HISTORY"-Fenster öffnen. » **CD**

• (MAIN DIAL) drehen, um RX-History-Einträge zu anzuzeigen.

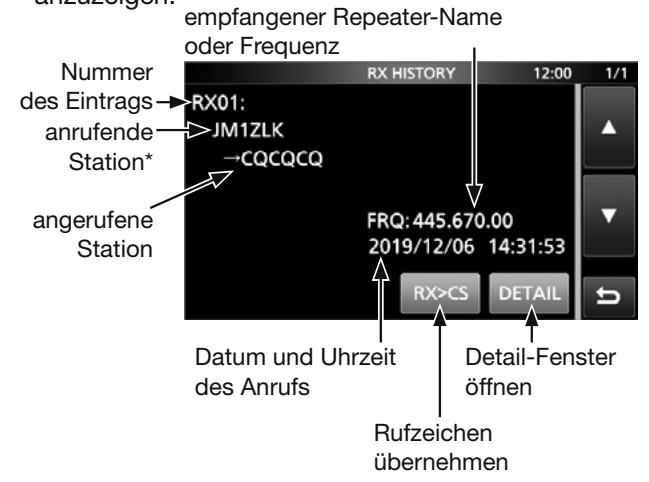

\* Der Name der anrufenden Station wird angezeigt, wenn er in der "Your Call Sign"-Liste gespeichert wurde.

**QUICK** drücken, um zwischen Namen- und Rufzeichenanzeige umzuschalten.

- L"/" und eine Anmerkung können hinter dem Rufzeichen stehen.
- LErfolgt ein Anruf von einem Gebiet (nicht von einer bestimmten Station) wird "CQCQCQ" angezeigt.

### **Schritt 2: Zielrufzeichen aus der RX-History in den Rufzeichenspeicher übernehmen**

- 1. (MAIN DIAL) drehen, um den RX-History-Eintrag zu wählen, dessen Rufzeichen in den Speicher übernommen werden soll.
- 2. [DETAIL] berühren.
- 3. QUICK drücken.
- 4. Zeile "Add To Your Memory" berühren.

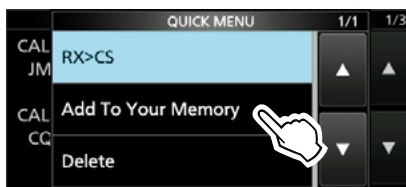

5. Das zu übernehmende Rufzeichen berühren. (Beispiel: "JM1ZLK")

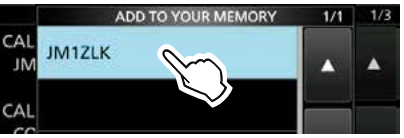

- 6. Zeile "NAME" berühren.
- 7. Einen bis zu 16 Zeichen langen Namen eingeben, dann [ENT] berühren.

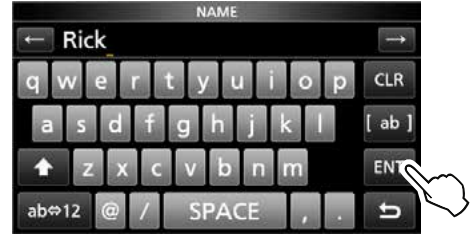

*ODetails siehe Abschnitt "Tastatureingabe und* Bearbeiten" in der Basis-Bedienungsanleitung.

8. Zeile "<<Add Write>>" berühren.

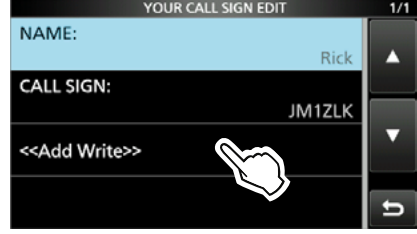

9. Schaltfläche [YES] berühren.

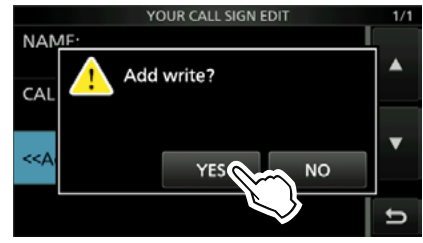

• Rückkehr zum "RX HISTORY DETAIL"-Fenster. 10. Zum Schließen des "RX HISTORY"-Fensters **EXIT** mehrfach drücken.

# **Rufzeichen übernehmen**

Wenn man ein Repeater-Signal empfängt, kann man das Rufzeichen der anrufenden Station ganz einfach übernehmen, indem man die Rufzeichenübernahmetaste ( WHOTUNE ) für 1 Sek. drückt. Danach kann man sofort und ohne weitere Bedienschritte auf den Anruf antworten.

**Was bewirkt die Rufzeichenübernahmetaste?** Beim 1 Sek. langen Drücken der Rufzeichenübernahmetaste wird das empfangene Rufzeichen temporär als Zielrufzeichen übernommen, sodass man direkt antworten kann.

# **Schritt 1: Empfangenes Rufzeichen als Zielrufzeichen übernehmen**

Beim Empfang **RECOVER 1** Sek. lang drücken. • Das empfangene Rufzeichen wird angesagt.

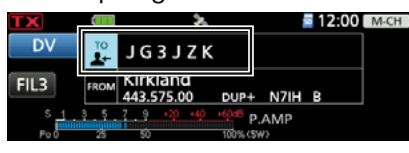

# L**Information**

- Wenn ein anderes in der RX-History gespeichertes Rufzeichen verwendet werden soll, **AUTOTUNE**, drücken und dann mit (MAIN DIAL) auswählen.
- Bei schwachen Signalen oder beim DR-Suchlauf wird das Rufzeichen evtl. nicht korrekt empfangen. In diesem Fall lässt es sich nicht wie beschrieben übernehmen.
- Wenn bei "RX>CS SPEECH" die Einstellung "OFF" gewählt wurde, erfolgt keine Ansage des Rufzeichens.

MENU » SET > Function > SPEECH > **RX>CS SPEECH**

# **Schritt 2:**

# **Zum Senden [PTT]-Taste drücken und halten**

1. Zum Senden [PTT]-Taste drücken und halten.

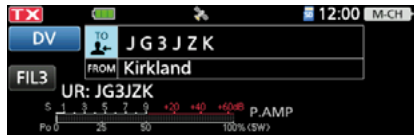

2. [PTT]-Taste loslassen, um auf Empfang umzuschalten.

*C* **AUTOTUNE** drücken, um zur vorherigen Rufzeichen-Einstellung zurückzukehren.

# **Gebietsanruf**

Ein Gebietsanruf ist möglich, wenn bei "TO" (Ziel) ..Local CQ" eingestellt ist.

# **Was ist ein Gebietsanruf?**

Bei einem Gebietsanruf nutzt man ausschließlich den lokalen (Einstiegs-)Repeater.

# Schritt 1: Einstiegs-Repeater wählen ("FROM")

LWie auf S. 13-6 beschrieben.

# **Schritt 2: Ziel wählen ("TO")**

1. "TO" auswählen, dann "TO" erneut berühren.

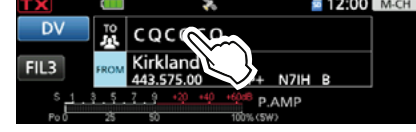

2. Zeile "Local CQ" berühren.

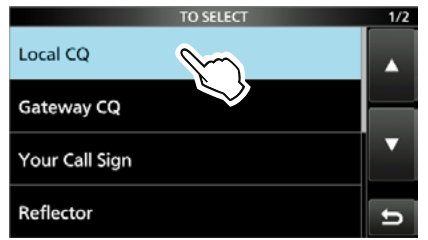

• Rückkehr zum "DR"-Fenster, bei "TO" wird "CQCQCQ" angezeigt.

# **Schritt 3:**

# **Zum Senden [PTT]-Taste drücken und halten**

1. Zum Senden [PTT]-Taste drücken und halten.

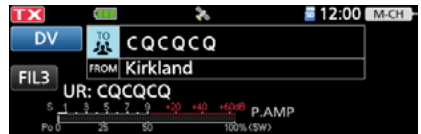

2. [PTT]-Taste loslassen, um auf Empfang umzuschalten.

**TIPP:** Mit einem Gebietsanruf kann man jede Station rufen, aber es ist auch möglich, eine bestimmte Station anzurufen, wenn man deren Rufzeichen beim Anruf nennt.

# **Gateway-Anruf**

Für einen Gateway-Anruf muss der Ziel-Repeater bei "TO" (Ziel) eingetragen sein.

# **Was ist ein Gateway-Anruf?**

- Bei einem Gateway-Anruf nutzt man den lokalen (Einstiegs-)Repeater, der über einen Gateway und das Internet mit dem Ziel-Repeater verbunden ist.
- Da die Kommunikation über das Internet erfolgt, kann man Gebiete anrufen, die sonst nicht direkt erreichbar sind.

# **Schritt 1: Einstiegs-Repeater wählen ("FROM")**

LWie auf S. 13-6 beschrieben.

# **Schritt 2: Ziel wählen ("TO")**

1. "TO" auswählen, dann "TO" erneut berühren.

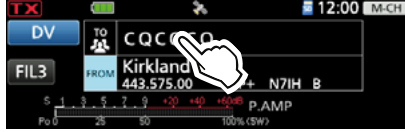

2. Zeile "Gateway CQ" berühren.

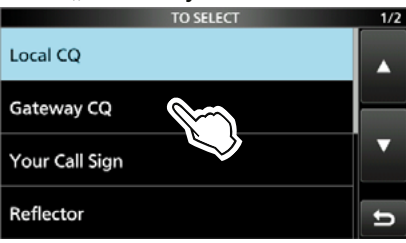

- Das "REPEATER GROUP"-Fenster öffnet sich.
- 3. Zeile der Repeater-Gruppe berühren, zu der der Ziel-Repeater gehört.
- 4. Zeile mit dem Ziel-Repeater berühren. (Beispiel: Hirano)

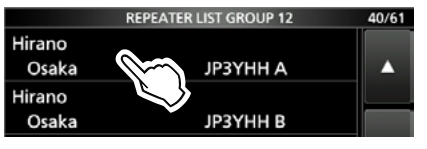

• Rückkehr zum "DR"-Fenster, der Name des gewählten Repeaters wird bei "TO" angezeigt.

# **Schritt 3: Zum Senden [PTT]-Taste drücken und halten**

1. Zum Senden [PTT]-Taste drücken und halten.

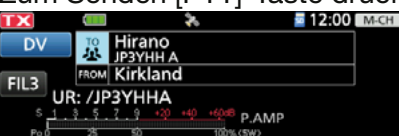

2. [PTT]-Taste loslassen, um auf Empfang umzuschalten.

**HINWEIS: <aW** erscheint, wenn der gewählte Einstiegs-Repeater nicht mit dem Internat verbunden ist. "Gateway CQ" ist nicht wählbar.

# **Eine bestimmte Station rufen**

Man kann eine ganz bestimmte Station anrufen, wenn man deren Rufzeichen bei "TO" (Ziel) einträgt. Wenn dieser Anruf über einen Gateway erfolgt, wird das Signal über das Internet automatisch an den Repeater weitergeleitet, den die gerufene Station zuletzt benutzt hat. Das hat den Vorteil, dass man nicht wissen muss, in der Funkreichweite welchen Repeaters sich die angerufene Station befindet.

# **Schritt 1: Einstiegs-Repeater wählen ("FROM")**

LWie auf S. 13-6 beschrieben.

# **Schritt 2: Ziel wählen ("TO")**

1. "TO" auswählen, dann "TO" erneut berühren.

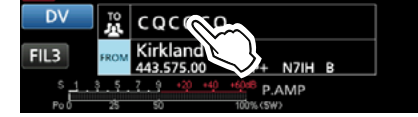

2. Zeile "Your Call Sign" berühren.

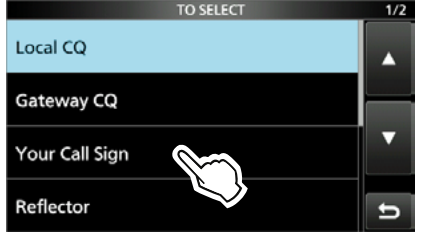

3. Zeile mit der Ziel-Station berühren. (Beispiel: Rick)

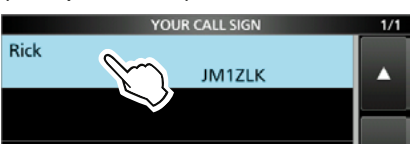

• Rückkehr zum "DR"-Fenster, der Name der gewählten Ziel-Station wird bei "TO" angezeigt.

# **Schritt 3: Zum Senden [PTT]-Taste drücken und halten**

Zum Senden [PTT]-Taste drücken und halten.

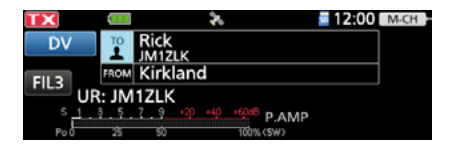

2. [PTT]-Taste loslassen, um auf Empfang umzuschalten.

# **Einstellungen speichern**

Wenn die Einstellungen für "FROM" (Einstiegs-Repeater) und "TO" (Ziel-Repeater) in einen Speicherkanal gesichert werden, lassen sie sich im Speichermodus durch Drehen von (MULTI) aufrufen.

# **Schritt 1: Einstellungen speichern**

- 1. Im "DR"-Fenster die zu speichernden Einstellungen wählen.
- 2. **QUICK** drücken.
- 3. Zeile "Memory Write" berühren.

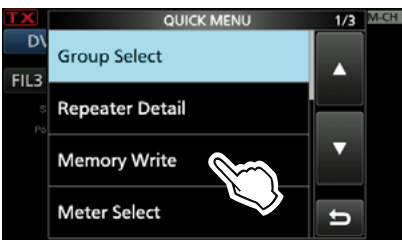

4. Zeile "Write to a New Channel" berühren.

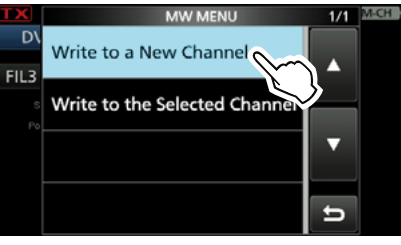

5. Gewünschten Speicherkanal berühren. (Beispiel: Kanal 00 in Gruppe 00)  $\ddot{C}$ Zum Wechseln der Speichergruppe Schaltfläche [GROUP] berühren.

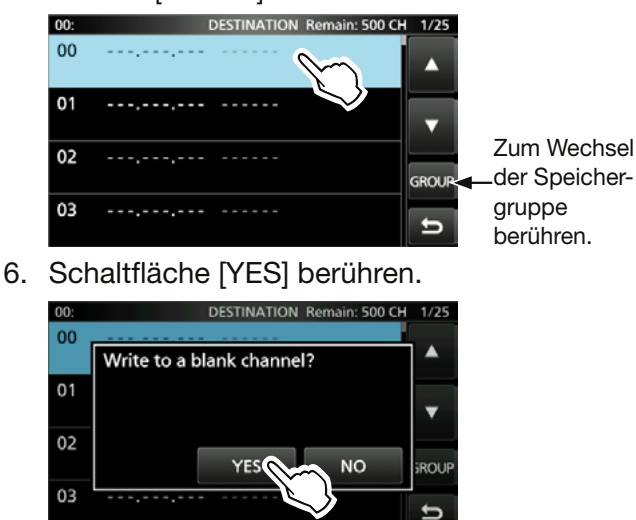

• Die Daten werden in einen leeren Speicher programmiert. Die bei "FROM" und "TO" gespeicherten Namen werden als Speichername (bis zu einer maximalen Länge von 16 alphanumerischen Zeichen) übernommen.

# **Schritt 2: Gespeicherte Einstellungen ansehen**

- 1. DR 1 Sek. lang drücken, um das "DR"-Fenster zu schließen.
- 2. Speichermodus aufrufen.
- 3. (MULTI) drehen, um den programmierten Speicherkanal auszuwählen. (Beispiel: Kanal 00 in Gruppe 00)

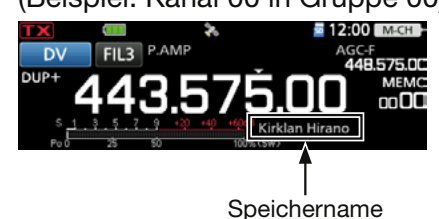

# **TIPP: Prüfen von Speicherinhalten**

Die Speicherinhalte lassen sich im "MEMORY LIST"-Fenster überprüfen.

- 1. Das "MEMORY"-Fenster öffnen. » **MEMORY**
- 2. Gruppe berühren, die den zu prüfenden Speicherkanal enthält. (Beispiel: 00)

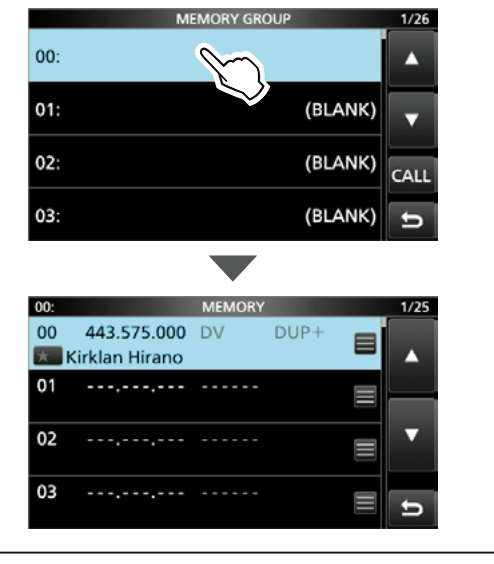

# **◇ Was ist ein Reflektor?**

Ein Reflektor ist ein spezieller Server, der mit dem Internet verbunden ist und auf dem eine Version der D-Plus-Software läuft. Wenn die D-Plus-Software auf dem Einstiegs-Repeater installiert ist, bietet sie verschiedenste Funktionen einschließlich Gateway- und Reflektor-Link-Tauglichkeit (Dies ist als D-STAR-Reflektor-System bekannt). Das D-STAR-Reflektor-System ermöglicht den D-STAR-Repeatern rund um die Welt die Verlinkung mit anderen Reflektoren. Falls man über einen D-STAR-Repeater sendet, der mit einem Reflektor verlinkt ist, kann man den Anruf über andere verlinkte Reflektoren hören. Außerdem hört man selbst andere entfernte Stationen, die mit einem Reflektor verbunden sind.

# **D-STAR-Reflektor-System**

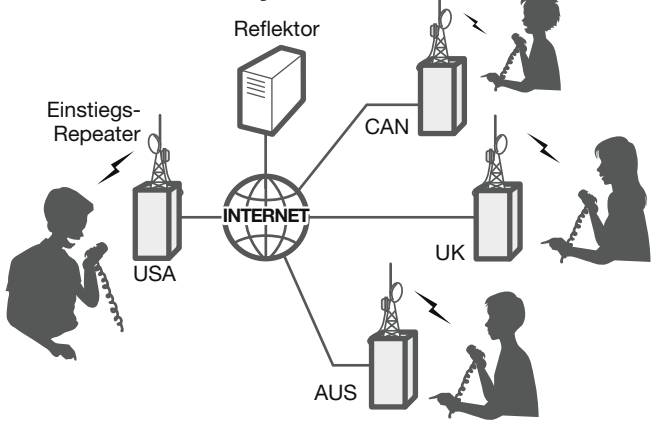

# D**Link zu einem Reflektor unterbrechen**

Bevor man sich mit einem anderen Reflektor verlinkt, muss der bisherige Link unterbrochen werden.

**HINWEIS:** Bevor man eine Verlinkung mit einem Reflektor unterbricht, muss man erfragen, ob ein Wechsel des Reflektors möglich ist und auf eine Antwort warten. **VERGEWISSERN SIE SICH**, dass Sie nach Beendigung der Konversation zum gleichen Reflektor zurückverbunden werden.

1. Feld [TO] durch Berühren auswählen, dann erneut berühren.

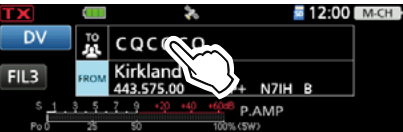

2. Zeile "Reflector" berühren.

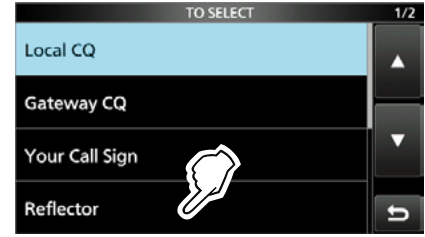

3. Zeile "Unlink Reflector" berühren.

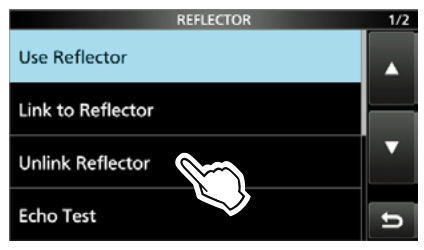

• Rückkehr zum "DR"-Fenster, "Unlink Reflector" und "U" werden bei "TO" angezeigt.

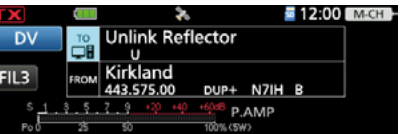

4. [PTT]-Taste gedrückt halten, um den Link zu unterbrechen.

# D**Verlinkung mit einem Reflektor**

Wenn der eigene Repeater aktuell nicht mit einem Reflektor verlinkt ist oder man zu einem anderen Reflektor wechseln möchte, geht man wie folgt vor. Dabei ist es vor der Verlinkung mit einem anderen Reflektor nötig, die Verlinkung mit dem bisherigen zu unterbrechen (S. 13-11).

# **Direkteingabe**

**Beispiel:** Direkte Eingabe von "REF010BL".

1. Feld [TO] durch Berühren auswählen, dann erneut berühren.

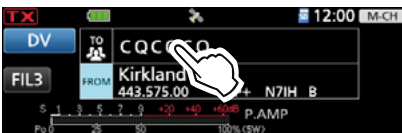

2. Zeile "Reflector" berühren.

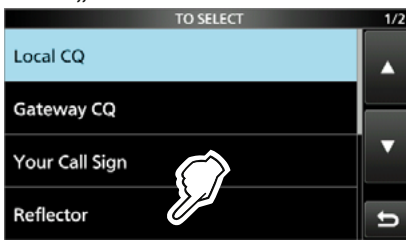

3. Zeile "Link to Reflector" berühren. REFLECTOR  $1/2$ 

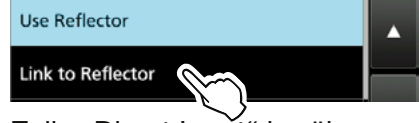

4. Zeile "Direct Input" berühren.

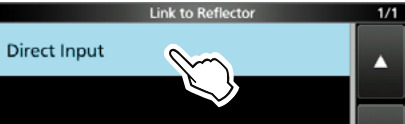

5. Mit [+] oder [–] Reflektortyp, -nummer und Modulbuchstaben wählen, dann Schaltfläche [SET] berühren.

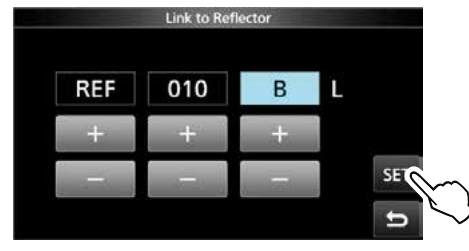

• Rückkehr zum "DR"-Fenster, bei "TO" werden "Link to Reflector" und "REF010BL" angezeigt.

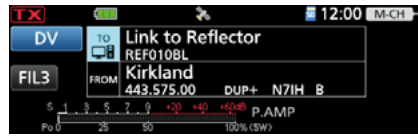

6. [PTT]-Taste gedrückt halten, um den Link zum Reflektor aufzubauen.

# **Nutzung der TX-History**

In der TX-History werden bis zu 5 Reflektoren gespeichert, mit denen der eigene Einstiegs-Repeater zuvor verlinkt war.

- Beispiel: Wahl von "REF010BL" aus der TX-History.
- 1. Feld [TO] durch Berühren auswählen, dann erneut berühren.

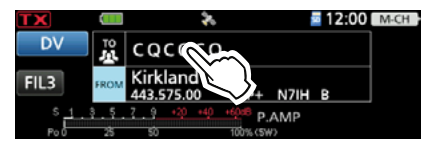

2. Zeile "Reflector" berühren.

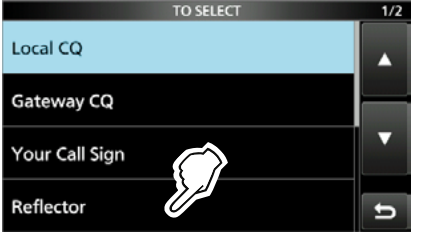

3. Zeile "Link to Reflector" berühren.

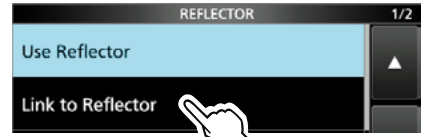

4. Zeile des Reflektors berühren, mit dem man sich verlinken möchte

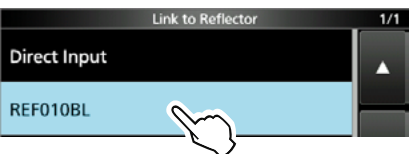

• Rückkehr zum "DR"-Fenster, bei "TO" werden "Link to Reflector" und "REF010BL" angezeigt.

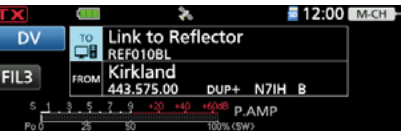

5. [PTT]-Taste gedrückt halten, um den Link zum Reflektor aufzubauen.

# **◇ Nutzung eines Reflektors**

1. Feld [TO] durch Berühren auswählen, dann erneut berühren.

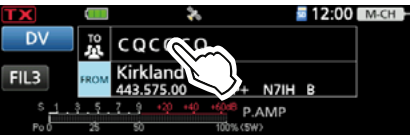

2. Zeile "Reflector" berühren.

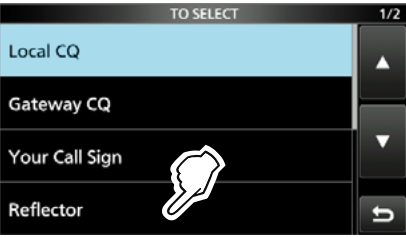

3. Zeile "Use Reflector" berühren.<br><sup>21</sup>

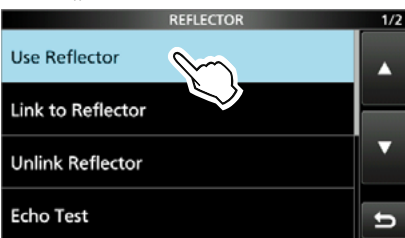

• Rückkehr zum "DR"-Fenster, bei "TO" werden "Use Reflector" und "CQCQCQ" angezeigt.

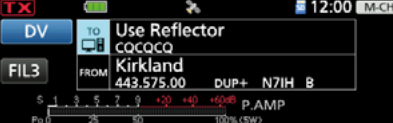

4. Zum Senden [PTT]-Taste drücken und halten.

# **◇ Reflektor-Echo-Test**

Um zu überprüfen, ob der Repeater das eigene Signal einwandfrei empfängt bzw. ob der Repeater normal arbeitet, kann man als Test eine kurze Sprachansage senden.

Nach dem Senden wird die Sprachansage wiedergegeben.

1. Feld [TO] durch Berühren auswählen, dann erneut berühren.

 $1/2$ 

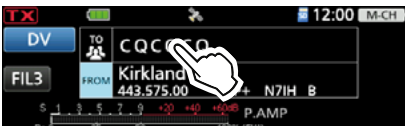

2. Zeile "Reflector" berühren.

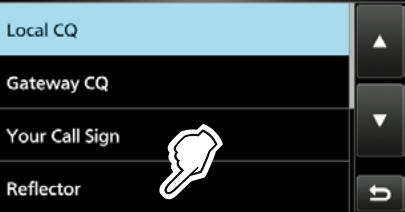

3. Zeile "Echo Test" berühren.

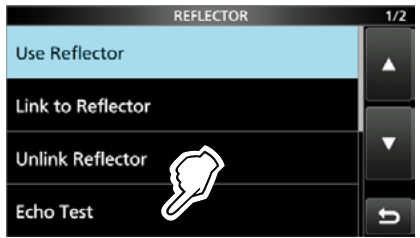

• Rückkehr zum "DR"-Fenster, bei "TO" werden Echo Test" und "E" angezeigt.<br>TX **Existe Computer A** 

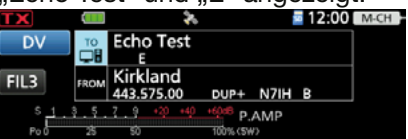

- 4. [PTT]-Taste gedrückt halten und in das Mikrofon sprechen.
- 5. [PTT]-Taste loslassen, um die eigene Sprachansage hören zu können.

# **◇ Abfrage der Repeater-Information**

Wenn man einen Befehl zur Abfrage der Repeater-Information überträgt, wird vom Repeater eine ID-Nachricht zurückgesendet.

1. Feld [TO] durch Berühren auswählen, dann erneut berühren.

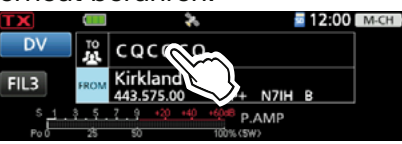

2. Zeile "Reflector" berühren.

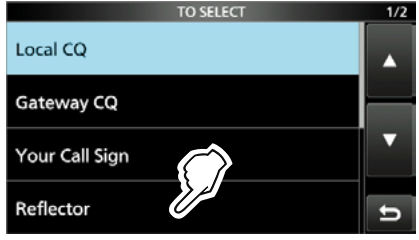

3. Zeile "Repeater Information" berühren.

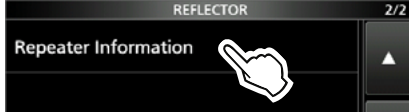

• Rückkehr zum "DR"-Fenster, bei "TO" werden Repeater Information" und "I" angezeigt.

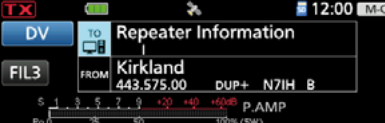

- 4. Zum Senden [PTT]-Taste drücken und halten, um den Befehl zur Abfrage der Repeater-Information zu senden.
- 5. [PTT]-taste loslassen, um die ID-Nachricht des Repeaters anzuhören.

# **Aktualisieren der Repeater-Liste**

Für die einfache Bedienung verfügt der Transceiver über eine vorprogrammierte Repeater-Liste. Dieser Abschnitt beschreibt, wie man die Repeater-Listen mithilfe einer Micro-SD-Karte aktualisieren kann.

Eine aktuelle Repeater-Liste steht auf der Icom-Website zum Download zur Verfügung.

**HINWEIS:** Details zur Micro-SD-Karte siehe Basis-Bedienungsanleitung, Abschnitt 6.

**TIPP:** Die nachfolgenden Hinweise beziehen sich auf eine Datei mit dem Namen "705\_USA\_yymmdd".

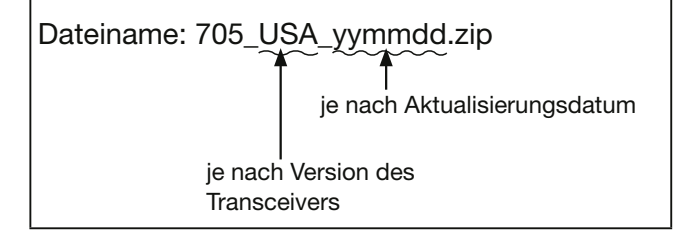

# **Schritt 1: Download der aktuellen Repeater-Liste**

- 1. Zum Download folgende Internetseite aufrufen: https://www.icomjapan.com/support/
	- Dort stehen die Repeater-Liste sowie GPS-Daten (.csv) und die aktuelle Einstellungsdatei (.icf) als ZIP-Datei zum Download bereit.

**TIPP:** Die Repeater-Liste für den IC-705 ist unter "Firmware/Software" auf der Icom-Website zu finden. LDie Darstellung kann abweichen.

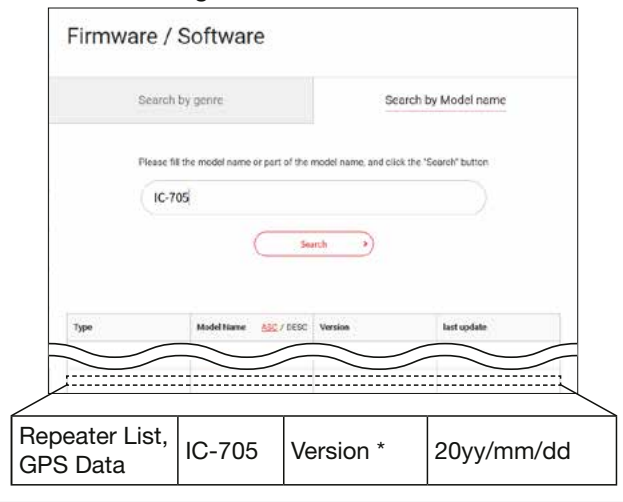

- 2. Heruntergeladene Datei entpacken.
	- Auf dem PC wird im selben Verzeichnis, in dem sich die Download-Datei befindet, der Ordner "705\_USA\_yymmdd" angelegt.

# **Schritt 2: Micro-SD-Karte in den PC einsetzen**

Transceiver ausschalten und die Micro-SD-Karte entnehmen. Micro-SD-Karte in den Kartenslot des PC oder einen angeschlossenen Kartenleser (selbst zu beschaffen) einsetzen.

LZu verwendende Micro-SD-Karten sind vorher im Transceiver zu formatieren, auch wenn diese bereits ab Werk oder im PC formatiert wurden. Details siehe Basis-Bedienungsanleitung, Abschnitt 6.

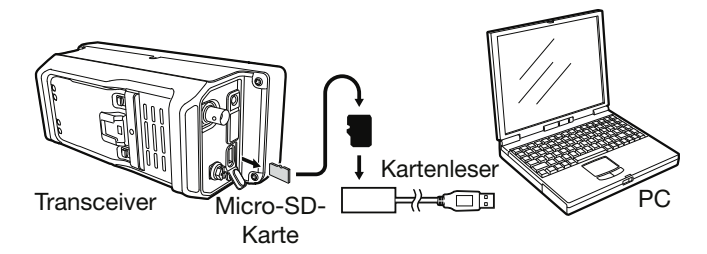

# **Schritt 3:**

# **Kopieren der CSV-Datei auf die Micro-SD-Karte**

- 1. Doppelklick auf den Ordner "705\_USA\_ yymmdd" im selben Verzeichnis, in dem sich die Download-Datei befindet.
- 2. CSV-Datei (Beispiel: 705\_USA\_Rpt\_yymmdd. csv) auf die Micro-SD-Karte in den Ordner "RptList" ("IC-705"> "Csv"> "RptList") kopieren.

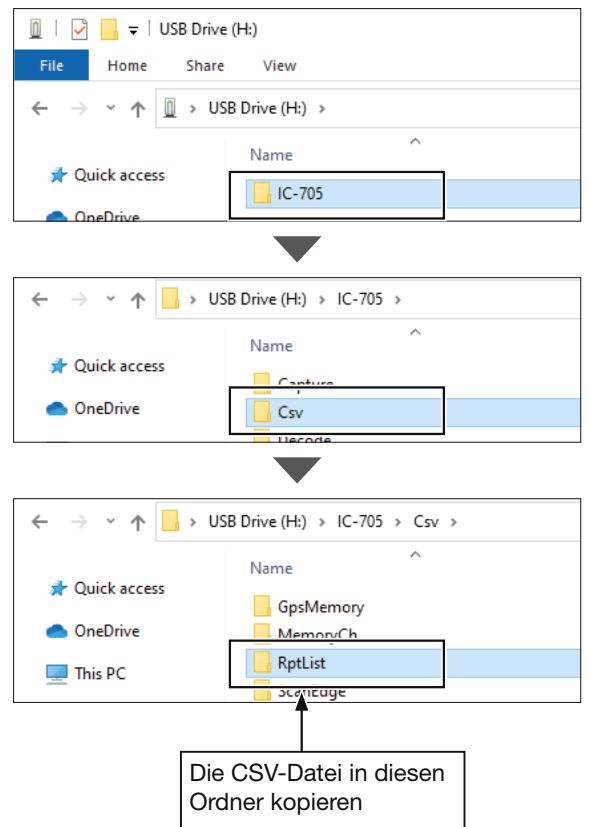

# Aktualisieren der Repeater-Liste

# **Schritt 4: Entnehmen der Micro-SD-Karte**

Den Transceiver ausschalten, Micro-SD-Karte aus dem PC entnehmen und in den Karten-Slot des Transceivers einsetzen.

**TIPP:** Es wird empfohlen, auf dem Transceiver vorhandene Daten auf einer Micro-SD-Karte zu sichern, bevor man eine neue Repeater-Liste lädt.

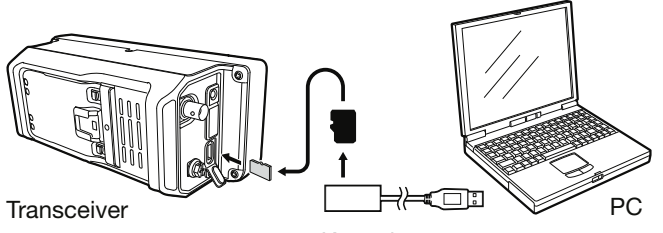

Kartenleser

### **Schritt 5: Aktualisieren der Repeater-Liste**

- 1. Das "IMPORT/EXPORT"-Fenster öffnen. » SET > SD Card > **Import/Export**
- 2. Zeile "Import" berühren.

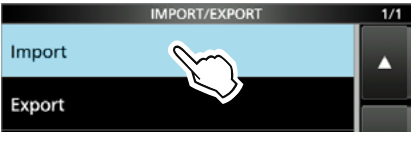

3. Zeile "Repeater List" berühren.

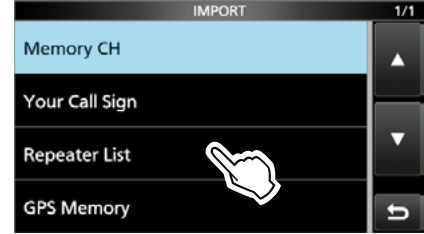

4. Gewünschte CSV-Datei berühren. (Beispiel: 705\_USA\_Rpt\_yymmdd)

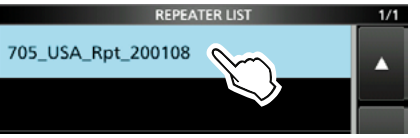

5. Schaltfläche [YES] oder [NO] berühren.

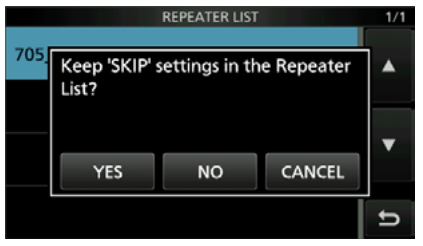

- YES: Die Übersprungeinstellungen in der Repeater-Liste bleiben erhalten (S. 14-31).
- NO: Die Übersprungeinstellungen in der Repeater-Liste bleiben nicht erhalten.

6. Schaltfläche [YES] berühren.

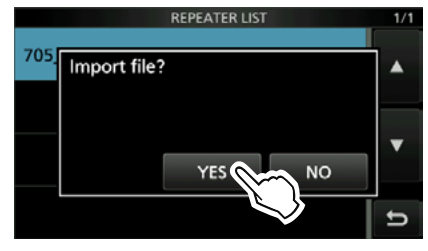

- Nach erfolgreichem Import erscheint "COMPLETED! Restart the IC-705." im Display.
- 7. Den Transceiver aus- und erneut einschalten.

**TIPP:** Wenn man die ICF-Datei in den Ordner "Setting"auf der Micro-SD-Karte kopiert, lässt sich die Repeater-Liste mit derselben Prozedur aktualisieren. Dazu die Zeile "Load Setting" berühren und im "LOAD FILE"-Fenster "Repeater List Only" wählen.

» SET > SD Card > **Load Setting**

# **Wenn keine Antwort empfangen wird**

Um über einen Repeater zu kommunizieren, muss man auf ihn zugreifen können. Die folgende Tabelle soll helfen, Probleme zu beheben, bei denen es sich nicht um Fehlfunktionen des Transceivers handelt.

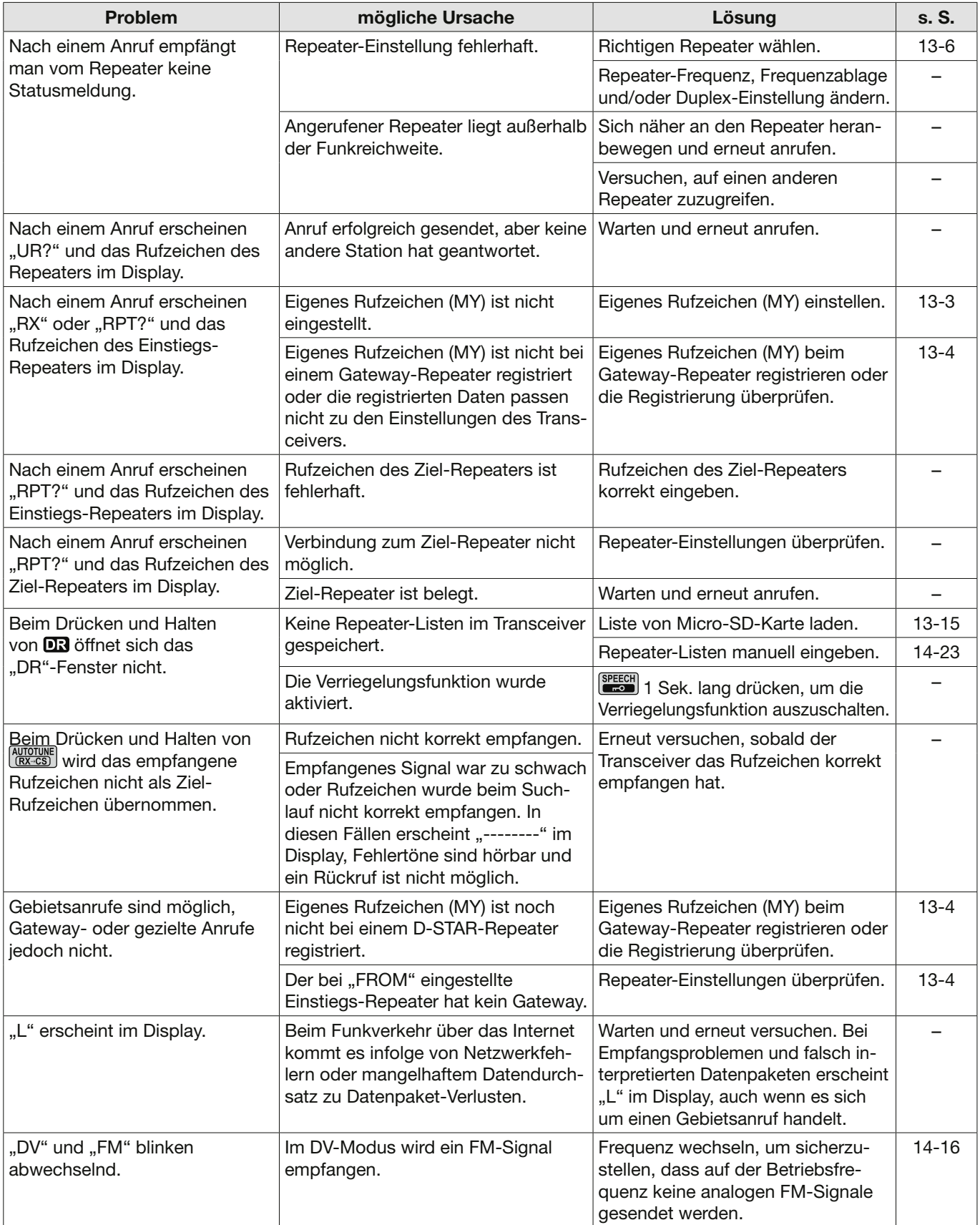
# **14. D-STAR-BETRIEB (ERWEITERT)**

## **Einstellungen für "FROM" (Einstiegs-Repeater)**

Vor dem Senden eines Anrufs im DR-Modus muss bei "FROM" der Einstiegs-Repeater eingestellt werden. Die Einstellung des Einstiegs-Repeaters ist auf fünf verschiedenen Wegen möglich.

#### **Durch Drehen von (MAIN DIAL)** Im "DR"-Fenster "FROM" berühren und durch Drehen von (MAIN DIAL) einen voreingestellten Repeater auswählen.

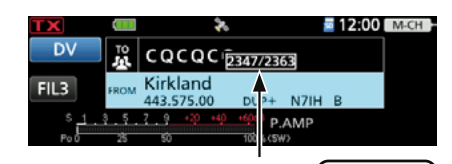

Erscheint währen des Drehens von (MAIN DIAL)

Wenn der Einstiegs-Repeater bekannt ist:

**Wahl aus der Repeater-Liste** (S. 14-2) Wenn der gewünschte Einstiegs-Repeater in der Repeater-Liste des Transceivers vorprogrammiert ist, lässt er sich über das Repeater-Gebiet, seinen Namen (falls programmiert) oder das Rufzeichen wählen.

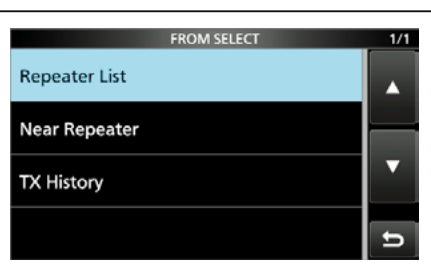

Wenn der Einstiegs-Repeater unbekannt ist:

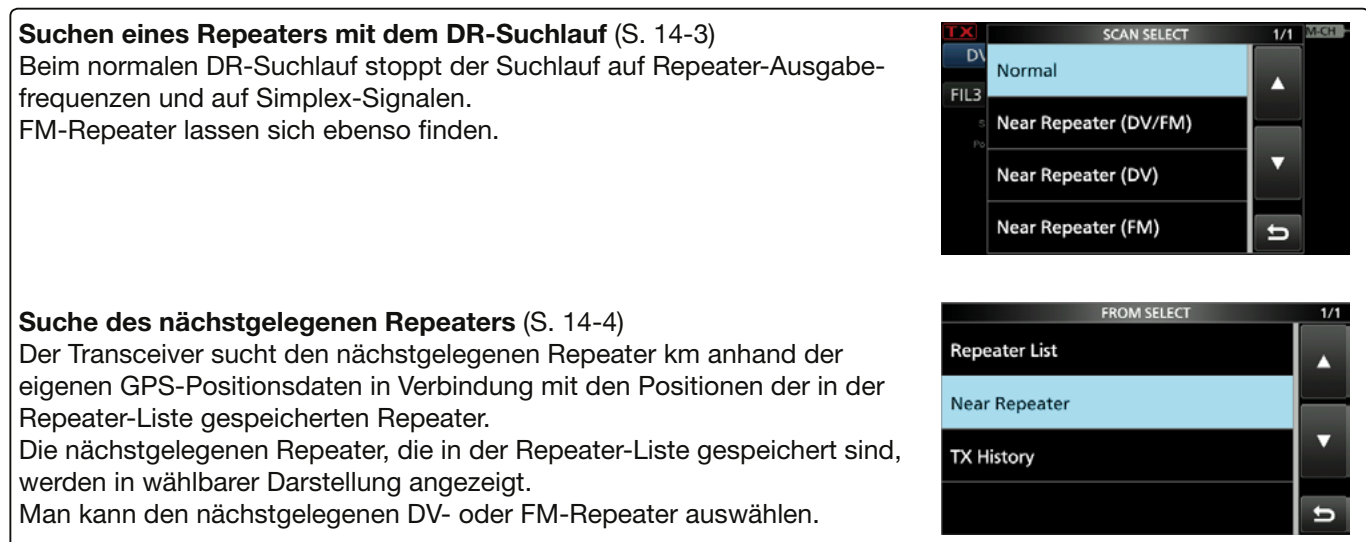

Wenn "FROM"-Daten in der TX-History gespeichert sind:

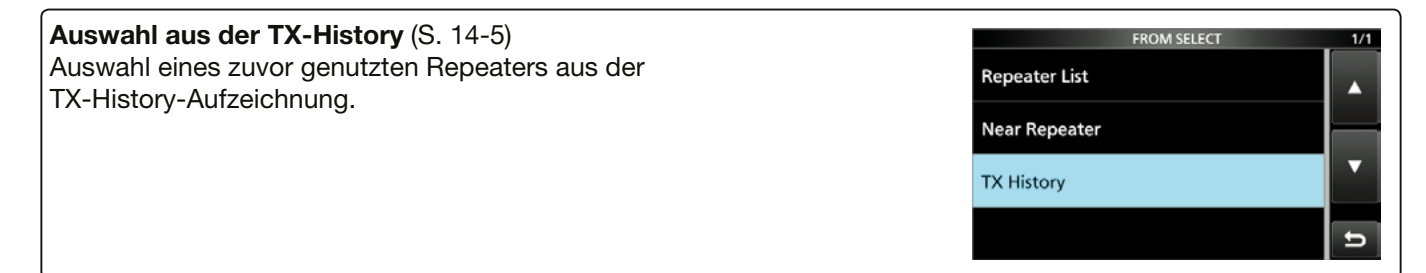

### D**Nutzung der voreingestellten Repeater-Liste**

Für die einfache Bedienung verfügt der Transceiver über eine vorprogrammierte Repeater-Liste. Bei der Auswahl eines solchen Repeaters werden Rufzeichen, Frequenzen, Frequenzablage und Ablagerichtung zur Vereinfachung der Bedienung automatisch eingestellt.

**Beispiel:** Wahl des "Kirkland"-Repeaters in Washington, USA, aus der Repeater-Liste.

- 1.  $\overline{0}3$  1 Sek. lang drücken, um das "DR"-Fenster zu öffnen.
- 2. Feld [FROM] durch Berühren auswählen, dann erneut berühren.

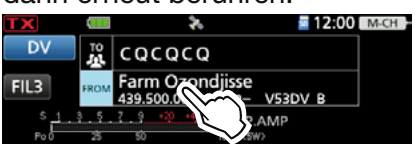

3. Zeile "Repeater List" berühren.

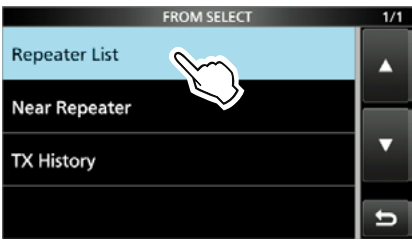

- Das "REPEATER GROUP"-Fenster öffnet sich.
- 4. Zeile der Repeater-Gruppe berühren, zu der der eigene Einstiegs-Repeater gehört.
- 5. Zeile des eigenen Einstiegs-Repeaters berühren. (Beispiel: Kirkland)

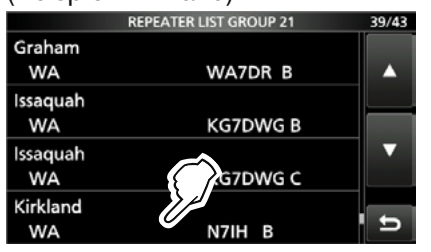

- Rückkehr zum "DR"-Fenster, der Name des gewählten Repeaters wird bei "FROM" angezeigt.
- LAuch wenn man nur den Repeaternamen wählt, werden sein Rufzeichen, die Frequenzen usw. automatisch eingestellt.

### **TIPP:**

### **Bei der Wahl eines FM-Repeaters:**

Wenn in Ihrem Transceiver FM-Repeater vorprogrammiert sind, lassen sich diese ebenfalls wählen. Bei der Wahl eines FM-Repeaters ist keine Einstellung bei "TO" erforderlich: "---" wird bei "TO" angezeigt.

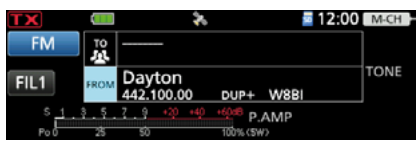

FM-Repeater gewählt.

### **Repeater-Gruppe wechseln:**

Um die Repeater-Gruppe zu wechseln bei geöffnetem "DR"-Fenster QUICK drücken, dann die Zeile "Group Select" berühren.

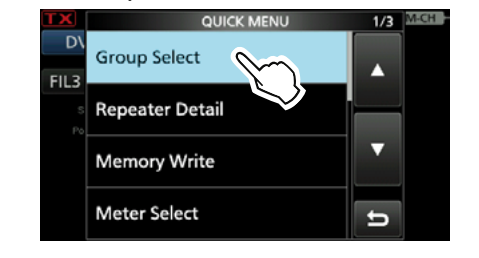

### **◇ Nutzung des DR-Suchlaufs**

Der DR-Suchlauf dient zur Suche von Signalen auf Repeater- oder Simplex-Frequenzen. Es stehen zwei verschiedene Arten des DR-Suchlaufs zur Verfügung: der normale DR-Suchlauf und der Suchlauf nach nächstgelegenen Repeatern.

#### **Normaler Suchlauf**

Zum schnellen Finden von Repeatern werden beim Suchlauf alle Repeater übersprungen, die nicht als Einstiegs-Repeater markiert sind. LIn der Repeater-Liste ist bei "USE (FROM)" die

Einstellung "NO" eingetragen.

» DV MEMORY > **Repeater List**

#### **Suchlauf nach nächstgelegenen Repeatern**

Beim diesem Suchlauf werden die Frequenzen der 20 nächstgelegenen Repeater überprüft, die anhand der eigenen Position und der gespeicherten Positionen der Repeater ermittelt und aufgelistet werden.

- LWird der Transceiver während des Suchlaufs nach nächstgelegenen Repeatern ausgeschaltet, erfolgt eine Fortsetzung des Suchlaufs nach dem erneuten Einschalten.
- LWenn der Empfang von aktuellen eigenen Positionsdaten nicht möglich ist, wird die zuletzt empfangene Position verwendet.

**HINWEIS:** Es kann sein, dass der Repeater das vom Transceiver gesendete Signal nicht empfangen kann, obwohl man den Repeater selbst gut empfängt. Dies liegt möglicherweise daran, dass der Repeater eine deutlich höhere Sendeleistung als der Transceiver hat.

**TIPP:** Der DR-Suchlauf sucht auf den in der Repeater-Liste enthaltenen D-STAR-Repeater und Simplex-Frequenzen.

#### **Beispiel:** Wahl eines Repeaters mit dem DR-Suchlauf

- 1. DR 1 Sek. lang drücken, um das "DR"-Fenster zu öffnen.
- 2. "FROM" durch Berühren auswählen.
	- 512:00 m  $|c\alpha c\alpha c\alpha$ Farm Ozondj<br>439.500.0 V53DV B
- 3. **SCAN** drücken.
	- Das "SCAN SELECT"-Fenster öffnet sich.
- 4. Suchlauftyp berühren. • Normal: Sucht nach Repeatern mit dem Eintrag "YES" bei "USE (FROM)".
	- Near Repeater (DV/FM): Sucht nach den bis zu 20 nahegelegenen DV- und FM-Repeatern (insgesamt 40 Repeater).
	- Near Repeater (DV): Sucht nach bis zu 20 nahegelegenen DV-Repeatern.
	- Near Repeater (FM): Sucht nach bis zu 20 nahegelegenen FM-Repeatern.
	- Der gewählte DR-Suchlauf startet.
	- Im DR-Suchlauf werden die Repeater nacheinander nach abnehmender Entfernung angezeigt.
	- LDer Suchlauf wird so fortgesetzt wie die anderen Suchlaufvarianten.

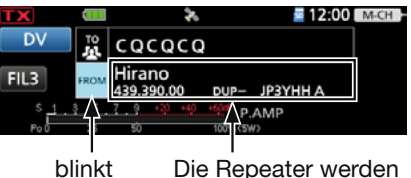

nacheinander angezeigt

5. Wenn der Transceiver ein Signal von einem Repeater empfängt, stoppt der Suchlauf. scan drücken.

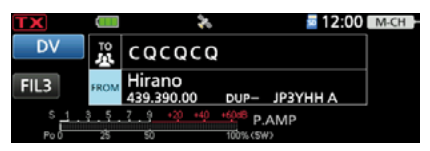

• Der DR-Suchlauf ist damit beendet und der Repeater wird bei "FROM" angezeigt.

### D**Nutzung des Suchlaufs für Repeater in der Nähe**

Der Transceiver kann bei Nutzung der eigenen und der bekannten Positionen der Repeater nach den nächstgelegenen Repeatern suchen. Die nächstgelegenen Repeater der Repeater-Liste des Transceivers werden zur Auswahl angezeigt.

#### **HINWEIS:**

- Vor der Nutzung der Suchlauffunktion für die nächstgelegenen Repeater müssen gültige GPS-Daten empfangen worden sein. Alternativ kann man die eigene Position manuell eingeben.
- Wenn im Umkreis von 160 km kein Repeater gefunden wird, erscheint "No Repeater Found".
- Wenn dazu die letzte GPS-Position genutzt werden kann, wird "GPS is invalid. Search by last valid position" angezeigt.

**Beispiel:** Wahl eines Repeaters von der Liste der nächstgelegenen Repeater

### **Schritt 1. mit dem GPS-Empfänger**

Zunächst prüfen, ob der GPS-Empfänger Positionsdaten empfängt.

 Während der Suche nach Satelliten blinkt das GPS-Symbol.

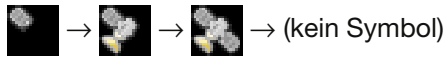

 Das GPS-Symbol hört auf zu blinken, sobald die für die Ermittlung der Position erforderliche Mindestanzahl von Satelliten gefunden ist.

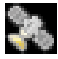

- LEs dauert einige Sekunden, bis gültige GPS-Daten empfangen werden. Unter ungünstigen Empfangsverhältnissen, bei denen die "Sicht" zu den GPS-Satelliten behindert ist, kann dies auch mehrere Minuten dauern. Gegebenenfalls muss man den Standort wechseln.
- **Wurde bei "GPS Select" die Einstellung "Manual"** gewählt, erfolgt keine Anzeige des GPS-Symbols. » GPS > GPS Set > **GPS Select**
- LWenn der Empfang von aktuellen eigenen Positionsdaten nicht möglich ist, wird die zuletzt empfangene Position verwendet.

### **Schritt 2. Wahl des Einstiegs-Repeaters aus der Liste der nächstgelegenen Repeater**

- 1. 03 1 Sek. lang drücken, um das "DR"-Fenster zu öffnen.
- 2. Feld [FROM] durch Berühren auswählen, dann erneut berühren.

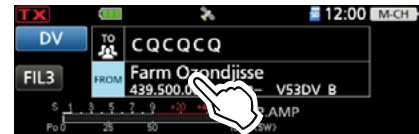

- 3. Zeile "Near Repeater" berühren. • Das "NEAR REPEATER"-Fenster öffnet sich.
- 4. Anzuzeigenden Repeater-Typ durch Berühren auswählen.
	- Near Repeater (ALL):
	- Anzeige von bis zu 20 nahegelegenen DV- und
	- FM-Repeatern. (insgesamt 40 Repeater) • Near Repeater (DV): Anzeige von bis zu 20 nahegelegenen
	- DV-Repeatern. • Near Repeater (FM): Anzeige von bis zu 20 nahegelegenen
- FM-Repeatern. 5. Zeile mit dem gewünschten Repeater berühren, um ihn als Einstiegs-Repeater zu nutzen. Dabei die Entfernung berücksichtigen.

Repeater-Rufzeichen

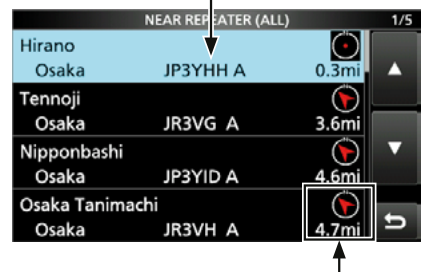

Anzeige der Richtung\* und der Entfernung zum Repeater

L"FM" steht für FM-Repeater.

Wenn für die Genauigkeit der Position "Approximate" gewählt ist, wird die Richtung bei Entfernungen von weniger als 5 km nicht angezeigt (S. 14-27).

- » DV MEMORY > **Repeater List**
- Rückkehr zum "DR"-Fenster, der gewählte Repeater wird bei "FROM" angezeigt.

### **◇ Nutzung der TX-History**

Die TX-History speichert bis zu 10 der zuletzt genutzten "FROM"-Einstellungen (Einstiegs-Repeater). Aus diesen gespeicherten Daten kann man einen Einstiegs-Repeater auswählen.

**Beispiel:** Wahl des "Hirano"-Repeaters in Japan aus der TX-History

- 1. **DR** 1 Sek. lang drücken, um das "DR"-Fenster zu öffnen.
- 2. Feld [FROM] durch Berühren auswählen, dann erneut berühren.

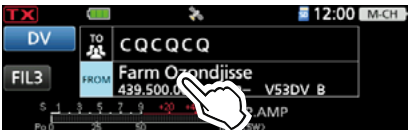

- 3. Zeile "TX History" berühren. • Das "TX HISTORY"-Fenster öffnet sich.
- 4. Zeile mit der gewünschten TX-History berühren. (Beispiel: TX History (DV))

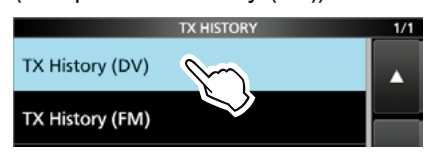

- TX History (DV): In der TX-History werden nur DV-Repeater angezeigt.
- TX History (FM): In der TX-History werden nur FM-Repeater angezeigt.
- 5. Zeile des Repeaters berühren, der als Einstiegs-Repeater genutzt werden soll.

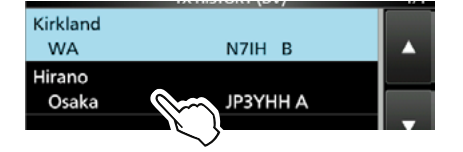

• Rückkehr zum "DR"-Fenster, der gewählte Repeater wird bei "FROM" angezeigt.

**TIPP:** Wenn man bei Schritt 5 den Repeater 1 Sek. lang berührt, öffnet sich das QUICK-Menü und man kann sich Detailinformationen anzeigen lassen oder den Repeater bzw. alle aus der TX-History löschen.

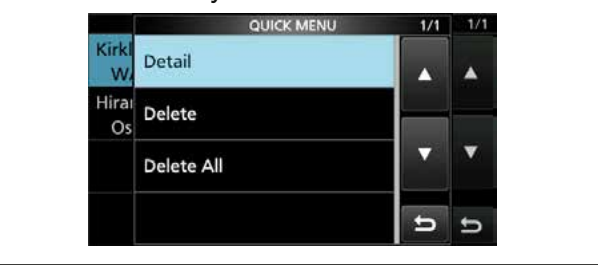

"CQCQCQ", der Ziel-Repeater oder die Zielstation muss bei "TO" eingestellt werden, um einen Anruf im DV-Modus senden zu können. Die Einstellung des Ziels ist auf acht verschiedenen Wegen möglich.

**TIPP:** Wenn man das Signal von einem Repeater empfangen hat, lässt sich das Rufzeichen der anrufenden Station durch längeres Drücken der **FAUCTUBER**-Taste übernehmen, sodass man ganz einfach antworten kann.

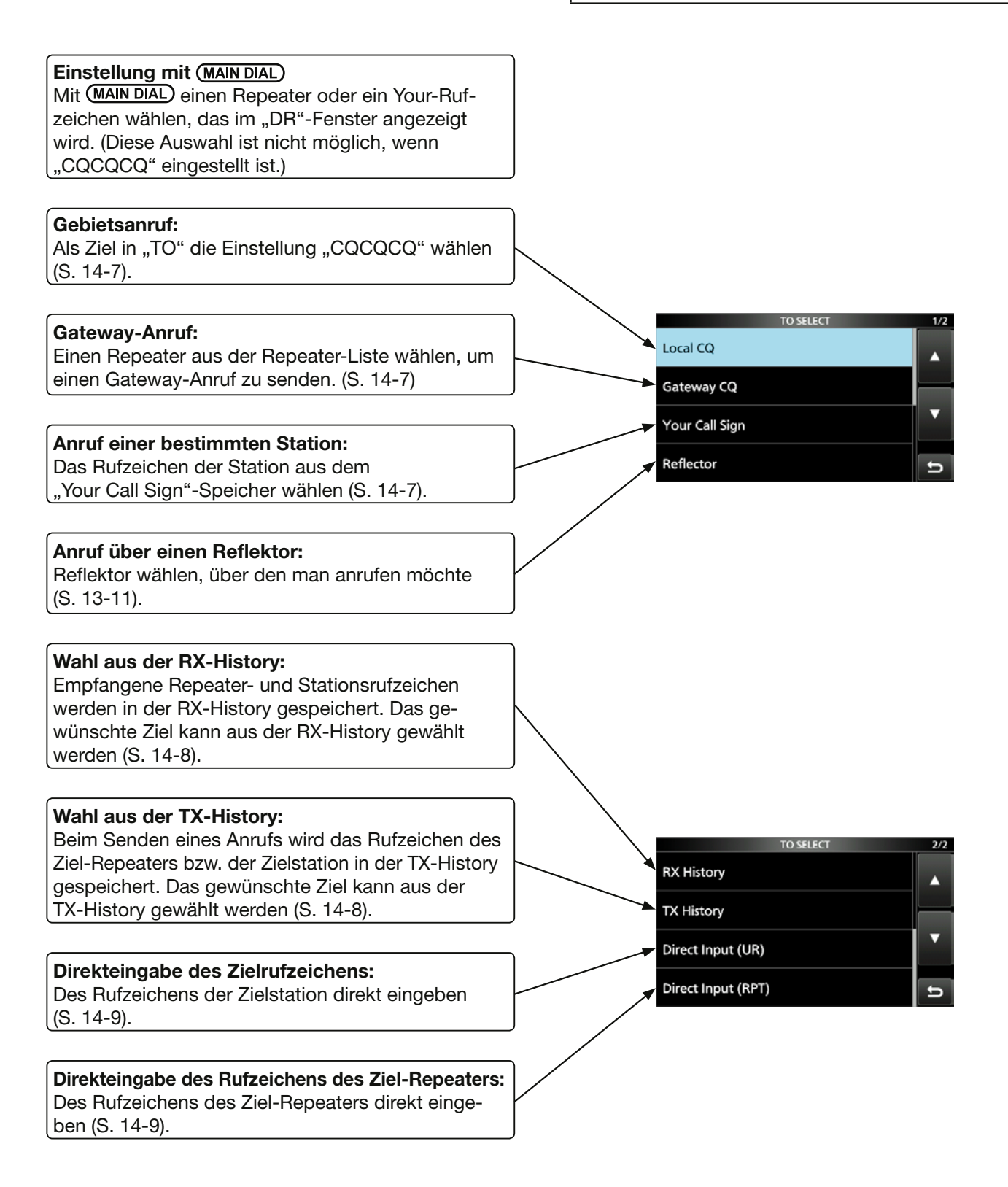

### **◇ Nutzung von "Local CQ" (Gebietsanruf)**

Wenn im "TO SELECT"-Fenster die Einstellung "Local CQ" gewählt ist, erscheint bei "TO" "CQCQCQ".

Beispiel: Gebietsanruf über den "Kirkland"-Repeater als Einstiegs-Repeater

1. Feld [TO] durch Berühren auswählen, dann erneut berühren.

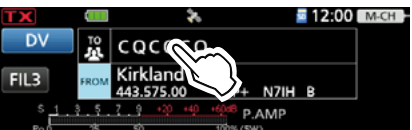

2. Zeile "Local CQ" berühren.

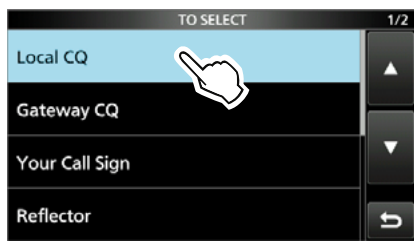

• Rückkehr zum "DR"-Fenster, bei "TO" wird "CQCQCQ" angezeigt.

### **◇ Nutzung von "Gateway CQ" (Gateway-Anruf)**

Wenn im "TO SELECT"-Fenster die Einstellung "Gateway CQ" gewählt ist, kann man einen der aufgelisteten Repeater für den Gateway-Anruf wählen.

**Beispiel:** Gateway-CQ-Anruf über den "Kirkland"-Repeater als Einstiegs-

- Repeater und den "Hirano"-Repeater.
- 1. Feld [TO] durch Berühren auswählen, dann erneut berühren.

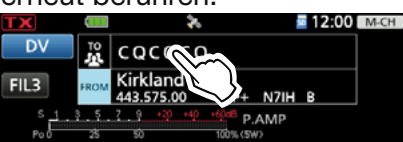

- 2. Zeile "Gateway CQ" berühren. • Das "REPEATER GROUP"-Fenster öffnet sich.
- 3. Zeile der Repeater-Gruppe berühren, zu der der Ziel-Repeater gehört.
- 4. Zeile mit dem Ziel-Repeater berühren. (Beispiel: Hirano)

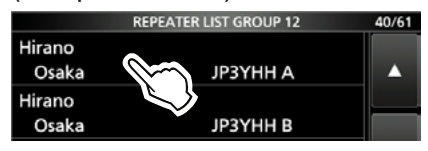

• Rückkehr zum "DR"-Fenster, der Name des gewählten Repeaters wird bei "TO" angezeigt.

### D**Nutzung von Ziel(YOUR)-Rufzeichen**

Im "Your Call Sign"-Speicher werden Rufzeichen gespeichert. Wenn ein bestimmtes Stationsrufzeichen aus "Your Call Sign" für "TO" (Ziel) gewählt ist, kann man einen Gateway-Anruf senden. Bei einem solchen Anruf wird der Ziel-Repeater genutzt, über den die Zielstation zuletzt aktiv war (Routing). Daher ist es für einen Anruf nicht erforderlich zu wissen, wo genau sich die Zielstation befindet.

**HINWEIS:** Wenn der Einstiegs-Repeater, der für "FROM" eingestellt ist, kein Gateway-Rufzeichen besitzt, sind Gateway-Anrufe nicht möglich.

**Beispiel:** "Rick" aus dem "Your Call Sign"-Speicher wählen

1. Feld [TO] durch Berühren auswählen, dann erneut berühren.

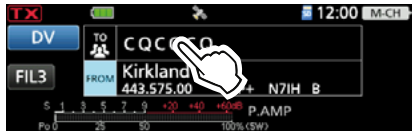

- 2. Zeile "Your Call Sign" berühren. • Das "YOUR CALL SIGN"-Fenster öffnet sich.
- 3. Zeile mit der Ziel-Station berühren. (Beispiel: Rick)

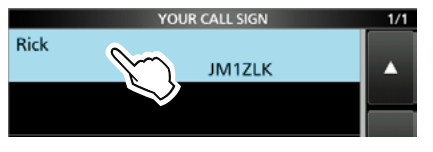

• Rückkehr zum "DR"-Fenster, der Name der gewählten Ziel-Station wird bei "TO" angezeigt.

**TIPP:** Nachdem eine Zielstation gewählt ist, kann man mit (MAIN DIAL) eine andere gespeicherte Zielstation wählen.

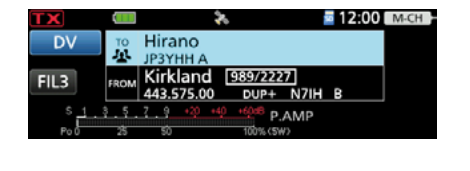

### **◇ Nutzung der RX-History**

Wenn ein DV-Signal empfangen wird, speichert der Transceiver das Rufzeichen der Station und das des Repeaters in der RX-History. Bis zu 50 Anrufe werden gespeichert. Wenn man den 51. Anruf empfängt, wird der älteste Eintrag der RX-History gelöscht.

Beispiel: "Rick" aus der RX-History wählen.

1. Feld [TO] durch Berühren auswählen, dann

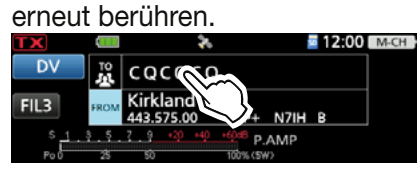

2. Zeile "RX History" berühren.

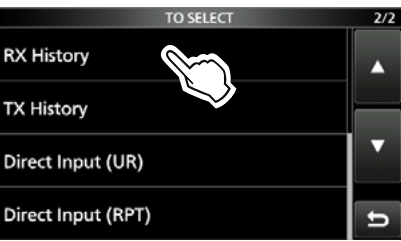

- Das "RX HISTORY"-Fenster öffnet sich.
- 3. Zeile mit dem Namen bzw. dem Rufzeichen der Zielstation berühren. (Beispiel: Rick)

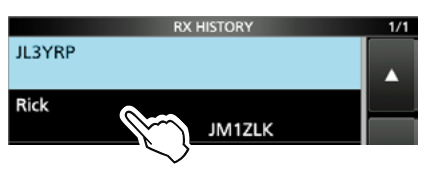

• Rückkehr zum "DR"-Fenster, der Name der gewählten Ziel-Station wird bei "TO" angezeigt.

**TIPP:** Wenn der gewählte Eintrag der RX-History in den "Your Call Sign"-Speicher übernommen werden soll, drückt man **QUICK**, und berührt danach im "QUICK MENU"-Fenster die Zeile "Add To your Memory".

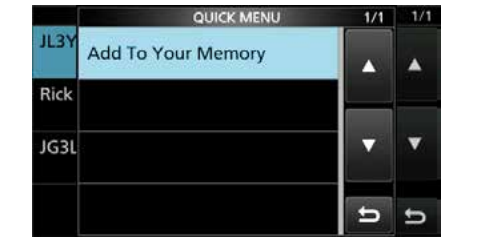

### **◇ Nutzung der TX-History**

Die gesendeten Anrufe werden in der TX-History gespeichert. Bis zu 20 für Anrufe bei "TO" (Ziel) genutzte Namen und/oder Rufzeichen sind in der TX-History verfügbar.

**HINWEIS:** Falls noch kein Anruf im DV-Modus gesendet wurde, sind in der TX-History keine Einträge für die Wahl bei "TO" (Ziel) vorhanden.

- Beispiel: Den "Hirano"-Repeater aus der TX-History wählen.
- 1. Feld [TO] durch Berühren auswählen, dann erneut berühren.

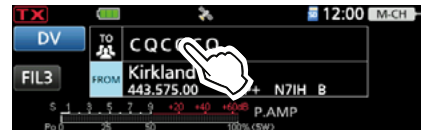

2. Zeile "TX History" berühren.

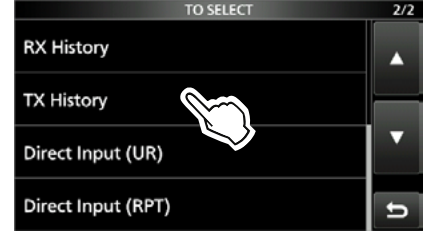

- Das "TX HISTORY"-Fenster öffnet sich.
- 3. Zeile mit dem Ziel-Repeater berühren.

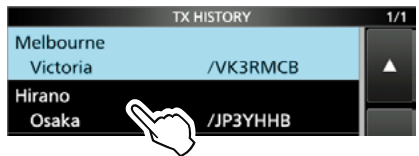

• Rückkehr zum "DR"-Fenster, der Name des gewählten Repeaters wird bei "TO" angezeigt.

**TIPP:** TX-History-Daten lassen sich in der Repeater-Liste speichern bzw. löschen. Dazu bei geöffnetem "TX HISTORY"-Fenster QUICK drücken, und eine der Optionen durch Berühren auswählen.

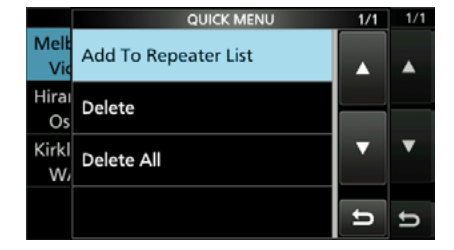

### D**Direkteingabe des Ziels (UR)**

Das Zielstations-Rufzeichen lässt sich direkt eingeben.

### **Beispiel:** Direkteingabe des Rufzeichens "JM1ZLK."

1. Feld [TO] durch Berühren auswählen, dann erneut berühren.

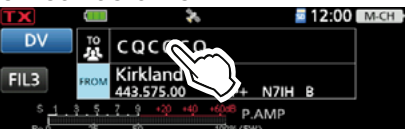

2. Zeile "Direct Input (UR)" berühren.

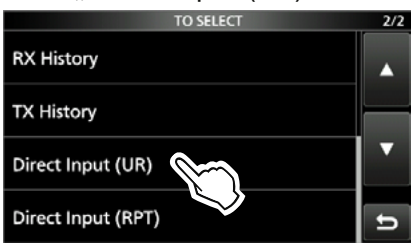

- Das "DIRECT INPUT (UR)"-Fenster öffnet sich.
- 3. Stationsrufzeichen mit bis zu acht Zeichen (einschließlich Leerzeichen) eingeben.

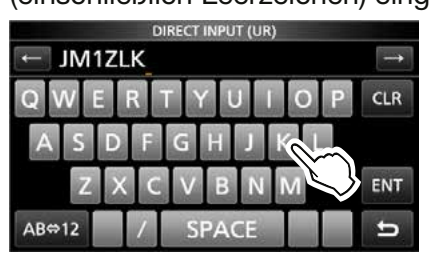

- 4. Eingabe durch Berühren von [ENT] abschließen.
	- Rückkehr zum "DR"-Fenster, bei "TO" wird das eingegebene Rufzeichen angezeigt.
	- LNach der Eingabe lässt sich das Rufzeichen bei Bedarf im Fenster "DIRECT INPUT (UR)" korrigieren.
	- LDas programmierte Rufzeichen bleibt im Fenster "DIRECT INPUT (UR)" verfügbar, bis ein neues eingegeben wird.

**TIPP:** Wenn das eingegebene Rufzeichen auch im, Your Call Sign"-Speicher vorhanden ist, wird der Name angezeigt (falls programmiert).

### D**Direkteingabe des Ziel-Repeaters (RPT)**

Das Rufzeichen des Ziel-Repeaters lässt sich auch direkt eingeben.

**HINWEIS:** Darauf achten den Repeater-Node an 8. Stelle einzugeben. Siehe Buchstabenbezeichnung der Bänder auf Seite 13-5.

**Beispiel:** Direkteingabe des Rufzeichens "JP3YDH A".

1. Feld [TO] durch Berühren auswählen, dann erneut berühren.

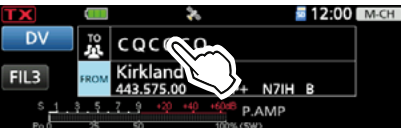

2. Zeile "Direct Input (RPT)" berühren.

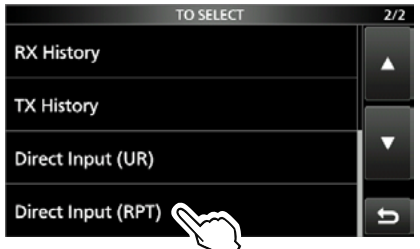

• Das "DIRECT INPUT (RPT)"-Fenster öffnet sich. 3. Repeater-Rufzeichen mit bis zu acht Zeichen

(einschließlich Leerzeichen) eingeben. (Beispiel: Hirano)

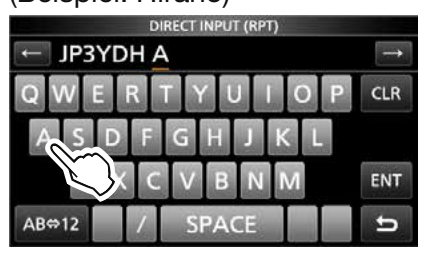

- Rückkehr zum "DR"-Fenster, der Name des gewählten Repeaters wird bei "TO" angezeigt.
- LNach der Eingabe lässt sich das Rufzeichen bei Bedarf im Fenster "DIRECT INPUT (RPT)" korrigieren.
- LDas programmierte Rufzeichen bleibt im Fenster "DIRECT INPUT (RPT)" verfügbar, bis ein neues eingegeben wird.

#### **TIPP:**

- Wenn das eingegebene Rufzeichen auch in der Repeater-Liste vorhanden ist, wird der Name angezeigt (falls programmiert).
- Bei direkter Eingabe des Repeater-Rufzeichens ist auch ein "/" am Anfang korrekt.

## **"REPEATER DETAIL"-Fenster**

Je nach in die Repeater-Liste programmierten Inhalten kann man sich z.B. Positionsdaten, UTC-Zeitverschiebung, Entfernung und Richtung zum Repeater und Zeit am Repeater-Standort im "REPEATER DETAIL"-Fenster anzeigen lassen. Das "REPEATER DETAIL"-Fenster kann auch direkt aus dem "FROM SELECT"-Fenster aufgerufen werden.

**Beispiel:** Repeater-Detail-Fenster für den Repeater "Hirano" anzeigen.

1. Feld [TO] durch Berühren auswählen, dann erneut berühren.

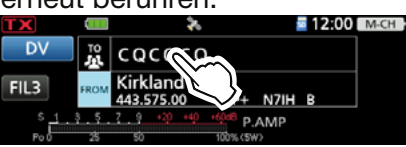

- 2. Zeile "Gateway CQ" berühren.
- 3. Zeile "12: Japan" berühren.
- 4. Zeile "Hirano" 1 Sek. lang berühren.
- 5. Zeile "Detail" berühren.

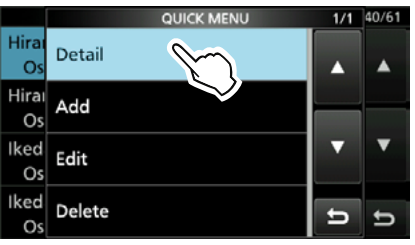

- Das "REPEATER DETAIL"-Fenster öffnet sich.
- 6. Zum Schließen des "REPEATER DETAIL"-Fensters **EXIT** drücken.

### Das "REPEATER DETAIL"-Fenster:

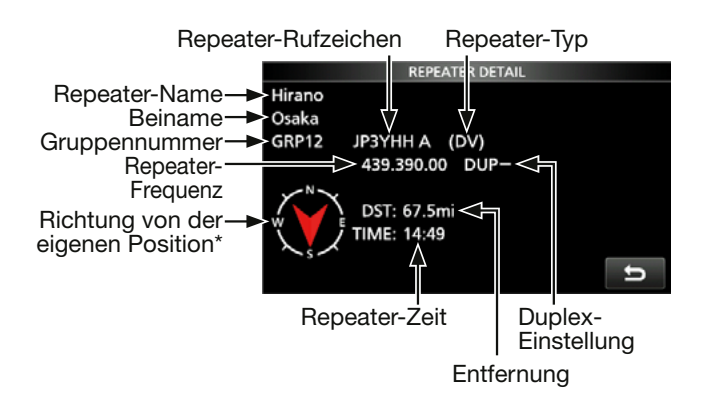

- LWenn keine Positionsdaten vorliegen, werden Entfernung und Richtung nicht angezeigt. Ermittlung der eigenen Position siehe Seite 14-4.
- LBei Wahl eines FM-Repeaters wird die Repeater-Ton-Einstellung angezeigt.
- \* Wenn in der Repeater-Liste bei "POSITION" (S. 14-27) die Einstellung "Approximate" gewählt ist und die Entfernung zum Repeater weniger als 5 km beträgt, wird die Richtung nicht angezeigt.

**TIPP:** Bei geöffnetem "DR"-Fenster kann man das "REPEATER DETAIL"-Fenster aufrufen. Wenn man einen Repeater wie untenstehend eingegeben hat, berührt man den Repeater 1 Sek. lang. Das QUICK-Menü öffnet sich und dann berührt man die Zeile "Repeater Detail".

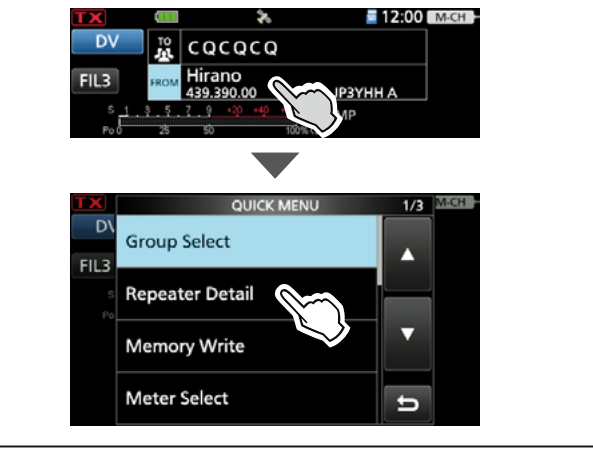

## **Kurzmeldungen**

Der Transceiver verfügt über 5 Speicher für Kurzmeldungen, die man beim DV-Betrieb senden kann.

Die Kurzmeldungen sind programmierbar und dürfen bis zu 20 Zeichen lang sein.

### **◇ Programmieren von TX-Meldungen**

**Beispiel:** Programmieren der TX-Meldung "JAPAN TOM" in den Speicher 1.

- 1. Das "TX MESSAGE"-Fenster öffnen. **MENU** » SET > My Station > TX Message
- 2. Zeile mit der Nummer des gewünschten Speichers 1 Sek. lang berühren.

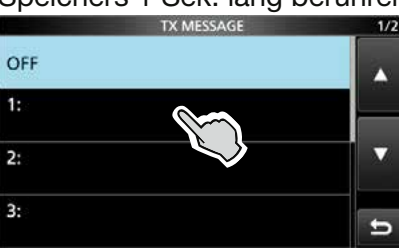

3. Zeile "Edit" berühren.

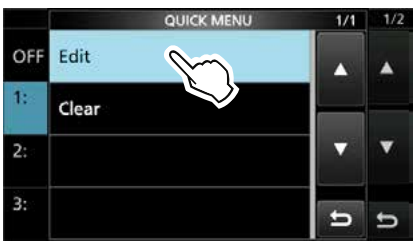

4. Eine Meldung mit bis zu 20 Zeichen eingeben, dann [ENT] berühren.

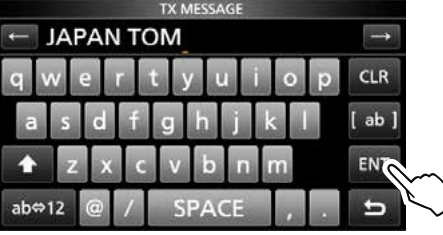

5. Zum Schließen des "TX MESSAGE"-Fensters **EXIT** drücken.

### **◇ Senden von TX-Meldungen**

Programmierte TX-Meldungen lassen sich im DV- Modus durch Drücken der [PTT]-Taste am Mikrofon senden. Dazu die gewünschte TX-Meldung auswählen, wodurch die TX-Meldungs-Sendefunktion eingeschaltet wird.

- 1. Das "TX MESSAGE"-Fenster öffnen. **MENU** » SET > My Station > TX Message
- 2. Gewünschte TX-Meldung berühren.

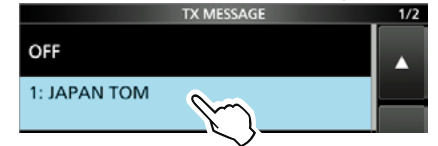

 $\bigcirc$ Soll keine TX-Meldung gesendet werden, "OFF" berühren.

3. Zum Schließen des "TX MESSAGE"-Fensters **EXIT** drücken.

### L**Information**

- Die TX-Meldung wird mit der Sprache gesendet.
- Die TX-Meldung wird bei jedem Senden übertragen.
- Bei längeren Sendedurchgängen wird die TX-Meldung automatisch alle 30 Sek. gesendet.

### **◇Löschen von TX-Meldungen**

Programmierte TX-Meldungen lassen sich löschen.

**Beispiel:** Löschen der TX-Meldung "JAPAN TOM" aus dem Speicher 1.

- 1. Das "TX MESSAGE"-Fenster öffnen. » SET > My Station > **TX Message**
- 2. Zeile mit der Nummer des gewünschten Speichers 1 Sek. lang berühren.

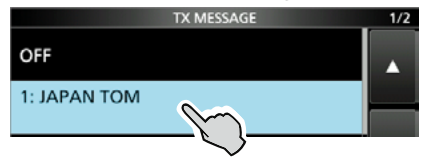

3. Zeile "Clear" berühren.

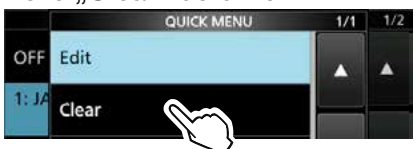

- Ein Bestätigungsfenster erscheint.
- 4. Schaltfläche [YES] berühren. • Die TX-Meldung wird gelöscht.
- 5. Zum Schließen des "TX MESSAGE"-Fensters **EXIT** drücken.

## **Anzeige empfangener Rufzeichen**

Wenn ein DV-Signal empfangen wird, speichert der Transceiver das Rufzeichen der Station und das des Repeaters in der RX-History. Bis zu 50 Anrufe werden gespeichert. Wenn man den 51. Anruf empfängt, wird der älteste Eintrag der RX-History gelöscht.

### **◇ Anzeige im "RX HISTORY"-Fenster**

- 1. Das "RX HISTORY"-Fenster öffnen.  $\overline{\text{MENU}} \times \overline{(2)} > \text{CD}$
- 2. Zum Ansehen Eintrag der RX-History berühren.

#### L**Information**

- •Die Nummer des RX-History-Eintrags, die Namen oder Rufzeichen des Anrufers und der angerufenen Station, die RX-Meldung, das Empfangsdatum, die Zeit, "GW" sowie "GPS" werden angezeigt.
- "GW" erscheint, wenn ein Gateway-Anruf empfangen wurde.
- "GPS" erscheint, wenn der empfangene Anruf GPS-Positionsdaten enthält.
- "UP" erscheint, wenn es sich bei dem empfangenen Anruf um ein Repeater-Uplink-Signal handelt.
- •Im QUICK-Menü sind folgende Einstellungen wählbar: **Empfangenes Rufzeichen wird**

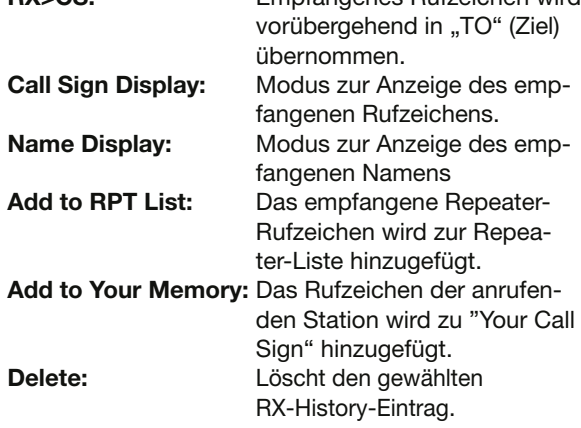

### 3. [DETAIL] berühren.

- Das "RX HISTORY"-Detailfenster öffnet sich.
- Mit (MAIN DIAL) eine Seite wählen.

<erste Seite>

- CALLER: Name der anrufenden Station\*2 sowie die evtl. angefügte Anmerkung.
- CALLED: Name der angerufenen Station\*2.

L "CQCQCQ" erscheint bei Empfang eines Gebiets- oder Gateway-Anrufs.

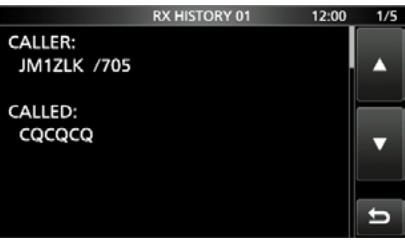

#### <<zweite Seite>

- RXRPT1: Name des Einstiegs-Repeaters der anrufenden Station\*2. Falls der Anruf über einen Gateway und das Internet empfangen wurde, wird das Gateway-Repeater-Rufzeichen des lokalen Repeaters angezeigt.
- RX RPT2: Name des Repeaters\*2, über den der Anruf empfangen wurde.
- LDie Betriebsfrequenz erscheint anstelle der Anzeigen, wenn der Anruf direkt, also simplex ohne Nutzung eines Repeaters empfangen wurde

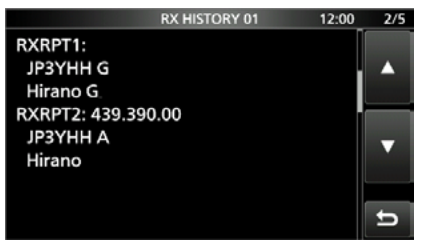

### **"RX HISTORY"-Fenster (RX01)**

Anrufende Station\*2  $\oplus$  Hinter dem "/" kann RX-Bei Empfang eines eine Anmerkung Meldung Gateway-Anrufs stehen)  $2.00$ RX-History-RX01:  $|GW|$   $GPS$   $\leq$ \*1 **JM1ZLK /705** Eintrag  $>\xrightarrow{CQCQCQ}$ Repeater-Name der **COCOCO D-STAR** Angerufene angerufenen StationRPT: Hirano Station a. In 2020/05/08  $1:05:50<$ Empfangsdatum und G  $10.2<sub>m</sub>$ -zeit

D-PRS-Informationen

- •Richtung (Kompass)
- •Entfernung zur angerufenen Station
- •D-PRS-Symbol
- \*1 Angezeigte Symbole variieren je nach D-PRS-TX-Format. GPS: Position OBJ: Object
	- ITEM: Item WX: Weather
- \*<sup>2</sup> Wurde bei "DV Memory" kein Name programmiert, wird das Rufzeichen angezeigt.

### 14. D-STAR-BETRIEB (ERWEITERT)

### Anzeige empfangener Rufzeichen

#### ◆ Anzeige empfangener Rufzeichen im "RX HISTORY"-Fenster

<dritte Seite>

- RX MESSAGE: Text der Meldung, die mit dem Anruf empfangen wurde, sofern die anrufende Station eine TX-Meldung programmiert und gesendet hat.
- RX TIME: Empfangsdatum und -zeit des Anrufs.

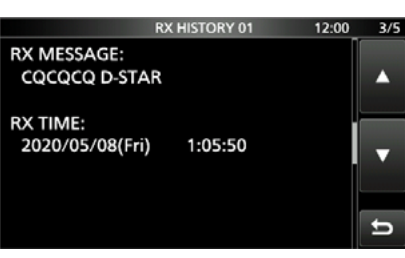

<vierte und fünfte Seite>

 Anzeige der Position der anrufenden Station. Wenn das empfangene Signal keine GPS-Daten enthält, wird keine Position angezeigt

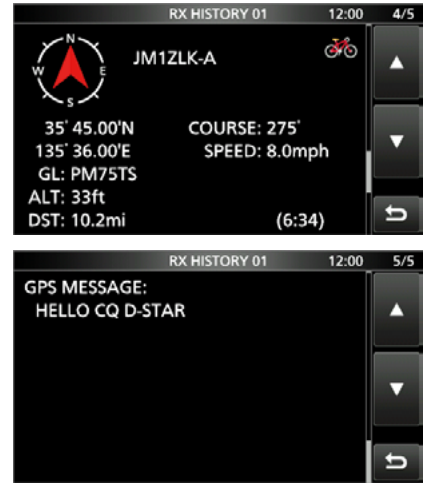

4. Zum Schließen des "RX HISTORY"-Fensters **EXIT** drücken.

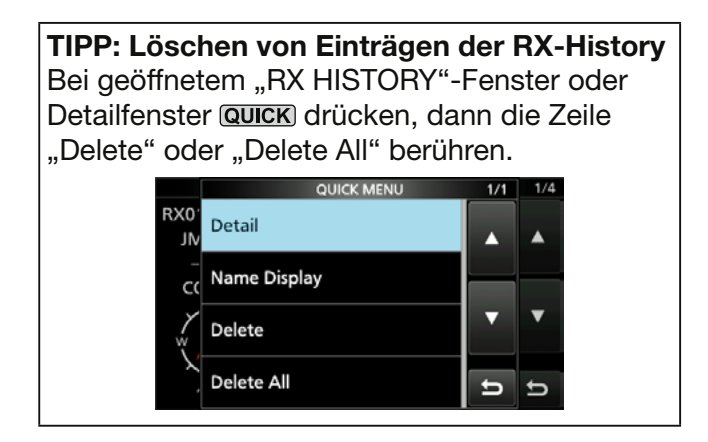

**TIPP:** Je nach Kommunikationsweise können die Einstellungen für "RX RPT1" unterschiedlich sein.

**Beispiel 1:** Empfang eines Gebietsanrufs

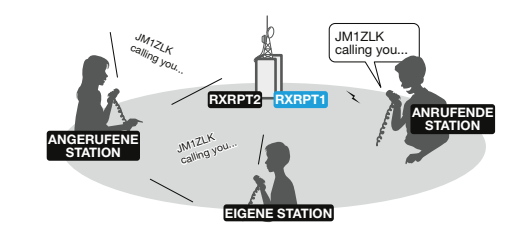

**Beispiel 2:** Empfang eines Gateway-Anrufs.

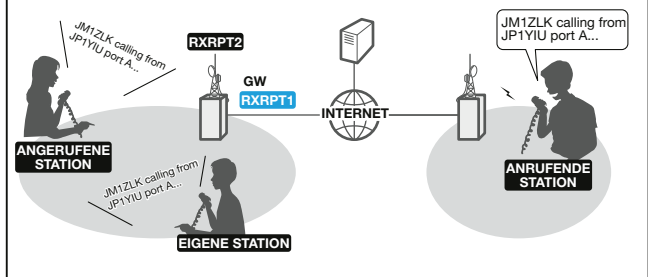

## **BK(Break in)-Kommunikation**

Die Break-in(BK)-Funktion ermöglicht es, in Funkverbindungen von Stationen einzudringen, die mit eingeschaltetem Rufzeichen-Squelch (DSQL) kommunizieren

LDie Break-in-Funktion wird beim Ausschalten des Transceivers automatisch ausgeschaltet. LDiese Funktion ist im DV- oder DD-Modus nutzbar.

- 1. Beim Empfang einer DV-Funkverbindung  $\frac{|\text{autotum}}{|\text{Rx-cs}|}$  1 Sek. Jang drücken.
	- Nach dem Loslassen von **WEDTUNE** werden die Rufzeichen der empfangenen Stationen und des genutzten Repeaters automatisch in "TO" (Ziel) übernommen.
	- Warntöne sind hörbar und das Rufzeichen der empfangenen Stationen wird angesagt
	- LWenn ein Rufzeichen nicht korrekt empfangen wurde, sind Fehlertöne hörbar und es wird nicht übernommen.
- 2. Das "BK"-Fenster öffnen. » SET > DV SET > **BK**
- 3. Zeile "ON" berühren.

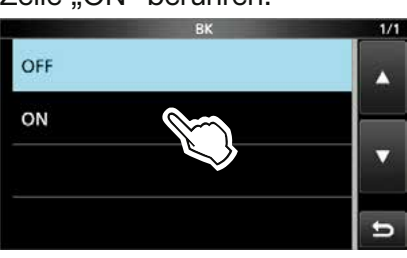

4. Zum Schließen des "DV SET"-Fensters **EXIT** mehrfach drücken.

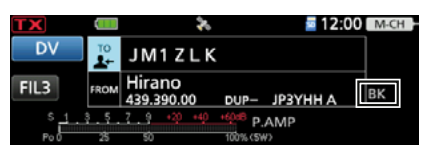

- Rückkehr zur Stand-by-Anzeige, "BK" erscheint im Display.
- 5. Wenn beide Stationen gerade nicht senden, [PTT]-Taste zum Senden drücken und halten. L"BK" blinkt beim Empfang eines Break-In-Anrufs.  $QZ$ um Ausschalten der BK-Funktion bei Schritt 3 "OFF" wählen oder den Transceiver ausschalten.

### **Nutzung der Break-in-Funktion**

Beim Betrieb mit digitalem Rufzeichen-Squelch (DSQL) öffnet der Squelch nicht (keine Signale hörbar), obwohl ein Anruf empfangen wird, sofern er nicht an Ihr eigenes Rufzeichen ("MY") gerichtet ist. Allerdings öffnet der Squelch, wenn der Anruf ein "BK ON"-Signal (Break-in-Anruf) enthält, und Signale sind hörbar, auch wenn der Anruf an eine andere Station gerichtet ist.

### **Station C ruft Station A mit "BK OFF" Station C ruft Station A mit "BK ON"**

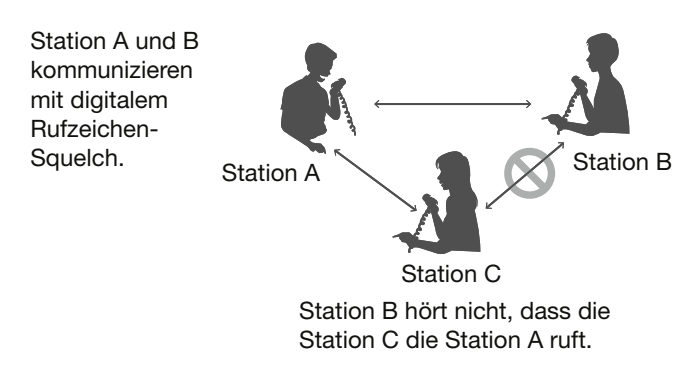

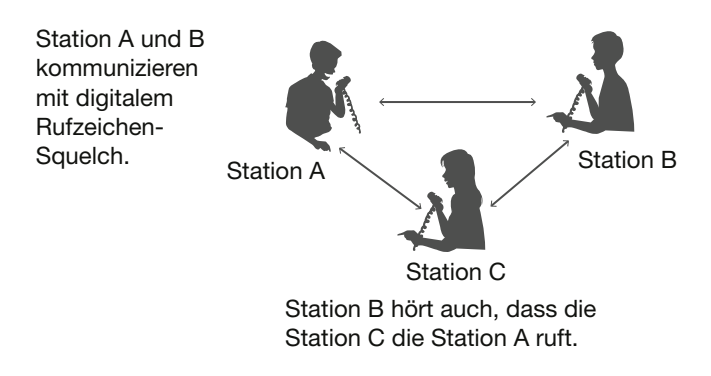

## **EMR-Kommunikation**

Im DV-Modus ist die EMR-Kommunikation (Enhanced Monitor Request) möglich, bei der es nicht erforderlich ist, vorab Rufzeichen zu programmieren.

### L**Information**

- Transceiver, die ein EMR-Signal empfangen, öffnen den Squelch automatisch. Diese Funktion darf **NUR** im Notfall genutzt werden.
- Wenn im EMR-Modus Signale empfangen werden, ist die Sprache mit einer festgelegten Lautstärke hörbar, selbst wenn die Lautstärke des Transceivers auf ein Minimum eingestellt wurde.
- Der EMR-Modus wird automatisch beendet, wenn der Transceiver ausgeschaltet wird.

**Beispiel:** Senden im EMR-Modus über den ..Hirano"-Repeater.

- 1. Das "EMR"-Fenster öffnen. » SET > DV SET > **EMR**
- 2. Zeile "ON" berühren.

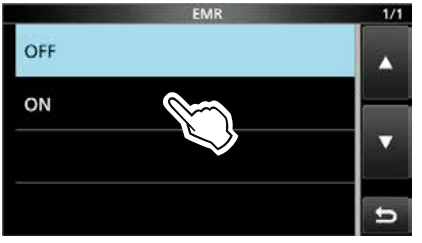

3. Zum Schließen des "DV SET"-Fensters **EXIT** mehrfach drücken.

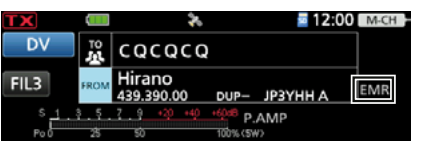

- Rückkehr zur Stand-by-Anzeige, and "EMR" wird im Display angezeigt.
- 4. Zum Senden [PTT]-Taste drücken und halten. L"EMR" blinkt im Display der Gegenstation, wenn diese den EMR-Anruf empfangen hat. Die Sprache ist mit der vorprogrammierten EMR-Lautstärke hörbar oder mit der über (AF/RF/SQL) eingestellten, je nachdem, welche von beiden größer ist.
	- LZum Ausschalten der EMR-Kommunikation bei Schritt 2 "OFF" wählen oder den Transceiver ausschalten.

### D**Einstellen der EMR-Lautstärke**

Die Lautstärke empfangener EMR-Signale ist zwischen 0 und 100% einstellbar. Wenn ein EMR-Signal empfangen wird, hört man es mit der voreingestellten Lautstärke oder der mit (AF/RF/SQL) eingestellten, je nachdem, welche größer ist.

Zur Unterdrückung von EMR-Signalen "0" einstellen.

- 1. Das "EMR AF Level"-Fenster öffnen. **MENU** » SET > DV SET > **EMR AF Level**
- 2. Mit [+] oder [–] die EMR-Lautstärke auf einen Wert zwischen 0% (AUS) und 100% (Maximum) einstellen. (voreingestellt: 50%)

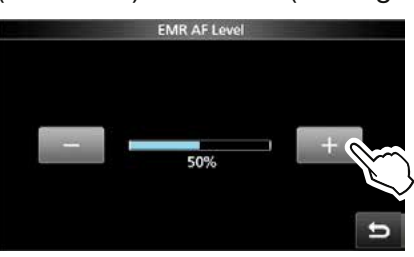

3. Zum Schließen des "EMR AF Level"-Fensters **EXIT**) mehrfach drücken.

## **Automatisches Erkennen von DV-Signalen**

Wenn beim Betrieb im DV-Modus ein FM-Signal empfangen wird, blinken die Symbole "DV" und "FM" abwechselnd im Display. Bei eingeschalteter Erkennungsfunktion wählt der Transceiver automatisch FM, damit man das Signal vorübergehend hören kann. (voreingestellt: OFF) LUnabhängig von dieser Einstellung blinken die

Symbole "DV" und "FM" abwechselnd im Display, wenn im DV-Modus ein FM-Signal empfangen wird.

**HINWEIS:** Bei eingeschaltetem digitalen Rufzeichen-Squelch (DSQL) oder digitaler Code-Squelch (CSQL) empfängt der Transceiver auch bei eingeschalteter Funktion FM-Signale nicht. Man kann weiterhin auf die gewünschten Digitalsignale warten.

- 1. Das "DV Auto Detect"-Fenster öffnen. » SET > DV SET > **DV Auto Detect**
- 2. Zeile "ON" berühren.

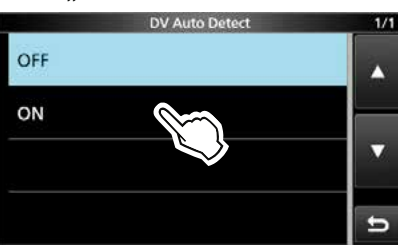

3. Zum Schließen des "DV SET"-Fensters **EXIT** mehrfach drücken. LWenn im DV-Modus ein FM-Signal empfangen wird, blinken die Symbole "DV" und "FM" abwechselnd im Display und das FM-Signal ist hörbar.

### **Wenn im DV-Modus ein FM-Signal empfangen wird:**

#### **"DV Auto Detect"-Funktion: OFF**

"DV"- und "FM"-Symbole blinken abwechselnd, aber das FM-Signal ist nicht hörbar.

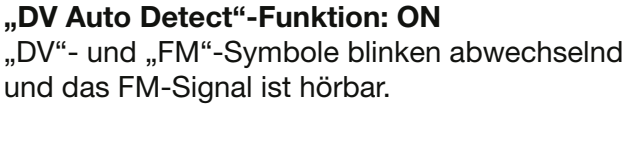

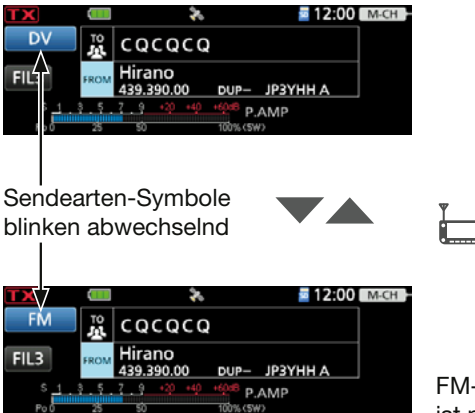

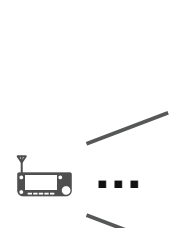

FM-Signal ist nicht hörbar.

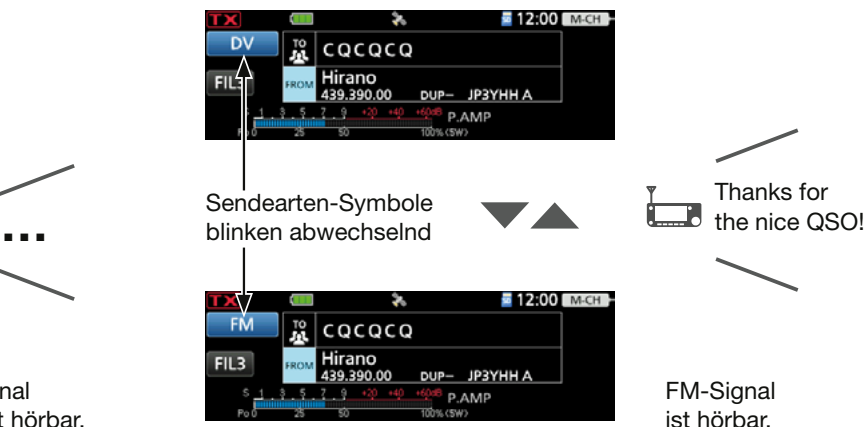

## **Automatische Antwortfunktion**

Wenn ein an das eigene Rufzeichen gerichteter Anruf empfangen wird, ist ein Warnton hörbar und die Funktion beantwortet automatisch den Anruf durch Senden des eigenen Rufzeichens. (voreingestellt: OFF)

Je nach Einstellung kann nach dem Rufzeichen eine aufgezeichnete Sprachmeldung mitgesendet werden.

- 1. Das "Auto Reply"-Fenster öffnen. » SET > DV SET > **Auto Reply**
- 2. Eine Einstelloption berühren.

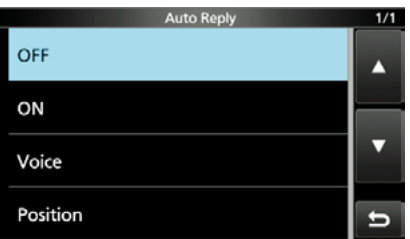

- ON: Der Transceiver antwortet mit dem eigenen Rufzeichen. (Es wird keine Sprache übertragen)
- Voice: Der Transceiver antwortet mit dem eigenen Rufzeichen und sendet danach die aufgezeichnete und auf der Micro-SD-Karte gespeicherte bis zu 10 Sek. lange Sprachmeldung.
	- L Wenn keine Micro-SD-Karte im Transceiver steckt oder keine Sprachmeldung aufgezeichnet wurde, wird nur das Rufzeichen gesendet.
- Position: Der Transceiver antwortet mit dem eigenen Rufzeichen und den eigenen Positionsdaten aus dem internen GPS-Empfänger.
	- $O$  Wenn bei "GPS Select" die Einstellung "OFF" oder "Manual" gewählt ist, wird der interne GPS-Empfänger vorübergehend eingeschaltet.

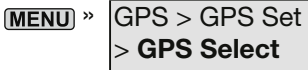

3. Zum Schließen des "Auto Reply"-Fensters **(EXIT)** mehrfach drücken.

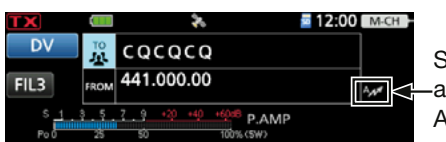

Symbol für automatische Antwortfunktion

- Rückkehr zur Stand-by-Anzeige, das Symbol für die automatische Antwortfunktion wird im Display angezeigt.
- *OWenn man "ON" oder "Voice" gewählt hat,* wird die automatische Antwortfunktion automatisch wieder ausgeschaltet, sobald man die [PTT]-Taste drückt.

Wenn man "Position" gewählt hat, bleibt die automatische Antwortfunktion beim Drücken der [PTT]-Taste eingeschaltet.

**Beispiel:** Beim Empfang eines Anrufs von "JM1ZLK" ist ein Warnton hörbar und der Transceiver sendet automatisch eine Antwort.

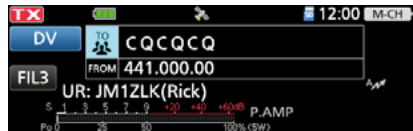

Die "TO"-Einstellung ändert sich nicht, aber es erscheint "UR: JM1ZLK" (Rufzeichen der anrufenden Station).

**HINWEIS:** Die automatische Antwortfunktion verwendet temporär das empfangene Rufzeichen als Zielrufzeichen.

**TIPP: Aufzeichnen der Sprachmeldung** Die Sprachmeldung für die automatische Antwortfunktion lässt sich aufzeichnen. Details siehe Seite 14-18. » **DV A-RPLY**

### Automatische Antwortfunktion

### D**Aufzeichnen der Meldung für eine automatische Antwort**

Die Sprachmeldung für die automatische Antwortfunktion lässt sich aufzeichnen und auf einer Micro-SD-Karte speichern, sodass der Transceiver einen Anruf außer mit dem eigenen Rufzeichen auch mit einer gesprochenen Mitteilung beantworten kann.

**HINWEIS:** Sicherstellen, dass sich eine Micro-SD-Karte im Kartenslot befindet, bevor man mit der Aufzeichnung der Ansage beginnt.

- 1. Das "DV Auto Reply"-Fenster öffnen.  $MENU \times (2) > DV$  A-RPLY
- 2. **berühren, um die Aufzeichnung zu starten.**

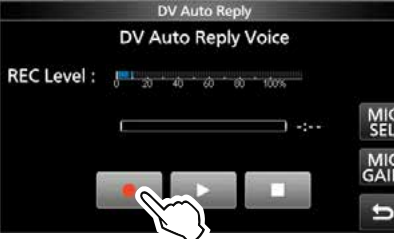

- **berühren, um die Aufzeichnung zu** beenden.
- berühren, um die Wiedergabe zu starten.

#### L**Information**

- •Die maximale Aufzeichnungsdauer beträgt 10 Sek.
- •Das Mikrofon 5 bis 10 cm vor den Mund halten und mit normaler Lautstärke sprechen.
- •[MIC GAIN] berühren, um das Fenster für die Mikrofonverstärkung zu öffnen.
- •Es kann nur eine Ansage aufgezeichnet werden. Wenn man die Aufzeichnung wiederholt, wird die zuvor gespeicherte überschrieben.
- 3. Zum Schließen des "DV Auto Reply"-Fensters **EXIT** drücken.

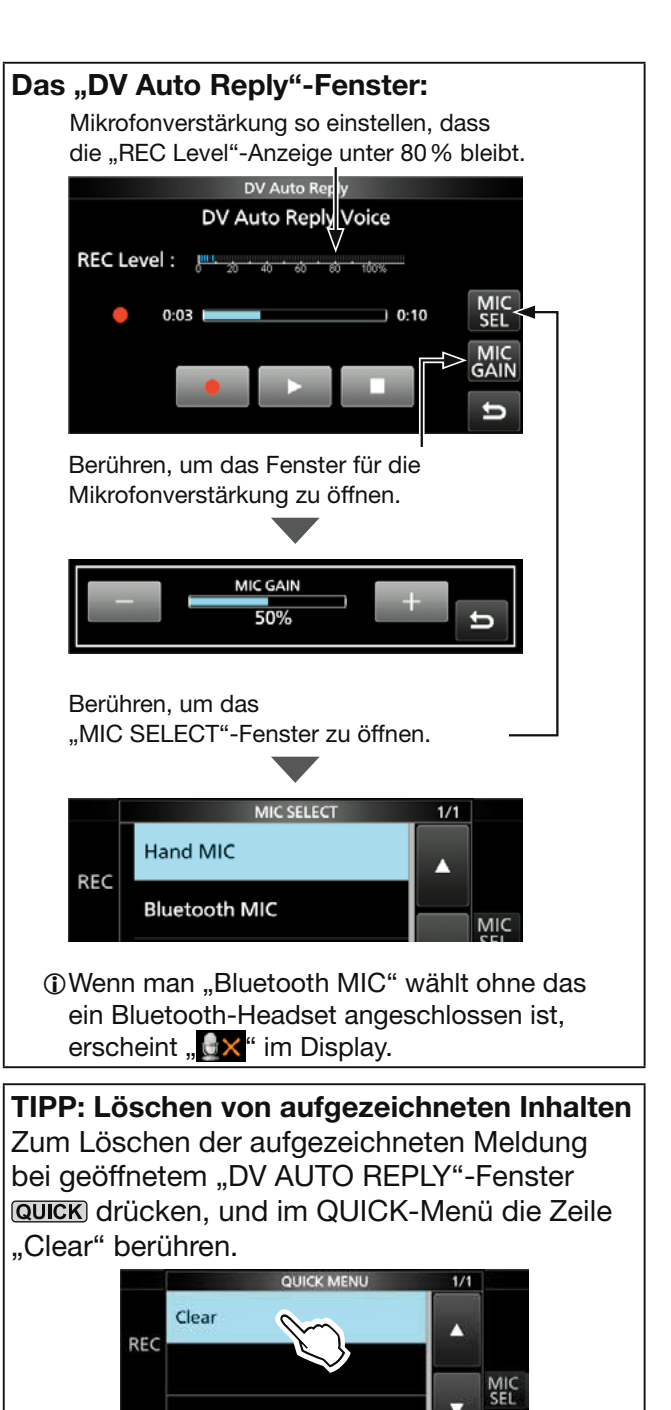

### Automatische Antwortfunktion

### D**Automatische Antwort mit Positionsdaten**

Wenn man einen Anruf empfängt, es aber im Moment nicht möglich ist, den Transceiver zu bedienen, um zu antworten, wird mithilfe dieser Funktion ein Hinweiston ausgegeben und der Transceiver antwortet automatisch mit dem eigenen Rufzeichen und sendet die eigenen Positionsdaten.

Nach Empfang einer automatischen Antwort mit Positionsdaten erscheint im Display ein Fenster mit GPS-Informationen der anrufenden Station. LIcom-Transceiver\* zeigen die Position nach Empfang eines Anrufs an.

LDie Anzeige der Position der anrufenden Station lässt sich ausschalten.

**MENU** » SET > Display > **Reply Position Display** 

\* Außer ID-31A/E, IC-9100, ID-880H/E880, IC-80AD/E80D, IC-92AD/E92D, IC-2820H/E2820, ID-800H, IC-91AD/E91, IC-V82, IC-U82

### **Wenn keine gültigen Positionsdaten verfügbar sind**

Nach Empfang eines Anrufs, wird der interne GPS-Empfänger vorübergehend für etwa 5 Minuten eingeschaltet, um die eigenen Positionsdaten zu empfangen, auch wenn bei "GPS Select" die Einstellung "OFF" oder "Manual" gewählt ist.

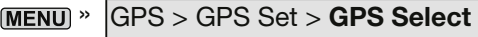

LWenn der interne GPS-Empfänger vorübergehend eingeschaltet ist und gültige Positionsdaten empfangen werden, sendet der Transceiver diese Positionsdaten, wenn erneut ein Anruf empfangen wird.

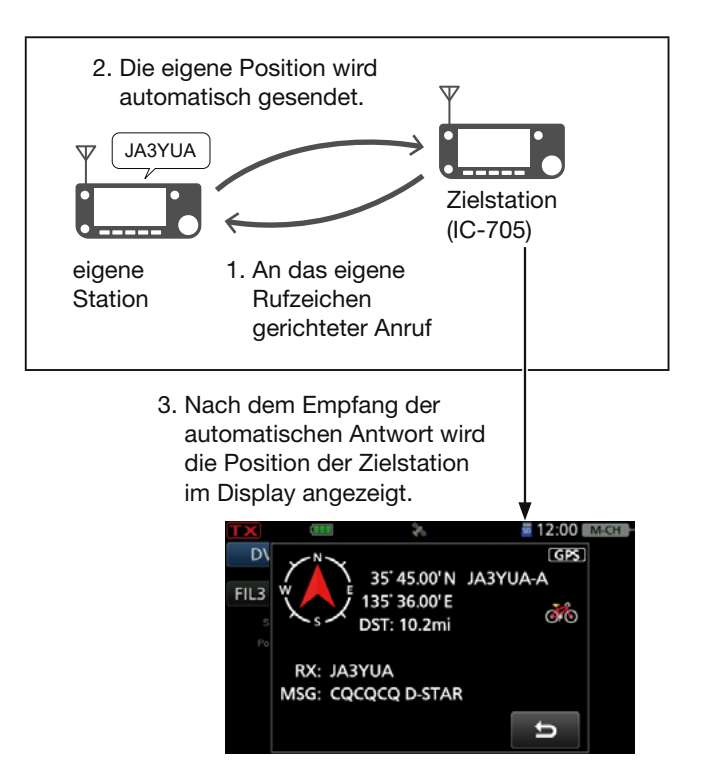

#### **TIPP:**

- Positionsdaten werden entsprechend der Einstellungen bei "GPS TX Mode" gesendet.
- Wenn bei "GPS TX Mode" unpassende Einstellungen für die automatische Antwortfunktion gewählt wurden, korrigiert sie der Transceiver automatisch, um eine automatische Antwort zu senden.
- Wenn bei "GPS TX Mode" "OFF" eingestellt ist, wird automatisch "D-PRS" gewählt.

## **Datenkommunikation**

Zusätzlich zu der digitalen Sprachkommunikation kann man Daten senden und empfangen. Außerdem lässt sich der schnelle DV-Datenbetrieb für Datenkommunikation nutzen. Dazu sind ein USB-Kabel und die entsprechende Software erforderlich (beides selbst zu beschaffen.)

HINWEIS: Bei "DV Data TX" ist "Auto" voreingestellt. In diesem Fall sendet der Transceiver die Daten automatisch, wenn man sie über die Tastatur des angeschlossenen PCs eingibt bzw. je nach Bedienung der genutzten Software.

### **◇ Anschließen des PCs**

Transceiver wie abgebildet mit einem USB-Kabel an den PC anschließen.

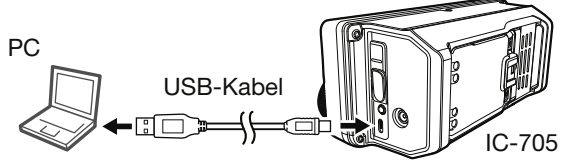

zum USB-Anschluss

zum Micro-USB-Anschluss

**HINWEIS:** Vor Beginn folgende Einstellungen im "USB (B) FUNCTION"-Fenster vornehmen: **MENU** » SET > Connectors > USB (B) Function

- Bei "USB (B) Function" die Einstellung "DV Data" wählen.
- Bei "GPS Out" die Einstellung "OFF" wählen.

## D**Einstellungen für die Datenkommunikation**

Die PC-Software für die Datenkommunikation muss folgendermaßen konfiguriert werden:

- Port: COM-Portnummer, die vom IC-705 genutzt wird\*
- Baud-Rate: gewünschte Datenübertragungsrate
- Datenbits: 8 Bit
- Paritätsbit: keins
- Stoppbit: 1 Bit
- Steuerung: Xon/Xoff
- \* Je nach PC-Umgebung kann die COM-Portnummer, die vom IC-705 genutzt wird, höher als 5 sein. In diesem Fall ist eine Applikation zu wählen, welche die Vergabe einer Nummer über 5 erlaubt.

### D**Daten senden**

- 1. Eigenes Rufzeichen, das der Gegenstation, das des Repeaters usw. einstellen.
- 2. Handbuch der Anwendersoftware für die Datenkommunikation beachten.
- 3. Wenn Daten direkt über den PC eingegeben werden, sendet der Transceiver diese je nach Software und Einstellung automatisch.
	- *C*Wenn bei "DV Data TX" die Einstellung "PTT" gewählt ist, werden beim Drücken der [PTT] Daten und Sprachsignale gesendet. » SET > DV SET > **DV Data TX**

LVor der Datenübertragung sendet der Transceiver etwa 500 ms lang einen Träger.

### **HINWEIS:**

- Für die Datenkommunikation können nur ASCII-Code-Zeichen genutzt werden.
- Mit einem DV-Sprachsignal lassen sich bis zu 20 Zeichen lange Meldungen senden (S. 14-11).
- Unter Umständen kann es in Abhängigkeit vom verwendeten PC und der genutzten Datenkommunikationssoftware zu Datenverlusten kommen.
- Bei Sprach- oder Datenkommunikation kann es bei QSOs zwischen verschiedenen Zonen über das Internet infolge unzureichenden Datendurchsatzes zum Verlust von Datenpaketen kommen. In diesem Falle erscheint im Display des IC-705 ein ..L".

### Datenkommunikation

### **<b>◇Schneller DV-Datenbetrieb**

Das Senden von Daten mithilfe des schnellen DV-Datenbetriebs erfolgt wie unten aufgeführt. LDer schnelle DV-Datenbetrieb ist mit folgenden

- Transceivern (Stand Juli 2020) möglich:
- IC-705
- IC-9700
- ID-31A/E PLUS
- ID-4100A/E
- ID-5100A/E\*
- ID-51A/E (PLUS, PLUS2, 50th-Anniversary-Modell)
- \* Nur bei Transceivern mit einer Firmware-Version der CPU ab M 1.10, S 1.00, C 1.10 und DSP 1.10 oder neuer.
- 1. Das "DV Fast Data"-Fenster öffnen. » SET > DV SET > **DV Fast Data**
- 2. "Fast Data" berühren.
- 3. Zeile "ON" berühren.

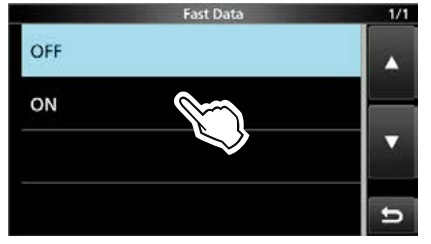

4. Zum Schließen des "DV FAST DATA"-Fensters **EXIT** mehrfach drücken.

## **Digitale Squelch-Funktionen**

Der Digital-Squelch öffnet nur, wenn ein empfangener Anruf das eigene Rufzeichen oder den passenden Digitalcode enthält. Dadurch hat man die Möglichkeit, bei stummgeschaltetem Transceiver auf ganz bestimmte Anrufe zu warten. Die digitalen Squelch-Funktionen lassen sich unabhängig für den VFO- und Speichermodus, die Anrufkanäle und den Betrieb im DR-Modus einstellen.

### D**Digitalen Rufzeichen-Squelch einstellen**

- 1. **FUNCTION** drücken.
	- Das "FUNCTION"-Fenster öffnet sich.
- 2. "DV FAST [D.SQL] mehrmals berühren, um "DSQL" zu wählen.

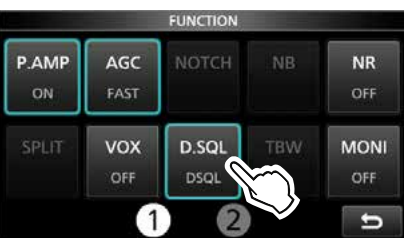

*DJede Berührung wählt zwischen "DSQL",* "CSQL" oder "OFF".

3. Zum Schließen des "FUNCTION"-Fensters **EXIT** drücken.

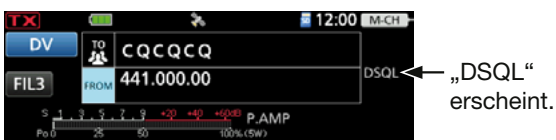

- Wenn ein Signal empfangen wird, das ein passendes Rufzeichen enthält, öffnet die Rauschsperre und das Signal ist hörbar.
- LSignale ohne passendes Rufzeichen öffnen die Rauschsperre nicht, das Signal ist nicht hörbar, aber das S-Meter zeigt die Signalstärke an.

### **HINWEIS:**

- Den digitalen Rufzeichen-Squelch **NICHT** verwenden, wenn man ein QSO mit zwei oder mehr Stationen hat, weil die Rauschsperre dann nur öffnet, wenn das Signal das eigene Rufzeichen enthält.
- Auch bei geschlossenem digitalen Rufzeichen-Squelch können im DV-Modus Daten empfangen werden.

### D**Digital-Code-Squelch einstellen**

- 1. FUNCTION drücken. • Das "FUNCTION"-Fenster öffnet sich.
- 2. [D.SQL] mehrmals berühren, um "CSQL" zu wählen.

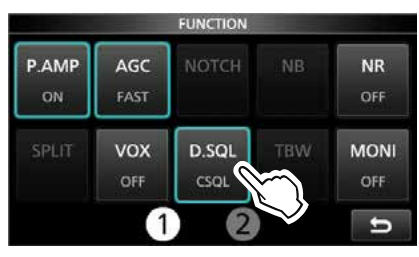

*DJede Berührung wählt zwischen "DSQL",* "CSQL" oder "OFF".

- 3. [D.SQL] 1 Sek. lang berühren.
- 4. (MAIN DIAL) drehen, um einen Digital-Code zu wählen.

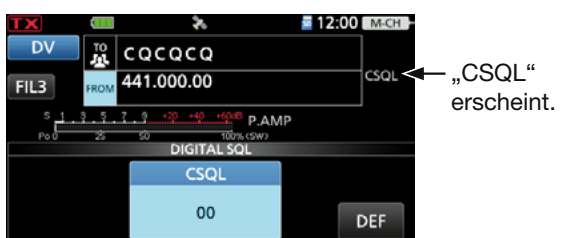

- Wählbar von 00 bis 99
- LDEF] 1 Sek. lang berühren, um zum voreingestellten Wert zurückzukehren.

**HINWEIS:** Auch bei geschlossenem digitalen Rufzeichen-Squelch können im DV-Modus Daten empfangen werden.

### 14. D-STAR-BETRIEB (ERWEITERT)

## **Repeater-Liste**

Repeater-Daten und -Informationen von bis zu 2500 Repeatern lassen sich für den schnellen und einfachen Aufruf in der Repeater-Liste speichern, die bis zu 50 Repeater-Gruppen enthalten kann. Eine programmierte Repeater-Liste ist Voraussetzung für den Betrieb im DR-Modus. Gruppen und Einträge können hinzugefügt und bearbeitet werden.

Vier Kommunikationstypen sind für die Repeater-Liste wählbar:

- DV-Repeater
- DV-Simplex
- FM-Repeater
- FM-Simplex

### **◇ Struktur der Repeater-Liste**

Die Einträge in der Repeater-Liste können folgende Daten bzw. Informationen enthalten: Details siehe Seite 14-24.

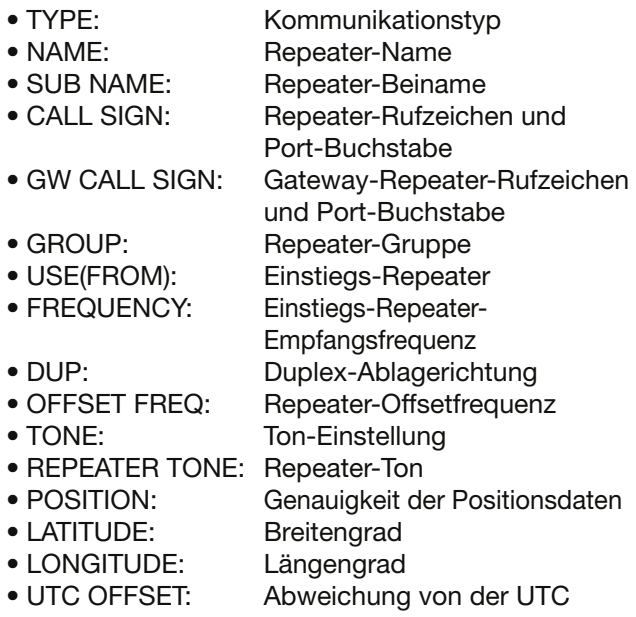

#### **TIPP:**

- Für die einfache Bedienung des Transceivers ist eine Repeater-Liste vorprogrammiert. Bei einem Total-Reset wird diese gelöscht. Es ist daher ratsam, die im Transceiver vorhandene Repeater-Liste mithilfe der optionalen CS-705 PROGRAMMIERSOFT-WARE auf einem PC oder einer Micro-SD-Karte zu speichern.
- Die Repeater-Liste steht auf der Icom-Website zum Download bereit:
- **https://www.icomjapan.com/support/**

#### Beispiel: "Hirano"-Repeater-Informationen

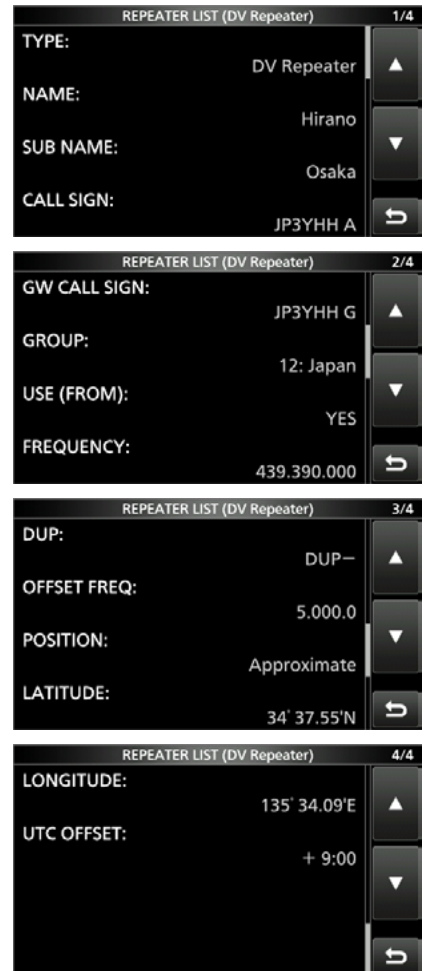

Nachfolgend wird beschrieben, wie man für einen neuen Repeater eine Repeater-Liste programmiert. Welche Daten programmiert werden müssen, hängt von der jeweiligen Nutzung des Repeaters ab.

**HINWEIS:** Damit eine neue Repeater-Liste programmiert werden kann, muss unbedingt das Rufzeichen des Repeaters eingegeben werden.

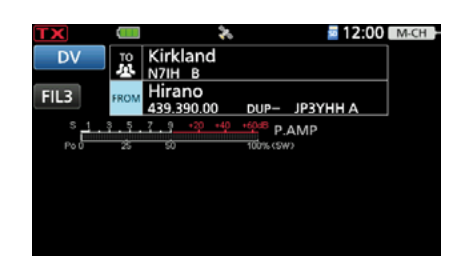

### D**Erforderlicher Inhalt für die Kommunikation**

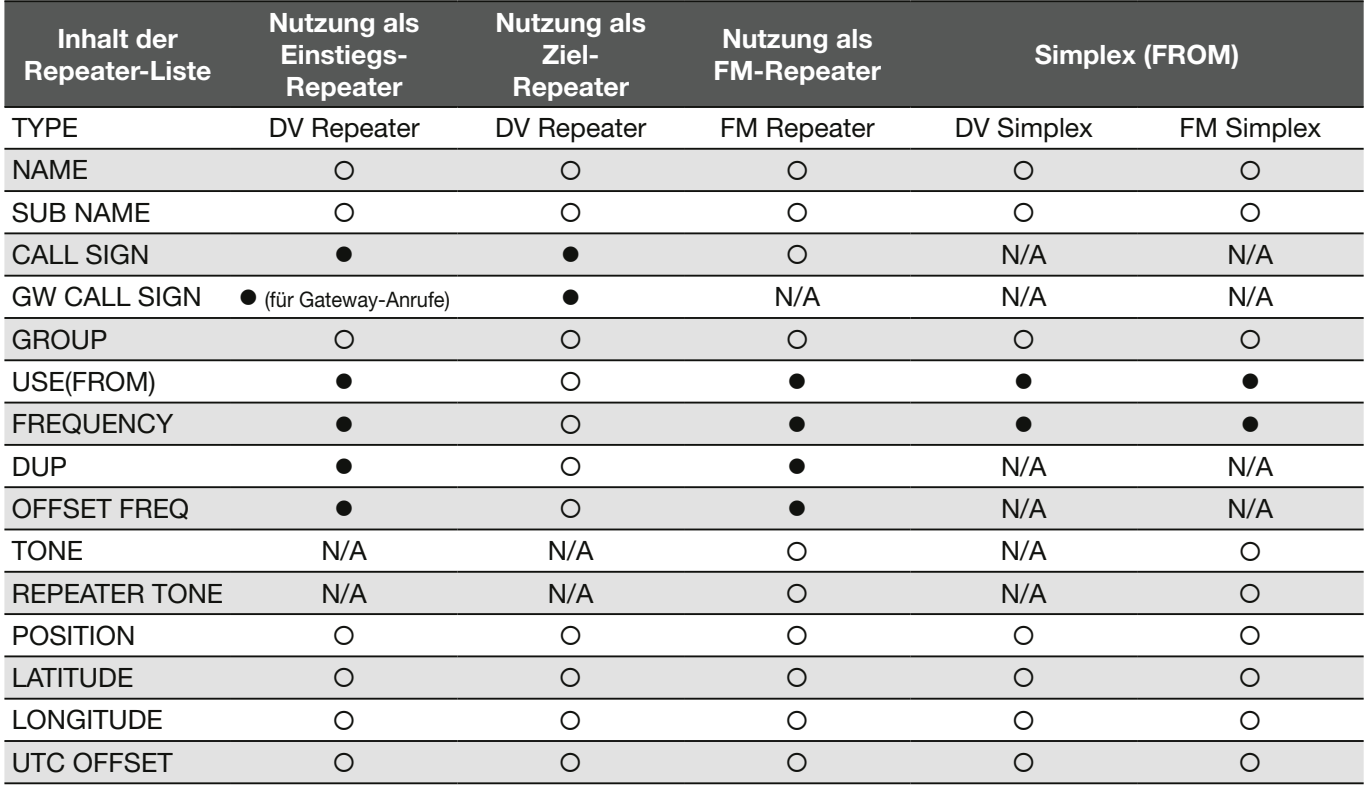

 $\bullet$ : Muss eingegeben werden.

O: Kann eingegeben werden.

N/A: Nicht anwendbar.

### **◇ Repeater-Liste für neuen Repeater programmieren**

### **Schritt 1. Repeater-Gruppe wählen**

1. Das "DV MEMORY"-Fenster öffnen. **MENU** » 2 > DV MEMORY

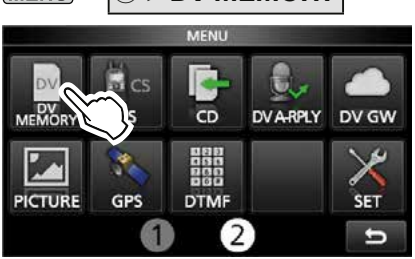

2. Zeile "Repeater List" berühren.

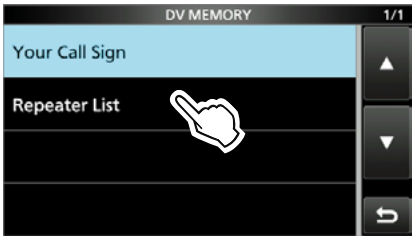

3. Repeater-Gruppe berühren, zu der der neue Repeater hinzugefügt werden soll. (Beispiel: 12: Japan)

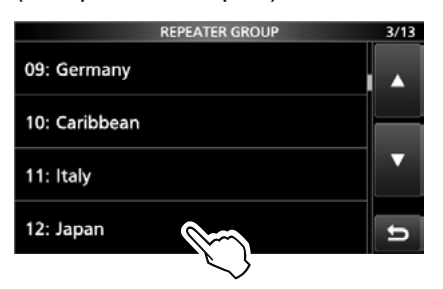

- Die Repeater der gewählten Gruppe werden angezeigt.
- 4. **QUICK** drücken.
- 5. Zeile "Add" berühren.

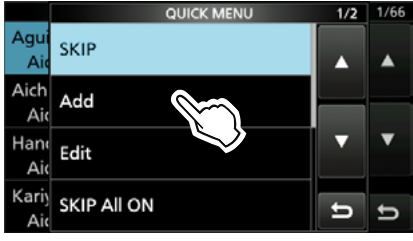

• Das "REPEATER LIST EDIT"-Fenster wird angezeigt.

### **Schritt 2. Kommunikationstyp wählen**

- 1. "TYPE" berühren.
- 2. Zeile mit dem Kommunikationstyp berühren
	- DV Repeater: Repeater-Betrieb im DV-Modus.
	- DV Simplex: Simplex-Betrieb im DV-Modus.
	- FM Repeater: Repeater-Betrieb im FM-Modus.
	- FM Simplex: Simplex-Betrieb im FM-Modus.

### **Schritt 3. Repeater-Namen programmieren**

- 1. Zeile "NAME" berühren.
- 2. Einen bis zu 16 Zeichen langen Namen eingeben.
- 3. Eingabe durch Berühren von [ENT] abschließen.

#### **Schritt 4. Repeater-Beinamen programmieren**

- 1. "SUB NAME" berühren.
- 2. Einen bis zu 8 Zeichen langen Beinamen eingeben.
- 3. Eingabe durch Berühren von [ENT] abschließen.

### **Schritt 5. Repeater-Rufzeichen programmieren**

- LWenn bei **Schritt 2. Kommunikationstyp wählen** die Einstellung "DV Simplex" oder "FM Simplex," gewählt ist, weiter mit **Schritt 7. Ändern der Repeater-Gruppe**.
- 1. "CALL SIGN" berühren.
- 2. Repeater-Rufzeichen mit bis zu 8 Zeichen, einschließlich Leerzeichen und Buchstabe für den Repeater-Node, eingeben.
- 3. Eingabe durch Berühren von [ENT] abschließen.

#### $\diamond$  Repeater-Liste für neuen Repeater programmieren

### **Schritt 6. Gateway-Repeater-Rufzeichen programmieren**

- LDieser Menüpunkt wird angezeigt, wenn bei **Schritt 2. Kommunikationstyp wählen** "DV Repeater" eingestellt ist
- LDie 8. Stelle des bei **Schritt 5. Repeater-Rufzeichen programmieren** eingegebenen Gateway-Repeater-Rufzeichens wird automatisch auf "G" als Gateway-Port gesetzt. Diese Einstellung kann man also überspringen und mit dem nächsten Schritt fortfahren.
- 1. "GW CALL SIGN" berühren.
- 2. Ein bis zu 8 Zeichen (einschließlich Leerzeichen) langes Gateway-Repeater-Rufzeichen eingeben.

LDie 8. Stelle des Gateway-Repeater-Rufzeichens muss entweder ein "G" oder ein Leerzeichen sein.

3. Eingabe durch Berühren von [ENT] abschließen.

### **Schritt 7. Ändern der Repeater-Gruppe**

- LDie bei **Schritt 1. Repeater-Gruppe wählen** gewählte Repeater-Gruppe wird angezeigt. Zum Ändern der Gruppe, wie nachfolgend beschrieben vorgehen, ansonsten weiter mit Schritt 8.
- 1. Zeile "GROUP" berühren.
- 2. Repeater-Gruppe berühren (01 bis 50).

### **Schritt 8. "USE(FROM)" als Einstiegs-Repeater einstellen**

- LProgrammierte Repeater können als Einstiegs-Repeater für den DR-Modus genutzt werden. Wenn kein Einstiegs-Repeater genutzt werden soll, wählt man "NO", weiter mit Schritt 14. Genauigkeit der **Positionsdaten wählen**. In diesem Fall erscheint der Repeater nicht im "DR"-Fenster bei "FROM".
- 1. "USE(FROM)" berühren.
- 2. "YES" berühren, um den Repeater als Einstiegs-Repeater zu nutzen.

### **Schritt 9. Einstiegs-Repeater-Frequenz programmieren**

- 1. Zeile "FREQUENCY" berühren.
- 2. Die Repeater-Frequenz eingeben.
- 3. Eingabe durch Berühren von [ENT] abschließen.

### **Schritt 10. Duplex-Ablagerichtung einstellen**

- LWenn man bei **Schritt 2. Kommunikationstyp**  wählen "DV Simplex" oder "FM Simplex" wählt, wird dieser Menüpunkt nicht angezeigt.
- L"DUP–" erscheint automatisch, wenn im vorherigen Bedienschritt eine Einstiegs-Repeater-Frequenz programmiert wurde. Falls erforderlich, kann man die Ablagerichtung ändern.
- 1. "DUP" berühren.
- 2. Gewünschte Ablagerichtung berühren.
	- OFF: Duplex-Funktion ausgeschaltet.
	- DUP–: Die Sendefrequenz liegt um den Betrag der im nächsten Bedienschritt einzustellenden Repeater-Frequenzablage unterhalb der Empfangsfrequenz.
	- DUP+: Die Sendefrequenz liegt um den Betrag der im nächsten Bedienschritt einzustellenden Repeater-Frequenzablage oberhalb der Empfangsfrequenz.

### **Schritt 11. Repeater-Frequenzablage programmieren**

- LWenn man bei **Schritt 2. Kommunikationstyp**  wählen "DV Simplex" oder "FM Simplex" wählt, wird dieser Menüpunkt nicht angezeigt.
- LDie Frequenzablage\* wird automatisch eingestellt, wenn bei **Schritt 9. Einstiegs-Repeater-Frequenz programmieren** eine Einstiegs-Repeater-Frequenz programmiert wurde. Falls erforderlich, kann man die Ablagerichtung ändern.
	- Die werksvoreingestellten Frequenzablagen variieren je nach Länderversion.
- 1. "OFFSET FREQ" berühren.
- 2. Die Frequenzablage eingeben. • Wählbar von 0.000.00 bis 99.999.9 MHz
- 3. Eingabe durch Berühren von [ENT] abschließen.

#### **Schritt 12. Repeater-Ton einstellen**

#### LWenn man bei **Schritt 2. Kommunikationstyp**  wählen "DV Repeater" oder "DV Simplex" wählt, wird dieser Menüpunkt nicht angezeigt.

- 1. "TONE" berühren.
- 2. Eine Einstelloption berühren.
	- OFF: Repeater-Ton ausgeschaltet.
	- TONE: Wählen, wenn der Repeater zur Aktivierung einen Repeater-Ton benötigt.
	- TSQL: Wählen, wenn man den Tone-Squelch beim Simplex-Betrieb nutzen möchte.

#### $\diamond$  Repeater-Liste für neuen Repeater programmieren

### **Schritt 13. Wahl des Repeater-Tons**

- LWenn man bei **Schritt 2. Kommunikationstyp**  wählen "DV Repeater" oder "DV Simplex" wählt, wird dieser Menüpunkt nicht angezeigt.
- LDiese Einstellung ist erforderlich, wenn bei **Schritt**  12. Repeater-Ton einstellen "TONE" oder "TSQL" gewählt wurde.
- 1. "REPEATER TONE" berühren.
- 2. Repeater-Ton-Frequenz einstellen.
- 3. **EXIT** drücken.

### **Schritt 14. Genauigkeit der Positionsdaten wählen**

LWenn der Suchlauf nach Repeatern in der Nähe nicht genutzt oder die Entfernung bis zum Repeater nicht benötigt wird, ist die Einstellung "None" zu wählen und mit **Schritt 17. Abweichung von der UTC programmieren** fortzufahren.

- 1. "POSITION" berühren.
- 2. Die gewünschte Genauigkeit berühren.
	- None: Wählen, wenn für den Repeater keine Positionsdaten verfügbar sind.
	- Approximate: Wählen, wenn für den Repeater nur grobe Positionsdaten verfügbar sind.
	- Exact: Wählen, wenn für den Repeater genaue Positionsdaten verfügbar sind.

### **Schritt 15. Breitengrad programmieren**

LDieser Menüpunkt erscheint nur, wenn beim **Schritt 14. Genauigkeit der Positionsdaten wählen** "Approximate" oder "Exact" gewählt wurde.

- 1. Zeile "LATITUDE" berühren.
- 2. Breitengrad eingeben.
	- L[N/S] berühren, um eine nördliche Breite (N) bzw. eine südliche Breite (S) zu wählen.
- 3. Eingabe durch Berühren von [ENT] abschließen.

### **Schritt 16. Längengrad programmieren**

LDieser Menüpunkt erscheint nur, wenn beim **Schritt** 

- **14. Genauigkeit der Positionsdaten wählen** "Approximate" oder "Exact" gewählt wurde.
- 1. Zeile "LONGITUDE" berühren.
- 2. Längengrad einstellen. L[E/W] berühren, um eine östliche Länge (E) bzw. eine westliche Länge (W) zu wählen.
- 3. Eingabe durch Berühren von [ENT] abschließen.

### **Schritt 17. Abweichung von der UTC programmieren**

- LDie Abweichung von der UTC (Universal Time Coordinated) bezieht sich auf die Ortszeit am Standort des Repeaters. Diese Information ist für Gateway-Anrufe über weit entfernte Repeater zweckmäßig.
- 1. "UTC OFFSET" berühren.
- 2. Zeitverschiebung zwischen UTC und Ortszeit einstellen.
- 3. EXITI drücken.

### **Schritt 18. Repeater-Liste speichern**

- 1. Zeile "<<Add Write>>" berühren.
	- Ein Bestätigungsfenster erscheint.
- 2. Schaltfläche [YES] berühren.
	- Die programmierten Inhalte werden gespeichert und die Anzeige kehrt zur gewählten Repeater-Gruppe zurück.

### **TIPP: Programmierung abbrechen**

- 1. **(EXIT)** drücken.
- Ein Bestätigungsfenster erscheint.
- 2. Schaltfläche [YES] berühren.

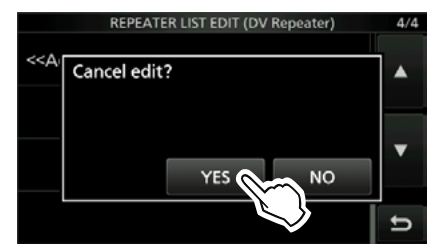

• Die programmierten Inhalte werden nicht gespeichert und die Anzeige kehrt zur gewählten Repeater-Gruppe zurück

### **◇ Editieren von Repeater-Daten**

Programmierte Daten und Informationen von Repeatern lassen sich bei Bedarf editieren. Dies kann notwendig sein, wenn Fehler vorhanden sind, Einstellungen geändert oder Informationen hinzugefügt werden müssen.

- 1. Das "REPEATER GROUP"-Fenster öffnen. **MENU** » 2 > DV MEMORY > **Repeater List**
- 2. Die Repeater-Gruppe berühren, der der zu editierende Repeater zugeordnet ist. (Beispiel: 12: Japan)

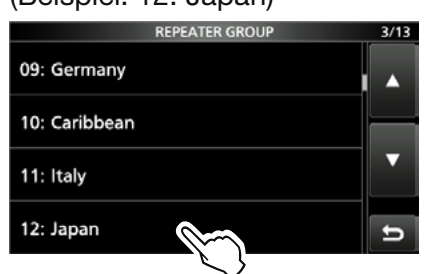

3. Den zu editierenden Repeater 1 Sek. lang **berühren.** (Beispiel: Hirano)

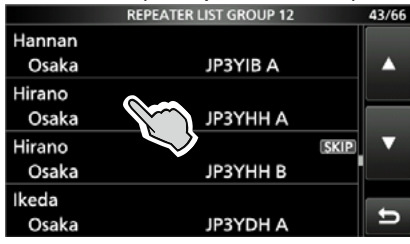

4. Zeile "Edit" berühren.

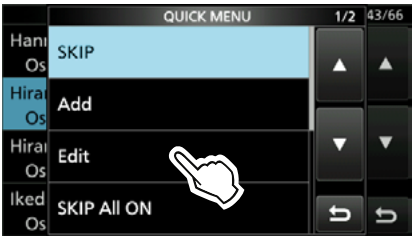

- Das "REPEATER LIST EDIT"-Fenster öffnet sich.
- 5. Eine Einstellung berühren und editieren. LDetails siehe Seiten 14-25 bis 14-27.
- 6. Nach erfolgter Änderung Zeile  $\sim$  Overwrites  $\leq$  " berühren

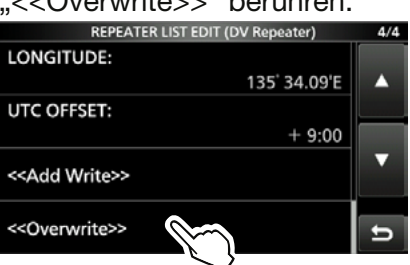

• Ein Bestätigungsfenster erscheint.

7. Schaltfläche [YES] berühren.

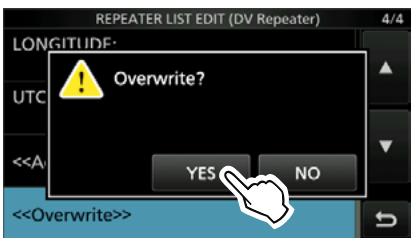

- Die geänderten Inhalte werden gespeichert und die Anzeige kehrt zur gewählten Repeater-Gruppe zurück.
- 8. Zum Schließen der Repeater-Liste **EXIT** mehrfach drücken.

**HINWEIS:** Die Daten des aktuell im DR-Modus genutzten Repeaters lassen sich nicht editieren. Vor dem Bearbeiten muss ein anderer Repeater für den DR-Modus gewählt werden.

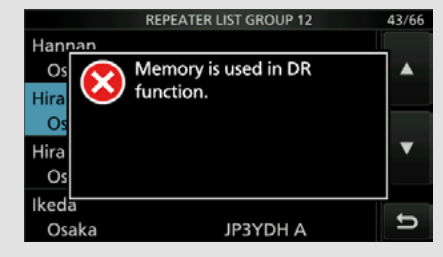

### 14. D-STAR-BETRIEB (ERWEITERT)

### Repeater-Liste programmieren

### D**Löschen von Repeater-Daten**

- 1. Das "REPEATER GROUP"-Fenster öffnen. (MENU) » 2 > DV MEMORY > **Repeater List**
- 2. Zeile der Repeater-Gruppe berühren, zu der der zu löschende Repeater gehört. (Beispiel: 12: Japan)

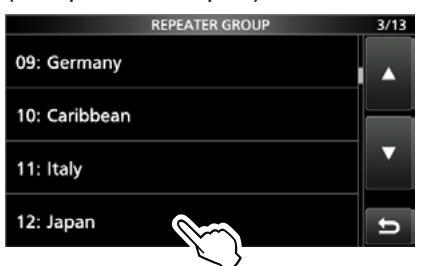

3. Zeile des zu löschenden Repeaters 1 Sek.

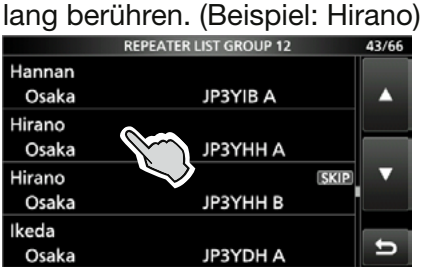

4. Zeile "Delete" berühren.

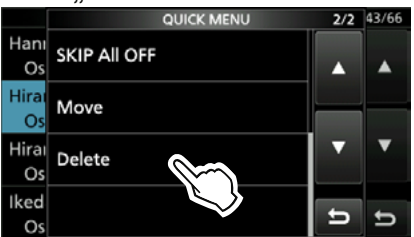

- Ein Bestätigungsfenster erscheint.
- 5. Schaltfläche [YES] berühren.

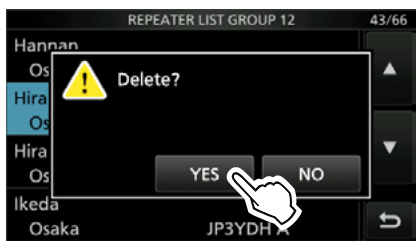

- Der gewählte Repeater wird aus der Repeater- Liste gelöscht und die Anzeige kehrt zur gewählten Repeater-Gruppe zurück.
- 6. Zum Schließen der Repeater-Liste **EXIT** mehrfach drücken.

**HINWEIS:** Die Daten des aktuell im DR-Modus genutzten Repeaters lassen sich nicht löschen. Vor dem Löschen muss ein anderer Repeater für den DR-Modus gewählt werden.

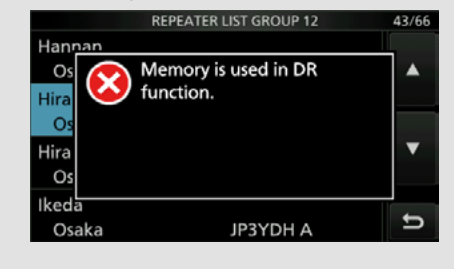

### **◇ Anzeigereihenfolge der Repeater ändern**

Die Anzeigereihenfolge der Repeater innerhalb der Repeater-Gruppe lässt sich ändern.

**Beispiel:** "Hirano/Icom" vor "Nakano" schieben.

- 1. Das "REPEATER GROUP"-Fenster öffnen. **MENU** » 2 > DV MEMORY > **Repeater List**
- 2. Zeile der Repeater-Gruppe berühren, zu der der zu verschiebende Repeater gehört.

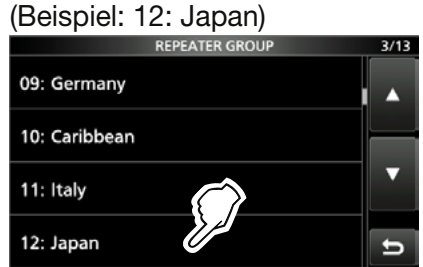

3. Zeile des zu verschiebenden Repeaters 1 Sek. lang berühren. (Beispiel: Hirano) **REPEATER LIST GROUP 12** 

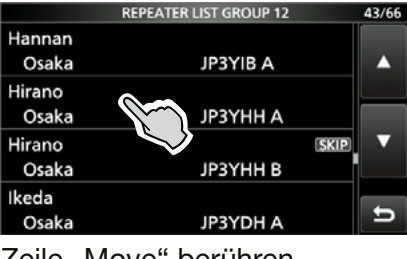

4. Zeile "Move" berühren.

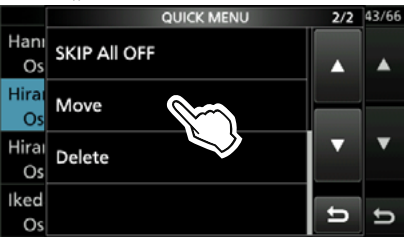

5. Repeater berühren, vor dem der zu verschiebende Repeater eingefügt werden soll.

blinkt

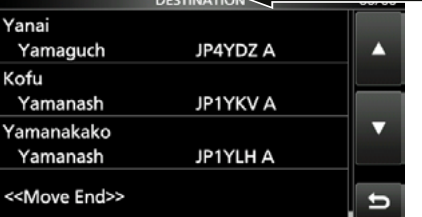

- Der Repeater wird vor dem gewählten Repeater eingefügt.
- LBerühren der Zeile "<<Move End>>" bewegt den Repeater an das Ende der Repeater-Gruppe.
- 6. Zum Schließen der Repeater-Liste **EXIT**) mehrfach drücken.

### $\diamond$  **Ergänzen von Repeatern mithilfe der RX-History**

- 1. Das "RX HISTORY"-Fenster öffnen.  $\overline{\text{MENU}}$  » 2 > CD
- 2. (MAIN DIAL) drehen, um den in die Repeater-Liste zu übernehmenden Repeater anzuzeigen.

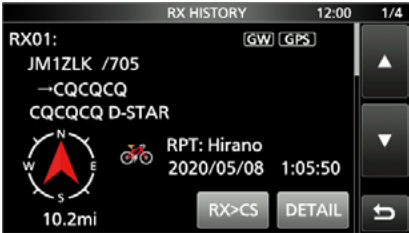

- 3. [DETAIL] berühren.
- 4. (MAIN DIAL) drehen, um "RXRPT1" und "RXRPT2" anzuzeigen.

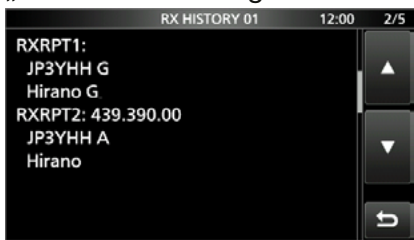

- 5. QUICK drücken.
- 6. Zeile "Add To Repeater List" berühren.

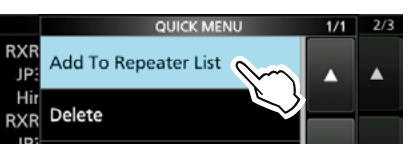

7. Repeater-Rufzeichen berühren, das zur Liste hinzugefügt werden soll.

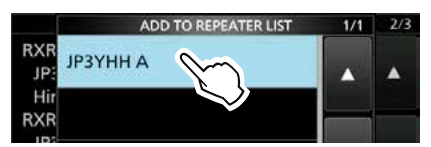

- Das "REPEATER LIST EDIT"-Fenster öffnet sich. Das gewählte Repeater-Rufzeichen wird automatisch übernommen.
- LEditieren der Repeater-Daten siehe Seiten 14-25 bis 14-27.
- 8. Zeile "<<Add Write>>" berühren.
	- Ein Bestätigungsfenster erscheint.
- 9. Schaltfläche [YES] berühren.
	- Die Daten werden in der Repeater-Liste gespeichert und die Anzeige kehrt zum "RX HISTORY"-Fenster zurück.

### D**Übersprungeinstellung für den DR-Suchlauf**

Beim DR-Suchlauf kann man bestimmte Repeater überspringen, wodurch der Suchlauf beschleunigt wird. Es ist möglich, einzelne Repeater oder alle Repeater einer Gruppe vom Suchlauf auszunehmen. LWenn ein Repeater mit einer Übersprungmarkierung versehen wird, erhält er für "USE (FROM)" automatisch die Einstellung "NO". In diesem Fall lässt er sich auch nicht mehr als Einstiegs-Repeater bei "FROM" wählen.

### **Individuelle Übersprungeinstellung**

- 1. Das "REPEATER GROUP"-Fenster öffnen. **MENU** » **2 > DV MEMORY > Repeater List**
- 2. Repeater-Gruppe berühren, der der Repeater zugeordnet ist, der beim DR-Suchlauf übersprungen werden soll. (Beispiel: 12: Japan)

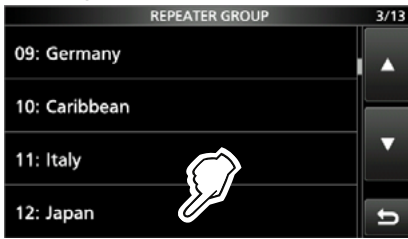

3. Zeile mit dem zu überspringenden Repeater 1 Sek. lang berühren. (Beispiel: Hirano)

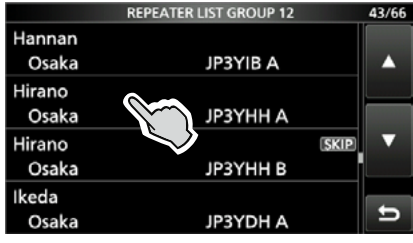

4. Zeile "SKIP" berühren.

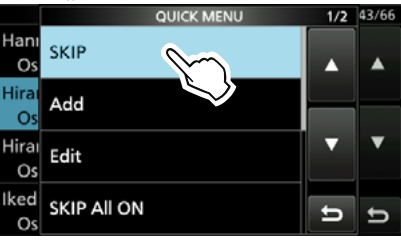

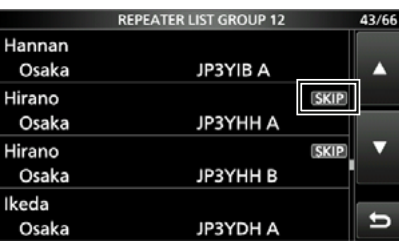

- "SKIP" erscheint innerhalb der Repeater-Zeile L"SKIP" erneut berühren, um die SKIP-Markie-
- rung wieder zu entfernen.
- L"SKIP All ON" berühren, um alle Repeater einer Gruppe zu überspringen.
- 5. Zum Schließen der Repeater-Liste **EXIT** mehrfach drücken.

### **Übersprungeinstellung für Repeater-Gruppen**

Bei geöffnetem "REPEATER GROUP"-Fenster **QUICK** drücken, dann "SKIP All ON" berühren, um alle Repeater der betreffenden Repeater-Gruppe beim DR-Suchlauf zu überspringen

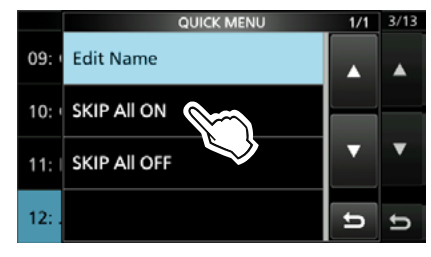

L"SKIP All OFF" berühren, um die SKIP-Markierung der Repeater-Gruppe wieder zu entfernen.

#### **TIPP:**

• Wenn man im "FROM SELECT"-Fenster "Repeater List" wählt, lassen sich die Übersprungeinstellungen in gleicher Weise wie zuvor beschrieben vornehmen.

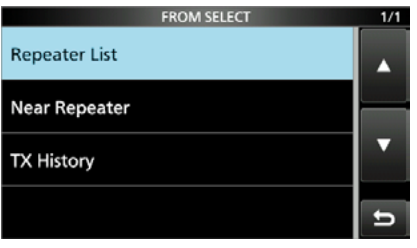

• Wenn im "DR"-Fenster "FROM" gewählt ist, **QUICK**) drücken, dann durch Berühren der Zeile "SKIP" die Übersprungeinstellung vornehmen.

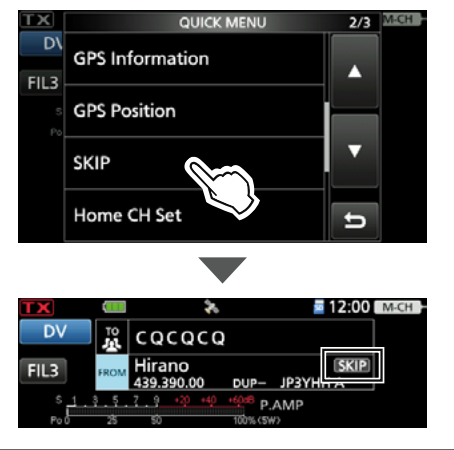

### 14. D-STAR-BETRIEB (ERWEITERT)

### Repeater-Liste programmieren

- D**Repeater-Gruppennamen eingeben oder editieren**
- 1. Das "REPEATER GROUP"-Fenster öffnen. **MENU** » 2 > DV MEMORY > **Repeater List**
- 2. Repeater-Gruppe 1 Sek. lang berühren, deren Name eingegeben oder editiert werden soll.<br> **Name eingegeben oder editiert werden soll.**

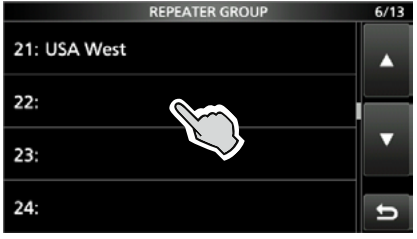

3. Zeile "Edit Name" berühren.

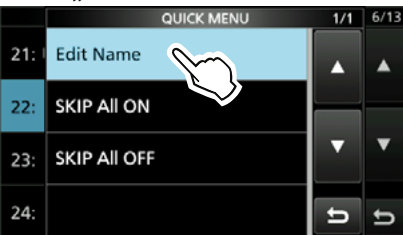

4. Einen bis zu 16 Zeichen langen Gruppennamen eingeben und mit [ENT] bestätigen.

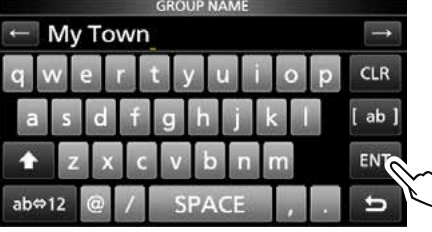

5. Zum Schließen des "REPEATER GROUP"-Fensters **EXIT**) mehrfach drücken.

## **Ziel(YOUR)-Rufzeichen**

### D**Zielrufzeichen programmieren**

Your-Rufzeichen als Ziel lassen sich manuell programmieren. Wenn das Zielrufzeichen bei "TO" eingestellt ist, kann man dieses Rufzeichen anrufen, auch wenn man den aktuellen Standort der Station nicht kennt Bis zu 300 Zielrufzeichen lassen sich programmieren.

**Beispiel:** Programmieren von "Rick/JM1ZLK" als Zielrufzeichen.

- 1. Das "YOUR CALL SIGN"-Fenster öffnen. **MENU** » **2 > DV MEMORY > Your Call Sign**
- 2. QUICK drücken.
- 3. Zeile "Add" berühren.

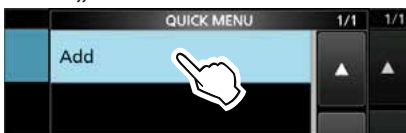

4. Zeile "NAME" berühren.

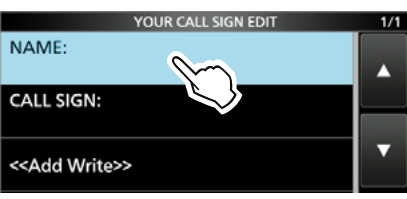

5. Einen Stationsnamen mit bis zu 16 Zeichen eingeben und mit [ENT] bestätigen.

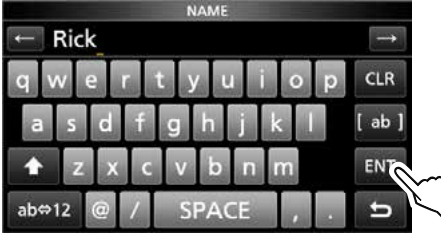

6. Zeile "CALL SIGN" berühren.

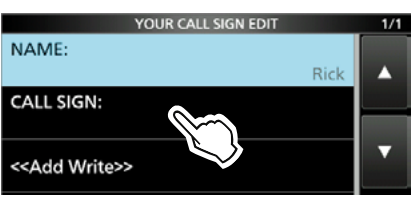

7. Zielrufzeichen mit bis zu 8 Zeichen (einschließlich Leerzeichen) eingeben und mit [ENT] bestätigen.

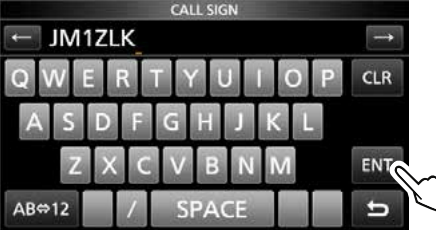

8. Zeile "<<Add Write>>" berühren.

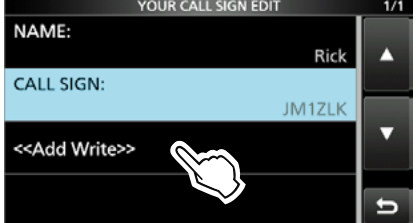

• Ein Bestätigungsfenster erscheint. 9. Schaltfläche [YES] berühren.

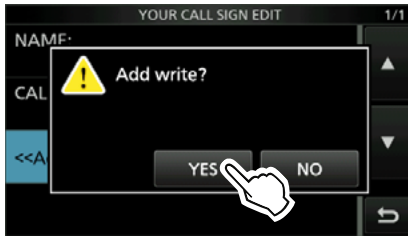

10. Zum Schließen des "YOUR CALL SIGN"-Fensters **EXIT**) mehrfach drücken.

### **TIPP:**

### **Programmierung abbrechen**

**EXIT** drücken, "Cancel edit?" erscheint. "YES" berühren, um die Eingabe abzubrechen und zum "YOUR CALL SIGN"-Fenster zurückzukehren.

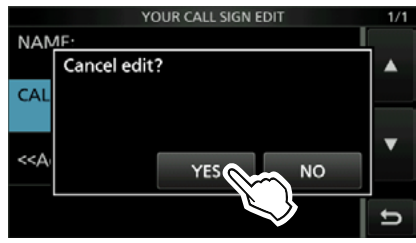

### **Zielrufzeichen editieren**

Zum Bearbeiten des Zielrufzeichens bei Schritt 3 "Edit" berühren.

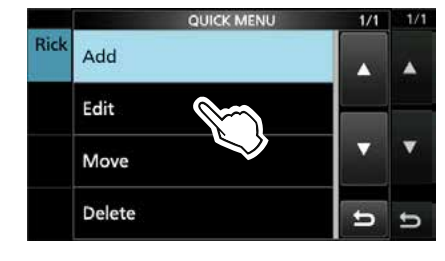

### Ziel(YOUR)-Rufzeichen

### D**Zielrufzeichen löschen**

- 1. Das "YOUR CALL SIGN"-Fenster öffnen. (MENU) » 2 > DV MEMORY > **Your Call Sign**
- 2. Zu löschendes Zielrufzeichen 1 Sek. lang berühren.

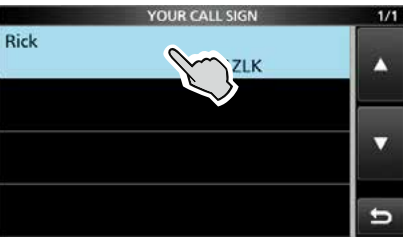

3. Zeile "Delete" berühren.

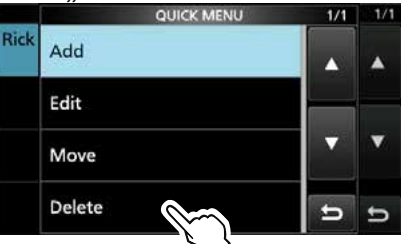

- Ein Bestätigungsfenster erscheint.
- 4. Schaltfläche [YES] berühren.

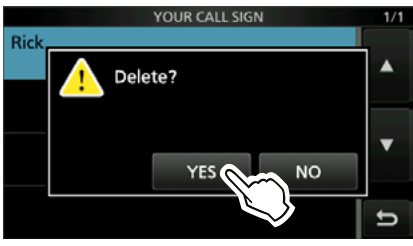

- Das gewählte Zielrufzeichen wird gelöscht und die Anzeige kehrt zum "YOUR CALL SIGN"-Fenster zurück.
- 5. Zum Schließen des "YOUR CALL SIGN"-Fensters EXIT mehrfach drücken.

**HINWEIS:** Das aktuell im DR-Modus genutzte Zielrufzeichen kann nicht bearbeitet oder gelöscht werden. Vor dem Bearbeiten oder Löschen dieses Zielrufzeichens muss man für den DR-Modus ein anderes wählen.

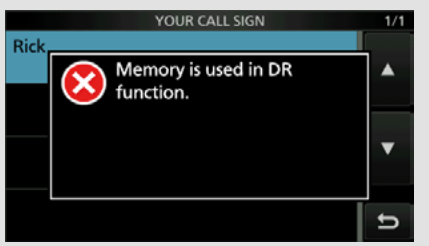

### **◇ Anzeigereihenfolge der Zielrufzeichen ändern**

Die Anzeigereihenfolge der Zielrufzeichen lässt sich ändern, sodass die am häufigsten genutzten ganz oben in der Liste stehen.

Beispiel: Zielrufzeichen "Rick" vor "Eddy" schieben.

- 1. Das "YOUR CALL SIGN"-Fenster öffnen. **MENU** » 2 > DV MEMORY > **Your Call Sign**
- 2. Zu verschiebendes Zielrufzeichen 1 Sek. lang berühren.

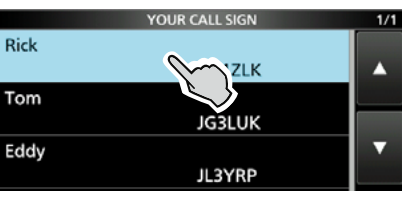

3. Zeile "Move" berühren.

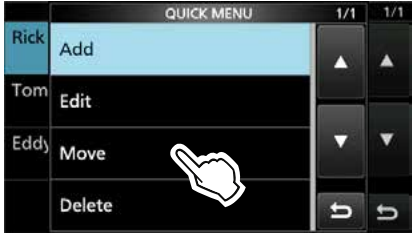

4. Die Zeile berühren, über der das zu bewegende Zielrufzeichen eingefügt werden soll.

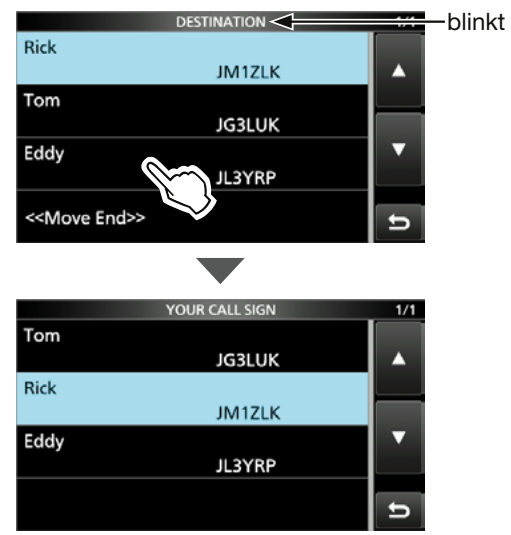

- Oben im Fenster blinkt "DESTINATION".
- Das zu bewegende Rufzeichen wird oberhalb des gewählten eingefügt.
- LWählt man "<<Move End>>", wird das gewählte Zielrufzeichen an das Ende der Liste bewegt.
- 5. Zum Schließen des "YOUR CALL SIGN"-Fensters **EXIT** mehrfach drücken.

## **Manuelle Eingabe von Rufzeichen**

Einstellung oder Anzeige der Rufzeichen "UR", "R1", "R2" und "MY" für die Verwendung im DV-Betrieb.  $\overline{\text{MENU}}$  »  $\overline{(2)} > \text{CS}$ 

Außer im DR-Modus verwendet man dieses Fenster zur Eingabe der gewünschten Rufzeichen für den DV-Betrieb.

### **Für den Simplex-Betrieb (im DV-Modus)**

Die Rufzeichen "UR" und "MY" lassen sich eingeben.

### **Für den Duplex(Repeater)-Betrieb (im DV/DR-Modus)**

Im DR-Modus kann nur das Rufzeichen "MY" eingegeben werden.

#### **<Manuelle Einstellung für den Duplex(Repeater)-Betrieb>**

#### **Beispiel:** Gateway-Anruf im DV-Modus vom Hirano-Repeater (JP3YHH A) zum Kirkland-Repeater (N71H B).

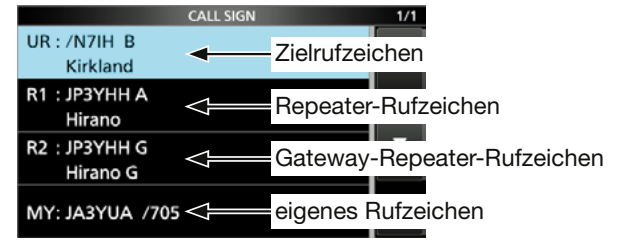

LVor der Eingabe der Rufzeichen muss im Stand-by-Display die Frequenz des Einstiegs-Repeaters und die Ablagerichtung eingestellt werden.

**TIPP:** Bei eingeschalteter Digital-Repeater-Set-Funktion wird das Rufzeichen automatisch eingestellt. **MENU)** » SET > DV Set > Digital Repeater Set

### **Schritt 1. Rufzeichen "R1" einstellen**

- 1. "R1" 1 Sek. lang berühren.
- 2. Zeile "Edit" berühren.
- 3. Repeater-Rufzeichen mit bis 8 Zeichen (einschließlich Leerzeichen) eingeben. (Beispiel: JP3YHH A)
- 4. [ENT] berühren.
	- Das eingegebene Rufzeichen wird übernommen.

### **Schritt 2. Gateway-Rufzeichen "R2" einstellen**

- 1. "R2" berühren. LZur manuellen Eingabe eines Rufzeichen "R2" 1 Sek. lang berühren und dann die Zeile "Edit" berühren.
- 2. "GW" berühren.

#### **Das Fenster "RPT2 SELECT"**

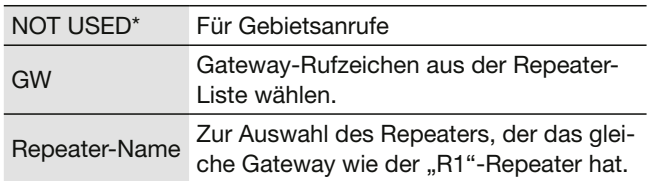

### **Schritt 3. Zielrufzeichen "UR" einstellen**

- 1. "UR" berühren. LZur manuellen Eingabe eines Rufzeichen "UR" 1 Sek. lang berühren und dann die Zeile "Edit" berühren.
- 2. Zeile "Gateway CQ" berühren.
- 3. Repeater-Gruppe berühren, der der Ziel-Repeater zugeordnet ist.
- 4. Zeile mit dem Ziel-Repeater berühren.

#### **Das Fenster "YOUR SELECT"**

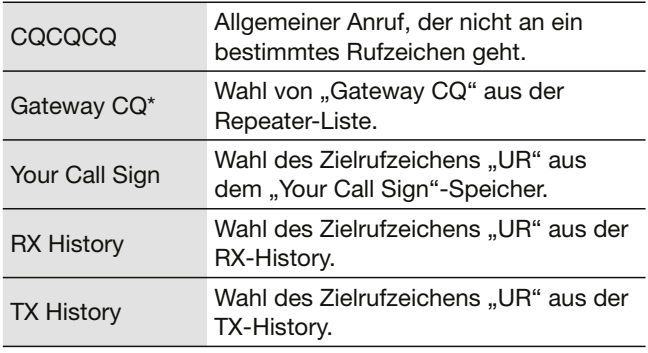

\* Erscheint nicht beim Simplex-Betrieb.

## **Sind die Einstellungen korrekt?**

Wenn man einen Gebietsanruf sendet und noch die Gateway-Anrufeinstellungen gewählt sind, sendet der bei "TO" gewählte Ziel-Repeater ebenfalls.

In diesem Fall können Stationen, die diesen Repeater als Einstiegs-Repeater nutzen, nicht auf ihn zugreifen (siehe Abbildung).

**IMMER** sicherstellen, dass nach einem Gateway-Anruf bzw. nach Beendigung einer Gateway-Funkverbindung bei "TO" "CQCQCQ" eingestellt ist.

**Beispiel:** JA3YUA möchte einen Gebietsanruf tätigen.

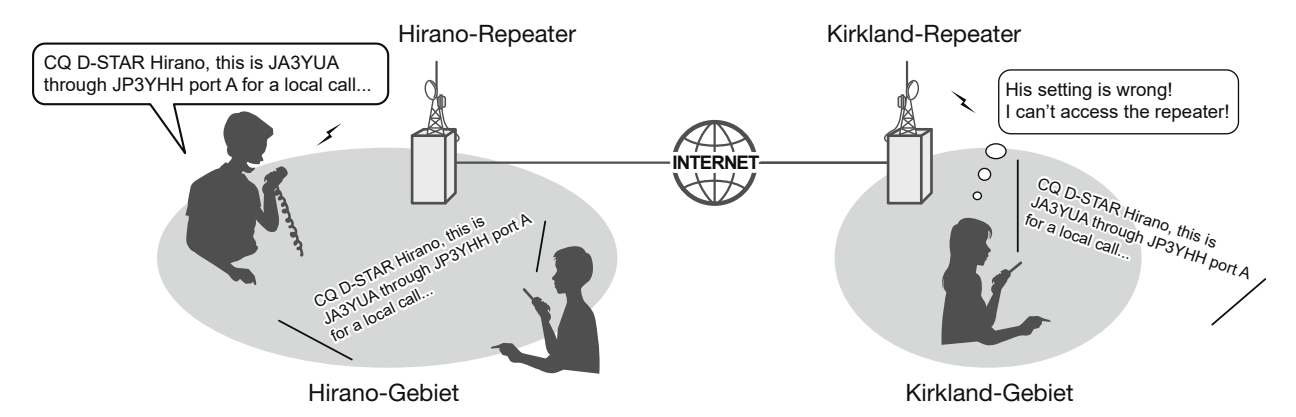

### **Fehlerhafte Einstellung bei JA3YUA**

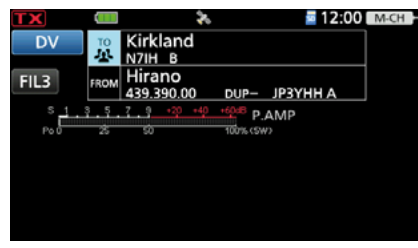

Das Ziel ("TO") ist falsch eingestellt.

#### **Korrekte Einstellung**

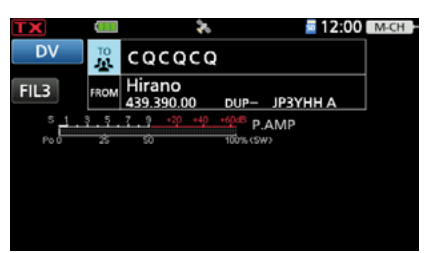

Für einen Gebietsanruf muss als Ziel ("TO") "CQCQCQ" eingestellt sein. Details siehe Seite 14-7.

**HINWEIS:** Mit dieser falschen Einstellung ist zwar ein Gebietsanruf möglich, aber der Ziel-Repeater, der bei "TO" gewählt ist, sendet ebenfalls.

Aus diesem Grund können die Stationen in Funkreichweite des Ziel-Repeaters diesen vorübergehend nicht als Einstiegs-Repeater nutzen.
# **Nutzung der Android-App RS-MS1A**

Die Software RS-MS1A ist eine kostenlose App für Android®-Geräte. Mit der RS-MS1A lassen sich erweiterte D-STAR-Funktionen nutzen, z.B. um Bilddateien oder Texte auszutauschen oder empfangene D-PRS-Stationsdaten mit Kartensoftware anzuzeigen.

Um die RS-MS1A nutzen zu können, muss man sie aus dem Google Play Store laden.

# D**Erforderliche Komponenten**

Folgende Komponenten sind für die Verwendung der App RS-MS1A erforderlich. Sie unterscheiden sich je nach Verbindungsmethode.

(Stand: Juli 2020)

# **Bei Nutzung eines USB-Kabels**

# • **Android-Gerät**

Android 5.0 oder neuer mit USB-Host-Funktion.

• **Kabel** (gesondert zu beschaffen) OPC-2417 DATENKABEL (USB Micro-B/USB Micro-B) oder

OPC-2418 DATENKABEL (USB Micro-B/USB-C)

#### **Bei Nutzung der Bluetooth®-Funktion** • **Android-Gerät**

Android 5.0 oder neuer mit Bluetooth-Funktion.

**HINWEIS:** Einige Funktionen sind evtl. nicht oder nur eingeschränkt nutzbar, wenn:

- auf dem Android-Gerät andere Applikationen installiert sind oder
- die Speicherkapazität nicht ausreicht.

**TIPP:** Die USB-Host-Funktion wird benötigt, um ein USB-Gerät mit einem Android-Gerät zu verbinden. Ob Ihr Gerät über eine solche Funktion verfügt, erfahren Sie bei dessen Hersteller.

- LDie RS-MS1A wurde mit Android 5.x.x, 6.x.x, 7.0, 8.0, 9.0 und 10.0 getestet.
- $QZ$ ur Bedienung und Einstellung des Android-Geräts lesen Sie dessen Bedienungsanleitung.
- LAnzeigen können je nach Betriebssystemversion oder Einstellungen abweichen.

# **◇Installation der Software**

- 1. Das Android-Gerät einschalten.
- 2. Das Symbol "Play store" berühren.
- 3. "RS-MS1A" im Suchfeld eingeben. LDen Suchbegriff nicht abkürzen, um sicherzustellen, dass die richtige App gefunden wird.
- 4.  $\mathbb{Q}$  (search)" berühren. • Informationen zur App RS-MS1A erscheinen. LWenn die App RS-MS1A nicht kompatibel mit dem Android-Gerät ist, wird sie nicht angezeigt.
- 5. "RS-MS1A" berühren.
- 6. "Install" berühren.
- 7. "Agree to download" berühren.
	- Die Installation der Software beginnt.
	- Nach erfolgreicher Installation erscheint das Applikationssymbol auf dem Display.

# **◇ Nutzung eines USB-Kabels**

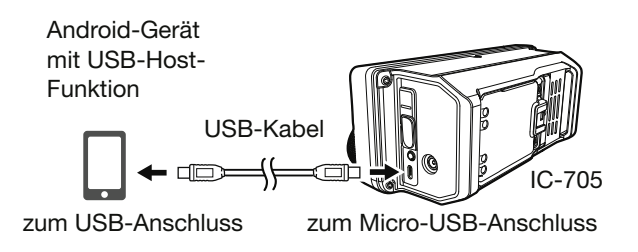

LDen USB-Micro-B-Stecker des Kabels (beim OPC-2417 den mit weißer Ummantelung gekennzeichneten) in den Transceiver und den anderen Stecker in das Android-Gerät stecken.

### **HINWEIS:**

- Den Transceiver vor dem Anschließen oder Abziehen eines Kabels ausschalten.
- Wenn ein Android-Gerät angeschlossen ist, erscheint das USB-Verbindungssymbol ( Display des Transceivers. Erscheint die Anzeige nicht, hat das Android-Gerät das USB-Gerät nicht erkannt.
- Bei Nichtbenutzung ist das USB-Kabel zu entfernen, da sich sonst der Akkupack schneller entlädt.
- Wenn das Programmauswahlfenster angezeigt wird, "RS-MS1A" wählen, um die Anwendung zu starten.
- Wenn das Android-Gerät nicht richtig funktioniert, kann man versuchen, den Transceiver an einem vom Android-Gerät weiter entfernten Ort aufzustellen.

# Nutzung der Android-App RS-MS1A

# **◇ Nutzung der Bluetooth<sup>®</sup>-Funktion**

Dieser Abschnitt beschreibt, wie man sich von einem Android-Gerät aus mit dem Transceiver verbindet.

Vor dem Verbinden müssen Transceiver und Android-Gerät gekoppelt werden (S. 10-5).

#### **Schritt 1. Verbindung vorbereiten (Transceiver)**

Bei "CI-V Transceive" die Einstellung "ON" wählen, um den Transceiver und die RS-MS1A mit CI-V-Befehlen zu steuern.

# » SET > Connectors > CI-V > **CI-V Transceive**

#### **Schritt 2. Starten der App RS-MS1A (Android-Gerät)**

Zum Starten "RS-MS1A" berühren.

LDetails zum Herunterladen der App RS-MS1A siehe Seite 14-37.

### **Schritt 3. Mit dem Transceiver verbinden (Android-Gerät)**

Den in der RS-MS1A angezeigten Namen der Bluetooth-Einheit des Transceivers berühren. • Die Verbindung wird hergestellt.

LVor dem Verbinden muss das eigene Rufzeichen im Transceiver programmiert werden.

LIst die Verbindung erfolgreich hergestellt, erscheinen " \* \* \* Connected" und das Bluetooth-Symbol im

Display des Transceivers.

"\* \* \* " symbolisiert den Namen des Android-Geräts.

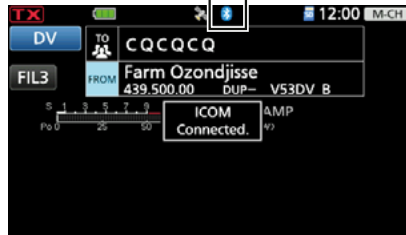

 $DIm$  "PAIRING/CONNECT"-Fenster erscheint "(Connect)" unter dem Namen des Android-Geräts.

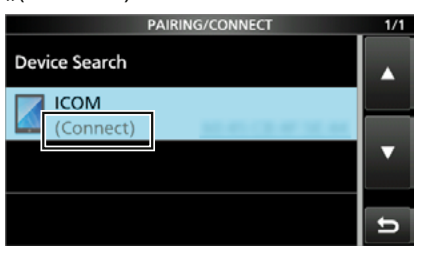

**HINWEIS:** Lässt sich keine Verbindung herstellen, ist zu prüfen, ob für den Transceiver und die RS-MS1A die gleiche CI-V-Adresse eingestellt wurde.

Die CI-V-Einstellung kann man sich wie folgend ansehen:

#### **Transceiver:**

Im Set-Modus "CI-V Address" aufrufen. (voreingestellt: A4) » SET > Connectors > CI-V > **CI-V Address**

### **RS-MS1A:**

"Application Setting"  $\rightarrow$  "CI-V setting" (voreingestellt: Transceiver[A4])

#### **TIPP: Vom Transceiver aus mit einem Android-Gerät verbinden**

Wenn die App RS-MS1A auf dem Android-Gerät gestartet wurde, kann man sich vom Transceiver aus mit dem Android-Gerät verbinden.

- 1. Das "BLUETOOTH SET"-Fenster öffnen. » SET > **Bluetooth Set**
- 2. Zeile "Pairing/Connect" berühren.
- 3. In der Kopplungsliste den Namen des Android-Geräts berühren.
- 4. Schaltfläche [YES] berühren.
	- " \* \* \* Connecting..." erscheint im Display des **Transceivers**

("MMM" symbolisiert den Namen des Android-Geräts)

LIm "PAIRING/CONNECT"-Fenster erscheint "(Connect)" unter dem Namen des Android-Geräts.

# **DV-Gateway-Funktion**

Auch wenn man keinen D-STAR-Repeater direkt erreichen kann, sind mit der DV-Gateway-Funktion Gateway-Anrufe möglich. Dafür gibt es zwei Modi: den Terminal- und den Access-Point-Modus.

LAndere Stationen können ebenfalls direkt über die DV-Gateway-Funktion kommunizieren, wenn sie Rufzeichen-Routing verwenden.

LMit der DV-Gateway-Funktion sind jedoch keine Gebietsanrufe möglich.

# **WICHTIG:**

- Vor dem Betrieb im Terminal- oder Access-Point-Modus müssen Sie prüfen, ob dies in Ihrem Land zulässig ist.
- Eigenes Rufzeichen (MY) bei einem Gateway-Server registrieren.\*
- Das im Transceiver oder in der Software RSMS3A bzw. RS-MS3W eingegebene Terminal-/Access-Point-Rufzeichen muss bei einem Gateway-Repeater/Server registriert werden, auf dem die Steuersoftware RS-RP3C installiert ist.\*
- Fragen Sie den Administrator Ihres Gateway-Repeaters zu Details.

# *Terminal-Modus*

Der Terminal-Modus ermöglicht Gateway-Anrufe über das Internet.

Im Terminal-Modus werden keine Signale über die Antenne empfangen oder gesendet.

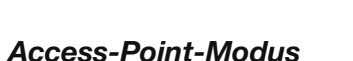

Der Access-Point-Modus ermöglicht es anderen D-STAR-Transceivern ferngesteuert<sup>\*1</sup> Gateway-Anrufe über einen Access-Point-Transceiver zu senden.

Remote-D-STAR-Transceiver\*2

IC-705

über ein drahtloses Netzwerk

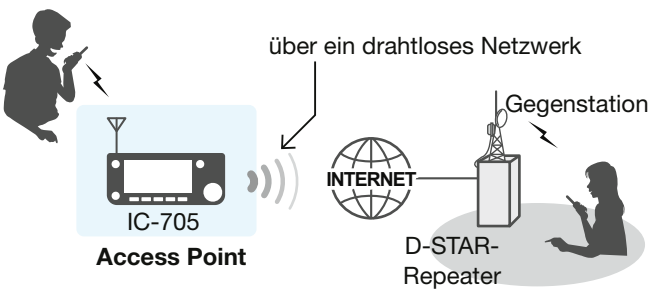

**NTERNE** 

D-STAR-Repeater

Gegenstation

\*1 Innerhalb des Sende- und Empfangsbereichs des Access-Point-Transceivers. Die Reichweite variiert je nach örtlichen Gegebenheiten.

\*2 Alle Modelle, sofern sie den D-STAR-Betrieb erlauben. Es ist nicht möglich, dass mehrere D-STAR-Transceiver gleichzeitig auf den Access-Point zugreifen.

### **HINWEIS: Nutzung DV-Gateway-Funktion**

- Wenn man den Transceiver im Access-Point-Modus betreibt sind zwei Rufzeichen nötig: eins für den Access-Point-Transceiver und ein weiteres für den Remote-D-STAR-Transceiver (S. 15-3).
- Eine Internetverbindung mit einer IPv4-Global-IP-Adresse für ein Windows- oder Android-Gerät ist erforderlich.
- Wird ein Windows- oder Android-Gerät verwendet, lesen Sie zusätzlich zu dieser Anleitung die Bedienungsanleitungen der RS-MS3W bzw. RS-MS3A, die von der Icom-Website heruntergeladen werden können (S. 15-12, 15-13).

# **Nutzung der Funktion "Externes Gateway"**

Auch wenn der Transceiver nicht direkt mit dem Internet verbunden werden kann oder die Internetverbindung über Mobilfunk hergestellt werden soll, ist es möglich, die DV-Gateway-Funktion mithilfe eines Windows- oder Android-Geräts, auf dem die RS-MS3W oder RS-MS3A installiert ist, zu nutzen. LZur Verbindung des Transceivers mit einem Windows oder Android-Gerät ist ein USB-Kabel erforderlich.

- Verfügt das Gerät über einen Micro-USB-B-Anschluss, ist das Datenkabel OPC-2417 (optional) nutzbar.
- Verfügt das Gerät über einen USB-C-Anschluss, ist das Datenkabel OPC-2418 (optional) nutzbar.
- Verfügt das Gerät über einen USB-A-Anschluss, ist das mitgelieferte Kabel zu verwenden.

#### *Terminal-Modus*

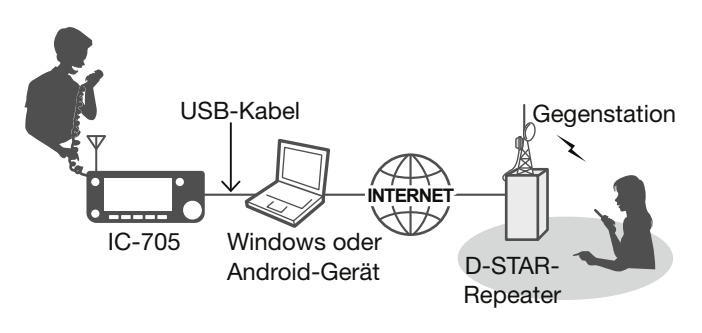

#### **Im "Gateway Select"-Fenster die Einstellung "External Gateway" wählen**

- 1. Das "Gateway Select"-Fenster öffnen. **MENU** » 2 > DV GW > Gateway Select
- 2. Zeile "External Gateway (USB (B))" berühren.

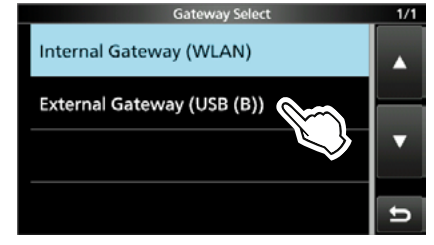

# *Access-Point-Modus*

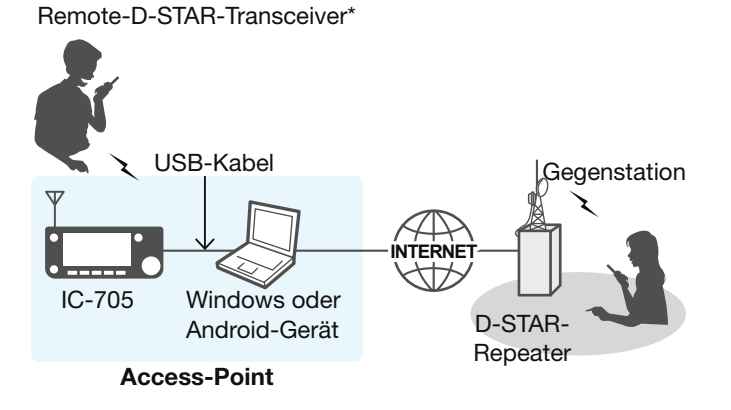

\* Alle Modelle, sofern sie den D-STAR-Betrieb erlauben. Es ist nicht möglich, dass mehrere D-STAR-Transceiver gleichzeitig auf den Access-Point zugreifen.

# **Terminal-/Access-Point-Rufzeichen**

# **<b>◇ Beim Betrieb im Terminal-Modus**

#### **WICHTIG:**

- Eigenes Rufzeichen (MY) bei einem Gateway-Server registrieren\*.
- Das im Transceiver oder in der Software RSMS3A
- bzw. RS-MS3W eingegebene Terminal-/Access-Point-Rufzeichen muss bei einem Gateway-Repeater/Server registriert werden, auf dem die Steuer-Software RS-RP3C installiert ist.\*
- Fragen Sie den Administrator Ihres Gateway-Repeaters zu Details.

# L**Information**

- Das Terminal-Rufzeichen sollte aus 8 Zeichen bestehen. Restliche Zeichen bis zum siebenten des Rufzeichens mit Leerzeichen füllen.
- Als 8. Zeichen einen ID-Suffix von "A" bis "Z", , außer "G", "I" und "S", eingeben.
- Unten gezeigte Rufzeichen sind beispielhaft.

# **Bei Nutzung der Funktion "Internes Gateway"**

Das Terminal-Rufzeichen bei "Terminal/AP Call sign" in den Transceiver eingeben (S. 15-10).

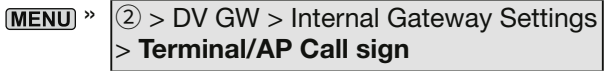

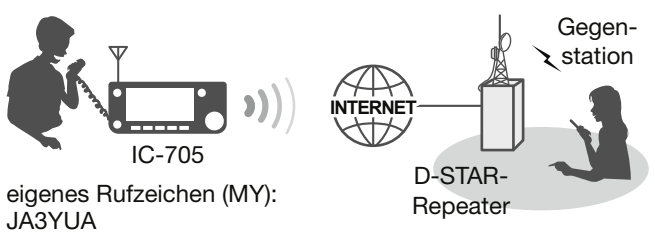

Terminal-Rufzeichen: JA3YUA A

# **Nutzung der Funktion "Externes Gateway"**

Das Terminal-Rufzeichen bei "Terminal/AP Call sign" in der RS-MS3W oder RS-MS3A eingeben.

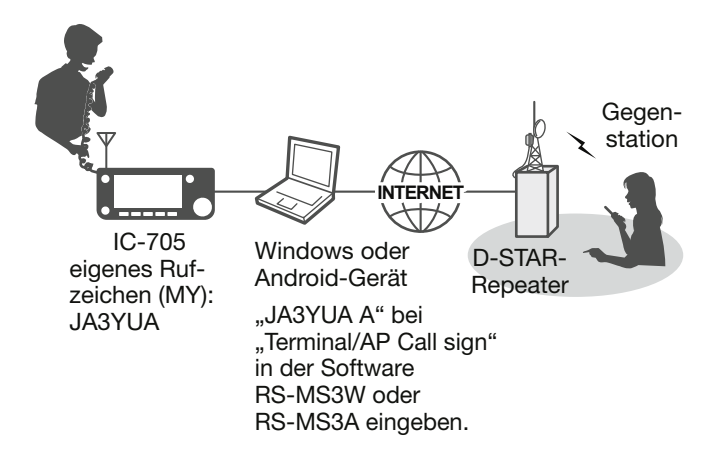

# D**Beim Betrieb im Access-Point-Modus**

#### **WICHTIG:**

- Eigenes Rufzeichen (MY) bei einem Gateway-Server registrieren\*.
- Das im Transceiver oder in der Software RSMS3A
- bzw. RS-MS3W eingegebene Terminal-/Access-Point-Rufzeichen muss bei einem Gateway-Repeater/Server registriert werden, auf dem die Steuer-Software RS-RP3C installiert ist.\*
- Fragen Sie den Administrator Ihres Gateway-Repeaters zu Details.

#### L**Information**

- Das AP-Rufzeichen sollte aus 8 Zeichen bestehen. Restliche Zeichen bis zum 7. des Rufzeichens mit Leerzeichen füllen.
- Als 8. Zeichen einen ID-Suffix von "A" bis "Z", , außer "G", "I" und "S", eingeben.
- Unten gezeigte Rufzeichen sind beispielhaft.

# **Bei Nutzung der Funktion "Internes Gateway"**

Das Access-Point-Rufzeichen bei "Terminal/AP Call sign" in den Transceiver eingeben (S. 15-10).  $\sqrt{2}$  > DV GW > Internal Gateway Settings

> **Terminal/AP Call sign**

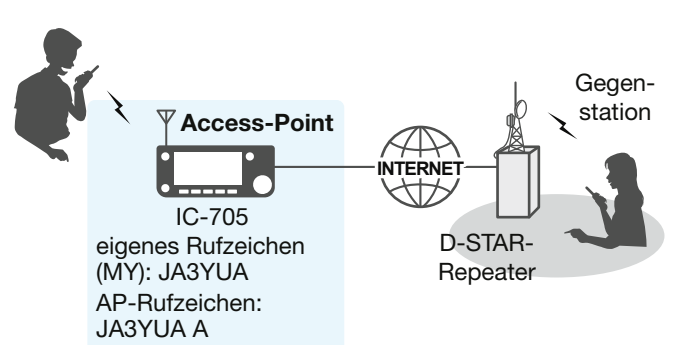

# **Nutzung der Funktion "Externes Gateway"**

Das Access-Point-Rufzeichen bei "Terminal/AP Call sign" in der RS-MS3W oder RS-MS3A eingeben.

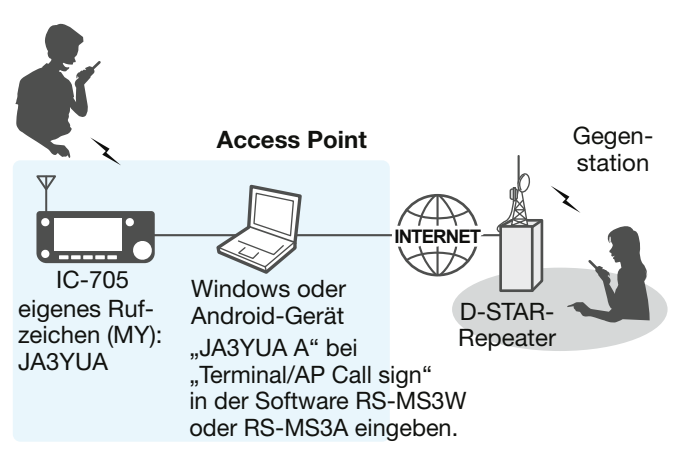

# **Einrichten eines Netzwerks**

Bevor man die DV-Gateway-Funktion nutzen kann, muss das Netzwerk eingerichtet werden. **HINWEIS:** Je nach Internet- oder Mobilfunktarif

### **Bei Nutzung der Funktion "Internes Gateway"**

- 1. Die Verbindung des Transceivers mit dem Internet erfolgt über einen Router (S. 15-6).
- 2. Die Verbindung des Transceivers mit dem Internet erfolgt über Mobilfunk (S. 15-8).
- 3. Die Verbindung des Transceivers mit dem Internet erfolgt über einen mobilen Router (S. 15-9).

fallen eventuell hohe bzw. zusätzliche Entgelte für das Datenvolumen an. Fragen Sie dazu Ihren Internet-Serviceprovider

#### *Bei Nutzung der Funktion "Externes Gateway"*

- 1. Die Verbindung des Geräts<sup>\*1</sup> mit dem Internet erfolgt über einen Router (S. 15-6).
- 2. Die Verbindung des Geräts<sup>\*1</sup> mit dem Internet erfolgt über Mobilfunk (S. 15-8).
- 3. Die Verbindung des Geräts<sup>\*1</sup> mit dem Internet erfolgt über einen mobilen Router (S. 15-9).

\*1 Windows oder Android-Gerät

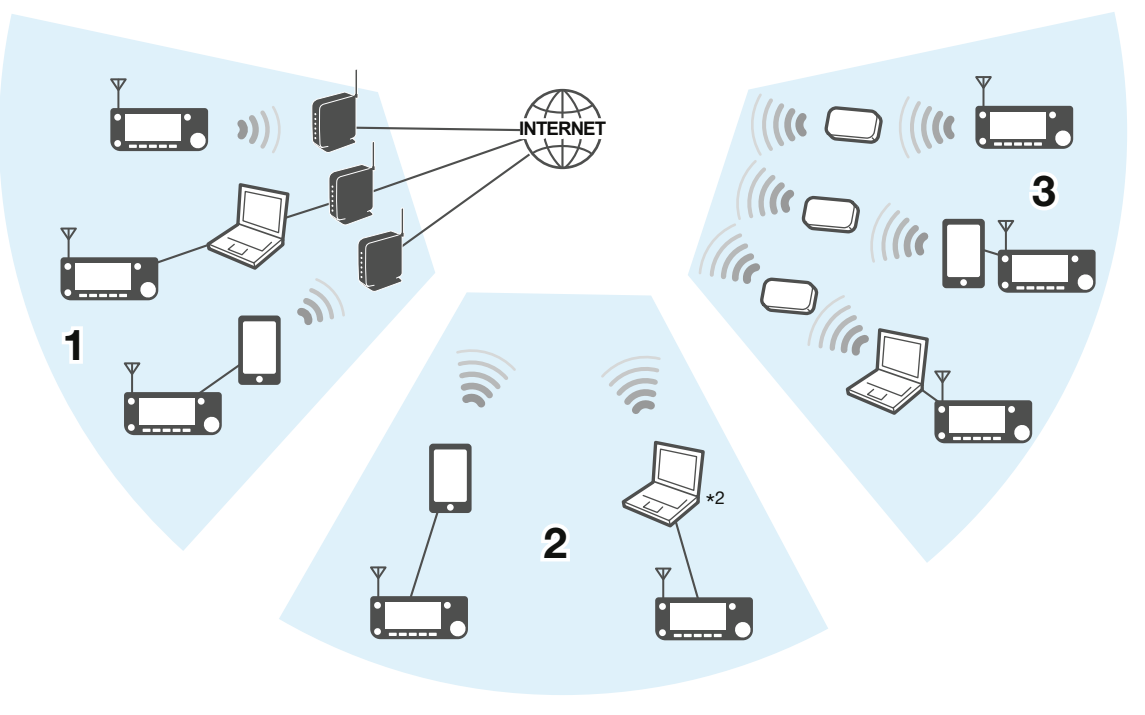

\*2 Verbindungen über mobilfunkfähige Windows-Geräte möglich.

#### Einrichten eines Netzwerks

#### **Die UDP-Hole-Punch-Funktion**

Wenn sowohl die anrufende als auch die angerufene Station den Terminal- oder Access-Point-Modus verwenden, ist Folgendes beim Anrufer nicht notwendig:

- Weiterleitung für Port 40000, wenn die Verbindung mit dem Internet über einen Router erfolgt.
- Eine dem Windows- oder Android-Gerät zugewiesene statische oder dynamische globale IP-Adresse.

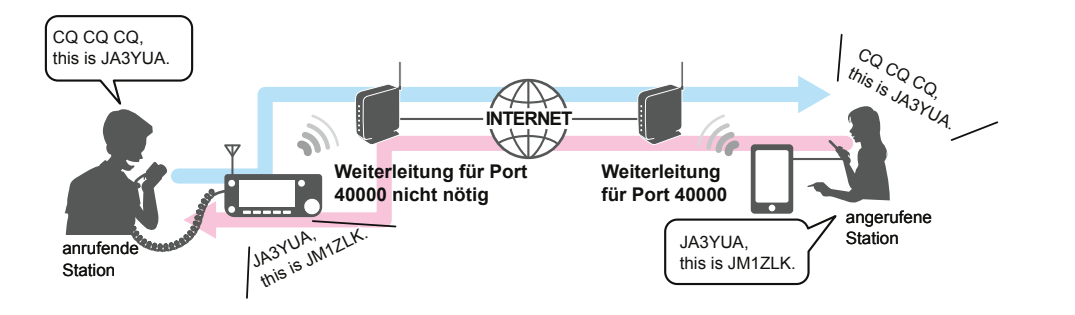

#### L**Information**

- Je nach Netzwerkumgebung ist diese Funktion möglicherweise nicht nutzbar.
- Die anrufende Station muss im IC-705 (bei Nutzung der Funktion "Internes Gateway") oder in der RS-MS3W/ RS-MS3A (bei Nutzung der Funktion "Externes Gateway") bei "UDP Hole Punch" die Einstellung "ON" wählen, um die Funktion nutzen zu können.

**MENU** »  $\left(2\right)$  > DV GW > Internal Gateway Settings > UDP Hole Punch

- Wenn diese Funktion nicht benötigt wird, ist bei "UDP Hole Punch" die Einstellung "OFF" zu wählen.
- Nach dem Anruf kann die anrufende Station kurzzeitig\* nichts von der Gegenstation empfangen. In diesem Fall muss man die Gegenstation erneut anrufen.
	- \* Weniger als 3 Minuten, je nach Router.

#### **HINWEIS:**

- Für die Nutzung der Funktion "Externes Gateway" ist die Version 1.30 oder neuer der Software RS-MS3W/ RS-MS3A erforderlich.
- Der Anrufer kann nicht mit der Gegenstation kommunizieren, wenn:
	- die anrufende Station eine frühere Version der Soft- oder Firmware verwendet.
	- die angerufene Station eine frühere Version der Soft- oder Firmware verwendet.
	- die angerufene Station über einen lokalen Repeater sendet, anstatt den Terminal- oder Access-Point-Modus zu verwenden.
- Selbst bei Verwendung der neuesten Version muss die Gegenstation den Port 40000 weiterleiten, wenn sie sich über einen Router mit dem Internet verbindet, oder ein Gerät verwenden, dem eine statische oder dynamische globale IP-Adresse zugewiesen wurde, um mit der anrufenden Station zu kommunizieren.

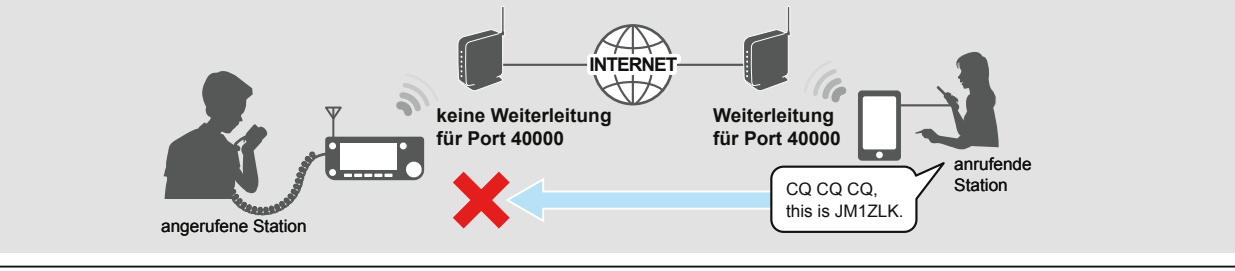

#### Einrichten eines Netzwerks

# D**Verbindung des Transceivers mit dem Internet über einen Router**

Für die Nutzung der DV-Gateway-Funktion ist Folgendes erforderlich:

- Internetverbindung mit globaler IPv4-IP-Adresse
- Eine dem Windows- oder Android-Gerät zugewiesene feste\*1 lokale IP-Adresse.
- Weiterleitung für Port 40000

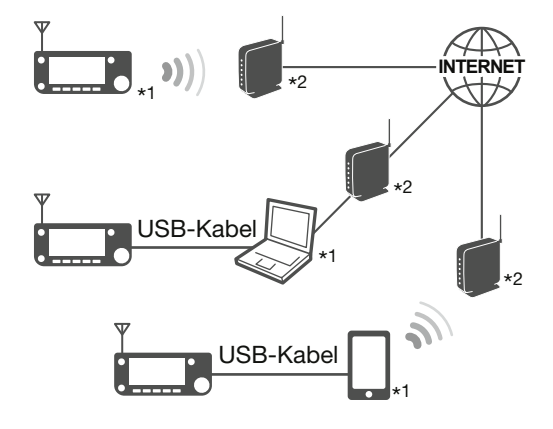

- \*1 Es wird empfohlen, dem Transceiver, Windows- oder Android-Gerät eine feste IP-Adresse zuzuweisen.
- \*2 Benötigt eine globale IP-Adresse und die Weiterleitung für Port 40000

# **1. Globale IP-Adresse**

Eine dem Router zugeordnete feste oder dynamische globale IPv4-Adresse wird benötigt. LJe nach Internet-Serviceprovider hat der Router evtl. keine globale IP-Adresse. In diesem Fall wenden Sie sich wegen der Einstellung der globalen IP-Adresse an Ihren Internet-Serviceprovider.

### **2. Einstellen der festen lokalen IP-Adresse**

Bei Verwendung eines Routers ist die Einstellung einer festen lokalen IP-Adresse beim Windows- oder Android-Gerät erforderlich.

LJe nach Router variieren die nutzbaren IP-Adressen. Fragen Sie Ihren Internet-Serviceprovider zu Details. LDieselbe IP-Adresse niemals für zwei oder mehr Geräte nutzen, die an demselben Router angeschlossen sind. LFragen Sie den Hersteller Ihres Windows- oder Android-Geräts zu Details der Einstellung der IP-Adresse.

#### *Einstellung am Transceiver*

Für die Verwendung der Funktion "Internes Gateway" das "CONNECTION SETTINGS"-Fenster öffnen und Folgendes einstellen:

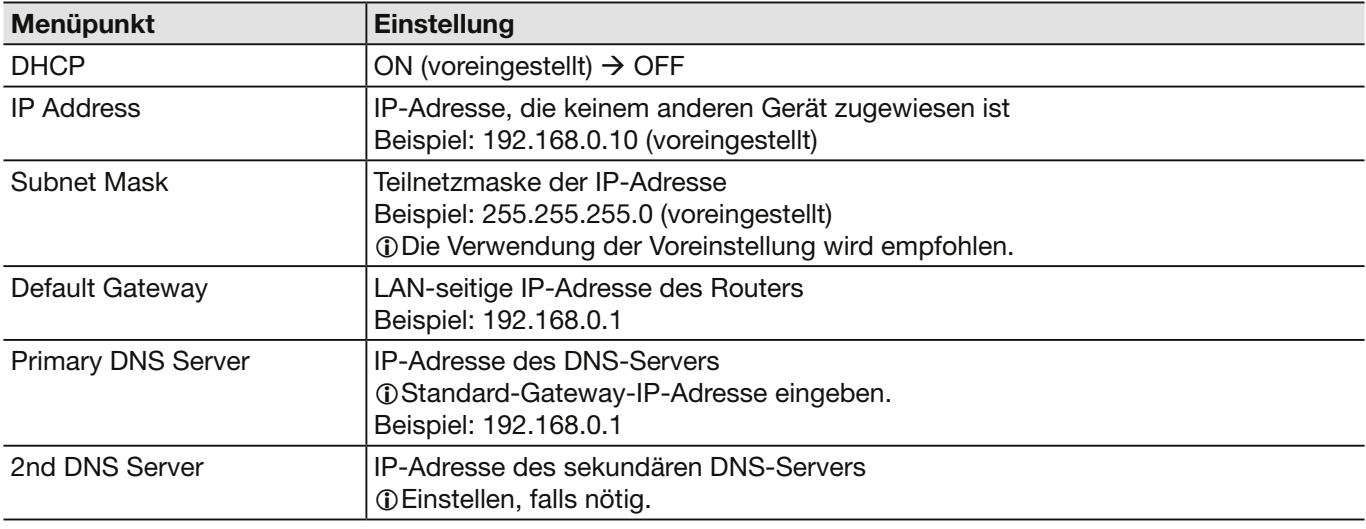

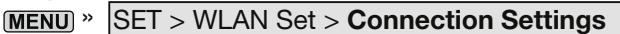

#### Einrichten eines Netzwerks

 $\diamond$  Verbindung des Transceivers mit dem Internet über einen Router

- \*1 Es wird empfohlen, dem Transceiver, Windows- oder Android-Gerät eine feste IP-Adresse zuzuweisen.
- \*2 Benötigt eine globale IP-Adresse und die Weiterleitung für Port 40000

#### **3. Port-Weiterleitung**

Wenn man einen Router verwendet, muss die Kommunikation über das Internet ermöglicht werden. • Port-Nummer 40000 zum Transceiver, Windows- oder Android-Gerät weiterleiten.

- Als Portprotokoll sollte "UDP" verwendet werden.
- Feste lokale IP-Adresse bei Schritt 2 (2. Einstellen der festen lokalen IP-Adresse) als Ziel-Port einstellen.
- LEinzelheiten zur Einrichtung der Port-Weiterleitung am Router erfährt man beim entsprechenden Hersteller.
- L Für die Nutzung der DV-Gateway-Funktion kann nur ein Transceiver, Windows- oder Android-Gerät gleichzeitig mit dem Router verbunden werden.
- LJe nach Router-Einstellungen müssen IP-Filter konfiguriert werden. In der Bedienungsanleitung des Routers erfährt man, wie diese Einstellungen vorzunehmen sind.
- → Bei Verwendung der Funktion "Internes Gateway" weiter mit "Einrichten des Transceivers" (S. 15-10).
- → Bei Nutzung eines Windows-Geräts weiter bei "Einstellungen bei der RS-MS3W" (S. 15-12).
- → Bei Nutzung eines Android-Geräts weiter bei "Einstellungen bei der RS-MS3A" (S. 15-13).

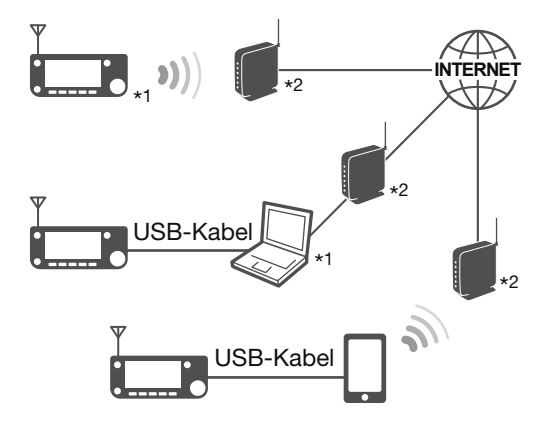

#### Einrichten eines Netzwerks

# D**Verbindung des Transceivers mit dem Internet über Mobilfunk**

Eine globale IP-Adresse ist für die Nutzung der DV-Gateway-Funktion erforderlich.

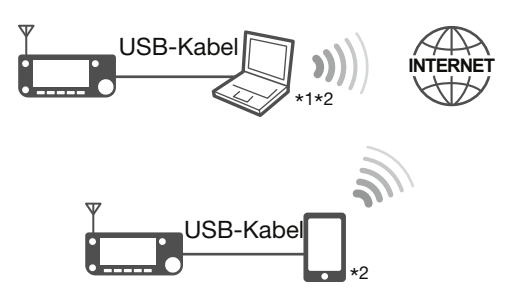

- \*1 Verbindungen über mobilfunkfähige Windows-Geräte möglich.
- \*2 Globale IP-Adresse erforderlich.

#### **Globale IP-Adresse**

Eine dem Windows- bzw. Android-Gerät zugeordnete feste oder dynamische globale IPv4-Adresse wird benötigt. Wenden Sie sich wegen der globalen IP-Adresse ggf. an Ihren Internet-Serviceprovider.

#### **HINWEIS:**

- Wi-Fi ausschalten, wenn das Mobilfunksystem genutzt wird
- Bei Nutzung eines Mobilfunksystems sind Übertragungsfehler nicht auszuschließen.
- Je nach Mobilfunkvertrag fallen eventuell hohe bzw. zusätzliche Entgelte für das Datenvolumen an. Fragen Sie dazu Ihren Mobilfunkanbieter.
- → Bei Nutzung eines Windows-Geräts weiter bei "Einstellungen bei der RS-MS3W" (S. 15-12)
- → Bei Nutzung eines Android-Geräts weiter bei "Einstellungen bei der RS-MS3A" (S. 15-13)

#### Einrichten eines Netzwerks

# D**Verbindung des Transceivers mit dem Internet über einen mobilen Router**

Für die Nutzung der DV-Gateway-Funktion ist Folgendes erforderlich:

- Internetverbindung mit globaler IPv4-IP-Adresse
- Eine dem Windows- oder Android-Gerät zugewiesene feste<sup>\*1</sup> lokale IP-Adresse.
- Weiterleitung für Port 40000
- \*1 Es wird empfohlen, dem Transceiver, Windows- oder Android-Gerät eine feste IP-Adresse zuzuweisen.
- \*2 Benötigt eine globale IP-Adresse und die Weiterleitung für Port 40000

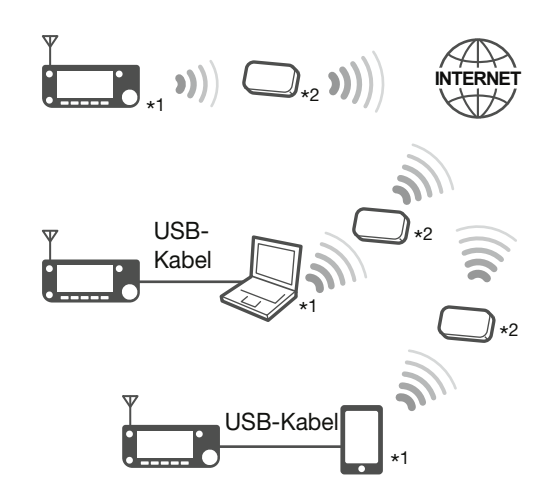

#### **1. Globale IP-Adresse**

Eine dem Router zugeordnete feste oder dynamische globale IPv4-Adresse wird benötigt. LJe nach Internet-Serviceprovider hat der Router evtl. keine globale IP-Adresse. In diesem Fall wenden Sie sich wegen der Einstellung der globalen IP-Adresse an Ihren Internet-Serviceprovider.

### **2. Einstellen der festen lokalen IP-Adresse**

Bei Verwendung eines mobilen Routers ist die Einstellung einer festen lokalen IP-Adresse beim Windowsoder Android-Gerät erforderlich.

LJe nach Router variieren die nutzbaren IP-Adressen. Fragen Sie Ihren Internet-Serviceprovider zu Details. LDieselbe IP-Adresse niemals für zwei oder mehr Geräte nutzen, die an demselben Router angeschlossen sind. LFragen Sie den Hersteller Ihres Windows- oder Android-Geräts zu Details der Einstellung der IP-Adresse. LDetails zu Einstellungen am Transceiver siehe Seite 15-6.

### **3. Port-Weiterleitung**

Wenn man einen mobilen Router verwendet, muss die Kommunikation über das Internet ermöglicht werden.

- Port-Nummer 40000 zum Transceiver, Windows- oder Android-Gerät weiterleiten.
- Als Portprotokoll sollte "UDP" verwendet werden.

• Feste lokale IP-Adresse bei Schritt 2 (2. Einstellen der festen lokalen IP-Adresse) als Ziel-Port einstellen.

LEinzelheiten zur Einrichtung der Port-Weiterleitung am Router erfährt man beim entsprechenden Hersteller. LFür die Nutzung der DV-Gateway-Funktion kann nur ein Transceiver, Windows- oder Android-Gerät gleichzeitig mit dem Router verbunden werden.

LJe nach Router-Einstellungen müssen IP-Filter konfiguriert werden. In der Bedienungsanleitung des Routers erfährt man, wie diese Einstellungen vorzunehmen sind.

- → Bei Verwendung der Funktion "Internes Gateway" weiter mit "Einrichten des Transceivers" (S. 15-10).
- → Bei Nutzung eines Windows-Geräts weiter bei "Einstellungen bei der RS-MS3W" (S. 15-12)
- $\rightarrow$  Bei Nutzung eines Android-Geräts weiter bei "Einstellungen bei der RS-MS3A" (S. 15-13)

# **Einrichten des Transceivers**

# **◇ Nutzung der Funktion "Internes Gateway"**

#### *Mit einem Router verbinden*

WLAN-Funktion einschalten und eine Verbindung zu einem Router oder einem Mobilfunk-Router herstellen.

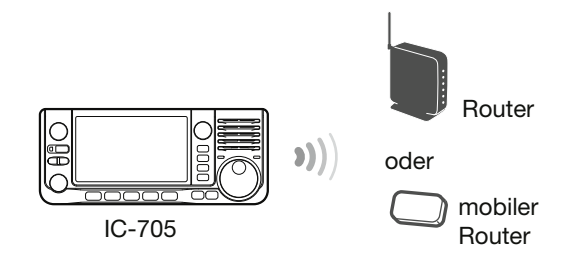

### *Internes Gateway einrichten*

- 1. Das Fenster "INTERNAL GATEWAY SETTINGS" öffnen. **MENU** » 2 > DV GW > **Internal Gateway Settings**
- 2. Zeile zum Einstellen berühren. (Beispiel: ..Terminal/AP Call sign")

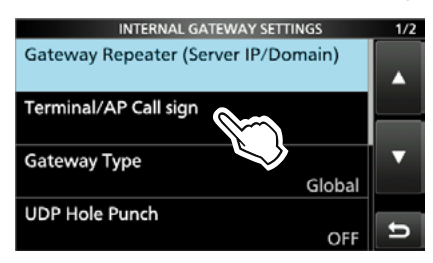

3. Rufzeichen eingeben und mit [ENT] bestätigen. LWeitere Einstellungen und Optionen siehe rechts.

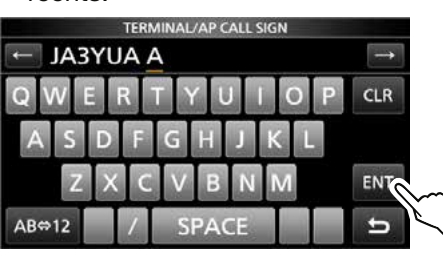

4. Zum Schließen des "INTERNAL GATEWAY SETTINGS"-Fensters **EXIT** mehrfach drücken.

#### **Gateway Repeater (Server IP/Domain)**

Gateway-Repeater-Adresse oder Domain-Namen eingeben.

LDie Adresse besteht aus bis zu 64 Zeichen.

**HINWEIS:** Das Rufzeichen muss bei dem Gateway-Server, auf dem die Steuer-Software RS-RP3C installiert ist, registriert sein. Fragen Sie Ihren Gateway-Repeater-Administrator zu Details.

# **Terminal/AP Call sign**

Terminal/AP-Rufzeichen eingeben, welches als Access-Point bei "RS-RP3C's Personal Information" registriert wurde.

LDas Rufzeichen besteht aus 8 Zeichen.

- Falls nötig, vor dem 8. Zeichen Leerzeichen eingeben.
- Als 8. Zeichen einen ID-Suffix von A bis Z, außer G, I und S, eingeben.

**Gateway Type** (voreingestellt: Global)

Gateway-Type wählen.  $\bigcirc$ Bei Betrieb außerhalb Japans "Global" wählen.

#### **UDP Hole Punch** (voreingestellt: OFF)

Ein- bzw. Auschalten der UDP-Hole-Punch-Funktion. Diese Funktion ermöglicht die Kommunikation mit einer anderen Station, die den Terminal- oder Access-Point-Modus verwendet, auch ohne Weiterleitung für Port 40000 eines Routers (S. 15-5).

#### L**Information**

- Kommunikation mithilfe dieser Funktion ist nicht möglich, wenn die Zielstation eine Software verwendet, die nicht mit der UDP-Hole-Punch-Funktion kompatibel ist.
- Wenn der Port 40000 eines Routers weitergeleitet wird, ist die Einstellung "OFF" zu wählen.

#### Einrichten des Transceivers

◇ Nutzung der Funktion "Internes Gateway"

### **Allowed Call Sign (Access Point Mode)**

(voreingestellt: Disable)

Funktion zur Nutzung der Rufzeichenbeschränkung bei Betrieb im Access-Point-Modus. Wenn man "Enabled" gewählt hat, ist es nur Stationen möglich, über das Internet zu senden, deren Rufzeichen registriert sind.

- Disable: Alle Stationen können über das Internet senden.
- Enable: Nur Stationen, deren Rufzeichen in der ..Allowed Call sign List" enthalten sind, können über das Internet senden.
- LBei Betrieb im Terminal-Modus muss man "Disabled" wählen.

# **Allowed Call Sign List**

Rufzeichen der Stationen eingeben, denen es gestattet ist, über das Internet senden, sofern bei "Allowed Call sign (Access Point Mode)" die Einstellung "Enabled" gewählt ist. LDie Liste kann bis zu 30 Rufzeichen enthalten.

### *Rufzeichen hinzufügen*

1. 1 Sek. lang berühren.<br>ALLOWED CALL SIGN LIST

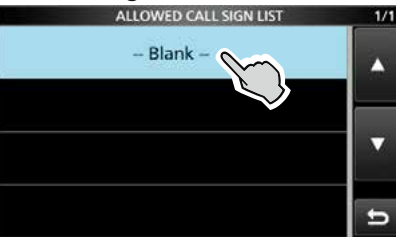

2. Zeile "Add" berühren.

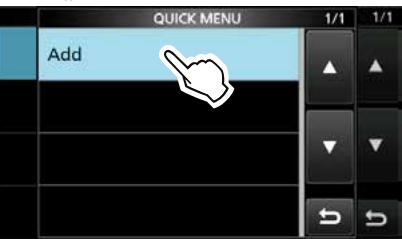

3. Rufzeichen eingeben und mit [ENT] bestätigen.

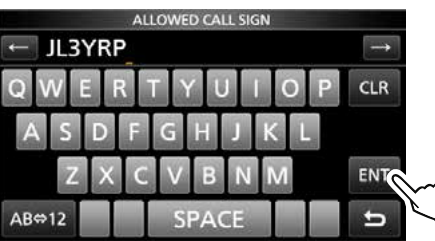

### *Rufzeichen löschen*

1. Zu löschendes Rufzeichen 1 Sek. lang berühren.

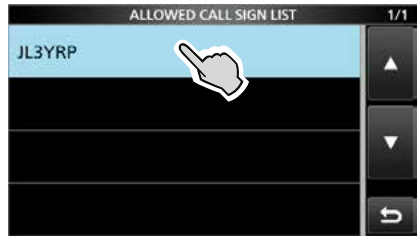

2. Zeile "Delete" berühren.

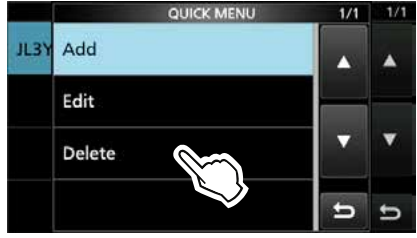

3. Schaltfläche [YES] berühren.

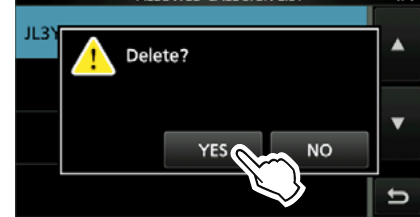

# Einrichten des Transceivers

# **◇ Nutzung der Software RS-MS3W**

Die RS-MS3W ist eine Windows-Applikation zur Nutzung der Funktion "Externes Gateway". Sie ist von der Icom-Website kostenlos herunterladbar.

### *Systemanforderungen*

Für die Nutzung der RS-MS3W müssen folgende Voraussetzungen erfüllt sein: (Stand: Juli 2020)

# • **Betriebssystem (OS)**

Microsoft® Windows® 8.1 (32/64 Bit) (außer Microsoft® Windows® RT) Microsoft® Windows® 10 (32/64 Bit) LDas Betriebssystem Windows Mobile ist ungeeignet.

# • **USB-Anschluss**

USB 1.1 oder 2.0

# • **Kabel**

USB-Kabel, je nach USB-Anschluss.

**TIPP:** USB-Treiber und Installationsanleitung stehen auf der Icom-Website zum Herunterladen zur Verfügung. **https://www.icomjapan.com/support/**

# *Installieren der RS-MS3W*

Zunächst die RS-MS3W und die zugehörige Bedienungsanleitung von der Icom-Website herunterladen.

Die RS-MS3W-Bedienungsanleitung enthält eine Anleitung zur Installation der Software.

**O**Suche nach "RS-MS3W".

#### **https://www.icomjapan.com/support/**

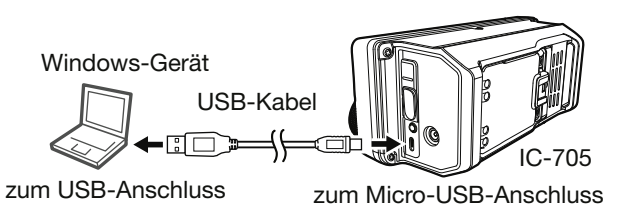

# *USB-Kabel anschließen*

Transceiver über das USB-Kabel mit dem Windows-Gerät verbinden.

**HINWEIS:** Transceiver vor dem Anschließen oder Abziehen des Kabels ausschalten.

# *COM-Port-Einstellungen*

Es ist erforderlich, einen Daten-Port einzustellen.

- 1. Nach dem Anschließen Transceiver einschalten.
- 2. In "Settings (S)" auf "Com Port (P)" klicken. • Das COM-Port-Einstellfenster erscheint.
- 3. COM-Port-Nummer des angeschlossenen USB-Kabels wählen. LAuf "√" klicken, um die COM-Ports in einer
	- Dropdown-Liste anzuzeigen.
	- LSiehe auch Installationsanleitung des USB-Kabels (von der Icom-Website herunterladbar) für Details zur Prüfung der COM-Port-Nummer.
- 4. Auf <OK> klicken.

# *Einstellungen bei der RS-MS3W*

Die RS-MS3W für die Nutzung der DV-Gateway-Funktion vorbereiten.

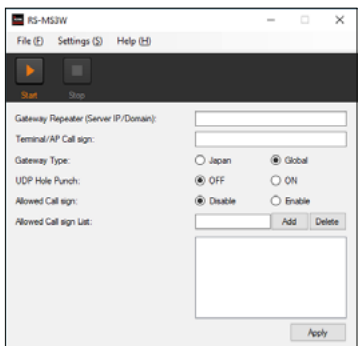

LDie Darstellung weicht evtl. je nach Programmversion vom Beispiel ab.

Die RS-MS3W-Bedienungsanleitung genau lesen, da sie Hinweise zu den einzelnen Einstellungen enthält.

### **HINWEIS: Firewall-Einstellung**

Falls eine Firewall-Software verwendet wird, können Kommunikationsfehler auftreten, weil die Firewall Ports oder Daten blockiert. Bevor man die DV-Gateway-Funktion nutzt, muss sichergestellt sein, dass die Kommunikation der RS-MS3W nicht blockiert wird. LDetails dazu erfährt man vom Hersteller der Firewall-Software.

### Einrichten des Transceivers

# D**Nutzung der Android-App RS-MS3A**

Die RS-MS3A ist eine Applikation für Android-Geräte zur Nutzung der Funktion "Externes Gateway". Die Applikation ist von Google Play kostenlos herunterladbar.

LVersion 1.30 oder neuer der RS-MS3A nutzen.

### *Systemanforderungen*

Für die Nutzung der RS-MS3A müssen folgende Voraussetzungen erfüllt sein: (Stand: Juli 2020)

### • **Android-Gerät**

Android 5.0 oder neuer mit USB-Host-Funktion LDie RS-MS3A wurde mit Android 5.x.x, 6.x.x, 7.0, 8.0, 9.0 und 10.0 getestet.

**TIPP:** Die USB-Host-Funktion wird benötigt, um ein USB-Gerät mit einem Android-Gerät zu verbinden. Ob Ihr Gerät über eine solche Funktion verfügt, erfahren Sie bei dessen Hersteller.

• **Kabel** (gesondert zu beschaffen) OPC-2417 DATENKABEL (USB Micro-B/USB Micro-B) oder

OPC-2418 DATENKABEL (USB Micro-B/USB-C)

**HINWEIS:** Einige Funktionen sind evtl. nicht oder nur eingeschränkt nutzbar, wenn:

- auf dem Android-Gerät andere Applikationen installiert sind oder
- die Speicherkapazität nicht ausreicht.

Zur Bedienung und Einstellung des Android-Geräts lesen Sie dessen Bedienungsanleitung. LAnzeigen können je nach Betriebssystemversion oder Einstellungen abweichen.

### *Installieren der RS-MS3A*

- 1. Android-Gerät einschalten.
- 2. "Play store" berühren.
- 3. "RS-MS3A" eingeben. LDen Suchbegriff nicht abkürzen, um sicherzustellen, dass die richtige App gefunden wird.
- 4.  $\sqrt{Q}$  (search)" berühren.
- 5. "RS-MS3A" berühren.
	- Informationen zur App RS-MS3A erscheinen. LWenn die App RS-MS3A nicht kompatibel mit dem Android-Gerät ist, wird sie nicht angezeigt.
- 6. "Install" berühren.
- 7. "Agree to download" berühren.
	- Die Installation der Software beginnt.
	- Nach erfolgreicher Installation erscheint das Applikationssymbol auf dem Display.

# *USB-Kabel anschließen*

Transceiver und Android-Gerät mithilfe eines USB-Kabels verbinden.

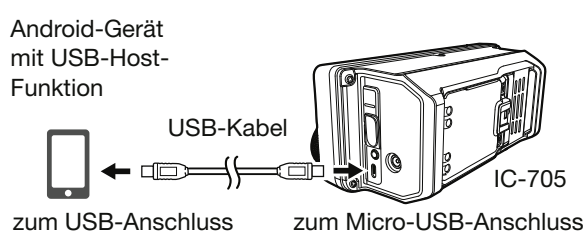

LDen USB-Micro-B-Stecker des Kabels (beim OPC-2417 den mit weißer Ummantelung gekennzeichneten) in den Transceiver und den anderen Stecker in das Android-Gerät stecken.

#### **HINWEIS:**

- Den Transceiver vor dem Anschließen oder Abziehen eines Kabels ausschalten.
- Wenn ein Android-Gerät angeschlossen ist, erscheint das USB-Verbindungssymbol ( Display des Transceivers. Erscheint die Anzeige nicht, hat das Android-Gerät das USB-Gerät nicht erkannt.
- Bei Nichtbenutzung ist das USB-Kabel zu entfernen, da sich sonst der Akkupack schneller entlädt.
- Wenn das Programmauswahlfenster angezeigt wird, "RS-MS3A" wählen, um die Anwendung zu starten.

# *Einstellungen bei der RS-MS3A*

Die RS-MS3A für die Nutzung der DV-Gateway-Funktion vorbereiten.

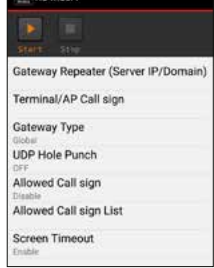

LDie Darstellung weicht evtl. je nach Programmversion vom Beispiel ab.

Die RS-MS3A-Bedienungsanleitung genau lesen, da sie Hinweise zu den einzelnen Einstellungen enthält.

*C*Suche nach "RS-MS3A".

**https://www.icomjapan.com/support/**

**HINWEIS:** Wenn das Android-Gerät nicht richtig funktioniert, kann man versuchen, den Transceiver an einem vom Android-Gerät weiter entfernten Ort aufzustellen.

# **Betrieb im Terminal-Modus**

# D**Einrichten des Terminal-Modus**

- 1. Das "DV GATEWAY"-Fenster öffnen.  $\overline{\text{MENU}} \times \overline{2} > \text{DV GW}$
- 2. Zeile "<<Terminal Mode>>" berühren.

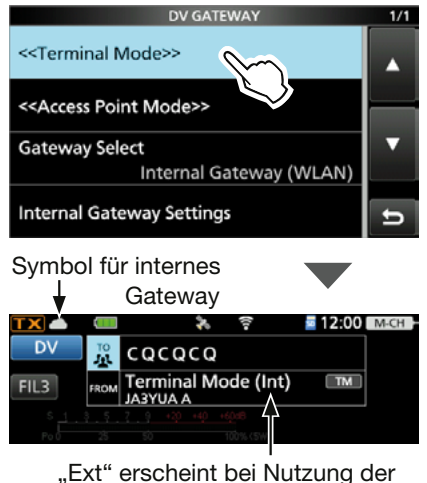

Funktion "Externes Gateway"

# **Bei Nutzung der Funktion "Externes Gateway"**

Befindet sich der Transceiver im Terminal-Modus, <Start> in der RS-MS3W oder RS-MS3A anklicken bzw. berühren.

LWenn eine Fehlermeldung im Display erscheint, auf S. 15-26 nachlesen, wie man das Problem beheben kann.

### **HINWEIS: Im Terminal-Modus**

- Akkusparfunktion und Time-Out-Timer sind nicht aktiviert.
- Folgende Einstellungen werden automatisch vorgenommen:

Betriebsart: DV mode\* DR-Funktion: ON\* FROM: Eigenes Rufzeichen RIT-Funktion: OFF P.AMP-Funktion: OFF

ATT-Funktion OFF

- 
- \* Diese Einstellungen bleiben beim Beenden des Terminal-Modus erhalten.
- Der Terminal-Modus wird beim Ausschalten des Transceivers nicht automatisch beendet, sondern wird beim erneuten Einschalten wieder aktiviert.

# **TIPP: Beenden des Terminal-Modus**

Im "DV GATEWAY"-Fenster die Zeile "<<Normal Mode>>" berühren.

(MENU) » **2 > DV GW > <<Normal Mode>>** 

*C***Bei Verwendung der Funktion "Externes Gateway"** <Stop> in der RS-MS3W oder RS-MS3A anklicken bzw. berühren. Der Transceiver kehrt zum Normalbetrieb zurück.

# **Symbole für das interne Gateway**

Bei Verwendung der Funktion "Internes Gateway" wird der Kommunikationsstatus durch Symbole angezeigt.

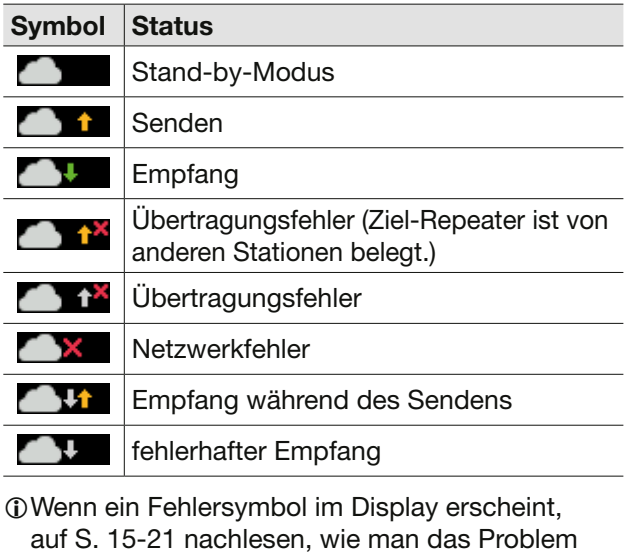

beheben kann.

#### Betrieb im Terminal-Modus

# D**Betrieb im Terminal-Modus**

#### **Beispiel: Gateway-Anruf**

1. "TO" berühren.<br>EXP

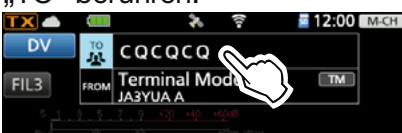

2. Zeile "Gateway CQ" berühren.

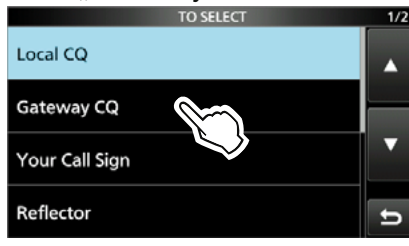

3. Zeile der Repeater-Gruppe berühren, zu der der Ziel-Repeater gehört. (Beispiel: 12: Japan)

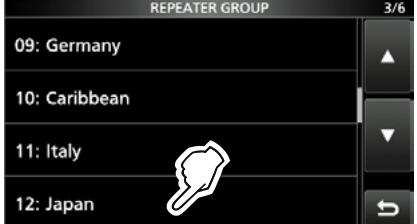

4. Zeile mit dem Ziel-Repeater berühren. (Beispiel: Hirano)

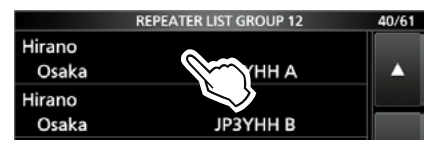

- Rückkehr zum "DR"-Fenster, der Name des gewählten Repeaters wird bei "TO" angezeigt.
- 5. Zum Senden [PTT]-Taste drücken und halten. • Während des Sendens leuchtet das
	- TX/RX-Symbol orange.
	- LWährend des Empfangs eines Signals aus dem Internet kann man nicht senden.

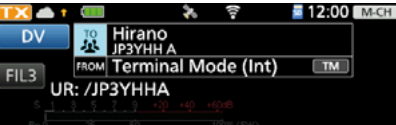

6. [PTT] loslassen, um auf Empfang umzuschalten. LWenn man keine Bestätigung empfängt, auf S. 15-22 nachlesen, wie man das Problem beheben kann.

**HINWEIS:** Im Terminal-Modus kann man Gateway-CQ-Anrufe tätigen oder eine andere Station mittels Rufzeichen-Routing anrufen. *DAnrufe sind nicht möglich, wenn "Local CQ" oder* "Reflector" gewählt wurde.

#### **Beispiel: Anruf einer bestimmten Station**

1. "TO" berühren.

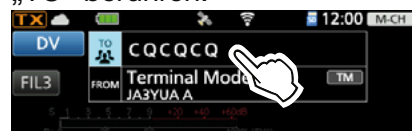

2. Zeile "Your Call Sign" berühren.

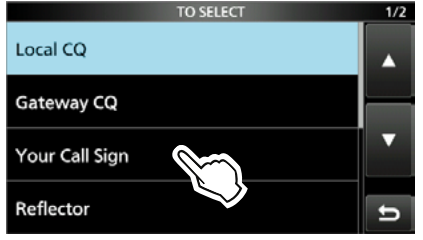

3. Zielstation wählen. (Beispiel: Rick)

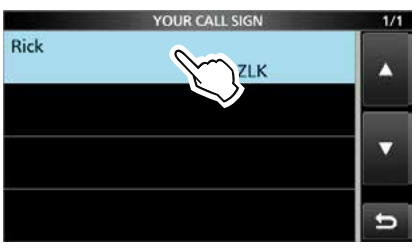

- Rückkehr zum "DR"-Fenster, der Name der gewählten Zielstation wird bei "TO" angezeigt.
- 4. Zum Senden [PTT]-Taste drücken und halten. • Während des Sendens leuchtet das
	- TX/RX-Symbol orange. LWährend des Empfangs eines Signals aus dem Internet kann man nicht senden.

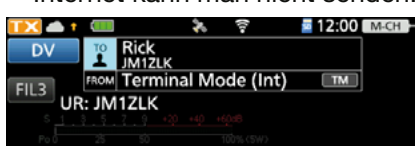

5. [PTT] loslassen, um auf Empfang umzuschalten. LWenn man keine Bestätigung empfängt, auf S. 15-22 nachlesen, wie man das Problem beheben kann.

# **Betrieb im Access-Point-Modus**

# D**Einrichten des Access-Point-Modus**

In diesem Abschnitt wird beschrieben, wie der Transceiver für den Access-Point-Modus eingestellt wird.

- 1. Das "DV GATEWAY"-Fenster öffnen.  $(MENU)$ <sup>»</sup> 2 > DV GW
- 2. Zeile "<<Access Point Mode>>" berühren.
- 3. Mit (MAIN DIAL) Betriebsfrequenz einstellen. LDiese Frequenz wird für die Kommunikation mit dem Remote-D-STAR-Transceiver genutzt.
	- LIm Access-Point-Modus lässt sich die Betriebsfrequenz ändern.

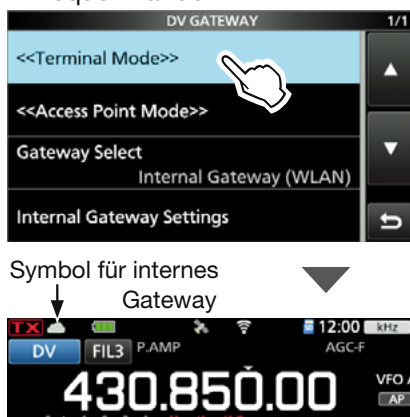

"Ext" erscheint bei Nutzung der Funktion "Externes Gateway"

**HINWEIS: ÜBERPRÜFEN**, welche Frequenzen für die Funkverbindung verwendet werden dürfen.

# **Bei Nutzung der Funktion "Externes Gateway"**

Befindet sich der Transceiver im Access-Point-Modus, <Start> in der RS-MS3W

oder RS-MS3A anklicken bzw. berühren.

LWenn eine Fehlermeldung im Display erscheint, auf S. 15-26 nachlesen, wie man das Problem beheben kann.

#### **HINWEIS: Im Access-Point-Modus**

- Die Akkusparfunktion ist deaktiviert.
- Folgende Einstellungen werden automatisch vorgenommen:\* Betriebsart: DV-Modus\* Duplex: OFF\*

RIT-Funktion: OFF

- VOX-Funktion: OFF
- MONITOR-Funktion: OFF
- \* Diese Einstellungen bleiben beim Beenden des Access-Point-Modus erhalten.
- Der Access-Point-Modus wird beim Ausschalten des Transceivers nicht automatisch beendet, sondern wird beim erneuten Einschalten wieder aktiviert.

# **TIPP: Beenden des Access-Point-Modus**

Im "DV GATEWAY"-Fenster die Zeile

..<<Normal Mode>>" berühren.

(MENU) » 2 > DV GW > <<Normal Mode>>

*C*Bei Verwendung der Funktion "Externes Gateway" <Stop> in der RS-MS3W oder RS-MS3A anklicken bzw. berühren. Der Transceiver kehrt zum Normalbetrieb zurück.

### **Symbole für das interne Gateway**

Bei Verwendung der Funktion "Internes Gateway" wird der Kommunikationsstatus durch Symbole angezeigt.

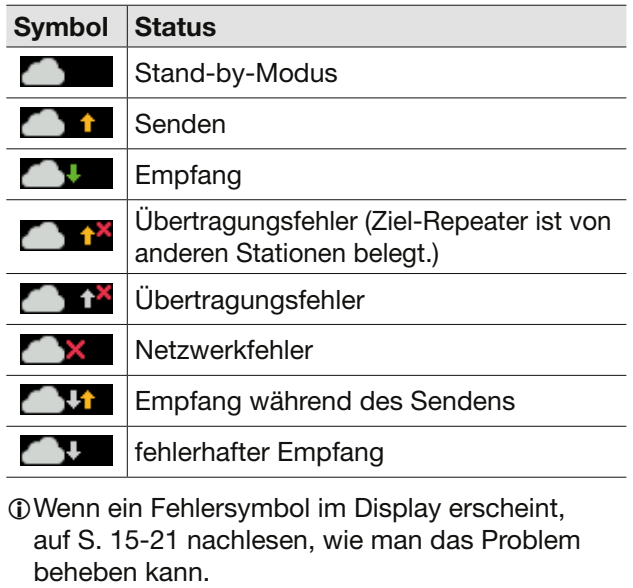

#### Betrieb im Access-Point-Modus

# **◇ Gateway-Anruf über einen Access-Point-Transceiver**

In diesem Abschnitt wird die Einrichtung des Transceivers beschrieben, der als Remote-D-STAR-Transceiver genutzt werden soll.  $DZ$ um Einrichten des D-STAR-Transceivers muss man dessen Bedienungsanleitung lesen.

**HINWEIS:** Im Access-Point-Modus kann man Gateway-CQ-Anrufe tätigen oder eine andere Station mittels Rufzeichen-Routing anrufen.  $\odot$  "Local CQ" lässt sich zwar wählen, es ist aber nicht möglich, einen Anruf zu senden.

**Beispiel:** Betriebsfrequenz 430,850 MHz einstellen und einen Gateway-CQ-Anruf senden.

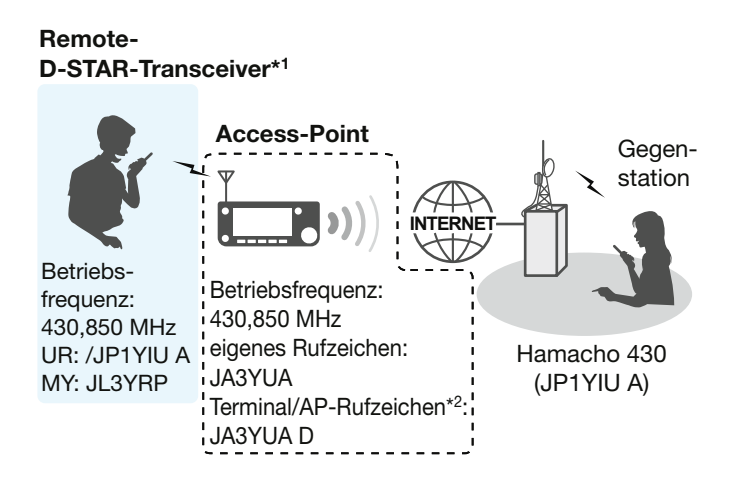

- \*1 Alle Modelle, sofern sie den D-STAR-Betrieb erlauben. Es ist nicht möglich, dass mehrere Nutzer gleichzeitig auf den Access-Point zugreifen.
- \*<sup>2</sup> Bei Nutzung der Funktion "Externes Gateway" gibt man das Rufzeichen bei "Terminal/AP Call sign" in der RSMS3W oder RS-MS3A ein.

#### *Bei Nutzung der DR-Funktion*

**HINWEIS:** Wenn bereits eine Repeater-Liste importiert wurde, muss die Access-Point-Information erneut eingegeben werden, weil die Repeater-Liste beim Import überschrieben wird.

In dieser Anleitung wird das Handfunkgerät ID-51A (PLUS2)/ID-51E (PLUS2) beispielhaft als Remote-D-STAR-Transceiver verwendet.

#### **Schritt 1. Eingeben der Access-Point-Informationen in die Repeater-Liste**

LEingeben der Access-Point-Informationen. (MENU > DV Memory > **Repeater List**)

- 1. Repeater-Gruppe wählen, der die Access-Point-Information hinzugefügt werden soll
- 2. Danach das "Repeater List Edit"-Fenster öffnen (QUICK MENU > Add).

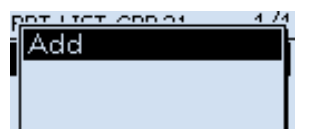

- 3. Bei "TYPE" "DV Repeater" wählen. L" DV Repeater" wird für den Repeater-Betrieb im DV-Modus verwendet.
- 4. Gewünschte Namen bei "NAME" und "SUB NAME" eingeben (Beispiel: MY AP) REPEATER LIST EDIT 1/5

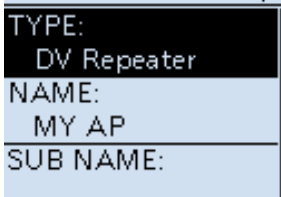

5. Bei "CALL SIGN" das Rufzeichen des Access-Point-Transceivers eingeben. (Beispiel: JA3YUA) LNach der Eingabe bei "CALL SIGN" wird das "GW CALL SIGN" automatisch eingestellt.

REPEATER LIST EDIT 2/5 CALL SIGN: JA3YUA **GW CALL SIGN:** JA3YUA G GROUP: 21 Simplex

### Betrieb im Access-Point-Modus

**◇ Gateway-Anruf über einen Access-Point-Transceiver** *Bei Nutzung der DR-Funktion*

Schritt 1. Eingeben der Access-Point-Informationen in die Repeater-Liste (Fortsetzung)

- 6. Bei "USE (FROM)" Einstellung "YES" wählen.
- 7. Bei "FREQUENCY" die Betriebsfrequenz des Access-Point-Transceivers einstellen. (Beispiel: 430,850)
- 8. Bei "DUP" die Einstellung "DUP–" wählen.<br>REPEATER LIST EDIT 3/5

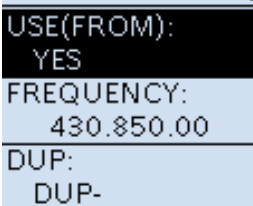

9. Bei "OFFSET FREQ" die Einstellung "0.000.00" vornehmen. REPEATER LIST EDIT 4/5

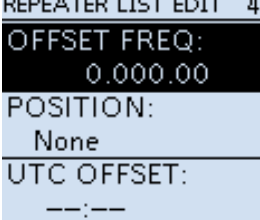

10. "<<Add Write>>" wählen, um die Access-Point-Informationen zu übernehmen.

#### **Schritt 2. Einstellen des Access-Points zur Nutzung mit der DR-Funktion**

Access-Point, der in Schritt 1 (1. Eingeben der Access-Point-Informationen in die Repeater-Liste) eingegeben wurde, bei "FROM" einstellen.

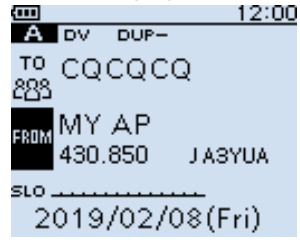

# Schritt 3. "TO" einstellen und senden

1. Ziel bei "TO" einstellen. (Beispiel: Hamacho 430) L"Local CQ" lässt sich zwar wählen, es ist aber nicht möglich, einen Anruf zu senden.

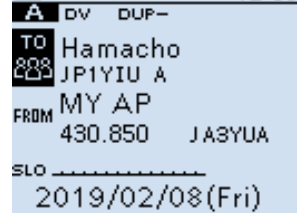

- 2. Zum Senden [PTT]-Taste drücken und halten.
- 3. [PTT] loslassen, um auf Empfang umzuschalten.

LWenn man keine Bestätigung empfängt, auf S. 15-24 nachlesen, wie man das Problem beheben kann.

# Betrieb im Access-Point-Modus

**◇ Gateway-Anruf über einen Access-Point-Transceiver** 

### *Bei Nutzung der DR-Funktion*

In dieser Anleitung wird das Handfunkgerät ID-51A (PLUS2)/ID-51E (PLUS2) beispielhaft als Remote-D-STAR-Transceiver verwendet.

# **Schritt 1. VFO-Modus aufrufen.**

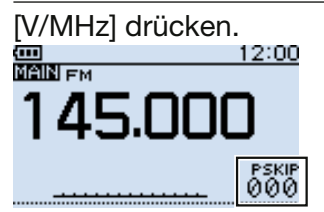

# **Schritt 2. Betriebsfrequenz einstellen**

Mit [DIAL] die Frequenz des Access-Point-Transceivers einstellen. (Beispiel: 430,850)<br> **EN FM**<br>
EN FM

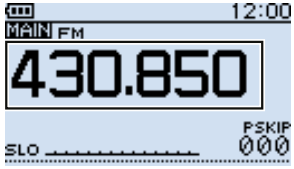

# **Schritt 3. DV-Modus als Empfangsmodus wählen**

[MODE] so oft drücken, bis "DV" im Display erscheint.

LWenn "GPS TX Mode" eingestellt ist, erscheint DV-G" oder "DV-A" im Display.<br>12:00

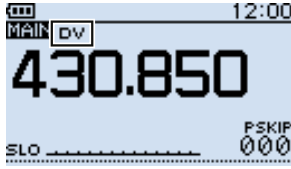

# **Schritt 4. Duplex-Ablagerichtung einstellen**

- 1. [QUICK] drücken.
- 2. "DUP" wählen.

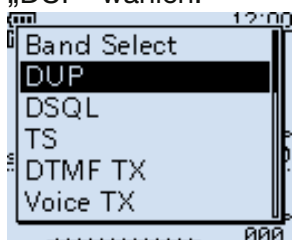

3. "DUP-" wählen.

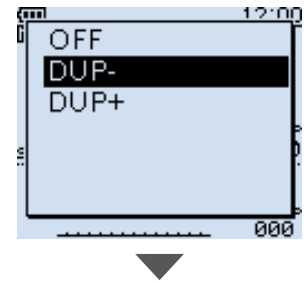

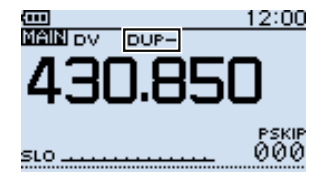

#### Betrieb im Access-Point-Modus

**◇ Gateway-Anruf über einen Access-Point-Transceiver** 

*Bei Nutzung der DR-Funktion (Fortsetzung)*

#### **Schritt 5. Frequenzablage einstellen**

- 1. [MENU] drücken.
- 2. "DUP/TONE..." wählen.

#### MENU  $1/4$ <sup>Q</sup><sub>V</sub> DUP/TONE.

- **赫** Scan ∯ Voice Memo **业**, Voice TX **le BC Radio**
- $\div$  GPS
- 3. "Offset Freq" wählen.<br>DUP/TONE... 1/2  $1/2$ Offset Frea **Repeater Tone TSQL Frea Tone Burst** 
	- **DTCS Code**
	- **DTCS Polarity**
- 4. "0.000.00" einstellen. Offset Freq

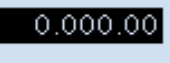

- 5. [MENU] drücken.
	- Rückkehr zur Stand-by-Anzeige.

#### **Schritt 6. Zielrufzeichen bei "UR" einstellen**

- 1. [CS] 1 Sek. lang drücken, um zur Wahlmöglichkeit für die gespeicherten Rufzeichen zu gelangen
- 2. "UR" wählen.
- 3. Ziel-Repeater- oder Rufzeichen der Zielstation wählen.

 $I$ DIm Access-Point-Modus lässt sich "CQCQCQ" wählen, Anrufe sind jedoch nicht möglich.

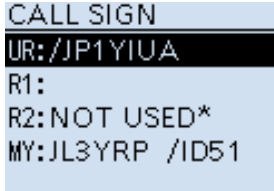

4. [MENU] drücken. • Rückkehr zur Stand-by-Anzeige.

#### **Schritt 7. Zum Senden [PTT]-Taste drücken und halten**

- 1. Zum Senden [PTT]-Taste drücken und halten.
- 2. [PTT] loslassen, um auf Empfang umzuschalten.
	- LWenn man keine Bestätigung empfängt, auf S. 15-24 nachlesen, wie man das Problem beheben kann.

**TIPP:** Werden die Einstellungen in einem Speicherkanal gespeichert, kann man sie schnell auswählen. Details dazu finden sich in der Bedienungsanleitung des D-STAR-Transceivers.

# **Fehlerbeseitigung**

# D**Fehleranzeige im Display des Transceivers**

Erscheint während der Nutzung der Funktion "Internes Gateway" ein Fehlersymbol, lesen Sie die nachfolgende Tabelle. Wenn Sie die Ursache einer Störung nicht ermitteln und das Problem nicht lösen können, wenden Sie sich bitte an Ihren nächsten Icom-Fachhändler oder ein Service-Center.

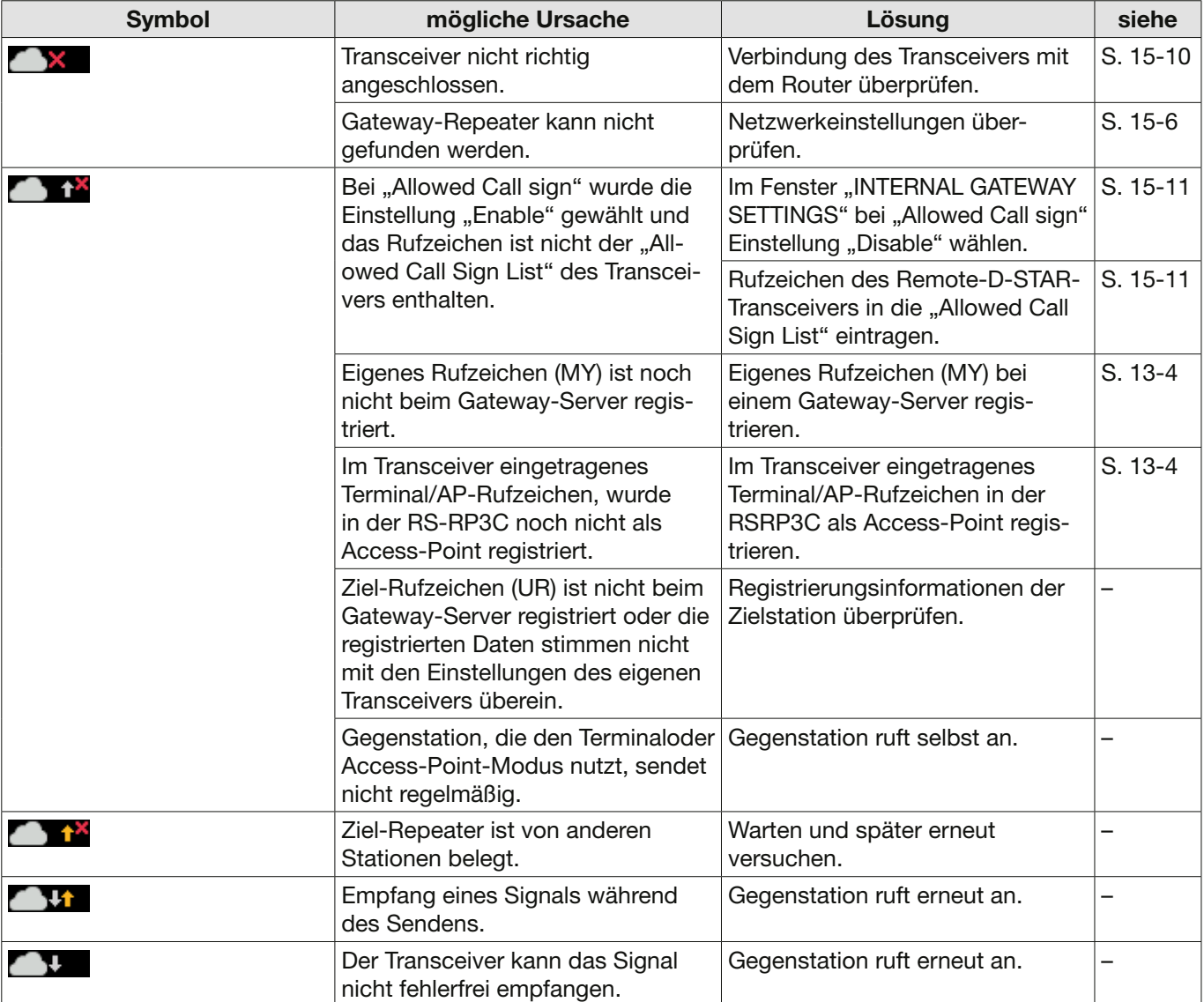

# Fehlerbeseitigung

# D**Fehlerbeseitigung bei Betrieb im Terminal-Modus**

Die nachfolgende Tabelle hilft Ihnen bei der Beseitigung von Störungen, die nicht auf Fehlfunktionen des Transceivers beruhen. Wenn Sie die Ursache einer Störung nicht ermitteln und das Problem nicht lösen können, wenden Sie sich bitte an Ihren nächsten Icom-Fachhändler oder ein Service-Center.

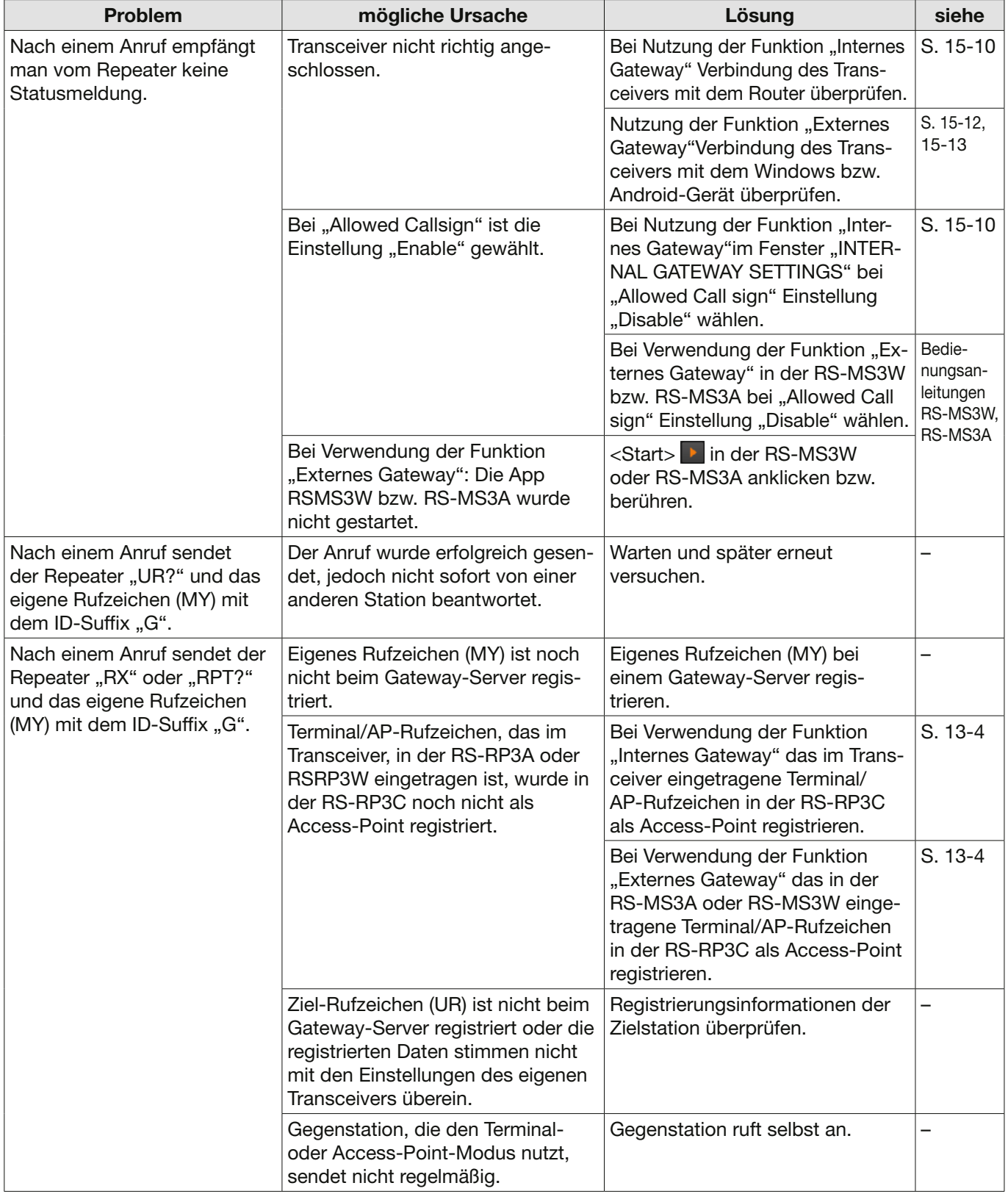

# Fehlerbeseitigung

# $\diamond$  Fehlerbeseitigung bei Betrieb im Terminal-Modus

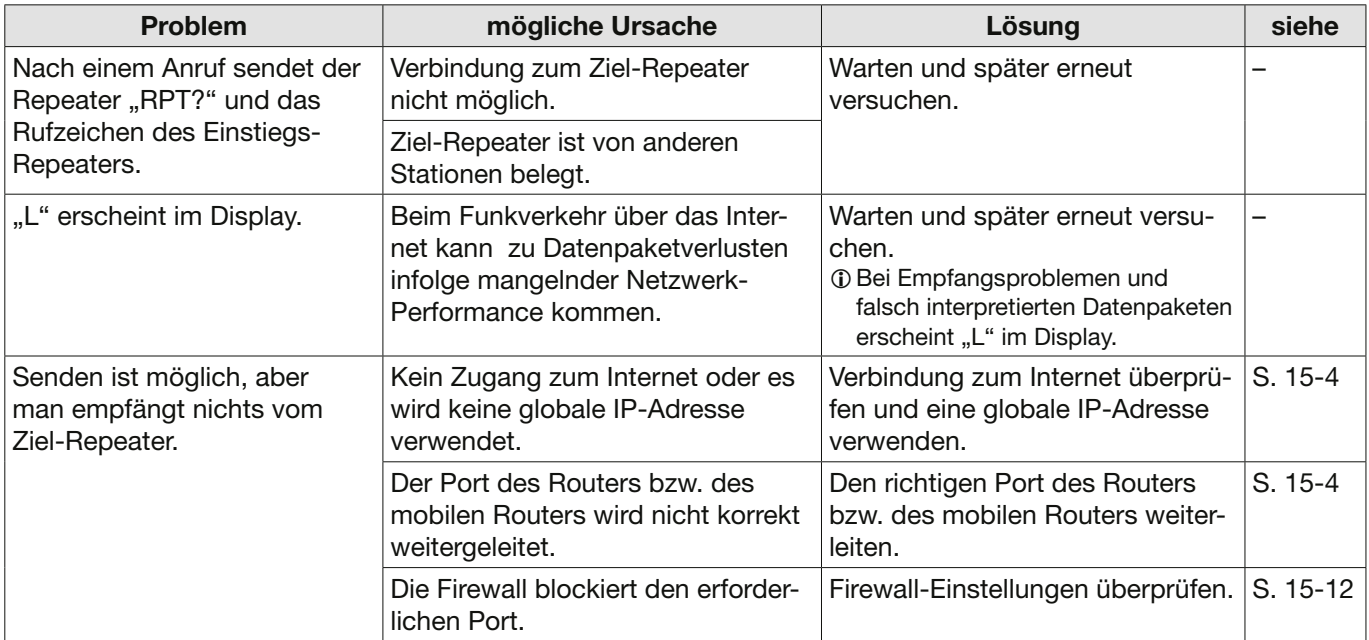

# Fehlerbeseitigung

# D**Fehlerbeseitigung bei Betrieb im Access-Point-Modus**

Die nachfolgende Tabelle hilft Ihnen bei der Beseitigung von Störungen, die nicht auf Fehlfunktionen des Transceivers beruhen. Wenn Sie die Ursache einer Störung nicht ermitteln und das Problem nicht lösen können, wenden Sie sich bitte an Ihren nächsten Icom-Fachhändler oder ein Service-Center.

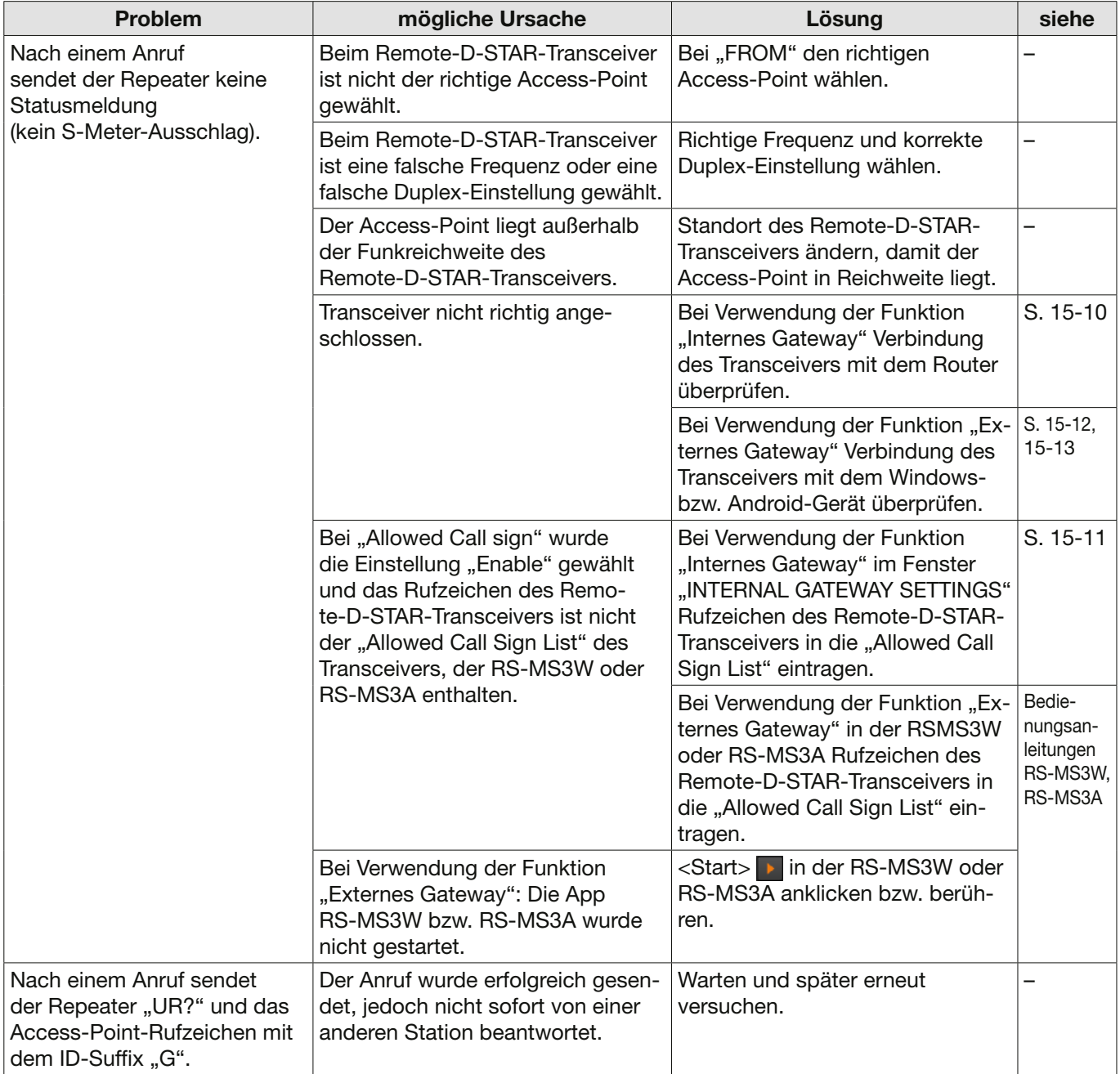

# Fehlerbeseitigung

# D Fehlerbeseitigung bei Betrieb im Access-Point-Modus

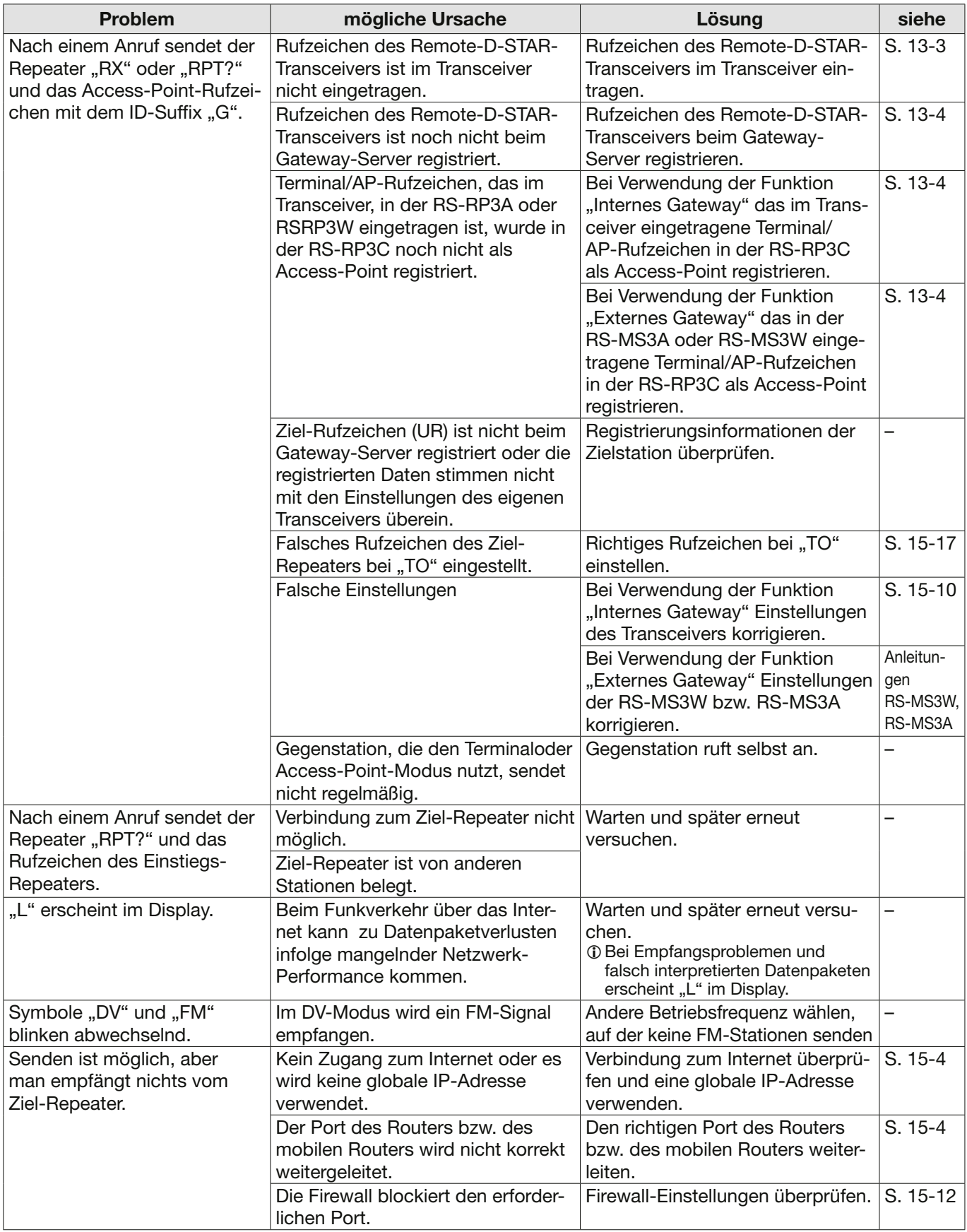

# Fehlerbeseitigung

# D**Fehlermeldungen der Software RS-MS3W und RS-MS3A**

Falls beim Anklicken bzw. Berühren von <Start> > in der RS-MS3W bzw. RS-MS3A eine Fehlermeldung erscheint, lesen Sie die nachfolgende Tabelle. Wenn Sie die Ursache einer Störung nicht ermitteln und das Problem nicht lösen können, wenden Sie sich bitte an Ihren nächsten Icom-Fachhändler oder ein Service-Center.

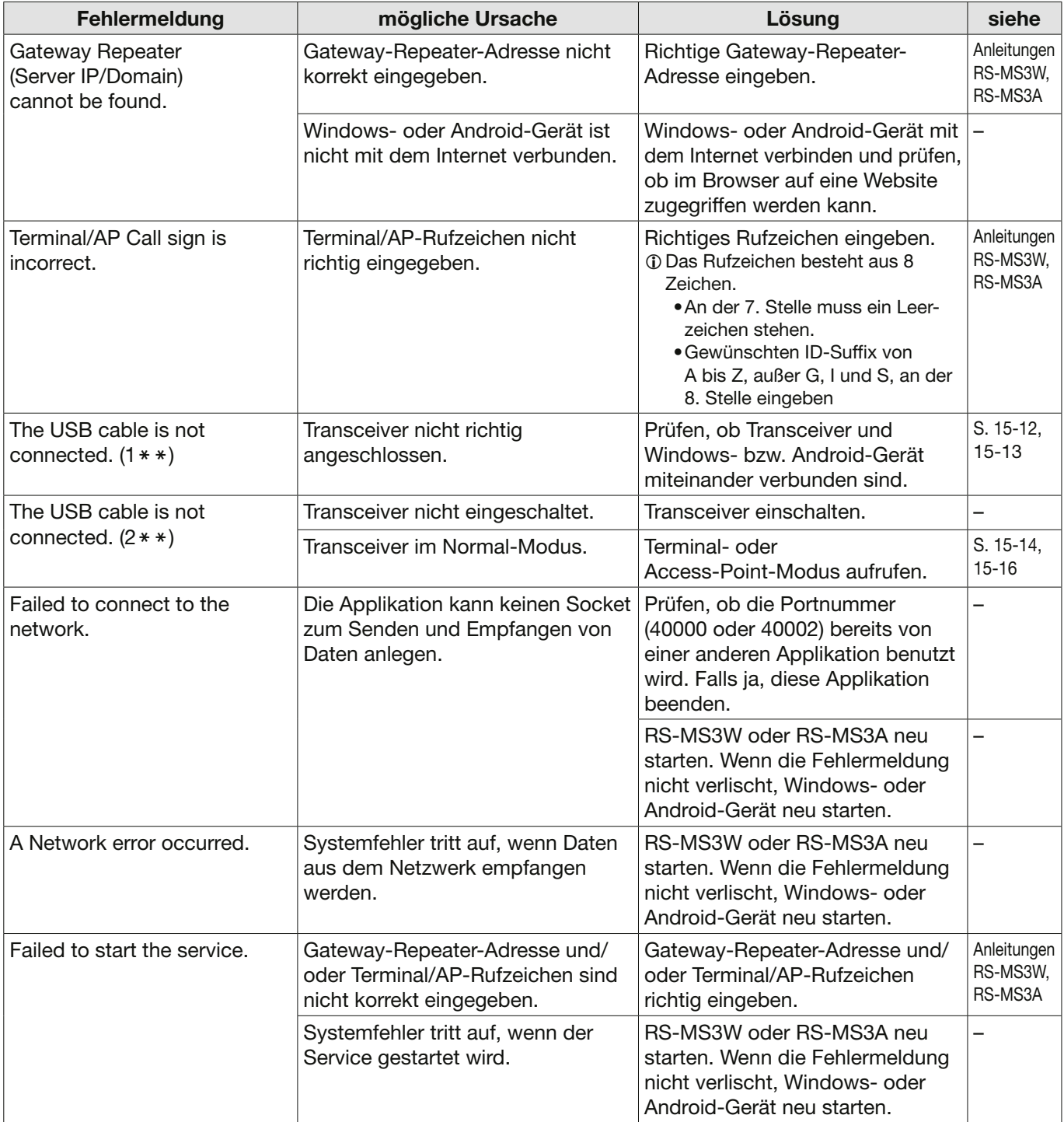

# **16. WARTUNG (ERWEITERT)**

# **Klonen**

Der IC-705 verfügt über die Möglichkeit, Daten und Einstellungen zu klonen. Dies ist zweckmäßig, um zwei oder mehrere IC-705 mit den gleichen Speicherinhalten und Einstellungen zu versehen. Nachfolgend wird das Klonen mithilfe einer Micro-SD-Karte beschrieben.

- LSprachaufzeichnungen werden beim Klonen nicht mit übertragen. Zum Anhören der Sprachspeicher setzt man die Micro-SD-Karte in den Sub-Transceiver ein oder erstellt mittels PC eine Kopie der Micro-SD-Karte.
- LVoraussetzung ist, dass die Micro-SD-Karte bereits in den Transceiver eingesetzt wurde.

### **Schritt 1. Speichern von Einstellungsdaten und Speicherinhalten des Master-Transceivers auf eine Micro-SD-Karte**

- 1. Das "SAVE SETTING"-Fenster öffnen. » SET > SD Card > **SD Card**
- 2. Zeile "<< New File>>" berühren.

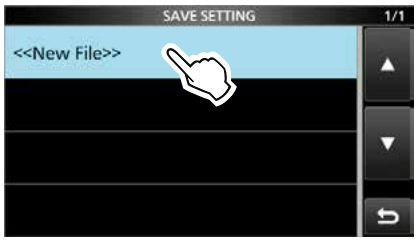

LDer Dateiname wird automatisch nach folgendem Schema erzeugt: Setyyyymmdd\_xx (yyyy: Jahr, mm: Monat, dd: Tag, xx: fortlaufende Nummer).

3. Zum Speichern der Datei unter dem angegebenen Namen [ENT] berühren.

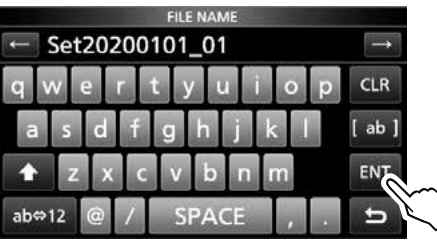

LUm den Namen zu ändern, muss man ihn löschen, neu eingeben und mit [ENT] bestätigen.

4. Schaltfläche [YES] berühren.

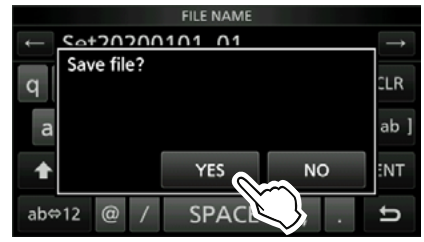

- Einstellungen und Speicherinhalte werden gespeichert.
- 5. Zum Schließen des "SD CARD"-Fensters **EXIT** mehrfach drücken.

### **Schritt 2. Herausnehmen der Micro-SD-Karte aus dem Master- und Einsetzen in den Sub-Transceiver**

- 1. Master-Transceiver ausschalten.
- 2. Micro-SD-Karte aus dem Master-Transceiver entnehmen.
- 3. Micro-SD-Karte in den Sub-Transceiver einsetzen und den Sub-Transceiver einschalten.

### **HINWEIS:**

- Zum Einsetzen oder Entnehmen der Micro-SD-Karte den Transceiver immer ausschalten.
- Den Transceiver **NIEMALS** während des Speicherns oder Ladens von Daten ausschalten. Diese könnten dadurch beschädigt oder gelöscht werden.

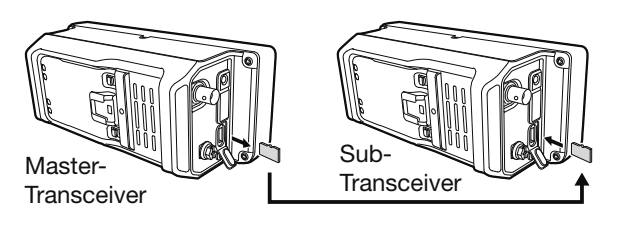

**TIPP:** Die Einstellungsdaten werden im ICF-Format gespeichert, das von der PROGRAMMIERSOFTWARE CS-705 verwendet wird.

Wenn die auf einer Karte gespeicherten Daten auf einen PC kopiert werden, kann man sie mit der Programmiersoftware bearbeiten. Details dazu sind in der CS-705-Anleitung zu finden, die von der Icom-Website heruntergeladen werden kann.

> (Mit den Schritten auf der nächsten Seite fortfahren).

# 16. WARTUNG (ERWEITERT)

#### Klonen

#### **Schritt 3. Laden der Einstellungsdaten in den Sub-Transceiver**

- 1. Das "LOAD SETTING"-Fenster öffnen. » SET > SD Card > **Load Setting**
- 2. Zu ladende Datei berühren.

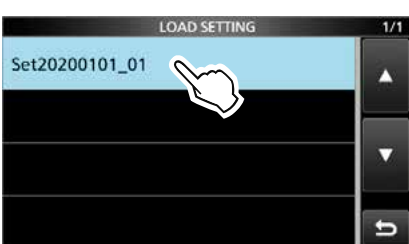

3. Zeile "Select" berühren.

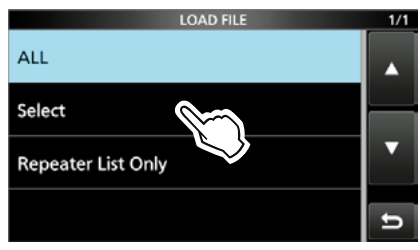

- LUm alle Inhalte des "LOAD OPTION"-Fensters zu laden, "ALL" berühren und mit Schritt 6 fortfahren.
- LSoll nur die Repeater-Liste geladen werden, "Repeater List Only" berühren und mit Schritt 6 fortfahren.
- 4. Gewünschte Option berühren. (Beispiel: CI-V Address)

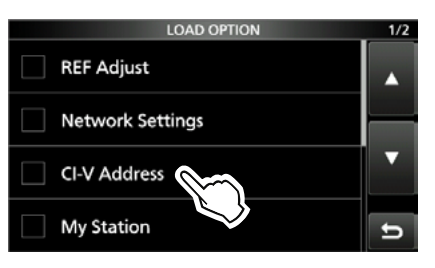

• "√" erscheint links neben der gewählten Option im Display.

LEinstellungen des Set-Modus und Speicherkanalinhalte werden immer geladen.

5. Zeile "<<Load>>" berühren."

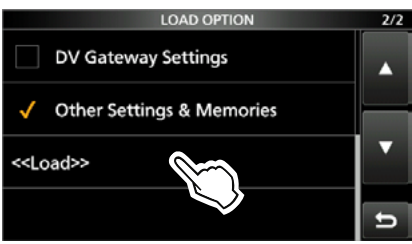

6. Schaltfläche [YES] oder [NO] berühren.

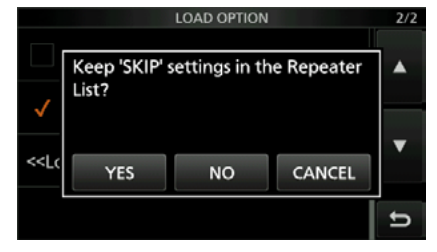

- LWenn [YES] gewählt ist, bleiben die Übersprungeinstellungen in den Repeater-Listen erhalten.
- LBei der Wahl von [NO] werden die Übersprungeinstellungen in den Repeater-Listen gelöscht.
- 7. Schaltfläche [YES] berühren.

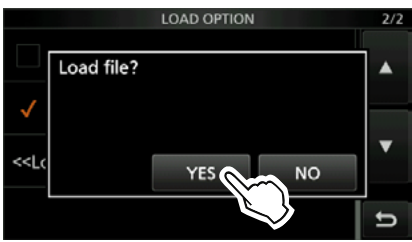

- Nach dem Laden erscheint "COMPLETED! Restart the IC-705" im Display.
- LWenn bei Schritt 4 "REF Adjust" gewählt wurde, erscheint "The new ,REF Adjust' setting will be saved" im Display.
- 8. Transceiver aus- und erneut einschalten.

# 16. WARTUNG (ERWEITERT)

# **Touch-Display kalibrieren**

Falls beim Berühren des Displays keine Wirkung feststellbar ist oder eine Funktion erfolgt, die nicht der gewünschten entspricht, kann es sein, dass die Anzeige und der sensitive Bereich des Displays voneinander abweichen.

In diesen Fällen sollte man das Touch-Display kalibrieren, damit es wieder einwandfrei funktioniert.

- 1. Das "OTHERS"-Fenster öffnen. » **Others**
- 2. Zeile "Touch Screen Calibration" berühren.

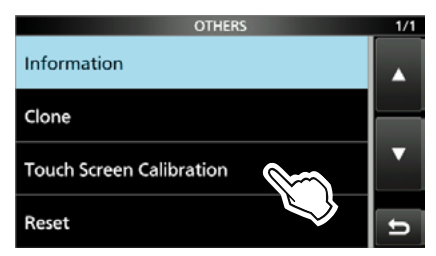

• Ein Punkt erscheint im Display.

3. Den Punkt berühren.

berühren

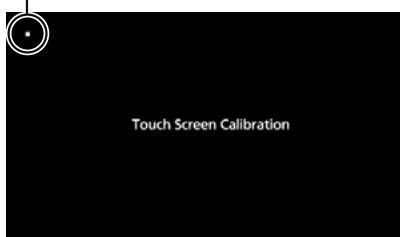

- An einer anderen Stelle erscheint erneut ein Punkt.
- 4. Schritt 3 wiederholen.
	- Nach erfolgreicher Kalibrierung kehrt der Transceiver zum "OTHERS"-Fenster zurück.

**TIPP: Wenn sich das "OTHERS"-Fenster nicht über das Touch-Display öffnen lässt** Mit den folgenden Schritten kann man das "Touch Screen Calibration"-Fenster aufrufen:

- 1. Transceiver ausschalten.
- 2. MENU und (EXIT) drücken und halten, dabei mit POWER den Transceiver einschalten. Das "Touch Screen Calibration"-Fenster öffnet sich.
- 3. Schritte 3 und 4 in der linken Spalte wiederholen.
- 4. Die Frequenzanzeige oder eine Schaltfläche auf dem Touch-Display berühren, um zu prüfen, ob das Touch-Display korrekt funktioniert.

# **17. UPDATE DER FIRMWARE**

# **Allgemein**

# **◇ Zum Firmware-Update**

Falls gewünscht, lässt sich die Firmware des IC-705 mittels Micro-SD-Karte aktualisieren. Durch das Firmware-Update können neue Funktionen implementiert bzw. die Performance verbessert werden.

Die aktuelle Firmware steht auf der Icom-Website zum Download zur Verfügung.

**https://www.icomjapan.com/support/**

**WICHTIG:** Vor dem Update zuerst die Micro-SD-Karte mit dem IC-705 formatieren. Danach kopiert man die heruntergeladene Firmware-Datei vom PC auf die Karte in den Ordner "IC-705".

# D**Überprüfen der Firmware-Version**

Die Firmware-Version lässt sich beim Einschalten des Transceivers überprüfen.

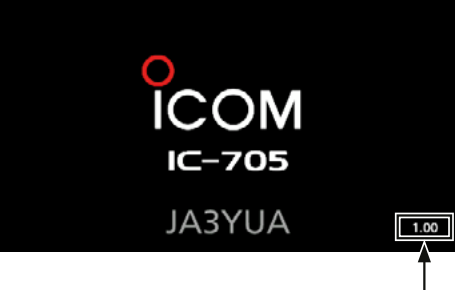

Anzeige der Firmware-Version

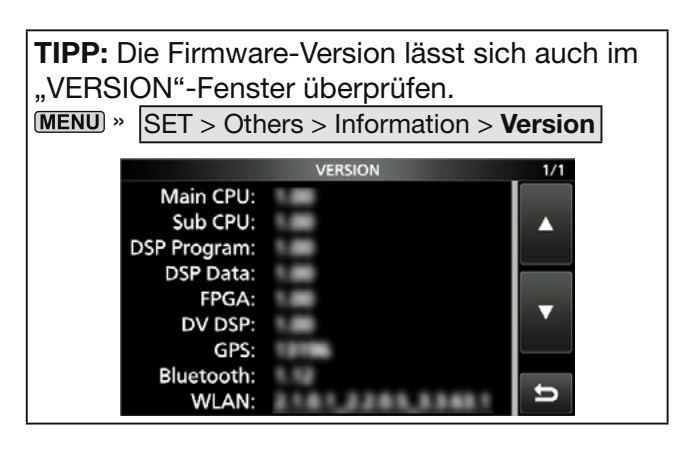

# 17. UPDATE DER FIRMWARE

#### Allgemein

# D**Vorbereitung**

Vom PC aus die folgende URL aufrufen und die Firmware-Datei herunterladen:

**https://www.icomjapan.com/support/** LDiese Anleitung basiert auf dem englischen Betriebssystem Microsoft® Windows® 10.

1. Auf den Link "Firmware/Software" klicken.

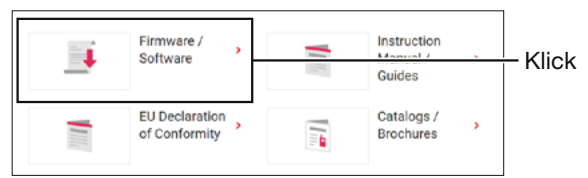

2. "IC-705" in das Suchfeld eingeben und auf [Search] klicken.

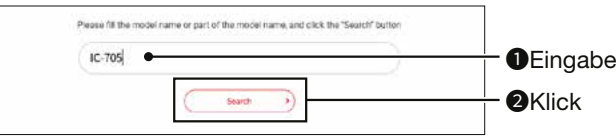

- 3. Auf den Link der gewünschten Firmware-Datei klicken.
- 4. Die Hinweise "Regarding this Download Service" aufmerksam lesen, dann auf "Agree" und anschließend auf [Download] klicken.

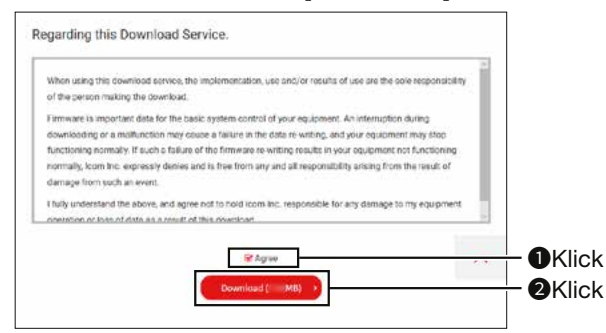

5. Im angezeigten Download-Dialog auf "Save as" klicken.

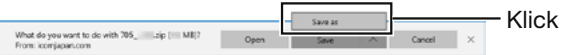

6. Im Download-Dialog den gewünschten Speicherort für die Firmware-Datei auf dem PC wählen und danach auf [Save] klicken.

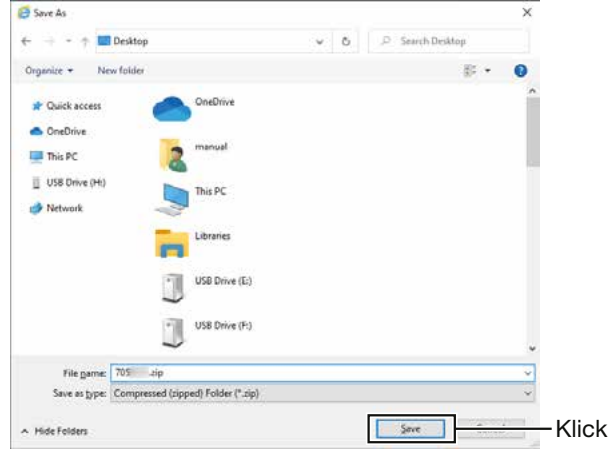

- Der Download der Datei beginnt.
- Die Firmware und das Utility werden im ZIP-Format heruntergeladen. Vor der Nutzung sind die Dateien zu entpacken.

# **◇ Entpacken des Firmware-Ordners**

- 1. Rechtsklick auf den heruntergeladenen Firmware-Ordner (ZIP-Format). • Das Auswahlmenü erscheint.
- 2. "Extract All..." anklicken.

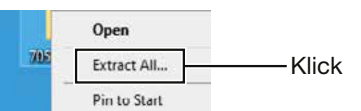

- Nach dem Entpacken wird ein Ordner im selben Verzeichnis, in dem sich die Download-Datei befindet, angelegt.
- 10 Um Ordner "705\*" wird die Datei "705\*.dat" erstellt.
	- \* Steht für die Versionsnummer der Firmware.

# 17. UPDATE DER FIRMWARE

# **Update der Firmware**

**VORSICHT: NIEMALS** den Transceiver ausschalten, während das Firmware-Update durchgeführt wird. Falls Sie den Transceiver während des Updates ausschalten oder sich beim Update ein Stromausfall ereignet, wird die Firmware beschädigt und der Transceiver muss zur Instandsetzung eingeschickt werden. Derartige Instandsetzungen werden durch die Garantie nicht abgedeckt, auch wenn das Problem während der Garantiezeit auftritt.

#### **Empfehlung!**

Es wird dringend empfohlen, den Akkupack vor Beginn des Firmware-Updates vollständig aufzuladen, um ein Fehlschlagen des Updates durch unerwarteten Stromausfall zu vermeiden.

**TIPP:** Die heruntergeladene Datei muss entpackt werden. Details dazu sind auf der vorhergehenden Seite zu finden.

1. Entpackte Firmware-Datei in den Ordner "IC-705" auf der Micro-SD-Karte kopieren.

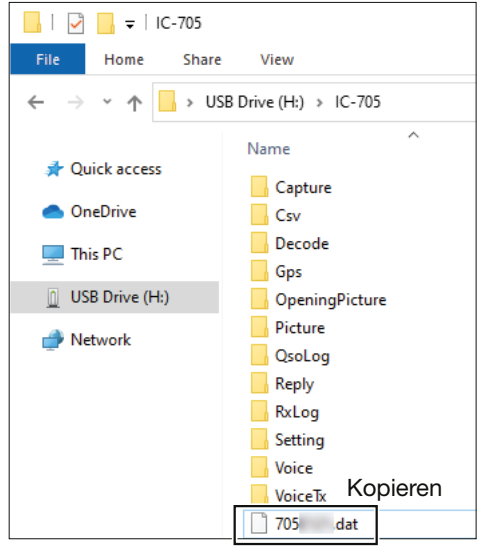

- 2. Micro-SD-Karte in den Transceiver einsetzen.
- 3. Das "SD CARD"-Fenster öffnen. » SET > **SD Card**
- 4. Zeile "Firmware Update" berühren.

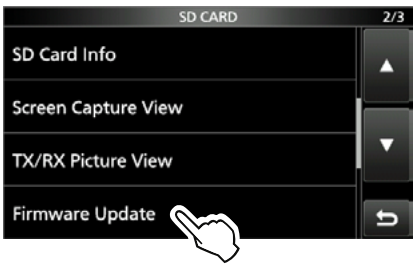

5. Nach dem Lesen der Vorsichtsmaßnahmen die Schaltfläche [YES] berühren.

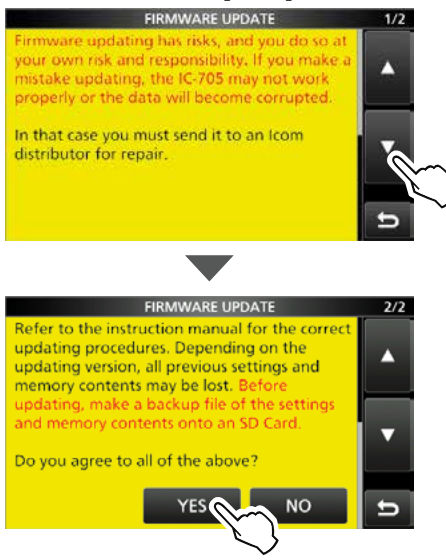

- Scrollen, um alle Vorsichtsmaßnahmen zu lesen.
- Ein Bestätigungsfenster erscheint. Nach dem Berühren von [YES] wird eine Backup-Datei auf der Micro-SD-Karte erstellt und ein Fenster zur Firmware-Auswahl erscheint.
- 6. Firmware berühren. (Beispiel: 705\*).
	- \* Steht für die Versionsnummer der Firmware. **GIRMANARE LIPPLATE**  $-1/1$

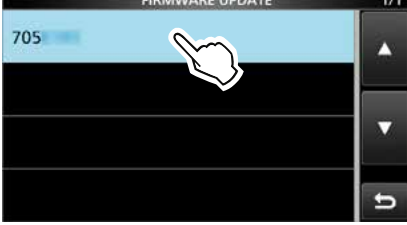

- Das abschließende Bestätigungsfenster erscheint. LVorsichtsmaßnahmen sorgfältig durchlesen.
- 7. Schaltfläche [YES] 1 Sek. lang berühren, um zu bestätigen, dass man auch diese Vorsichtsmaßnahmen zur Kenntnis genommen hat.

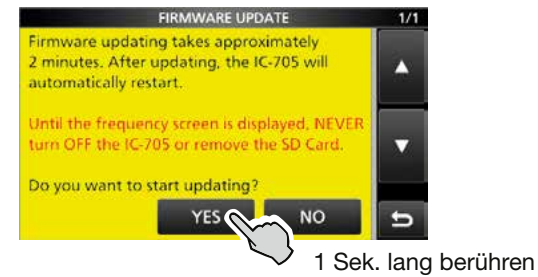

- Das Firmware-Update startet.
- 8. Nach erfolgreichem Update erscheint "Firmware updating has completed." im Dialogfenster.
	- Der Transceiver wird automatisch neu gestartet. LNach dem Neustart wird das normale Betriebsdisplay angezeigt.

# **18. ERWEITERTE ANSCHLÜSSE**

# **Anschlüsse für FSK und AFSK**

Der Transceiver lässt sich auch in RTTY betreiben. Dazu verwendet man einen PC mit entsprechender Software und verbindet den Transceiver über ein USB-Kabel mit dem PC. Einzelheiten entnehmen Sie bitte dem untenstehenden Anschlussplan.

Für den Anschluss ist es unbedingt erforderlich, die Bedienungsanleitung der Software zu beachten. (Icom kann für die Performance des PC, der Netzwerkgeräte und -einstellungen sowie für die Software nicht garantieren.)

# **Nutzung des Micro-USB-Anschlusses**

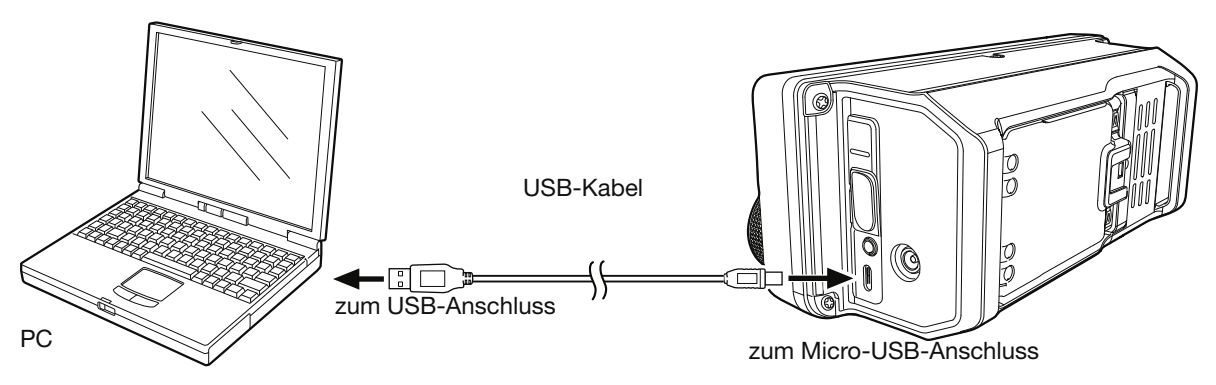

#### **TIPP:**

- Um RTTY über den USB-Anschluss des PCs zu betreiben, ist folgender Menüpunkt einzustellen: **MENU** » SET > Connectors > USB SEND/Keying
- USB-Treiber und Installationsanleitung stehen auf der Icom-Website zum Herunterladen zur Verfügung. **https://www.icomjapan.com/support/**

# **Nutzung der [SP]-, [MIC]- und [SEND/ALC]-Anschlüsse**

Anschluss an [SEND/ALC]

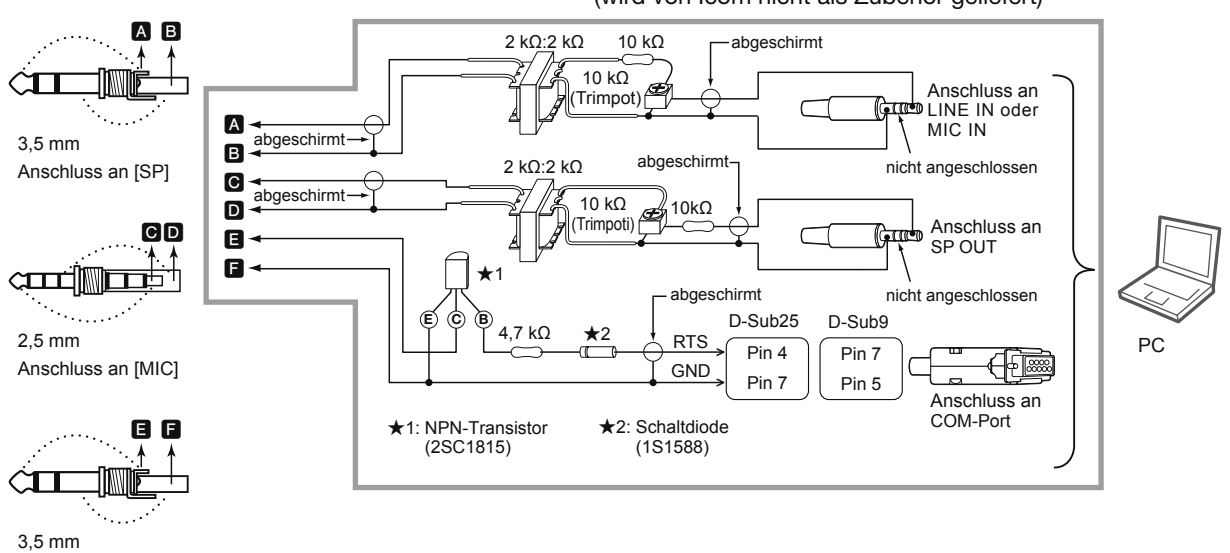

Beispiel-Interface für digitale Betriebsarten (wird von Icom nicht als Zubehör geliefert)

**TIPP:** Zur Umschaltung zwischen Senden und Empfang sollte der SEND-Anschluss der [SEND]-Buchse wird genutzt werden. Bei Verwendung des PTT-Anschlusses an der [MIC]-Buchse wird die Datenübertragung möglicherweise unterbrochen.

# **19. GARANTIEERKLÄRUNG**

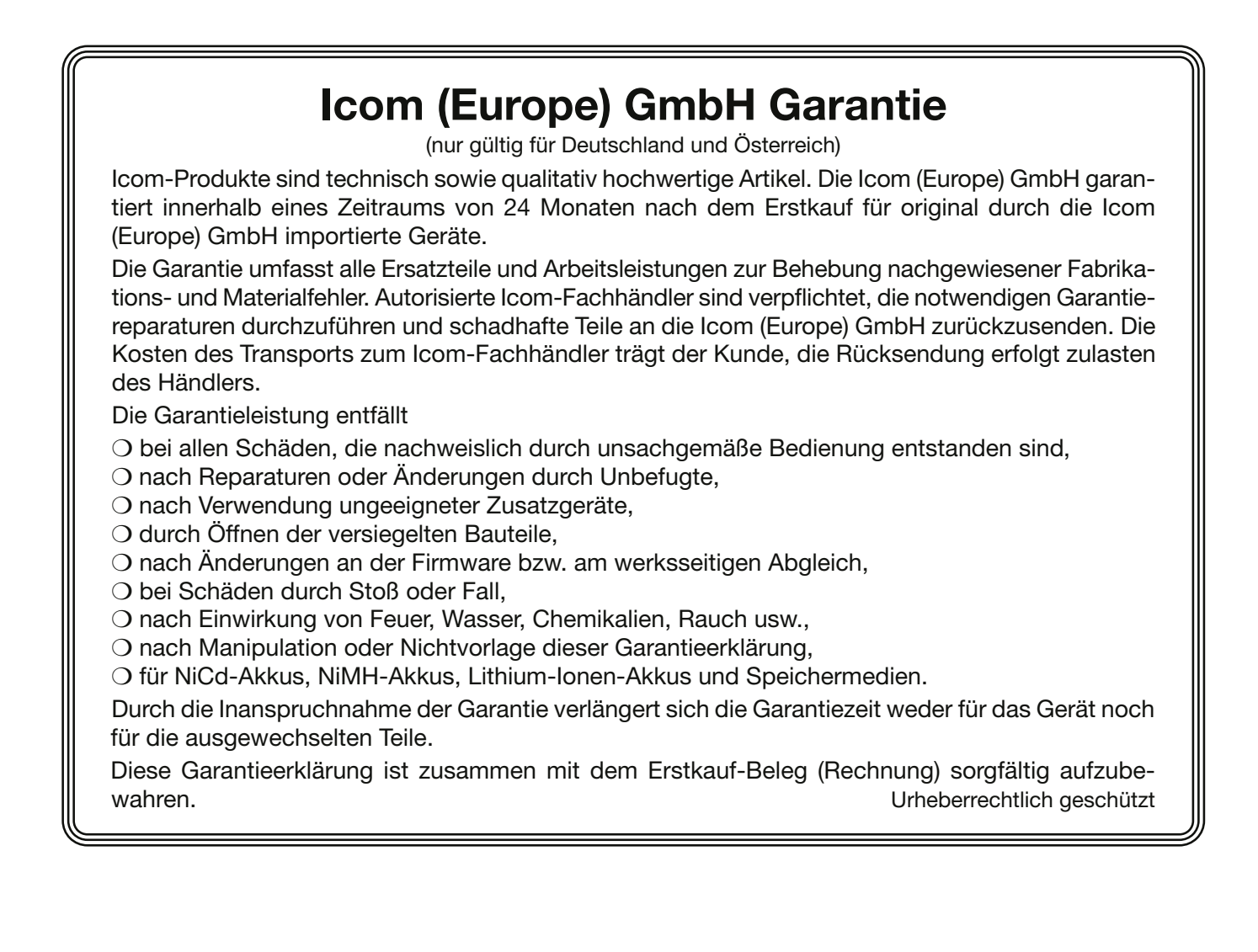
Count on us!